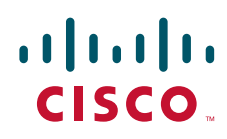

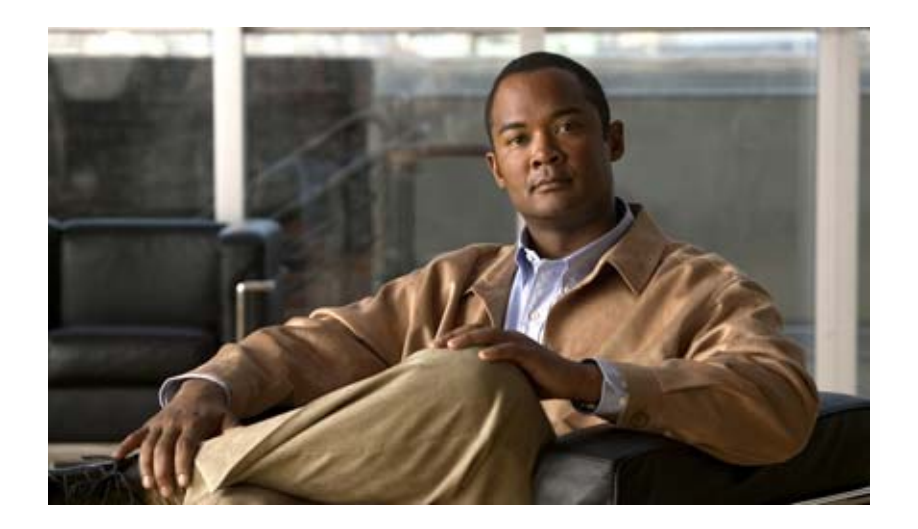

## **Cisco Services Ready Engine Virtualization**  インストレーション **/** コンフィギュレーション ガイド

**Installation and Configuration Guide for Cisco Services Ready Engine Virtualization**

ソフトウェア リリース 1.0 2010 年 11 月

Text Part Number: OL-23007-01-J

【注意】シスコ製品をご使用になる前に、安全上の注意 (**[www.cisco.com/jp/go/safety\\_warning/](www.cisco.com/jp/go/safety_warning/)**)をご確認ください。 本書は、米国シスコシステムズ発行ドキュメントの参考和訳です。 リンク情報につきましては、日本語版掲載時点で、英語版にアップ デートがあり、リンク先のページが移動 **/** 変更されている場合があ りますことをご了承ください。 あくまでも参考和訳となりますので、正式な内容については米国サ イトのドキュメントを参照ください。 また、契約等の記述については、弊社販売パートナー、または、弊

このマニュアルに記載されている仕様および製品に関する情報は、予告なしに変更されることがあります。このマニュアルに記載されている表現、情報、および推奨事項 は、すべて正確であると考えていますが、明示的であれ黙示的であれ、一切の保証の責任を負わないものとします。このマニュアルに記載されている製品の使用は、すべ てユーザ側の責任になります。

対象製品のソフトウェア ライセンスおよび限定保証は、製品に添付された『Information Packet』に記載されています。添付されていない場合には、代理店にご連絡ください。

The Cisco implementation of TCP header compression is an adaptation of a program developed by the University of California, Berkeley (UCB) as part of UCB's public domain version of the UNIX operating system. All rights reserved. Copyright © 1981, Regents of the University of California.

ここに記載されている他のいかなる保証にもよらず、各社のすべてのマニュアルおよびソフトウェアは、障害も含めて「現状のまま」として提供されます。シスコシステ ムズおよびこれら各社は、商品性の保証、特定目的への準拠の保証、および権利を侵害しないことに関する保証、あるいは取引過程、使用、取引慣行によって発生する保 証をはじめとする、明示されたまたは黙示された一切の保証の責任を負わないものとします。

いかなる場合においても、シスコシステムズおよびその供給者は、このマニュアルの使用または使用できないことによって発生する利益の損失やデータの損傷をはじめと する、間接的、派生的、偶発的、あるいは特殊な損害について、あらゆる可能性がシスコシステムズまたはその供給者に知らされていても、それらに対する責任を一切負 わないものとします。

Cisco and the Cisco Logo are trademarks of Cisco Systems, Inc. and/or its affiliates in the U.S. and other countries. A listing of Cisco's trademarks can be found at [www.cisco.com/go/trademarks.](http://www.cisco.com/go/trademarks) Third party trademarks mentioned are the property of their respective owners. The use of the word partner does not imply a partnership relationship between Cisco and any other company. (1005R)

このマニュアルで使用している IP アドレスおよび電話番号は、実際のアドレスおよび電話番号を示すものではありません。マニュアル内の例、コマンド出力、ネットワー ク トポロジ図、およびその他の図は、説明のみを目的として使用されています。説明の中に実際のアドレスおよび電話番号が使用されていたとしても、それは意図的なも のではなく、偶然の一致によるものです。

*Cisco Services Ready Engine Virtualization* インストレーション */* コンフィギュレーション ガイド © 2010 Cisco Systems, Inc. All rights reserved.

社担当者にご確認ください。

Copyright © 2010–2011, シスコシステムズ合同会社 . All rights reserved.

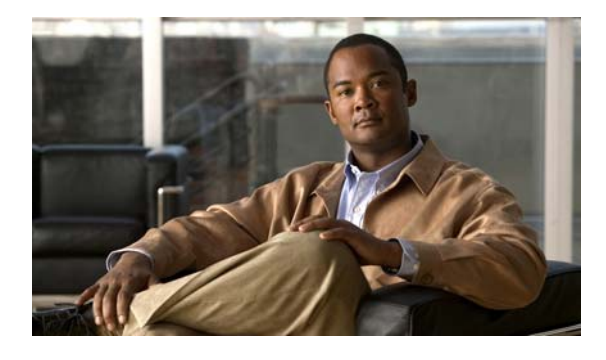

**CONTENTS**

### [はじめに](#page-6-0) **v**

[対象読者](#page-6-1) **v** [表記法](#page-6-2) **v** オープン ソース [ソフトウェアに関する情報](#page-7-0) **vi** [関連資料](#page-7-1) **vi** [マニュアルの入手方法およびテクニカル](#page-7-2) サポート **vi**

[設定に関するクイック](#page-8-0) リファレンス **vii**

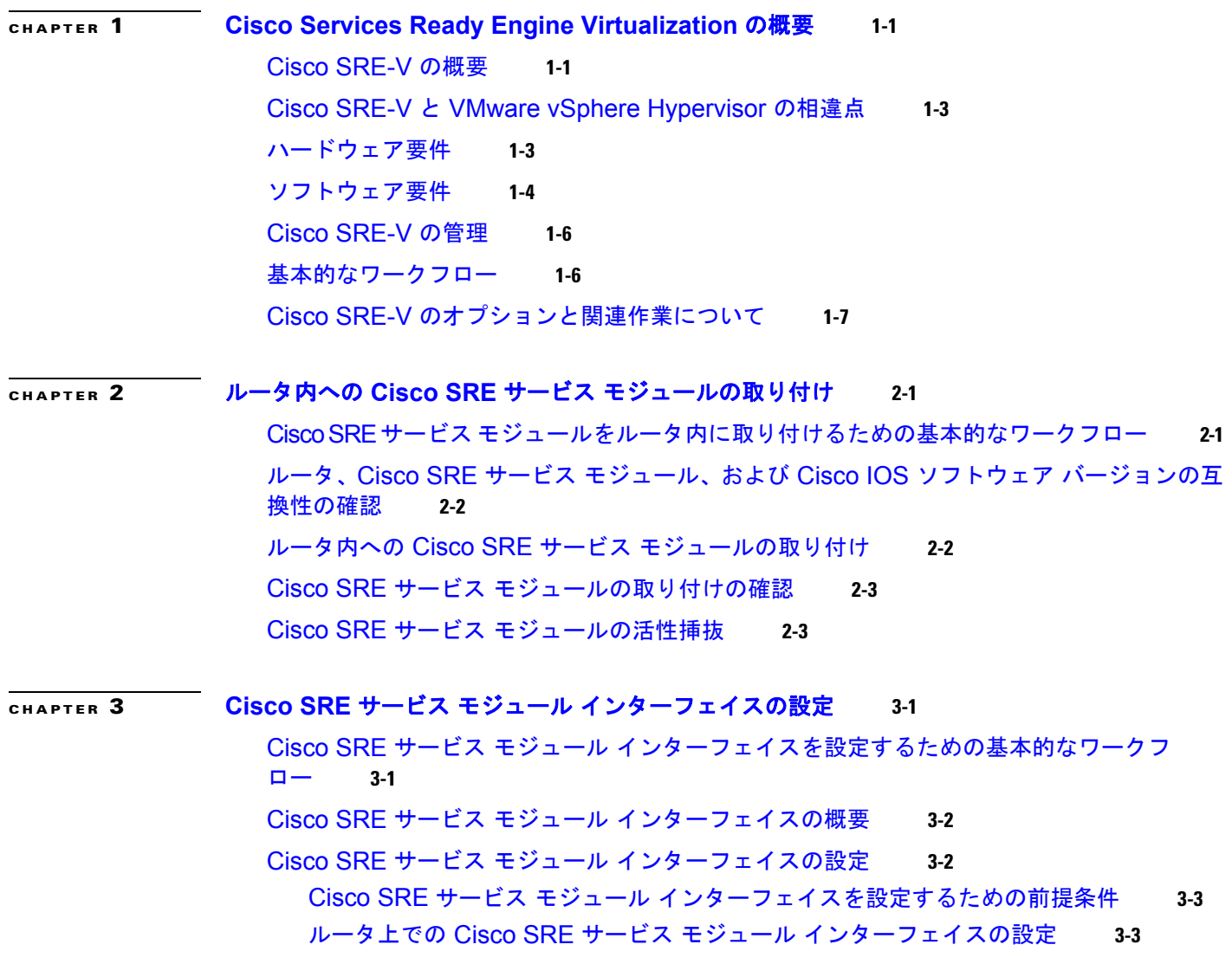

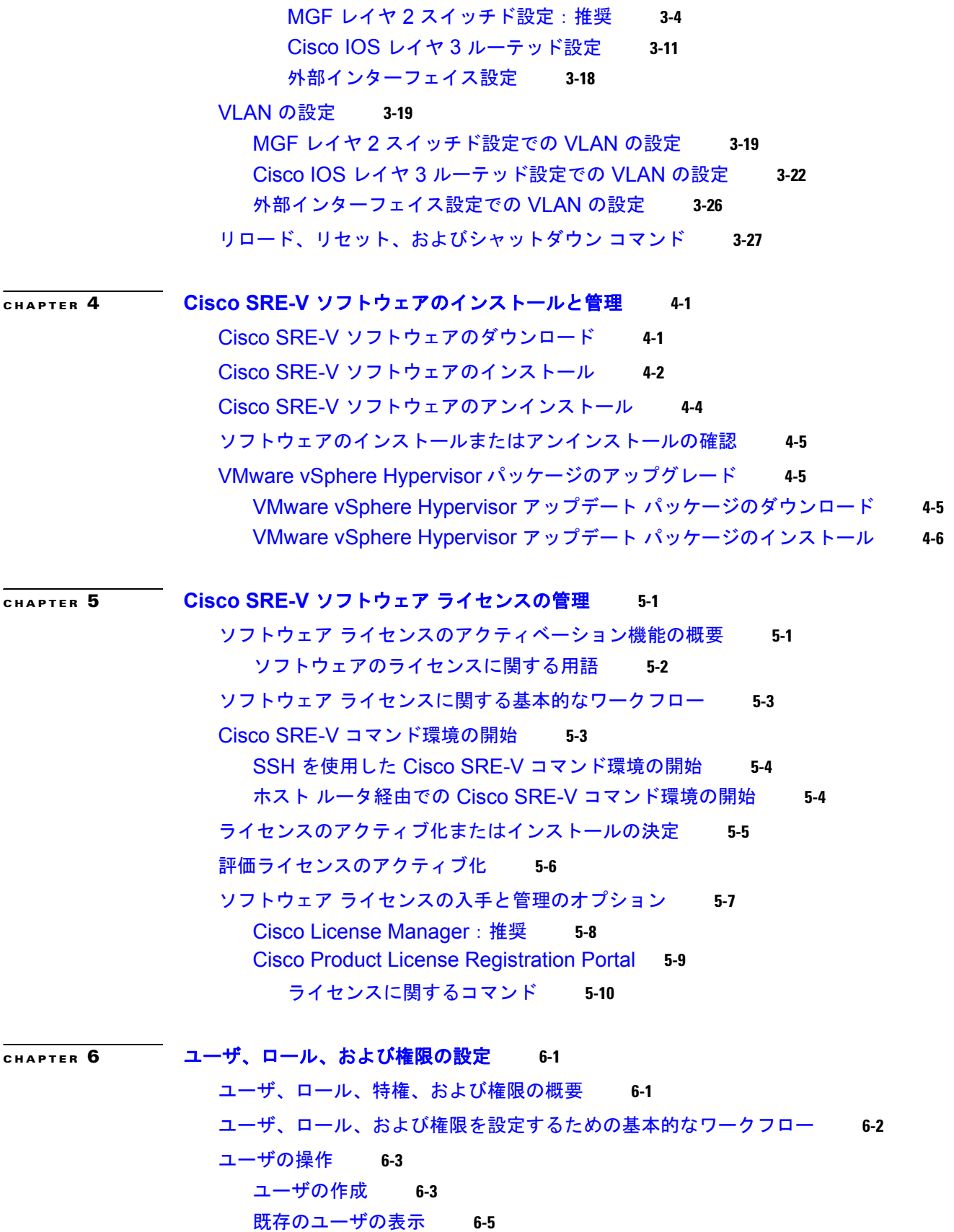

**Cisco Services Ready Engine Virtualization** インストレーション**/**コンフィギュレーション ガイド

H

```
ユーザ アカウント情報の更新 6-6
  ユーザの削除 6-7
ユーザ グループの操作 6-7
  ユーザ グループの作成 6-8
  既存のユーザ グループの表示 6-8
  ユーザ グループ情報の更新 6-9
  ユーザ グループの削除 6-10
ロールの操作 6-11
  ロールの作成 6-11
  既存のロールの表示 6-12
  既存のロール情報の更新 6-14
   既存のロールへの特権の追加 6-14
    既存のロールからの特権の削除 6-15
    既存のロールへの特権グループの追加 6-15
    既存のロールからの特権グループの削除 6-16
  システムに事前定義された特権の表示 6-17
   特権の表示 6-17
    グループ特権の表示 6-17
  ロールの削除 6-18
権限の操作 6-19
  ユーザへのロールの割り当て 6-19
  ユーザからのロールの削除 6-20
  ユーザ グループへのロールの割り当て 6-21
  ユーザ グループからのロールの削除 6-22
基本的なワークフロー オプション 1 の例 6-23
```
### **[CHAPTER](#page-96-0) 7** [仮想マシンの管理](#page-96-1) **7-1**

[VMware vSphere Hypervisor](#page-96-2) デフォルト ゲートウェイの設定 **7-1** [VMware vSphere Hypervisor](#page-96-3) デフォルト ゲートウェイの設定 **7-1** [VMware vSphere Hypervisor](#page-97-0) デフォルト ゲートウェイの変更 **7-2** vSphere Client [のダウンロードとインストール](#page-98-0) **7-3** [仮想マシンの作成に関する重要な情報](#page-100-0) **7-5** [仮想マシンを作成するための基本的なワークフロー](#page-100-1) **7-5** [仮想マシンの作成に関する制限事項](#page-101-0) **7-6** [仮想マシンの作成のネットワーキングに関する前提条件](#page-101-1) **7-6** VMware [ツールのインストール](#page-101-2) **7-6** vSwitch [に関する情報](#page-102-0) **7-7**

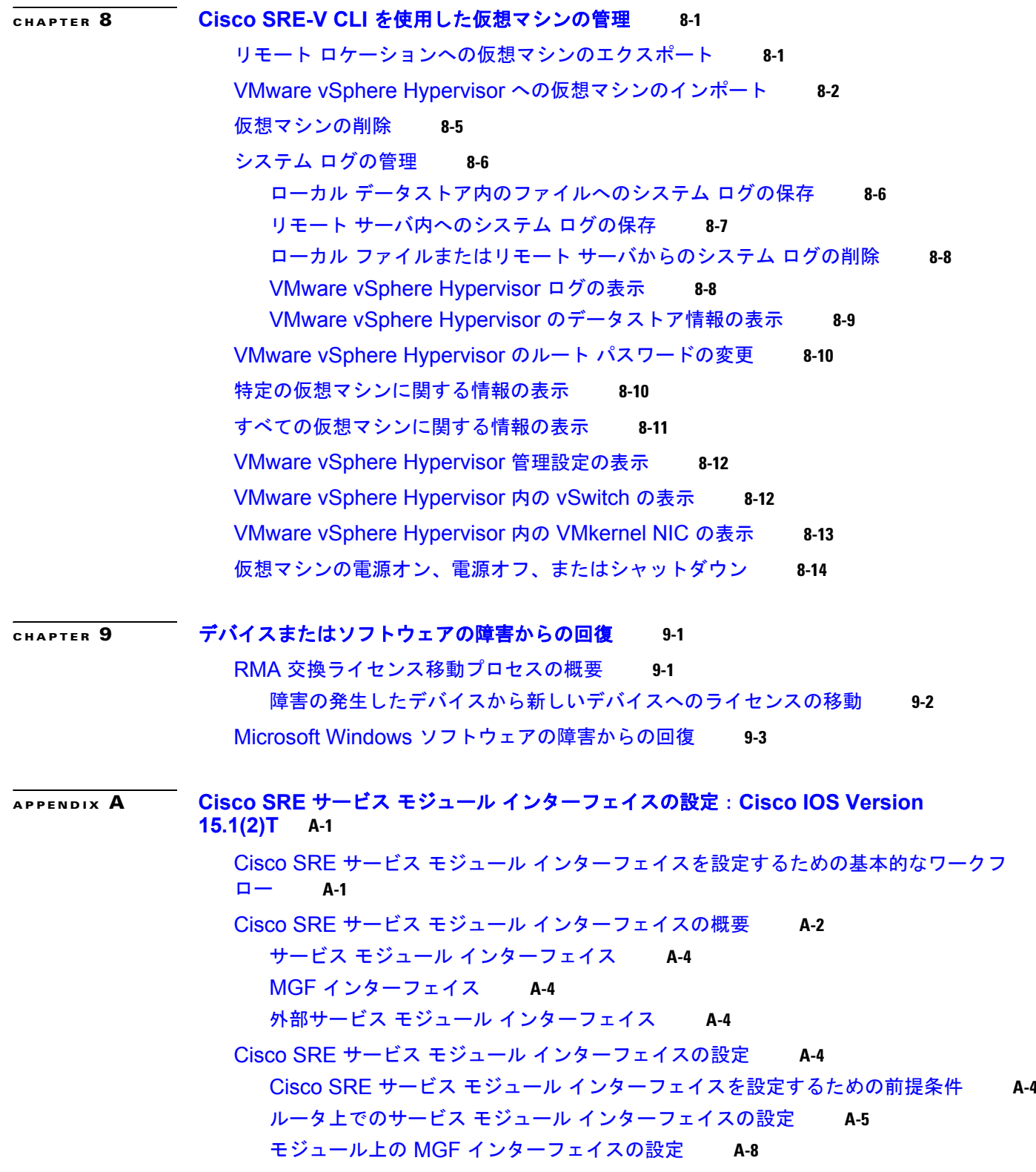

**I [NDEX](#page-134-0)**

 $\mathbf \mathbf I$ 

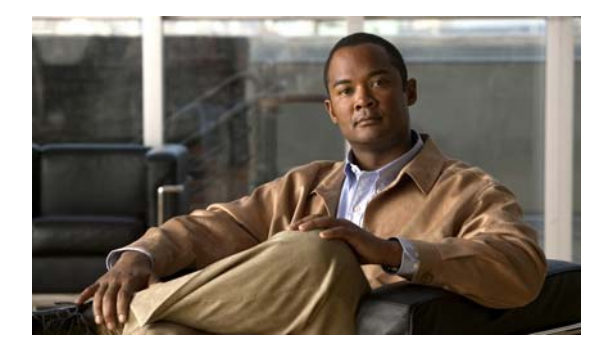

# <span id="page-6-0"></span>はじめに

ここでは、『*Cisco Services Ready Engine Virtualization* インストレーション */* コンフィギュレーション ガイド』の対象読者および表記法について説明します。また、使用可能な製品資料についても説明し、 マニュアルの入手方法およびテクニカル サポートに関する情報も提供します。

- **•** [「対象読者」\(](#page-6-1)P.v)
- **•** [「表記法」\(](#page-6-2)P.v)
- **•** 「オープン ソース [ソフトウェアに関する情報」\(](#page-7-0)P.vi)
- **•** [「関連資料」\(](#page-7-1)P.vi)
- **•** [「マニュアルの入手方法およびテクニカル](#page-7-2) サポート」(P.vi)

# <span id="page-6-1"></span>対象読者

このマニュアルは、主にネットワーク管理者、システム管理者、およびシステム インテグレータを対 象としています。

# <span id="page-6-2"></span>表記法

このマニュアルでは、次の表記法を使用しています。

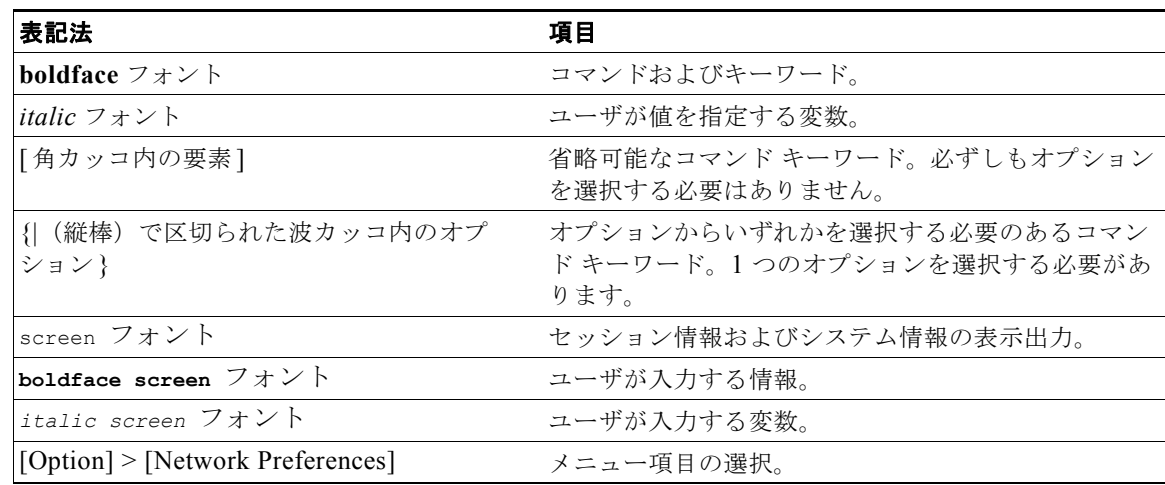

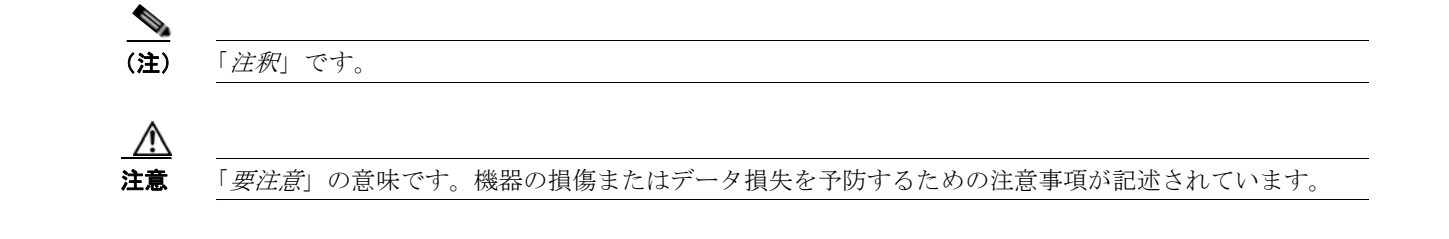

# <span id="page-7-0"></span>オープン ソース ソフトウェアに関する情報

Cisco Services Ready Virtualization 用に作成されたソフトウェアの一部のコンポーネントは、オープ ンソース ライセンスまたは商用ライセンスを利用して提供されています。これらのコンポーネントお よび関連する著作権表示については、次の URL を参照してください[。](http://www.cisco.com/en/US/docs/interfaces_modules/services_modules/sre_v/1.0/open_source/license/sre_v_open_source.pdf) [http://www.cisco.com/en/US/docs/interfaces\\_modules/services\\_modules/sre\\_v/1.0/open\\_source/license](http://www.cisco.com/en/US/docs/interfaces_modules/services_modules/sre_v/1.0/open_source/license/sre_v_open_source.pdf) /sre\_v\_open\_source.pdf

# <span id="page-7-1"></span>関連資料

Cisco Services Ready Engine Virtualization(Cisco SRE-V)の次の関連資料は、[Cisco.com](http://www.cisco.com/) から入手で きます。

- **•** 『*Cisco Services Ready Engine Virtualization* インストレーション */* コンフィギュレーション ガイド』 (本書)
- **•** 『*[Release Notes for Cisco Services Ready Engine Virtualization](http://www.cisco.com/en/US/docs/interfaces_modules/services_modules/sre_v/1.0/release/notes/sre_v_release.html)*』
- **•** 『*[FAQs and Troubleshooting Guide for Cisco Services Ready Engine Virtualization](http://docwiki.cisco.com/wiki/Cisco_Services_Ready_Engine_Virtualization)*』
- **•** 『*[Open Source Used In Cisco Services Ready Engine Virtualization Release:1.0](http://www.cisco.com/en/US/docs/interfaces_modules/services_modules/sre_v/1.0/open_source/license/sre_v_open_source.pdf)*』

# <span id="page-7-2"></span>マニュアルの入手方法およびテクニカル サポート

マニュアルの入手方法、テクニカル サポート、その他の有用な情報について、次の URL で、毎月更新 される『*What's New in Cisco Product Documentation*』を参照してください。シスコの新規および改訂 版の技術マニュアルの一覧も示されています。

<http://www.cisco.com/en/US/docs/general/whatsnew/whatsnew.html>

『*What's New in Cisco Product Documentation*』は RSS フィードとして購読できます。また、リーダー アプリケーションを使用してコンテンツがデスクトップに直接配信されるように設定することもできま す。RSS フィードは無料のサービスです。シスコは現在、RSS バージョン 2.0 をサポートしています。

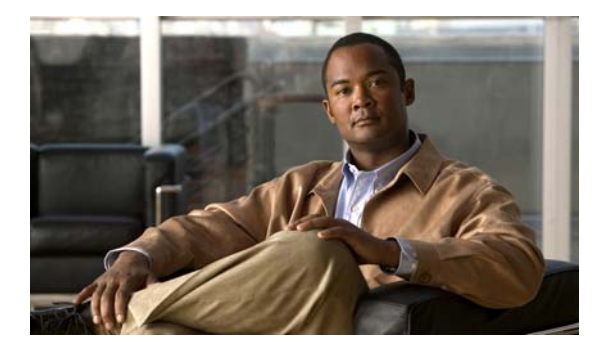

# <span id="page-8-0"></span>設定に関するクイック リファレンス

(注) Cisco Services Ready Engine (SRE) サービス モジュールおよび VMware vShpere Hypervisor<sup>TM</sup> につ いての知識があり、Cisco Services Ready Engine Virtualization (Cisco SRE-V) を素早く設定し、使 用するためのコマンドのリストおよび手順のみを必要とする場合には、この設定に関するクイック リ ファレンス マニュアルを使用してください。設定手順に関する詳細については、以降の章で説明しま す。

Cisco SRE-V または Microsoft Windows ソフトウェアが付属していない、ブランク Cisco SRE Service Module を購入した場合は、この設定に関するクイック リファレンス マニュアルを使用します。

設定例については[、図](#page-8-1) i-1 を参照してください。IP アドレスの位置については図 [i-2](#page-9-0) を参照し、以降の 手順を実行してください。

図 [i-1](#page-8-1) に、設定例を示します。

- **•** 左側のペインは、sm 1/0、sm 1/1、および vlan 1 の各インターフェイスでの Cisco IOS コマンドの 設定例を示しています。
- **•** 右ペインに、Cisco SRE-V における設定の適用先を示します。

<span id="page-8-1"></span>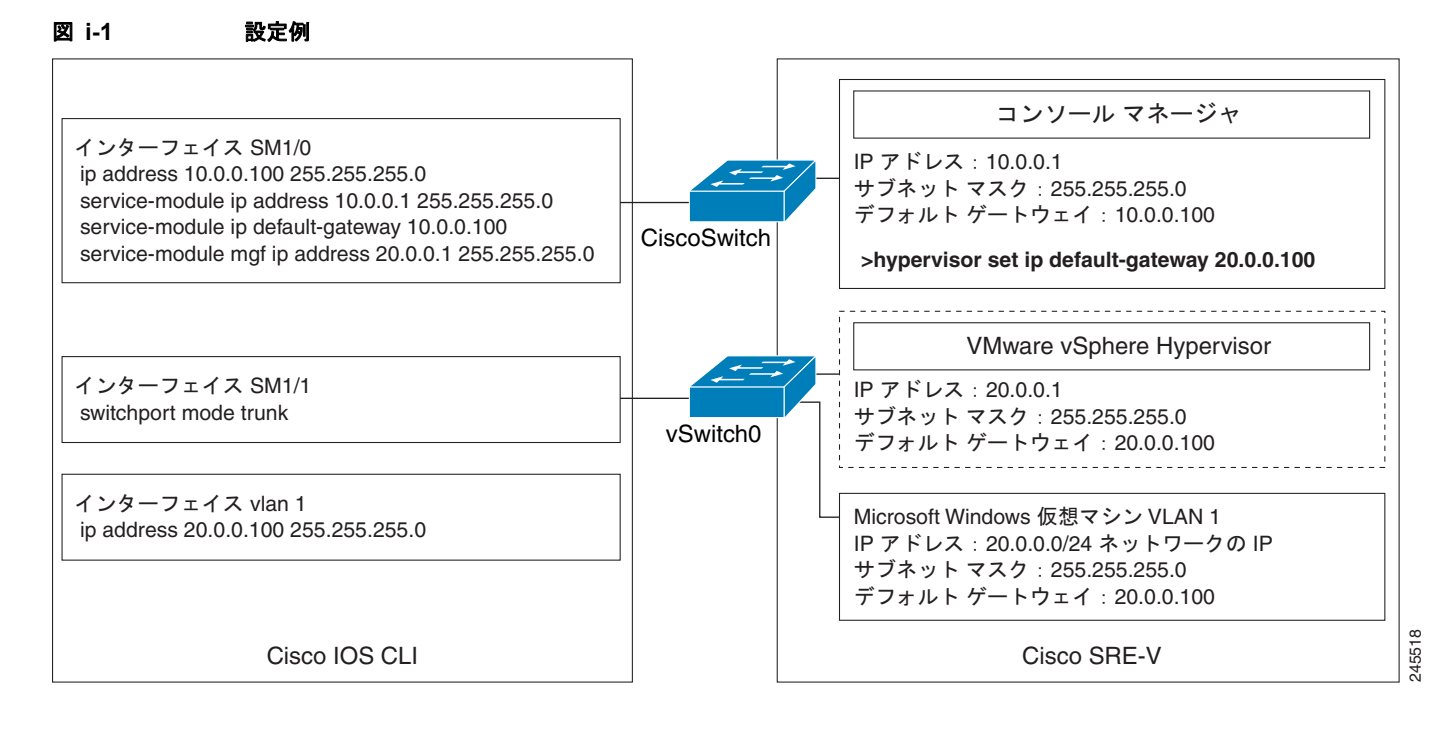

### **Cisco Services Ready Engine Virtualization** インストレーション**/**コンフィギュレーション ガイド

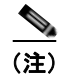

(注) 図 [i-1](#page-8-1) の設定例の IP アドレスは参照用に示しただけなので、実際には有効でない可能性があります。

図 [i-2](#page-9-0) に、Cisco SRE サービス モジュール インターフェイス上に設定する IP アドレスの位置を示します。 コンソール マネージャには、2 つの IP アドレスが必要です。ルータからコンソール マネージャへのリ ンクのルータ側に 1 つ、同じリンクのコンソール マネージャ側にもう 1 つです。

VMware vSphere HypervisorTM にも 2 つの IP アドレスが必要です。ルータを VMware vSphere Hypervisor<sup>TM</sup> に接続するリンクのルータ側に 1 つ、VMware vSphere Hypervisor<sup>TM</sup> にもう 1 つです。

### <span id="page-9-0"></span>図 **i-2 IP** アドレスの位置

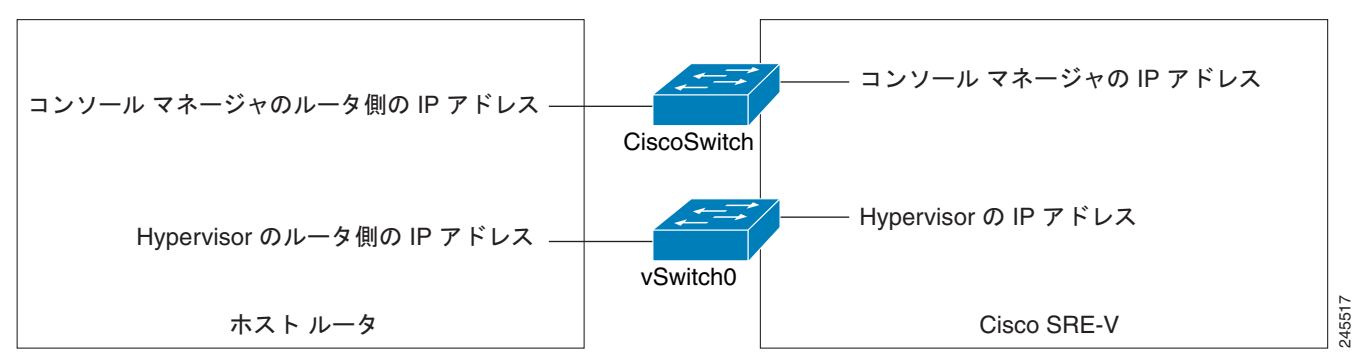

Cisco SRE-V を設定するには、次の手順を実行します。

- ステップ **1** Cisco SRE サービス モジュールをルータ内に取り付けます。第 2 [章「ルータ内への](#page-20-3) Cisco SRE サービ ス [モジュールの取り付け」](#page-20-3)を参照してください。
- <span id="page-9-1"></span>ステップ **2** Cisco SRE サービス モジュール インターフェイスを設定します。
	- **•** ホスト ルータ CLI で次のコマンドを使用します。
		- **– enable**
		- **– configure terminal**
	- **•** コンソール マネージャの *slot*/0 を設定します。
		- **– interface sm** *slot***/0**
		- **– ip address** *console-manager-router-side-ip-address subnet-mask*
		- **– service-module ip address** *console-manager-ip-address subnet-mask*
		- **– service-module ip default-gateway** *console-manager-gateway-ip-address*
		- **– service-module mgf ip address** *hypervisor-ip-address subnet-mask*
		- **– no shut**
		- **– exit**
	- **•** コンソール マネージャの *slot*/1 を設定します。
		- **– interface sm** *slot***/1**
		- **– switchport mode trunk**
		- **– exit**
	- **•** VLAN 1 を設定します。
		- **– interface vlan 1**
			- **– ip address** *hypervisor-router-side-ip-address subnet-mask*
- **– no shut**
- **– end**
- **– copy running-config startup-config**
- **– show running-config**

詳細については、第3章「Cisco SRE サービス モジュール [インターフェイスの設定」を](#page-24-3)参照してください。

- ステップ **3** <http://www.cisco.com/go/ucse> にアクセスして [Download Software] をクリックし、次に Cisco SRE-V ファイルをダウンロードします。
- ステップ **4** Cisco SRE-V ソフトウェアをインストールします。ホスト ルータ CLI で次のコマンドを使用します。
	- **a. enable**
	- **b. service-module sm** *slot***/0 install url** *url* [**script** *filename*] [**argument "***string***"**]
	- **c. exit**

詳細については、第4章「Cisco SRE-V [ソフトウェアのインストールと管理」を](#page-52-3)参照してください。

- ステップ **5** Cisco SRE-V ソフトウェア ライセンスをアクティブ化します。次の手順を実行します。
	- **a.** PC またはワークステーションから SSH クライアントを起動し[、ステップ](#page-9-1) 2 で入力したコンソール マネージャの IP アドレスを入力します。次にコンソール マネージャにアクセスするためのユーザ 名およびパスワードを入力します。
	- **b.** コンソール マネージャ インターフェイスで、次のコマンドを使用します。

**license activate** *license name*

**reload**

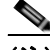

(注) Cisco SRE-V オプション 2 (ハードウェアと仮想化ソフトウェアのセット)またはオプション 3(ハードウェア、仮想化ソフトウェア、および Microsoft Windows ソフトウェアのセット) を購入した場合は、ソフトウェア ライセンスをアクティブ化する必要はありません。Cisco SRE-V ソフトウェア オプションの詳細については、「Cisco SRE-V [のオプションと関連作業に](#page-18-1) [ついて」\(](#page-18-1)P.7)を参照してください。

詳細については、第 5 章「Cisco SRE-V ソフトウェア [ライセンスの管理」を](#page-58-3)参照してください。

- ステップ **6** (任意)Cisco SRE-V コマンドを使用してユーザとロールを作成し、それらのユーザに権限を割り当て ます。詳細については、第 6 [章「ユーザ、ロール、および権限の設定」](#page-70-3)を参照してください。
- ステップ **7** VMware vSphere HypervisorTM デフォルト ゲートウェイを設定します。次の手順を実行します。
	- **a.** PC またはワークステーションから SSH クライアントを起動し、コンソール マネージャの IP アド レスを入力します。次にコンソール マネージャにアクセスするためのユーザ名およびパスワード を入力します。
	- **b.** コンソール マネージャ インターフェイスで、次のコマンドを使用します。

**hypervisor set ip default-gateway** *hypervisor-default-gateway-ip-address*

詳細については、「[VMware vSphere Hypervisor](#page-96-4) デフォルト ゲートウェイの設定」(P.1)を参照してく ださい。

- ステップ **8** https://*hypervisor-ip-address* にアクセスし、vSphere Client をダウンロードします。詳細については、 第 7 [章「仮想マシンの管理」を](#page-96-5)参照してください。
- ステップ **9** vSphere Client をインストールします。詳細については、第 7 [章「仮想マシンの管理」を](#page-96-5)参照してくだ さい。
- ステップ **10** ご自身の Microsoft Windows Server 2003 または Microsoft Windows Server 2008 ソフトウェアをイン ストールしてから、ソフトウェア ライセンスをアクティブ化します。

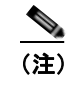

(注) Cisco.com から Microsoft Windows Server をダウンロードすることはできません。このソフト ウェアは、モジュールとの同時購入のみになります。

- ステップ **11** 標準的な Microsoft Windows のネットワーク構成設定プロセスを使用して、Microsoft Windows Server の IP アドレスを設定します。ネットワーク設定の例については[、図](#page-8-1) i-1 の Microsoft Windows 仮想マ シンを参照してください。
- ステップ **12** VMware ツールをインストールします。詳細については、「VMware [ツールのインストール」\(](#page-101-3)P.6)を 参照してください。

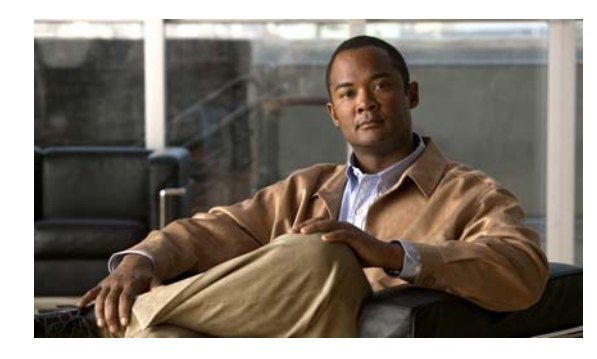

# <span id="page-12-0"></span>**CHAPTER 1**

# <span id="page-12-1"></span>**Cisco Services Ready Engine Virtualization** の概要

ここでは、Cisco Services Ready Engine Virtualization (Cisco SRE-V) 製品の概要を示します。この 章には、ハードウェアとソフトウェアの要件、機能ライセンス、および Cisco SRE-V を設定するため に必要な作業などの情報が記載されています。

この章の内容は、次のとおりです。

- **•** 「[Cisco SRE-V](#page-12-2) の概要」(P.1-1)
- **•** 「Cisco SRE-V と [VMware vSphere Hypervisor](#page-14-0) の相違点」(P.1-3)
- **•** [「ハードウェア要件」\(](#page-14-1)P.1-3)
- **•** [「ソフトウェア要件」\(](#page-15-0)P.1-4)
- **•** 「[Cisco SRE-V](#page-17-0) の管理」(P.1-6)
- **•** [「基本的なワークフロー」\(](#page-17-1)P.1-6)
- **•** 「Cisco SRE-V [のオプションと関連作業について」\(](#page-18-0)P.1-7)

# <span id="page-12-2"></span>**Cisco SRE-V** の概要

Cisco SRE-V は、コンピューティング、ネットワーキング、ストレージ アクセス、仮想化、および統 一管理を 1 つのシステムに統合する、ブランチオフィス向けのインフラストラクチャ プラットフォー ムです。これにより、VMware vSphere Hypervisor<sup>TM</sup>は Cisco Services Ready Engine (SRE) サービ ス モジュールにプロビジョニングされ、Microsoft Windows Server オペレーティング システムを実行 する 1 つまたは複数の仮想マシンをホストできるようになります。システム全体が、Generation 2 of the Cisco Integrated Services Router (ISR G2; 第 2 世代のサービス統合型ルータ)に統合されます。

図 [1-1](#page-13-0) に、Cisco SRE-V システムの配置例を示します。

<span id="page-13-0"></span>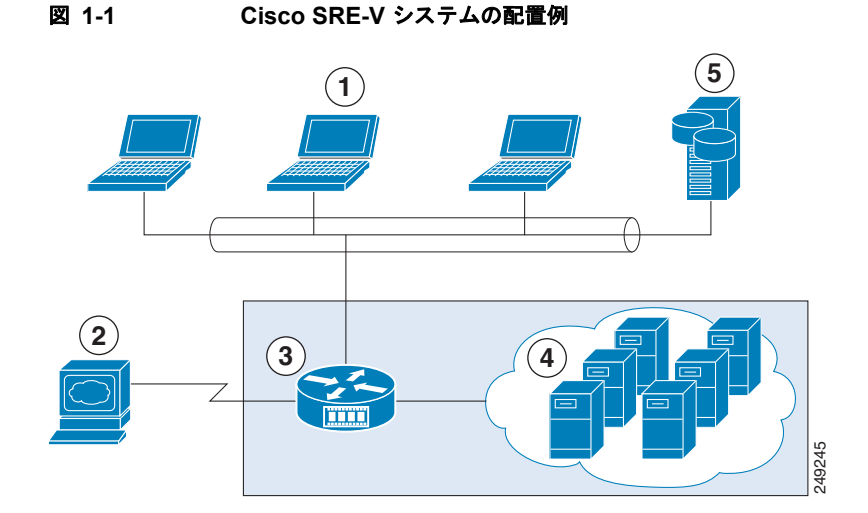

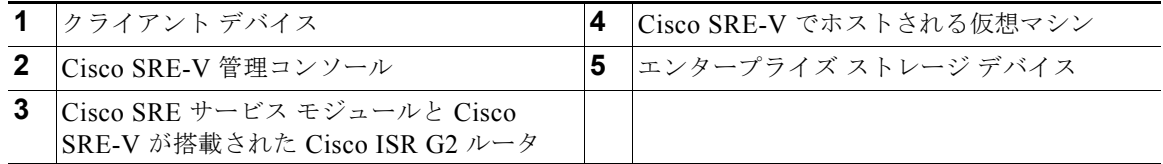

### **Cisco SRE-V** に関する用語

次に、このガイドで使用する Cisco SRE-V に関する用語を示します。

- **•** Cisco SRE サービス モジュール:Cisco ISR G2 でホストされる Intel x86 アーキテクチャ ブレー ド サーバ。Cisco SRE サービス モジュールは、VMware vSphere HypervisorTM を実行するための 専用の処理、ネットワーク、ストレージ、およびメモリを提供します。
- **•** VMware vSphere HypervisorTM:仮想マシンをホストするためのプラットフォームを提供する、 VMware のベアメタル ハイパーバイザー。
- **•** コンソール マネージャ:シスコに固有の機能を利用するために VMware vSphere HypervisorTM へ のコンソール アクセスを可能にする、Cisco Linux が稼動する埋め込み型の仮想マシン。
- **•** Microsoft Windows 仮想マシン:Microsoft Windows Server オペレーティング システムを実行す る、ユーザが作成した仮想マシン。

Cisco SRE-V に関する用語の詳細については、図 [1-2](#page-13-1) を参照してください。

<span id="page-13-1"></span>図 **1-2 Cisco SRE-V** に関する用語

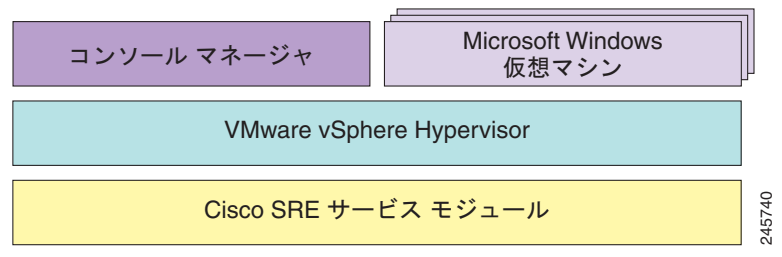

# <span id="page-14-0"></span>**Cisco SRE-V** と **VMware vSphere Hypervisor** の相違点

Cisco SRE-V 製品は、VMware vSphere HypervisorTM と次の点で異なります。

- **•** Cisco SRE-V は、VMware vSphere HypervisorTM が Cisco SRE サービス モジュールにプロビジョ ニングされ、Cisco ISR G2 に統合されることを可能にします。
- **•** VMware vSphere HypervisorTM IP アドレスの設定は、Cisco ISR G2 を通じて行います。
- **•** ユーザ管理作業の設定は、VMware vSphere Client ではなく、Cisco SRE-V CLI を使用して行いま す。
- **•** Cisco SRE-V のライセンス管理は、Cisco Software Licensing(CSL)を通じて行います。
- **•** Cisco SRE-V のソフトウェア アップグレード パッケージは、Cisco.com から入手します。ソフト ウェア アップグレードは、Cisco SRE-V CLI を使用して行います。
- **•** ファームウェアの設定、詳細設定、および PCI PaaThru 設定などのシステム操作はディセーブルに なります。
- **•** vCenter サーバ アクセスは、Cisco SRE-V ではサポートされません。

# <span id="page-14-1"></span>ハードウェア要件

Cisco SRE-V ソフトウェアは、Cisco SRE-V のハードウェア コンポーネントである Cisco SRE サービ ス モジュールで動作します。Cisco SRE サービス モジュールは、Cisco 2900 シリーズまたは 3900 シ リーズ ISR G2 のいずれかに装着できます。

Cisco SRE-V ソフトウェアは、次のサービス モジュールでサポートされます。

- **•** Cisco SRE 700 サービス モジュール
- **•** Cisco SRE 900 サービス モジュール

表 [1-1](#page-14-2) に、サポートされる各サービス モジュールのハードウェア情報を示します。

<span id="page-14-2"></span>表 **1-1 Cisco SRE** サービス モジュール ハードウェア一覧

| 機能                   | Cisco SRE 700 サービス モジュール Cisco SRE 900 サービス モジュール |                                                   |
|----------------------|---------------------------------------------------|---------------------------------------------------|
| フォーム ファクタ            | <b>SM</b>                                         | <b>SM</b>                                         |
| <b>CPU</b>           | Intel Core 2 Duo (1 コア稼動)、<br>$1.86$ GHz          | Intel Core 2 Duo (2 コア稼動)、<br>$2 \times 1.86$ GHz |
| <b>DRAM</b>          | 4 GB                                              | $4 GB$ または8 $GB$                                  |
| eUSB フラッシュ<br>メモリ    | 2 GB 内部 USB フラッシュメモリ モ<br>ジュール                    | 2 GB 内部 USB フラッシュメモリ モ<br>ジュール                    |
| ハードディスク              | $1 \times 500$ GB                                 | $2 \times 500$ GB $(1$ TB)                        |
| 内部ネットワーク<br>インターフェイス | 1レイヤ2ギガビット イーサネット<br>インターフェイス                     | 1レイヤ2ギガビット イーサネット<br>インターフェイス                     |
|                      | 1 レイヤ 3 ギガビット イーサネット<br>インターフェイス                  | 1レイヤ3ギガビット イーサネット<br>インターフェイス                     |

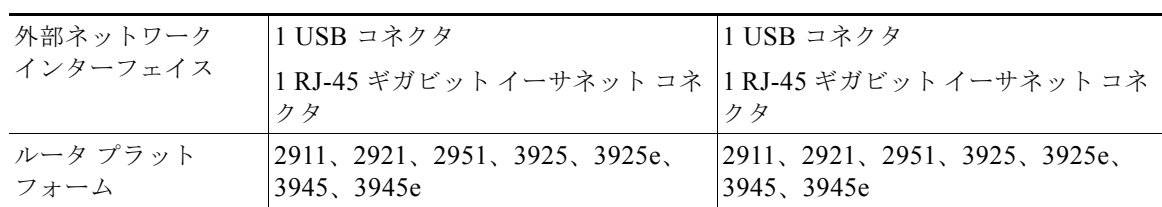

#### 表 **1-1 Cisco SRE** サービス モジュール ハードウェア一覧 (続き)

表 [1-2](#page-15-1) に、Cisco ISR G2 でサポートされている Cisco EtherSwitch Enhanced High-Speed WAN Interface Card (EHWIC) および Cisco EtherSwitch サービス モジュールを示します。

<span id="page-15-2"></span><span id="page-15-1"></span>表 **1-2** サポートされている **Cisco EtherSwitch EHWIC** および **Cisco EtherSwitch** サービス モ ジュール

| <b>Cisco EtherSwitch EHWIC</b>         | Cisco EtherSwitch サービス モジュール               |
|----------------------------------------|--------------------------------------------|
| $EHWIC-D-8ESG-P=$ , $EHWIC-D-8ESG-P$ , | $ SM-D-ES3G-48-P, SM-D-ES3-48-P,$          |
| EHWIC-D-8ESG=、EHWIC-D-8ESG、            | $ SM-D-ES2-48$ , $SM-ES3G-24-P$ ,          |
| $EHWIC-4ESG-P=$ , $EHWIC-4ESG-P$ ,     | $SMES3-24-P$ , $SMES2-24-P$ , $SMES2-24$ , |
| EHWIC-4ESG=, EHWIC-4ESG,               | SM-ES3G-16-P、SM-ES3-16-P、および               |
| SM-ES3-16-P、および SM-ES2-16-P            | $SM-ES2-16-P$                              |

# <span id="page-15-0"></span>ソフトウェア要件

ここでは、サードパーティ ソフトウェア、Cisco SRE-V のオプション、および機能ライセンスの情報 を示します。

### サードパーティ ソフトウェア

Cisco SRE-V では、次のサードパーティ ソフトウェアを使用します。

- VMware vSphere Hypervisor<sup>TM</sup>: 仮想化用。
- **•** Microsoft Windows Server:オペレーティング システム用。

次の Microsoft Windows Server が認定されています。

- **–** Windows Server 2003 SP2 Standard 32 ビットおよび 64 ビット
- **–** Windows Server 2003 SP2 Enterprise 32 ビットおよび 64 ビット
- **–** Windows Server 2008 R2 Standard 64 ビット
- **–** Windows Server 2008 R2 Enterprise 64 ビット

### **Cisco SRE-V** のオプション

Cisco SRE-V は、次の 3 つのオプションで使用できます。

**•** ハードウェアのみ(SM-SRE-700-K9 または SM-SRE-900-K9):ソフトウェアがインストールさ れていない Cisco SRE サービス モジュール。図 [1-3](#page-16-0) のオプション 1 を参照してください。

このオプションを購入した場合は、Cisco SRE-V ソフトウェアのほか、ご自身の Microsoft Windows Server 2003 または Microsoft Windows Server 2008 ソフトウェアをダウンロードする必 要があります。

**•** ハードウェアと仮想化ソフトウェア(SM-SRE-700-K9 または SM-SRE-900-K9 + SW-SM-SRE-V-1.0-K9):Cisco SRE-V ソフトウェアがプリインストールされた Cisco SRE サー ビス モジュール。図 [1-3](#page-16-0) のオプション 2 を参照してください。

ご自身の使用する Microsoft Windows Server 2003 または Microsoft Windows Server 2008 ソフト ウェアが揃っている場合は、このオプションを購入してください。このオプションを購入すると、 Cisco SRE-V のライセンスが事前にアクティブ化されています。

**•** ハードウェア、仮想化ソフトウェア、および Microsoft Windows ソフトウェア(SM-SRE-700-K9 または SM-SRE-900-K9 + SW-SM-SRE-V-1.0 + MSWS-08R2ST-X86-K9):Cisco SRE-V および Microsoft Windows Server 2008 R2 Standard Edition 64 ビット仮想マシンがプリインストールされ た Cisco SRE サービス モジュール。図 [1-3](#page-16-0) のオプション 3 を参照してください。

このオプションを購入すると、Microsoft Windows Server 2008 R2 ライセンスおよび Cisco SRE-V ライセンスの両方が事前にアクティブ化されています

図 [1-3](#page-16-0) に、Cisco SRE-V のオプションを示します。

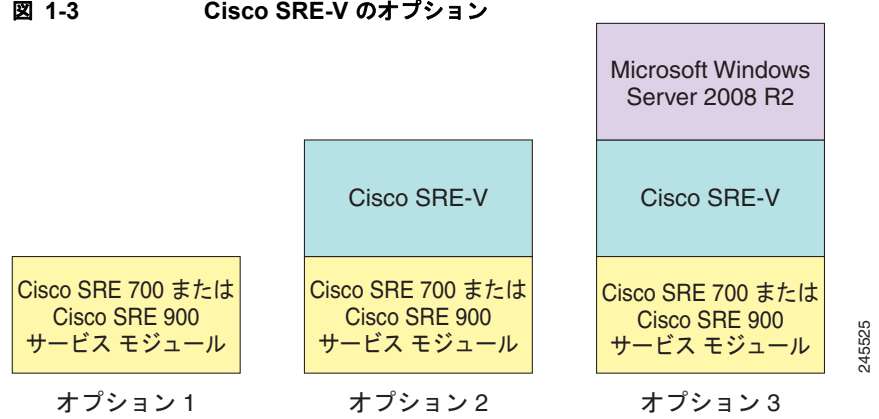

#### <span id="page-16-0"></span>図 **1-3 Cisco SRE-V** のオプション

### 機能ライセンス

表 [1-3](#page-16-1) に、Cisco SRE-V で使用できる機能ライセンスを示します。

#### <span id="page-16-1"></span>表 **1-3** ライセンスの **SKU**

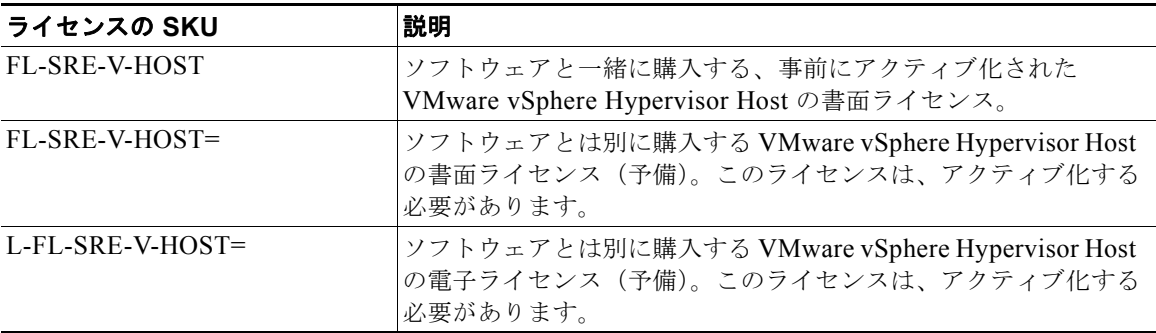

Cisco SRE-V ソフトウェア ライセンスについては、第 5 章「[Cisco SRE-V](#page-58-3) ソフトウェア ライセンスの [管理」を](#page-58-3)参照してください。

### <span id="page-17-0"></span>**Cisco SRE-V** の管理

Cisco SRE-V では、複数の管理インターフェイスを使用します。

### **Cisco IOS CLI**

Cisco IOS CLI を使用して、ホスト ルータと Cisco SRE サービス モジュール インターフェイスを設定 します。Cisco SRE-V は、Cisco IOS ソフトウェアを実行するホスト Cisco ルータに装着された Cisco SRE サービス モジュール 上に存在します。サポートされている Cisco IOS ソフトウェアについ ては、「ルータ、Cisco SRE サービス モジュール、および Cisco IOS ソフトウェア [バージョンの互換性](#page-21-2) [の確認」\(](#page-21-2)P.2-2)を参照してください。

### **Cisco SRE-V CLI**

Cisco SRE-V CLI を使用して、ユーザを設定し、それらのユーザに仮想マシンをホストおよび管理す るための権限を割り当てます。また、Cisco SRE-V CLI を使用して、ライセンスとソフトウェア アッ プグレードを管理することもできます。Cisco SRE-V は、ルータ上の Cisco IOS 設定からは独立した 独自のスタートアップ設定とランタイム設定、および独自の CLI を持つ仮想マシン管理エンジンを備 えています。

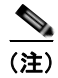

(注) Cisco SRE-V CLI の代わりに、Cisco License Manager を使用してライセンス関連のワーク フローを自 動化できます。「[Cisco License Manager](#page-17-2)」(P.1-6)を参照してください。

#### <span id="page-17-2"></span>**Cisco License Manager**

Cisco License Manager を使用して、ライセンス関連のすべてのワーク フローを自動化します。Cisco License Manager は、Cisco.com でライセンス バックエンド履行システムと安全に通信し、取得したラ イセンスをネットワーク全体の管理対象デバイスに展開します。Cisco License Manager は、無料で提 供されており、Cisco.com の登録ユーザは *<http://www.cisco.com/go/clm>* からダウンロードできます。

#### **VMware vSphere Client**

VMware vSphere Client を使用して、仮想マシンを管理します。

### <span id="page-17-1"></span>基本的なワークフロー

- **1.** Cisco SRE サービス モジュールを ISR G2 に取り付けします。
- **2.** Cisco IOS コマンドを使用して、Cisco SRE サービス モジュール インターフェイスを設定します。
- **3.** ブランク Cisco SRE サービス モジュールを購入した場合は、Cisco SRE-V ソフトウェアをインス トールしてから、ソフトウェア ライセンスをアクティブ化します。
- **4.** Cisco SRE-V コマンドを使用してユーザとロールを作成し、それらのユーザに権限を割り当てま す。
- **5.** VMware vSphere HypervisorTM デフォルト ゲートウェイを設定します。
- **6.** vSphere Client をインストールし、vSphere Client GUI を使用して仮想マシンを作成および管理し ます。
- **7.** vSphere Client を使用して、追加の仮想マシンを作成します。

# <span id="page-18-1"></span><span id="page-18-0"></span>**Cisco SRE-V** のオプションと関連作業について

実行する必要がある作業は、購入した Cisco SRE-V ソフトウェア オプションによって異なります。 表 [1-4](#page-18-2) を参照してください。

<span id="page-18-2"></span>表 **1-4 Cisco SRE-V** のオプションと作業

| オプション        | 購入した SRE サービス モジュール<br>オプション                                                                                                    |     | 実行する作業                                                                                                    |
|--------------|----------------------------------------------------------------------------------------------------|-----|----------------------------------------------------------------------------------------------------|
| $\mathbf{1}$ | ハードウェアのみ (SM-SRE-700-K9)<br>または SM-SRE-900-K9): Cisco SRE<br>サービスモジュール。図 1-3 を参照し<br>てください。<br>(このオプションには、Cisco SRE-Vま<br>たは Microsoft Windows ソフトウェア<br>のないブランク Cisco SRE サービス モ<br>ジュールが含まれます。<br>このオプションを購入した場合は、<br>Cisco SRE-V ソフトウェアのほか、ご<br>自身の Microsoft Windows Server 2003<br>または Microsoft Windows Server 2008<br>ソフトウェアをダウンロードする必要<br>があります) |     | 1. Cisco SRE サービス モジュールをルータ内に取り付けます。<br>第2章「ルータ内への Cisco SRE サービス モジュールの取り付<br>け」を参照してください。                                        |
|              |                                                                                                    | 2.  | Cisco SRE サービス モジュール インターフェイスを設定しま<br>す。第3章「Cisco SRE サービス モジュール インターフェイス<br>の設定」を参照してください。                                        |
|              |                                                                                                    | 3.  | Cisco SRE サービス モジュールに Cisco SRE-V ソフトウェアを<br>ダウンロードし、インストールします。第4章「Cisco SRE-V<br>ソフトウェアのインストールと管理」を参照してください。                      |
|              |                                                                                                    | 4.  | Cisco SRE-V ソフトウェア ライセンスをアクティブ化します。<br>第 5 章 「Cisco SRE-V ソフトウェア ライセンスの管理」を参照<br>してください。                                           |
|              |                                                                                                    | 5.  | (任意) Cisco SRE-V コマンドを使用してユーザとロールを作成<br>し、それらのユーザに権限を割り当てます。第6章「ユーザ、<br>ロール、および権限の設定」を参照してください。                                    |
|              |                                                                                                    |     | 6. VMware vSphere Hypervisor <sup>TM</sup> デフォルトゲートウェイを設定<br>します。「VMware vSphere Hypervisor デフォルト ゲートウェ<br>イの設定」(P.7-1) を参照してください。 |
|              |                                                                                                    |     | 7. 仮想マシンを管理するための vSphere Client をインストールし<br>ます。第7章「仮想マシンの管理」を参照してください。                                                             |
|              |                                                                                                    |     | 8. ご自身の Microsoft Windows Server 2003 または Microsoft<br>Windows Server 2008 ソフトウェアをインストールしてから、<br>ソフトウェアライセンスをアクティブ化します。            |
|              |                                                                                                    | (注) | Cisco.com から Microsoft Windows Server をダウンロード<br>することはできません。このソフトウェアは、モジュールと<br>の同時購入のみになります。                                      |
|              |                                                                                                    |     | 9. VMware ツールをインストールします。「VMware ツールのイ<br>ンストール」 (P.7-6) を参照してください。                                                                 |

### **Cisco SRE-V** のオプションと関連作業について

 $\blacksquare$ 

### 表 **1-4 Cisco SRE-V** のオプションと作業 (続き)

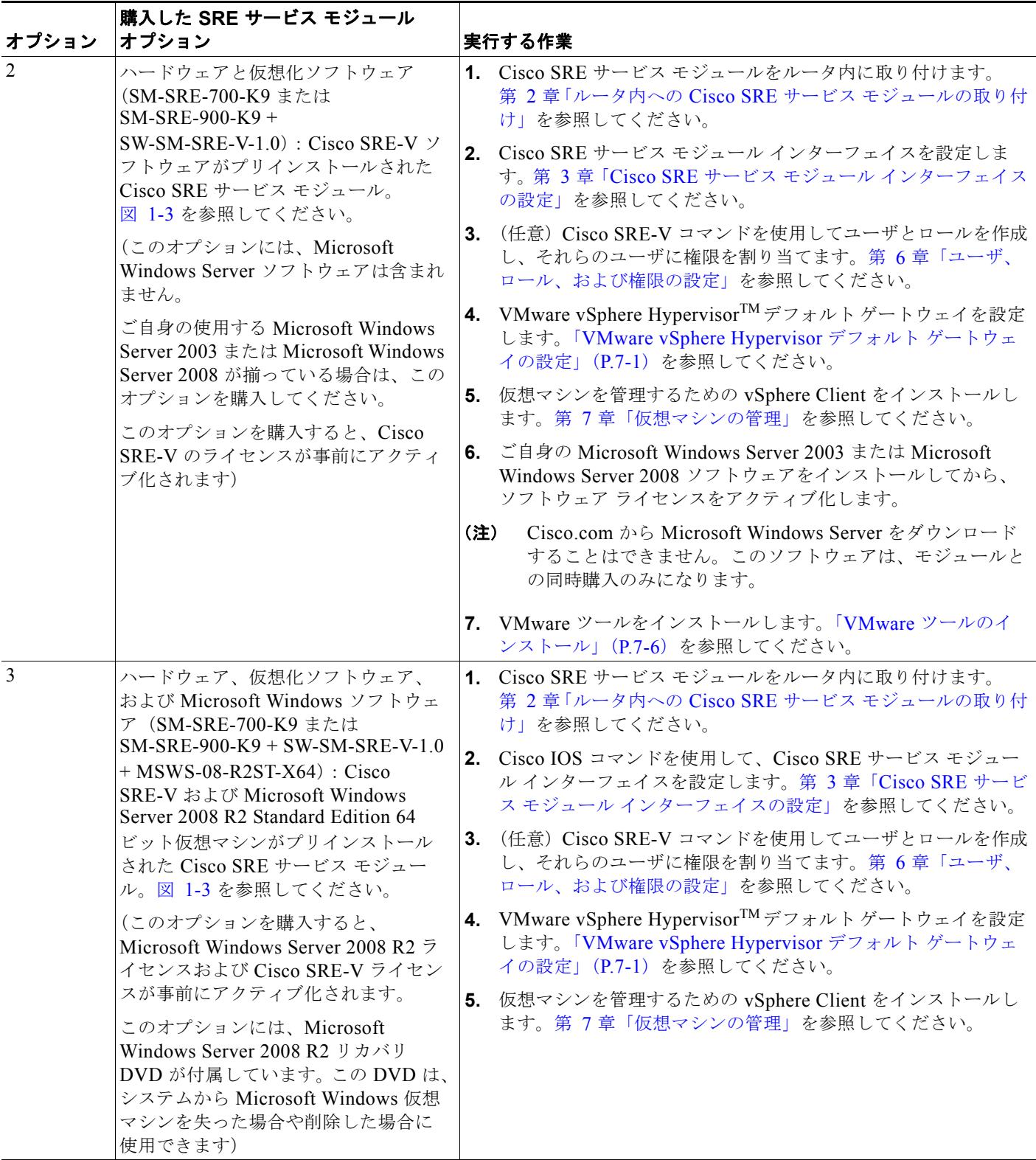

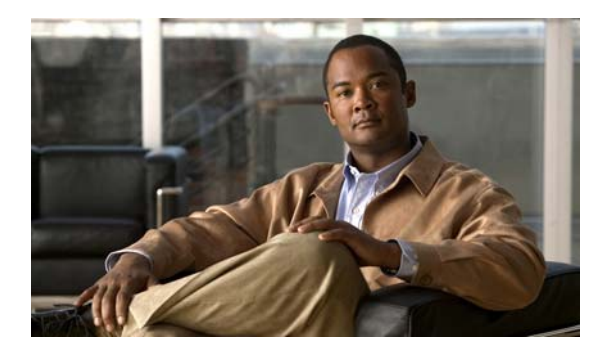

<span id="page-20-0"></span>**CHAPTER 2**

# <span id="page-20-3"></span><span id="page-20-1"></span>ルータ内への **Cisco SRE** サービス モジュー ルの取り付け

ここでは、Cisco SRE サービス モジュールをルータ内に取り付ける方法に関する情報を提供します。 次の事項について説明します。

- **•** 「Cisco SRE サービス [モジュールをルータ内に取り付けるための基本的なワークフロー」\(](#page-20-2)P.2-1)
- **•** 「ルータ、Cisco SRE サービス モジュール、および Cisco IOS ソフトウェア [バージョンの互換性の](#page-21-0) [確認」\(](#page-21-0)P.2-2)
- **•** 「ルータ内への Cisco SRE サービス [モジュールの取り付け」\(](#page-21-1)P.2-2)
- **•** 「Cisco SRE サービス [モジュールの取り付けの確認」\(](#page-22-0)P.2-3)
- **•** 「Cisco SRE サービス [モジュールの活性挿抜」\(](#page-22-1)P.2-3)

# <span id="page-20-2"></span>**Cisco SRE** サービス モジュールをルータ内に取り付ける ための基本的なワークフロー

- **1.** ルータ、Cisco SRE サービス モジュール、およびルータにインストールされる Cisco IOS ソフト ウェア バージョンに互換性があることを確認します。「ルータ、Cisco SRE サービス [モジュール、](#page-21-0) および Cisco IOS ソフトウェア バージョンの互換性の確認」 (P.2-2) を参照してください。
- **2.** Cisco SRE サービス モジュールをルータ内に取り付けます[。「ルータ内への](#page-21-1) Cisco SRE サービス モ [ジュールの取り付け」\(](#page-21-1)P.2-2)を参照してください。
- **3.** Cisco SRE サービス モジュールがルータから正しく検出されることを確認します。「[Cisco SRE](#page-22-0)  サービス [モジュールの取り付けの確認」\(](#page-22-0)P.2-3)を参照してください。

<span id="page-21-3"></span><span id="page-21-2"></span><span id="page-21-0"></span>ルータ、**Cisco SRE** サービス モジュール、および **Cisco IOS** ソフトウェア バージョンの互換性の確認

> 表 [2-1](#page-21-3) に、ルータ、Cisco SRE サービス モジュール、および Cisco SRE-V を使用するためにルータへ のインストールが必要な Cisco IOS ソフトウェア バージョンの間の互換性を示します。

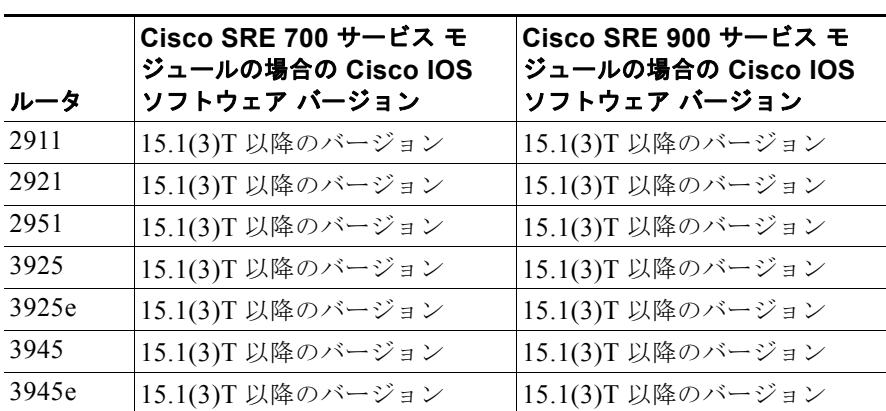

#### 表 **2-1 Cisco** ルータ、**Cisco SRE** サービス モジュール、および **Cisco IOS** バージョンの互換性

#### 関連資料

**•** 「ルータ内への Cisco SRE サービス [モジュールの取り付け」\(](#page-21-1)P.2-2)

# <span id="page-21-1"></span>ルータ内への **Cisco SRE** サービス モジュールの取り付け

Cisco SRE サービス モジュールを Cisco 2900 シリーズまたは 3900 シリーズ ISR G2 内に取り付ける には、図 [2-1](#page-21-4) を参照してください。詳細については、Cisco.com にある『*Installing Cisco Network Modules and Service Modules in Cisco Access Routers*』を参照してください。

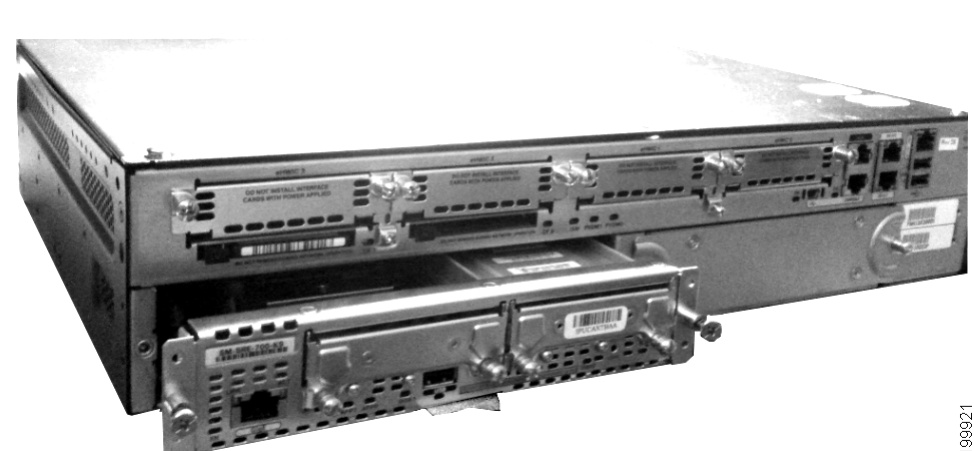

<span id="page-21-4"></span>図 **2-1** ルータ内の **Cisco SRE** サービス モジュール

#### 関連資料

- **•** 「Cisco SRE サービス [モジュールの取り付けの確認」\(](#page-22-0)P.2-3)
- **•** 「ルータ上での Cisco SRE サービス モジュール [インターフェイスの設定」\(](#page-26-2)P.3-3)

# <span id="page-22-2"></span><span id="page-22-0"></span>**Cisco SRE** サービス モジュールの取り付けの確認

Cisco SRE サービス モジュールが Cisco ルータ内に物理的に取り付けられ、互換性のある Cisco IOS イメージがルータにロードされ、ルータの電源がオンに戻った後、次の作業を実行して、Cisco SRE サービス モジュールがルータから正しく検出されることを確認します。

Cisco SRE サービス モジュールの取り付けを確認するには、次の手順を実行します。

ステップ **1** 新しく取り付けられた Cisco SRE サービス モジュールの存在をルータが検出することを確認します。 ルータから、イネーブル モードを開始し、**show diag | include FRU** コマンドを使用します。次の Cisco SRE 900 サービス モジュールの例のように、Field Replaceable Unit(FRU; 現場交換可能ユニッ ト)の詳細情報が表示されます。

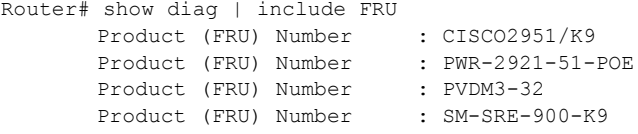

ステップ **2 show hardware** コマンドを使用して、ルータからサービス モジュールが認識されることを確認しま す。

#### 関連資料

- **•** 「ルータ内への Cisco SRE サービス [モジュールの取り付け」\(](#page-21-1)P.2-2)
- **•** 「ルータ上での Cisco SRE サービス モジュール [インターフェイスの設定」\(](#page-26-2)P.3-3)

# <span id="page-22-1"></span>**Cisco SRE** サービス モジュールの活性挿抜

Cisco 3900 シリーズ ISR G2 では、Cisco SRE サービス モジュールの Online Insertion and Removal (OIR; 活性挿抜) (ホット スワップ) がサポートされます。

Cisco 2900 シリーズ ISR G2 では、Cisco SRE サービス モジュールの OIR はサポートされません。 Cisco 2900 シリーズ ISR G2 に対して Cisco SRE サービス モジュールの取り付けまたは取り外しを行 うには、先にルータの電源が切断されていることを確認してから、Cisco SRE サービス モジュールの 取り付けまたは取り外しを行います。

Cisco 3900 シリーズ ISR G2 からの Cisco SRE サービス モジュールの OIR を行うには、次の手順を実 行します。

#### 手順の概要

- **1. service-module sm** *slot***/0 shutdown**
- **2. service-module sm** *slot***/0 status**
- **3. hw-module sm 1 oir-stop**

### **Cisco SRE** サービス モジュールの活性挿抜

### 手順の詳細

 $\blacksquare$ 

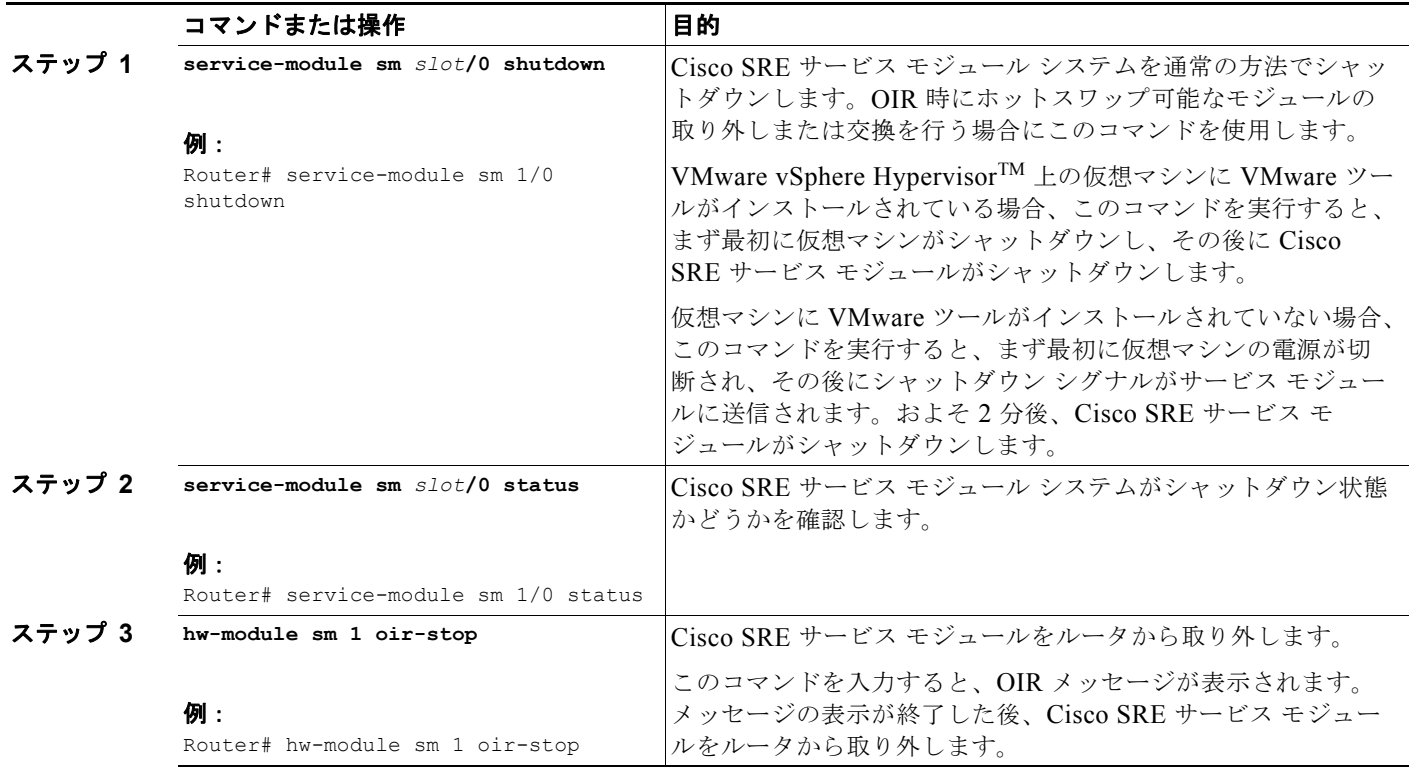

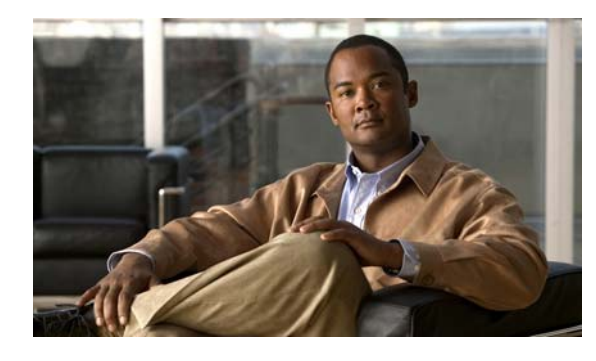

<span id="page-24-0"></span>**CHAPTER 3**

# <span id="page-24-3"></span><span id="page-24-1"></span>**Cisco SRE** サービス モジュール インター フェイスの設定

ここでは、Cisco SRE-V システム ソフトウェアを実行するように Cisco SRE サービス モジュール イン ターフェイスを設定する方法に関する情報を提供します。

始める前に、内部に Cisco SRE サービス モジュールが取り付けられる ISR G2 において、サポートさ れる Cisco IOS ソフトウェア バージョンが実行されていることを確認する必要があります[。「ルータ、](#page-21-2) Cisco SRE サービス モジュール、および Cisco IOS ソフトウェア [バージョンの互換性の確認」\(](#page-21-2)P.2-2) を参照してください。

この章の内容は、次のとおりです。

- **•** 「Cisco SRE サービス モジュール [インターフェイスを設定するための基本的なワークフロー」](#page-24-2)  $(P3-1)$
- **•** 「Cisco SRE サービス モジュール [インターフェイスの概要」\(](#page-25-0)P.3-2)
- **•** 「Cisco SRE サービス モジュール [インターフェイスの設定」\(](#page-25-1)P.3-2)
- **•** 「VLAN [の設定」\(](#page-42-0)P.3-19)
- **•** [「リロード、リセット、およびシャットダウン](#page-50-0) コマンド」(P.3-27)

# <span id="page-24-2"></span>**Cisco SRE** サービス モジュール インターフェイスを 設定するための基本的なワークフロー

- **1.** Cisco SRE サービスモジュール インターフェイス sm1/0 を設定します。
- **2.** Cisco SRE サービスモジュール インターフェイス sm1/1 を設定します。
- **3.** VLAN 1 を設定します。
- **4.** (任意)追加の VLAN を設定します。

「ルータ上での Cisco SRE サービス モジュール [インターフェイスの設定」\(](#page-26-1)P.3-3) および「[VLAN](#page-42-0) の [設定」\(](#page-42-0)P.3-19)を参照してください。

# <span id="page-25-0"></span>**Cisco SRE** サービス モジュール インターフェイスの概要

ホスト ルータおよび Cisco SRE サービス モジュールでは、内部通信と外部通信のために複数のイン ターフェイスが使用されます。ルータ上で各インターフェイスを設定するために、Cisco IOS CLI コマ ンドを使用します。

インターフェイスを設定する前に、Cisco SRE サービス モジュール コマンド環境を開始するための次 の情報を確認してください。

- **•** Cisco SRE サービス モジュールを装着する Cisco ルータの IP アドレス
- **•** ルータにログインするためのユーザ名とパスワード
- **•** Cisco SRE サービス モジュールのスロットとユニット番号

Cisco SRE サービス モジュールは、次の 3 つのインターフェイスを介してホスト ルータと通信します。

- **•** コンソール マネージャ インターフェイス:コンソール マネージャ インターフェイスでは、サービ ス モジュール コンソールにアクセスして、SRE-V 設定を実行できます。ホスト ルータ内からアク セスできるため、このインターフェイスにより、ルータと Cisco SRE サービス モジュールとの間 に内部レイヤ 3 ギガビット イーサネット リンクが提供されます。コンソール マネージャ インター フェイスのすべての設定と管理は、Cisco IOS CLI を使用して実行されます。
- **•** MGF インターフェイス:MGF インターフェイスにより、Cisco SRE サービス モジュールは、高 速バックプレーン スイッチ経由で通信できるようになります。ホスト ルータ内からアクセスでき るため、このインターフェイスにより、ルータと Cisco SRE サービス モジュールとの間に内部レ イヤ 2 ギガビット イーサネット リンクが提供されます。MGF インターフェイスの設定は、Cisco IOS CLI を使用して実行されます。MGF の設定の詳細については、Cisco.com にある『*Cisco 3900 Series, 2900 Series, and 1900 Series Integrated Services Routers Software Configuration Guide*』の「Multi-Gigabit Fabric on the Router」の章を参照してください。
- **•** 外部サービス モジュール インターフェイス: VMware vSphere Hypervisor™ または仮想マシン は、外部サービス モジュール インターフェイスをプライマリ インターフェイスまたはバックアッ プ インターフェイスとして使用できます。内部インターフェイスの場合とは異なり、外部イン ターフェイスの制御と管理は主に VMware vSphere HypervisorTM によって行われます。VMware vSphere HypervisorTM がトラフィックを MGF インターフェイス経由でルータに転送するように設 定されていない限り、トラフィックはルータを通過しません。

#### 関連資料

**•** 「Cisco SRE サービス モジュール [インターフェイスの設定」\(](#page-25-1)P.3-2)

# <span id="page-25-1"></span>**Cisco SRE** サービス モジュール インターフェイスの設定

ここでは、Cisco IOS CLI を使用した Cisco SRE サービス モジュールの基本的なネットワーク パラ メータの設定方法について説明します。次の事項について説明します。

- **•** 「Cisco SRE サービス モジュール [インターフェイスを設定するための前提条件」\(](#page-26-0)P.3-3)
- **•** 「ルータ上での Cisco SRE サービス モジュール [インターフェイスの設定」\(](#page-26-1)P.3-3)
- 「VLAN [の設定」\(](#page-42-0)P3-19)

### <span id="page-26-0"></span>**Cisco SRE** サービス モジュール インターフェイスを設定するための前提 条件

ここでは、ルータ、Cisco SRE サービス モジュール、および FTP/SFTP/HTTP サーバの前提条件につ いて説明します。

#### **Cisco** ルータの前提条件

**•** Cisco ルータで適切な Cisco IOS ソフトウェア バージョンが実行され、Cisco SRE サービス モ ジュールが認識されることを確認します。「ルータ、Cisco SRE サービス [モジュール、および](#page-21-2) Cisco IOS ソフトウェア [バージョンの互換性の確認」\(](#page-21-2)P.2-2) および「[Cisco SRE](#page-22-2) サービス モ [ジュールの取り付けの確認」\(](#page-22-2)P.2-3)を参照してください。

### **Cisco SRE** サービス モジュールの前提条件

(注) ほとんどの場合、ルータは、内部に Cisco SRE サービス モジュールがすでに取り付けられた状態で出 荷されます。

- **•** ホスト ルータ内での Cisco SRE サービス モジュールのスロットとポートの位置を特定します。
	- **–** *slot*:Cisco SRE サービス モジュールが装着されているホスト ルータ シャーシ スロットの ID。サービス モジュールの取り付け後、Cisco IOS ソフトウェア CLI の **show running-config** コマンドを使用することにより、この情報を取得できます。
	- **–** *port*:Cisco SRE サービス モジュール上の Network Interface Card(NIC; ネットワーク イン ターフェイス カード)のID。 コンソール マネージャ インターフェイスの値は 0、MGF インターフェイスの値は 1 です。

#### 関連資料

**•** 「ルータ上での Cisco SRE サービス モジュール [インターフェイスの設定」\(](#page-26-1)P.3-3)

### <span id="page-26-2"></span><span id="page-26-1"></span>ルータ上での **Cisco SRE** サービス モジュール インターフェイスの設定

Cisco SRE サービス モジュールとホスト ルータとの間の内部インターフェイスを設定します。この初 期設定が完了すれば、サービス モジュールにアクセスして、Cisco SRE-V アプリケーションのインス トールおよび設定ができるようになります。

Cisco SRE-V では、次の 3 つの設定オプションが提供されます。

- **•** MGF レイヤ 2 スイッチド設定:この設定オプションでは、トラフィックがルータではなく EtherSwitch を通過するため、パフォーマンスが向上し、ルータ CPU には負荷がかかりません。 ブロードキャスティングなど、すべてのレイヤ 2 機能がサポートされます。この設定オプションを 使用するには、EtherSwitch EHWIC または EtherSwitch サービス モジュールを購入する必要があ ります。
- **•** Cisco IOS レイヤ 3 ルーテッド設定:この設定オプションでは、機器の追加は不要ですが、ルータ CPU に負荷がかかります。このオプションは複雑であり、一部のレイヤ 2 機能(ブロードキャス ティングなど)はサポートされません。

**•** 外部インターフェイス設定:この設定オプションは、設定しやすく、低コストであり、ルータ CPU に負荷をかけません。しかし、外部スイッチ上での追加のケーブル配線と追加のギガビット イーサネット スイッチポートを必要とします。さらに、VMware vSphere HypervisorTM ネット ワーク上で Cisco IOS 機能を使用できません(たとえば、仮想マシンを DMZ 内に配置できませ ん)。また、内部インターフェイスで使用可能なハードウェア TCP/IP/UDP/iSCSI オフ ロード機能 を利用できません。

詳細については、次の項を参照してください。

- **•** 「MGF レイヤ 2 [スイッチド設定:推奨」\(](#page-27-0)P.3-4)
- **•** 「Cisco IOS レイヤ 3 [ルーテッド設定」\(](#page-34-0)P.3-11)
- **•** [「外部インターフェイス設定」\(](#page-41-0)P.3-18)

### <span id="page-27-0"></span>**MGF** レイヤ **2** スイッチド設定:推奨

図 [3-1](#page-27-1) に、MGF レイヤ 2 スイッチド設定でのトラフィック フローを示します。MGF バックプレーン スイッチにより、複数のハイパーバイザ間にわたって仮想ネットワークが接続され、ルータ CPU 経由 でトラフィックを送信しなくても、Cisco EtherSwitch EHWIC または EtherSwitch サービス モジュー ル経由で LAN に直接アクセスできるようになります。サポートされる Cisco EtherSwitch EHWIC お よび EtherSwitch サービス モジュールについては、表 [1-2](#page-15-2) を参照してください。

<span id="page-27-1"></span>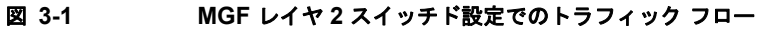

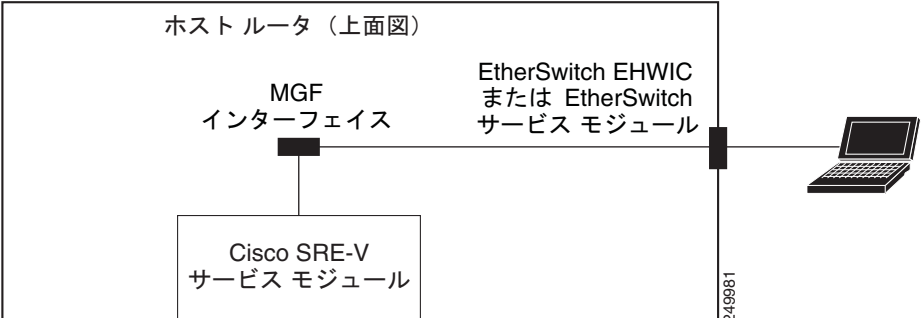

図 [3-2](#page-28-0) に、Cisco SRE サービス モジュール インターフェイス上に設定する IP アドレスの位置を示しま す。

コンソール マネージャには、2 つの IP アドレスが必要です。ルータからコンソール マネージャへのリ ンクのルータ側に 1 つ、同じリンクのコンソール マネージャ側にもう 1 つです。

VMware vSphere HypervisorTM にも 2 つの IP アドレスが必要です。ルータを VMware vSphere Hypervisor<sup>™</sup>に接続するリンクのルータ側に 1 つ、VMware vSphere Hypervisor™ にもう 1 つです。

<span id="page-28-0"></span>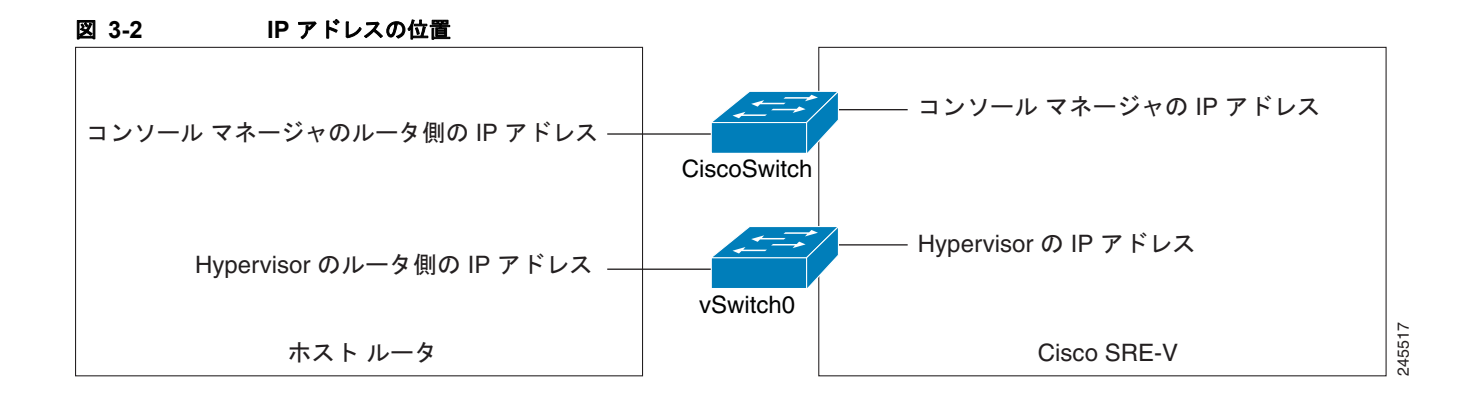

### 前提条件

「Cisco SRE サービス モジュール [インターフェイスを設定するための前提条件」\(](#page-26-0)P.3-3)を参照してく ださい。

#### 手順の概要

### ホスト ルータ **CLI** での手順(次のコマンドを入力)

- **1. enable**
- **2. configure terminal**

### コンソール マネージャの *slot***/0** の設定

- **1. interface sm** *slot***/0**
- **2. ip address** *console-manager-router-side-ip-address subnet-mask* または **ip unnumbered** *type number*
- **3. service-module ip address** *console-manager-ip-address subnet-mask*
- **4. service-module ip default-gateway** *console-manager-gateway-ip-address*
- **5. service-module mgf ip address** *hypervisor-ip-address subnet-mask*
- **6. no shut**
- **7. exit**
- **8. [ip route** *console-manager-ip-address subnet-mask* **sm** *slot***/0]**

### コンソール マネージャの *slot***/1** の設定

- **1. interface sm** *slot***/1**
- **2. switchport mode trunk**
- **3. [switchport trunk allowed vlan** *vlan\_numbers***]**
- **4. exit**

### **VLAN 1** の設定

- **1. interface vlan 1**
- **2. ip address** *hypervisor-router-side-ip-address subnet-mask*
- **3. no shut**
- **4. end**
- **5. copy running-config startup-config**
- **6. show running-config**

### 手順の詳細

 $\blacksquare$ 

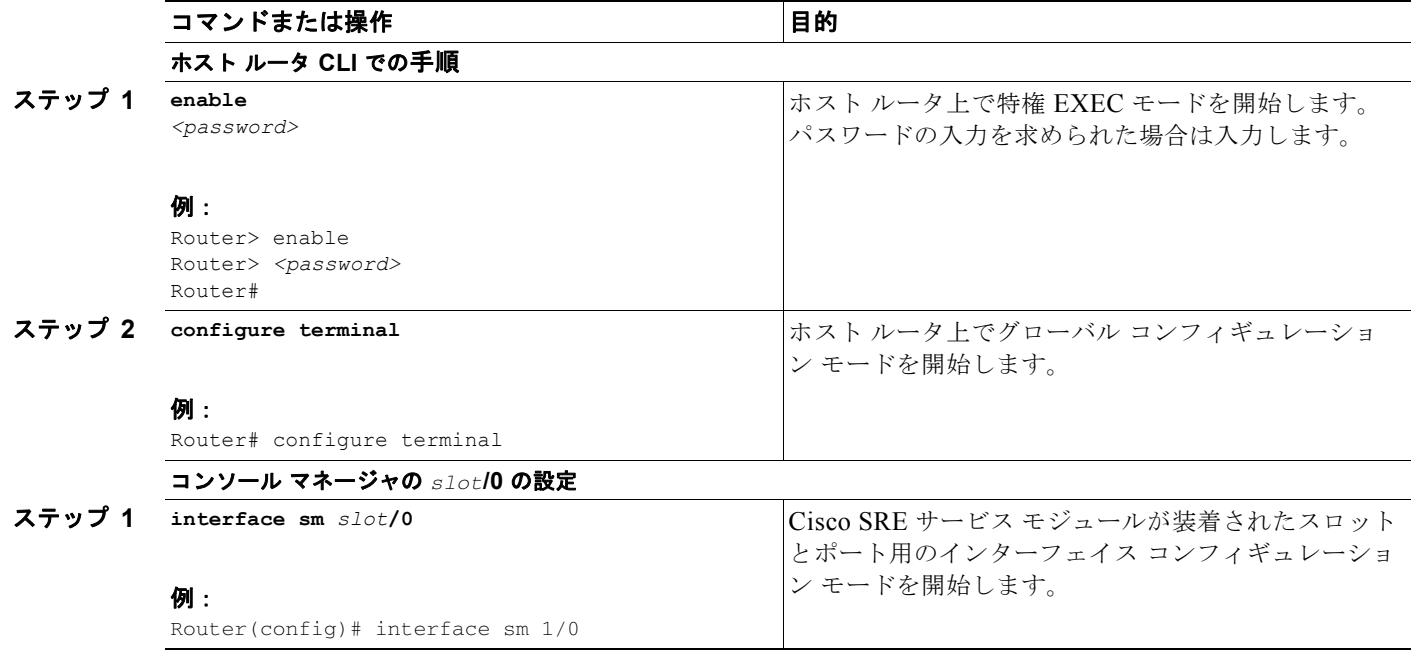

 $\blacksquare$ 

<span id="page-30-0"></span>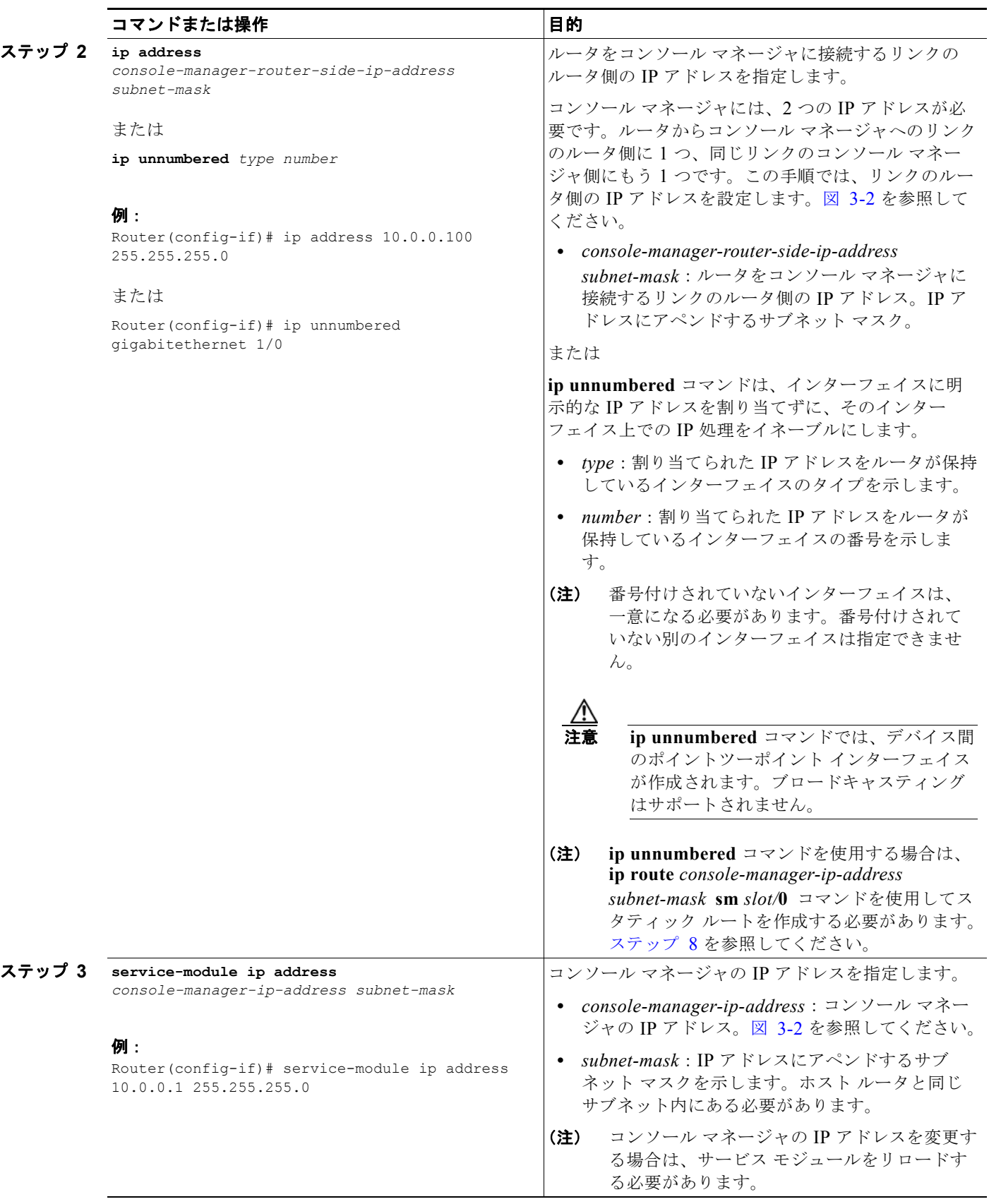

 $\blacksquare$ 

<span id="page-31-1"></span><span id="page-31-0"></span>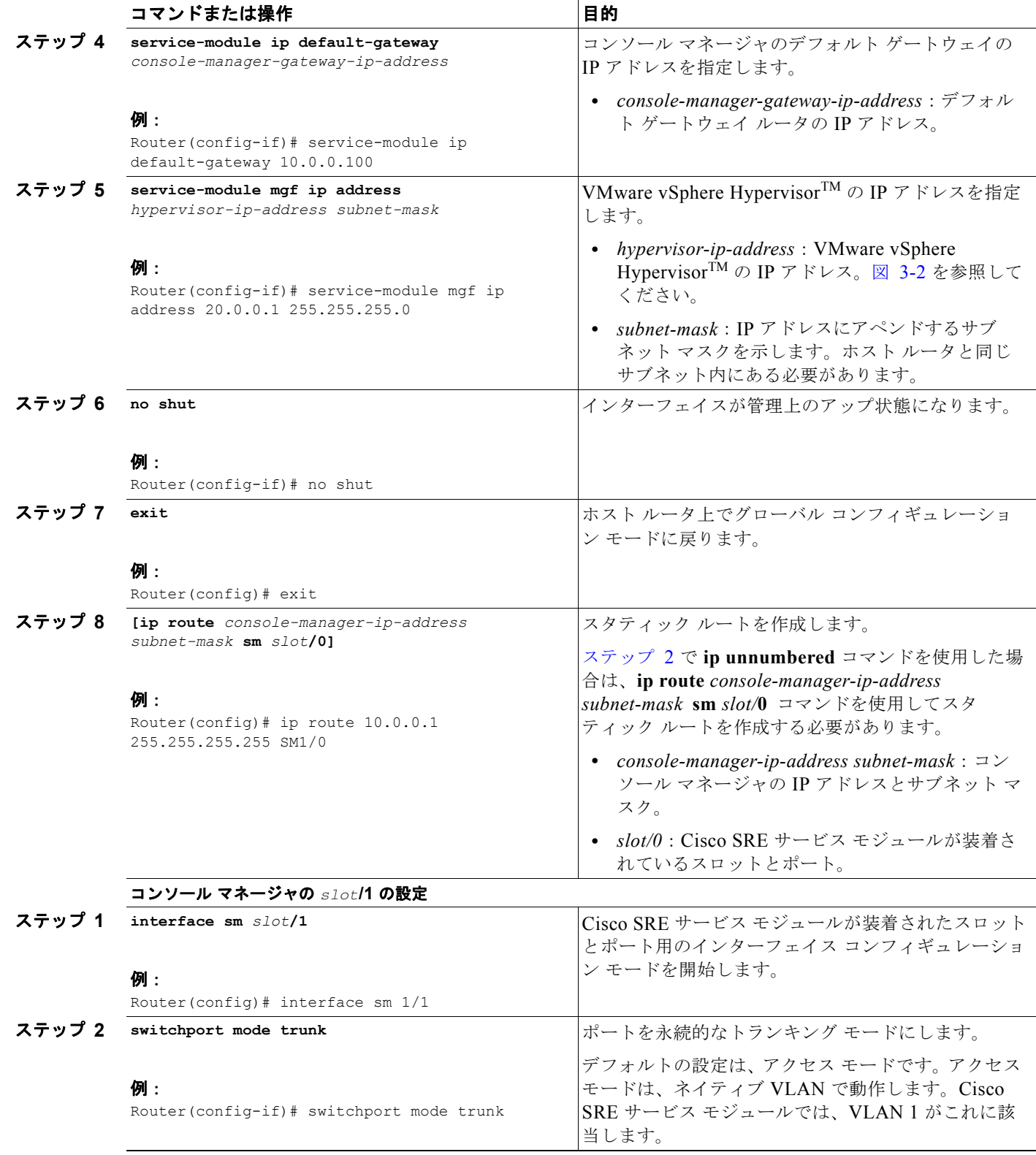

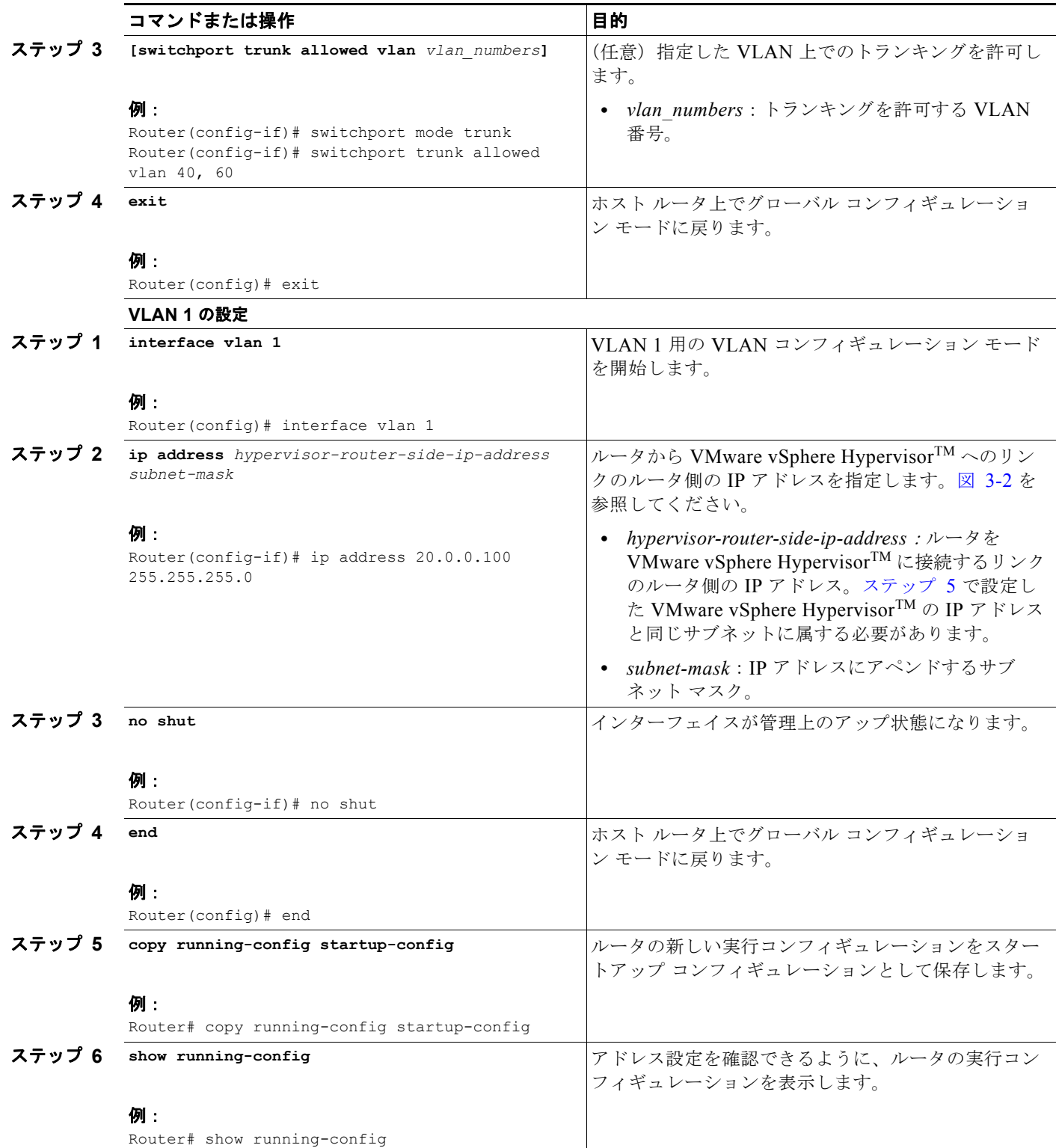

図 [3-3](#page-33-0) に、MGF レイヤ 2 スイッチド設定の例を示します。

- **•** 左側のペインは、sm 1/0、sm 1/1、および vlan 1 の各インターフェイスでの Cisco IOS コマンドの 設定例を示しています。
- **•** 右側のペインは、この設定が Cisco SRE-V においてコンソール マネージャと VMware vSphere HypervisorTM に適用されていることを示しています。右側のペインの一番下の領域は、標準的な Microsoft Windows ネットワーク構成設定プロセスを使用して設定されている Microsoft Windows Server の設定を示しています。この Microsoft Windows Server は、仮想マシンとして稼動してい ます。

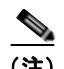

例

(注) この設定例の IP アドレスは参照用に示しただけなので、実際には有効でない可能性があります。

<span id="page-33-0"></span>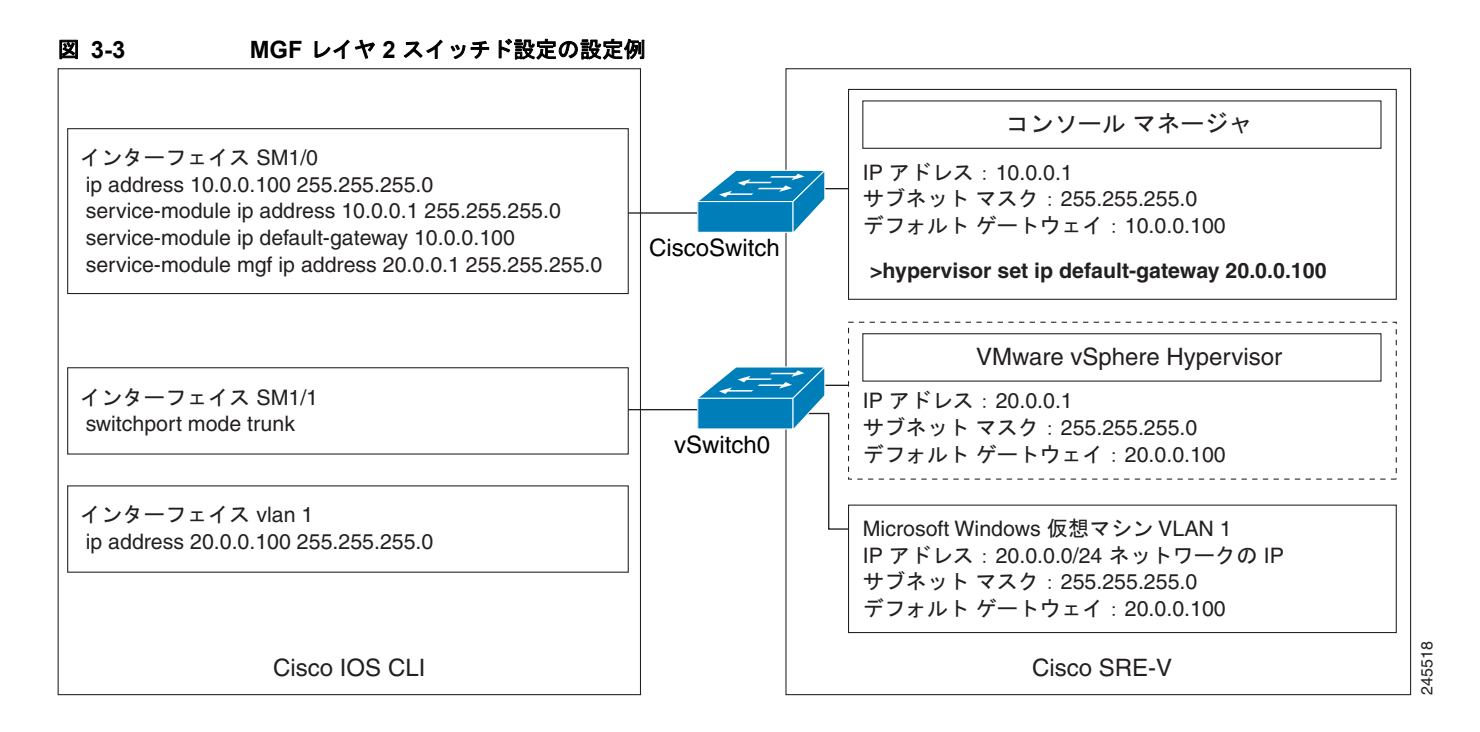

#### 関連資料

- **•** 「MGF レイヤ 2 [スイッチド設定での](#page-42-1) VLAN の設定」(P.3-19)
- **•** 「Cisco SRE-V [ソフトウェアのダウンロード」\(](#page-52-4)P.4-1)

### <span id="page-34-0"></span>**Cisco IOS** レイヤ **3** ルーテッド設定

図 [3-4](#page-34-1) に、Cisco IOS レイヤ 3 ルーテッド設定でのトラフィック フローを示します。MGF バックプ レーン スイッチにより、トラフィックがルータ CPU に転送されます。

<span id="page-34-1"></span>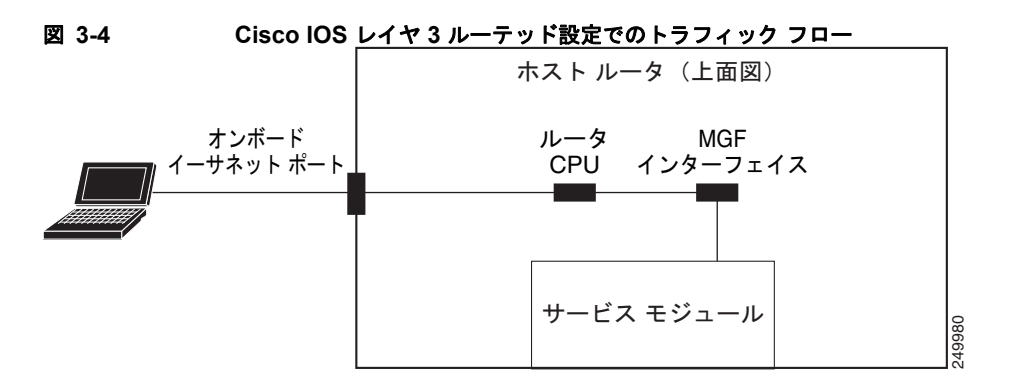

#### 手順の概要

#### ホスト ルータ **CLI** での手順(次のコマンドを入力)

- **1. enable**
- **2. configure terminal**

### コンソール マネージャの *slot***/0** の設定

- **1. interface sm** *slot***/0**
- **2. ip address** *console-manager-router-side-ip-address subnet-mask* または **ip unnumbered** *type number*
- **3. service-module ip address** *console-manager-ip-address subnet-mask*
- **4. service-module ip default-gateway** *console-manager-gateway-ip-address*
- **5. service-module mgf ip address** *hypervisor-ip-address subnet-mask*
- **6. no shut**
- **7. exit**
- **8. [ip route** *console-manager-ip-address subnet-mask* **sm** *slot***/0]**

### コンソール マネージャの *slot***/1** の設定

- **1. interface sm** *slot***/1**
- **2. switchport mode trunk**
- **3. [switchport trunk allowed vlan** *vlan\_numbers***]**
- **4. exit**

### **VLAN 1** の設定

- **1. interface vlan 1**
- **2. ip unnumbered gigabitethernet** *slot/port sub-interface*

### **GE** *slot/port* の設定

- **1. interface gigabitethernet** *slot/port sub-interface*
- **2. ip address** *branch-LAN-ip-address subnet-mask*
- **3. exit**
- **4. ip route** *hypervisor-ip-address subnet-mask* **vlan 1**
- **5. ip route** *virtual-machine-ip-address subnet-mask* **vlan 1**
- **6. no shut**
- **7. end**
- **8. copy running-config startup-config**
- **9. show running-config**

### 手順の詳細

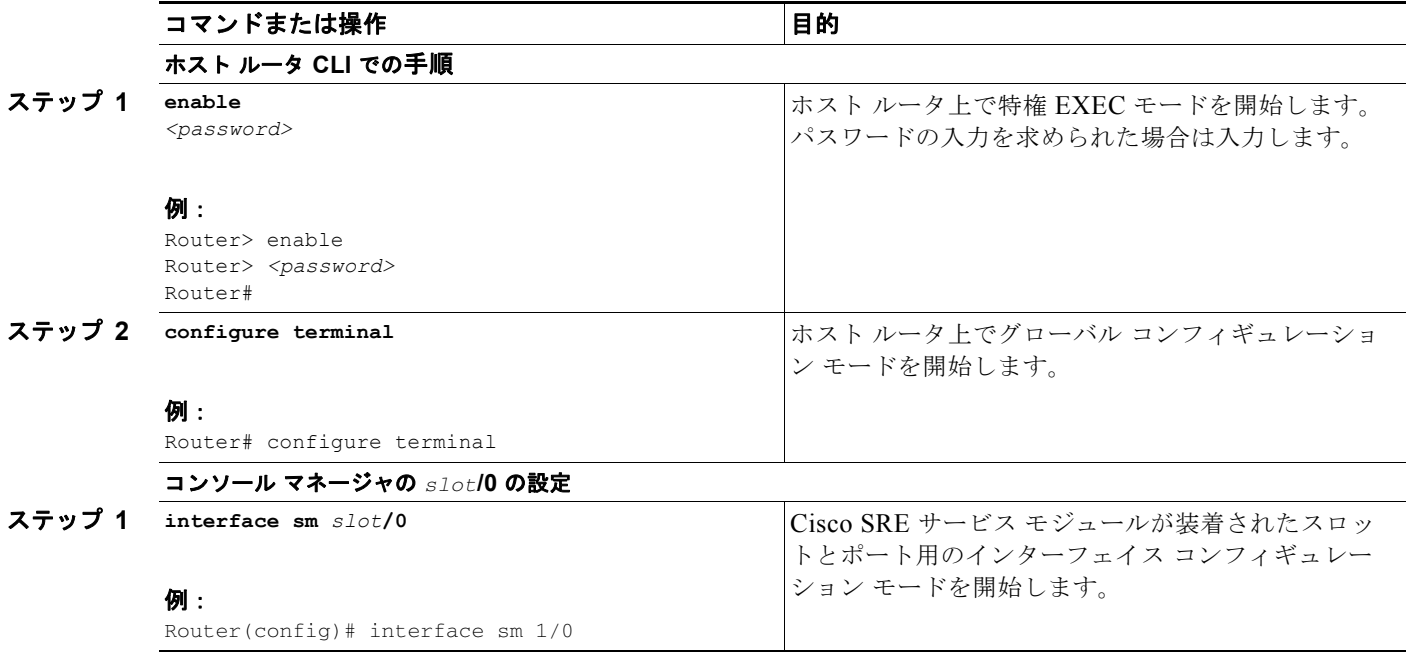
<span id="page-36-0"></span>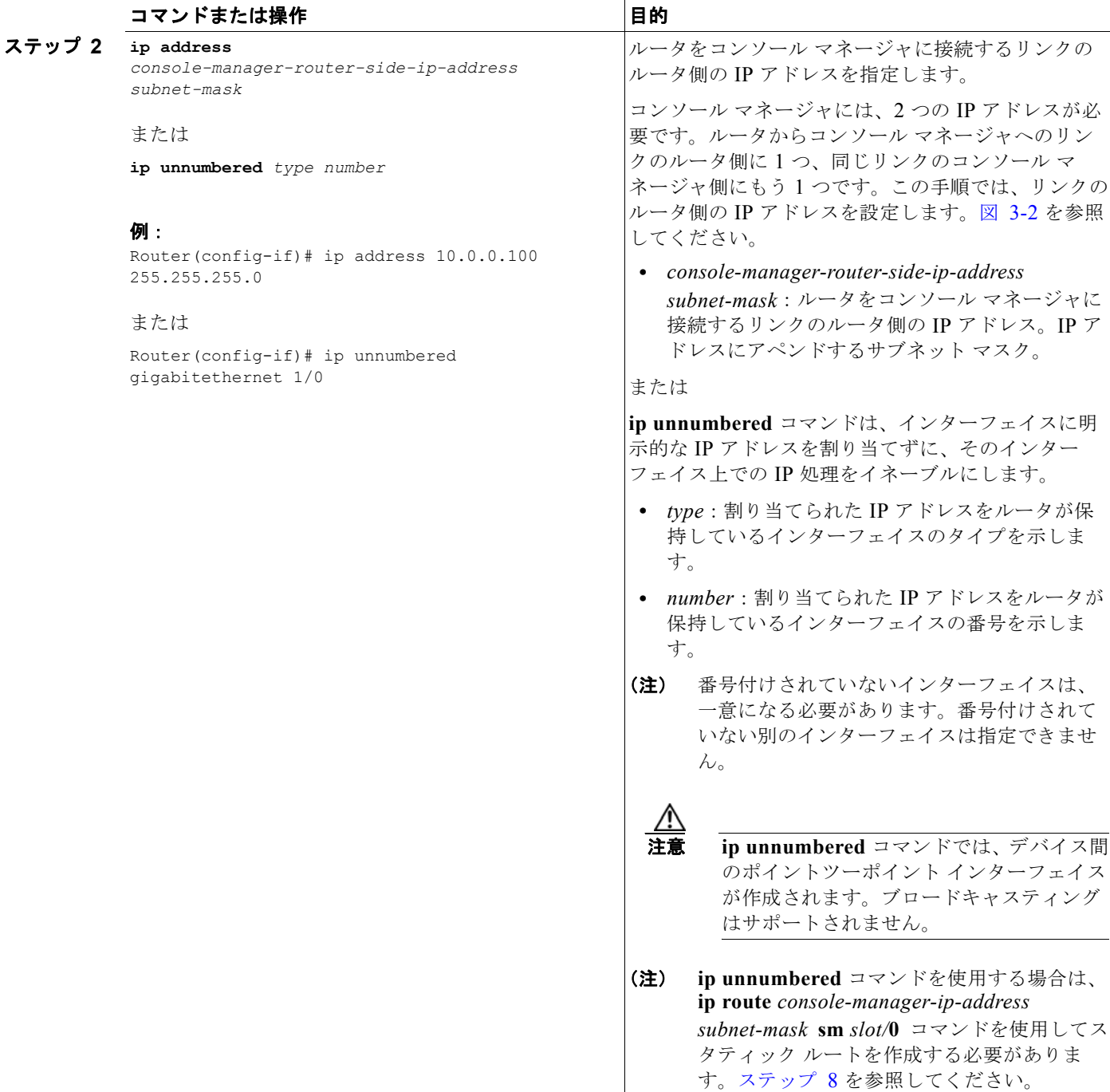

 $\blacksquare$ 

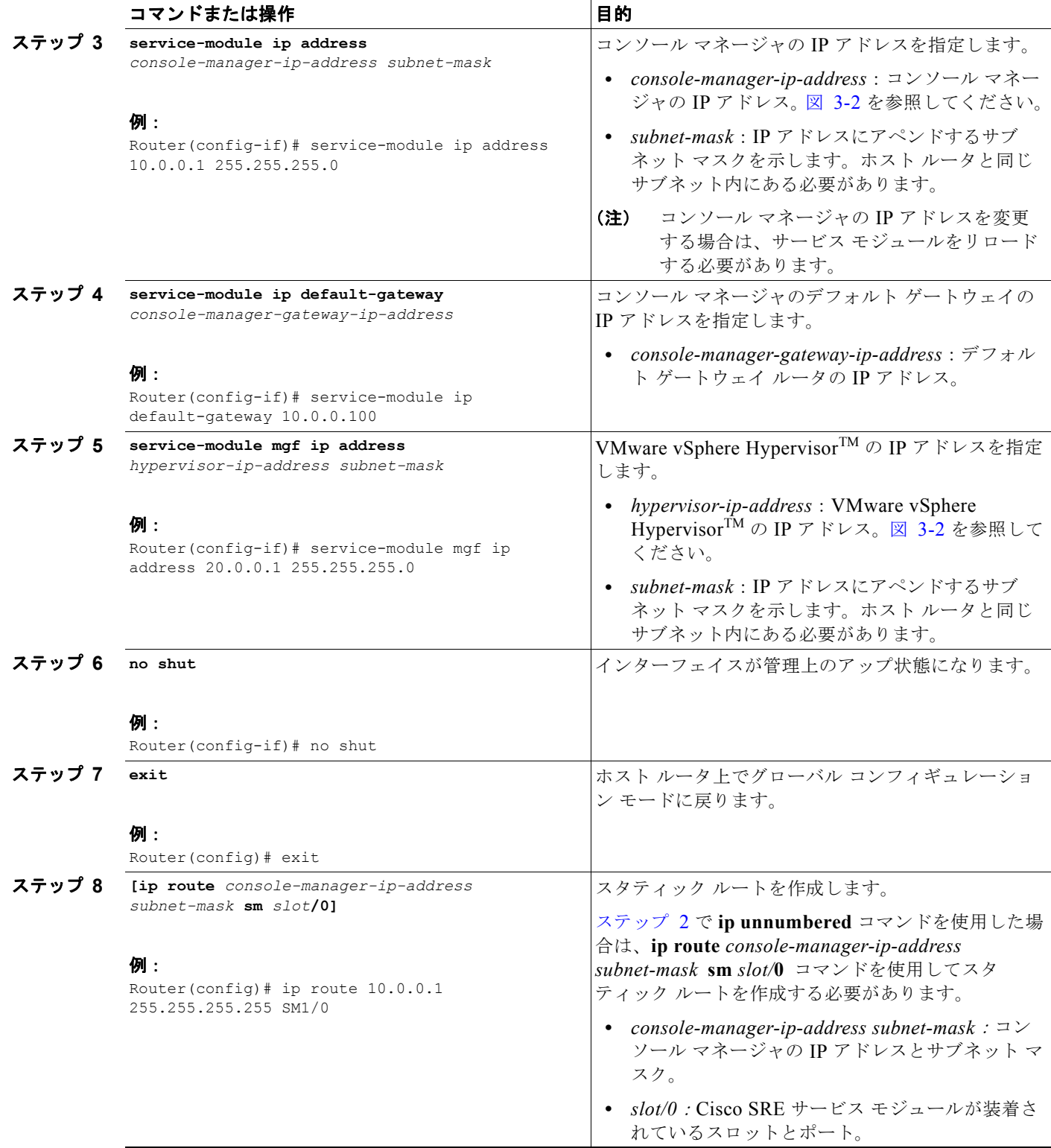

<span id="page-37-0"></span> $\blacksquare$ 

<span id="page-38-0"></span>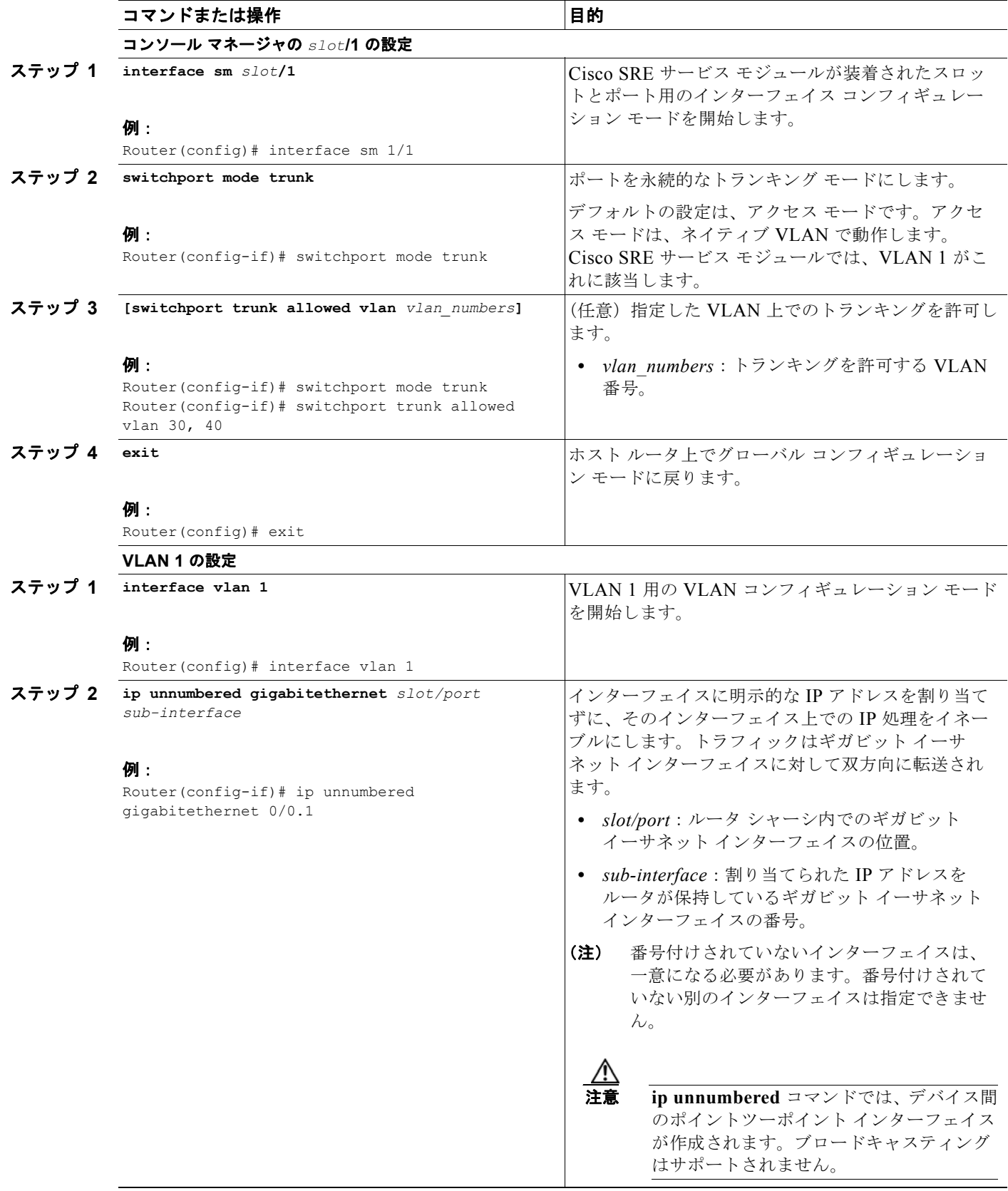

 $\blacksquare$ 

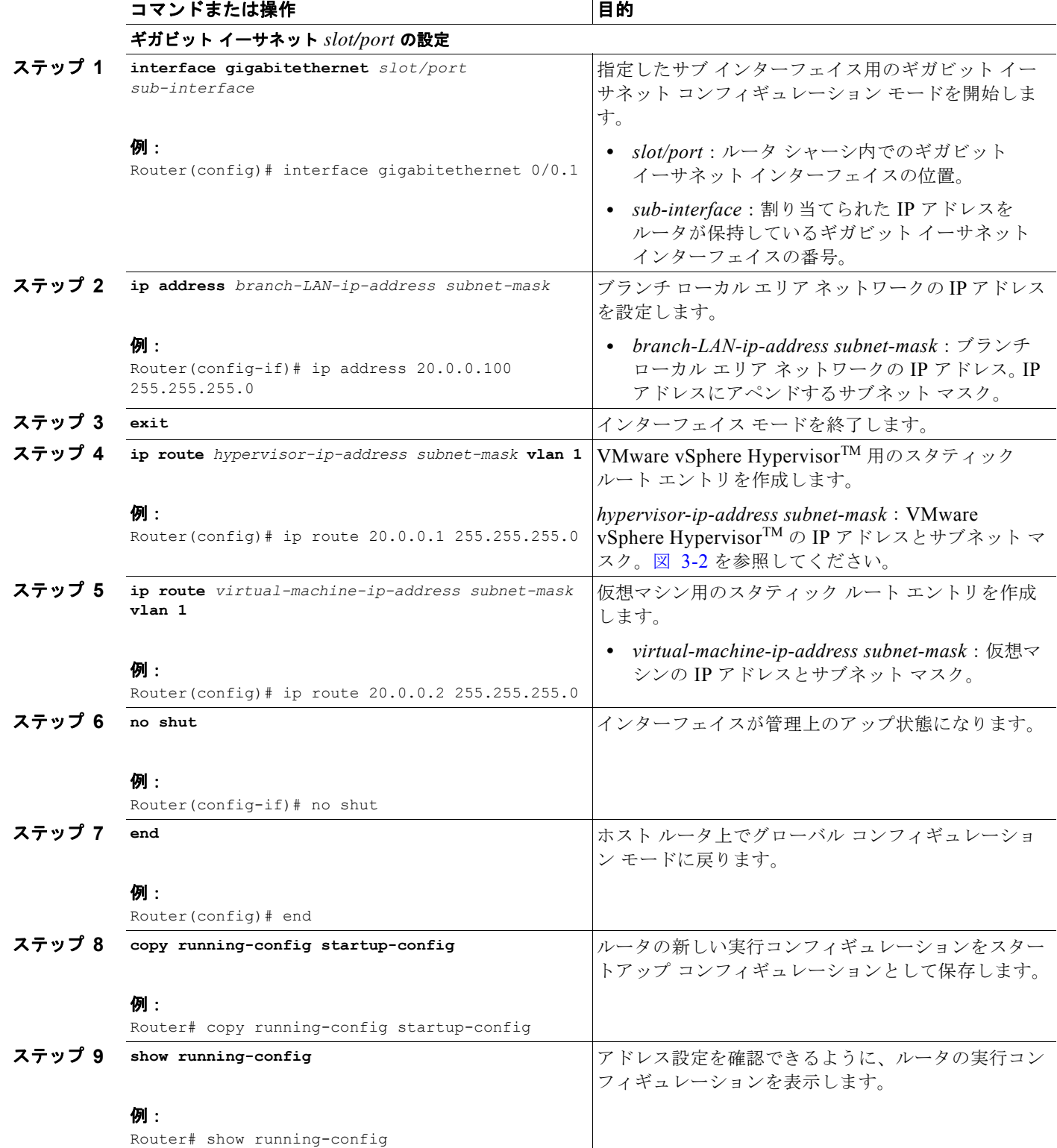

#### 例

図 [3-5](#page-40-0) に、Cisco IOS レイヤ 3 ルーテッド設定の例を示します。

- **•** 左側のペインは、sm 1/0、sm 1/1、vlan 1、およびギガビット イーサネットの各インターフェイス での Cisco IOS コマンドの設定例を示しています。
- **•** 右側のペインは、この設定が Cisco SRE-V においてコンソール マネージャと VMware vSphere HypervisorTM に適用されていることを示しています。

右側のペインの一番下の領域は、標準的な Microsoft Windows ネットワーク構成設定プロセスを 使用して設定されている Microsoft Windows Server の設定を示しています。この Microsoft Windows Server は、仮想マシンとして稼動しています。

(注) この設定例の IP アドレスは参照用に示しただけなので、実際には有効でない可能性があります。

<span id="page-40-0"></span>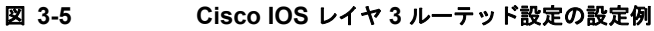

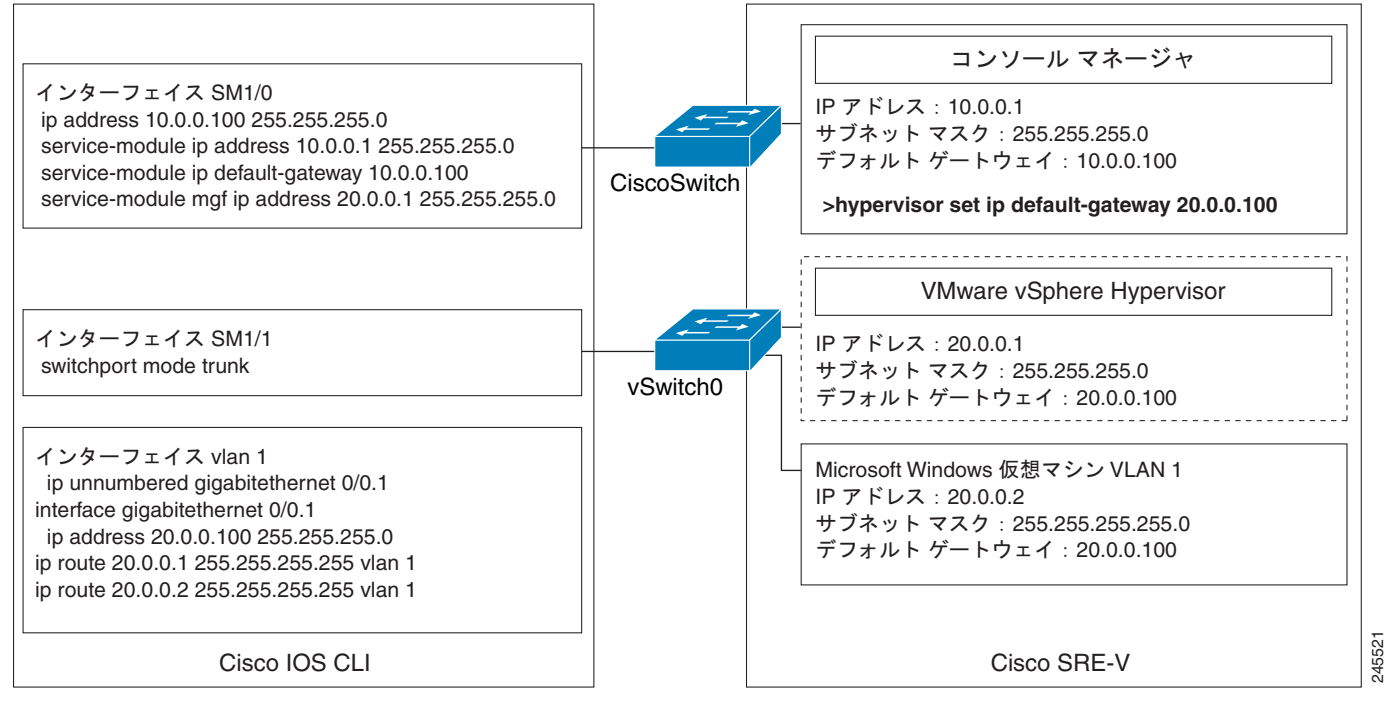

#### 関連資料

- **•** 「Cisco IOS レイヤ 3 [ルーテッド設定での](#page-45-0) VLAN の設定」(P.3-22)
- **•** 「Cisco SRE-V [ソフトウェアのダウンロード」\(](#page-52-0)P.4-1)

### <span id="page-41-1"></span>外部インターフェイス設定

П

外部インターフェイス設定に使用する Cisco IOS コンフィギュレーション コマンドは、次の点を除い て、「MGF レイヤ 2 [スイッチド設定:推奨」\(](#page-27-0)P.3-4)や「Cisco IOS レイヤ 3 [ルーテッド設定」](#page-34-0) ([P.3-11](#page-34-0))で使用されるコマンドと同じです。

- **•** 仮想マシンの IP アドレスは、外部インターフェイスに接続されるネットワーク上のものになりま す。
- **•** 仮想マシンのデフォルト ゲートウェイは、外部インターフェイスを指します。
- **•** (Cisco IOS レイヤ 3 ルーテッド設定では設定される)仮想マシン用のスタティック ルート エント リは必要ありません。

図 [3-6](#page-41-0) に、外部インターフェイス設定でのトラフィック フローを示します。サービス モジュールは、 トラフィックを外部インターフェイス経由で送信します。

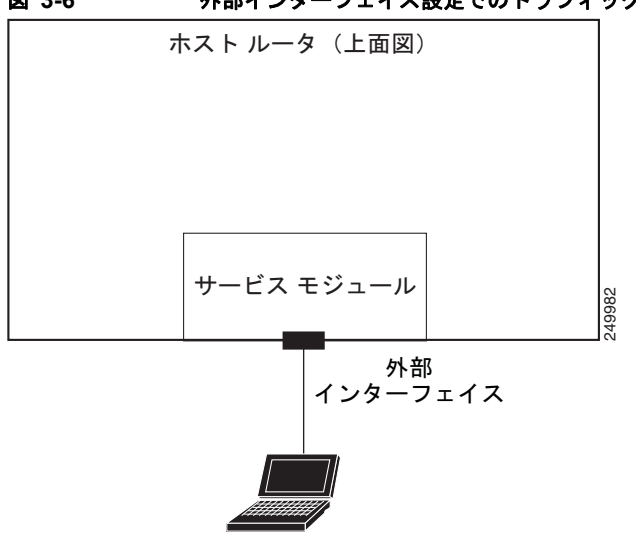

#### <span id="page-41-0"></span>図 **3-6** 外部インターフェイス設定でのトラフィック フロー

外部インターフェイスを設定するには、次の手順を実行します。

- ステップ **1** コンソール マネージャと VMware vSphere HypervisorTM へのアクセスを設定するには、次のいずれか で説明されているコンフィギュレーション コマンドを使用します。
	- **•** 「MGF レイヤ 2 [スイッチド設定:推奨」\(](#page-27-0)P.3-4) または
	- **•** 「Cisco IOS レイヤ 3 [ルーテッド設定」\(](#page-34-0)P.3-11)
- ステップ **2** vSphere Client GUI を使用して、外部インターフェイス経由での仮想マシンへのアクセスを設定しま す。手順については、vSphere Client のオンライン ヘルプを参照してください。

#### 関連資料

- **•** [「外部インターフェイス設定での](#page-49-0) VLAN の設定」(P.3-26)
- **•** 「Cisco SRE-V [ソフトウェアのダウンロード」\(](#page-52-0)P.4-1)

### **VLAN** の設定

異なるセグメントに専用の VLAN を設定するには、VLAN を作成する必要があります。必要に応じて 次の各項を参照してください。

- **•** 「MGF レイヤ 2 [スイッチド設定での](#page-42-0) VLAN の設定」(P.3-19)
- **•** 「Cisco IOS レイヤ 3 [ルーテッド設定での](#page-45-0) VLAN の設定」(P.3-22)
- **•** [「外部インターフェイス設定での](#page-49-0) VLAN の設定」(P.3-26)

### <span id="page-42-0"></span>**MGF** レイヤ **2** スイッチド設定での **VLAN** の設定

MGF レイヤ 2 スイッチド設定を使用して Cisco SRE サービス モジュールを設定済みであり、異なるセ グメントに専用の VLAN を設定する場合は、ここに示されているコマンドを使用します。

#### 前提条件

スイッチポートがトランク モードであることを確認する必要があります[。「コンソール](#page-31-0) マネージャの slot/1 [の設定」\(](#page-31-0)P.3-8)を参照してください。

#### 手順の概要

#### ホスト ルータ **CLI** での手順

- **1. enable**
- **2. vlan database**
- **3. vlan** *vlan\_number*
- **4. exit**
- **5. configure terminal**
- **6. interface vlan** *vlan\_number*
- **7. ip address** *vlan-ip-address subnet mask*

#### 手順の詳細

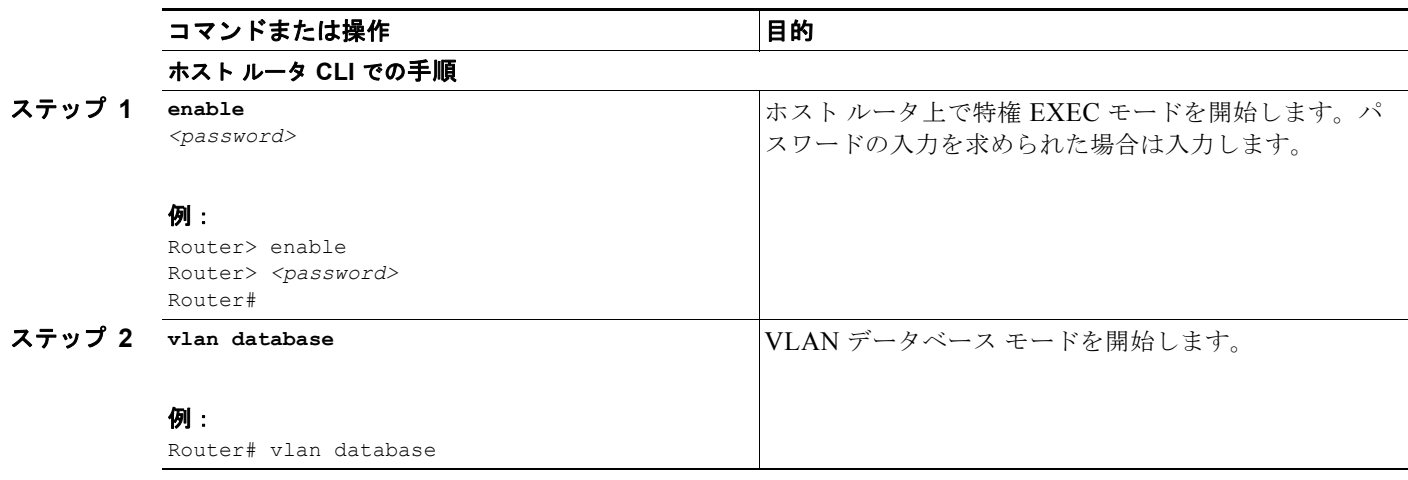

 $\blacksquare$ 

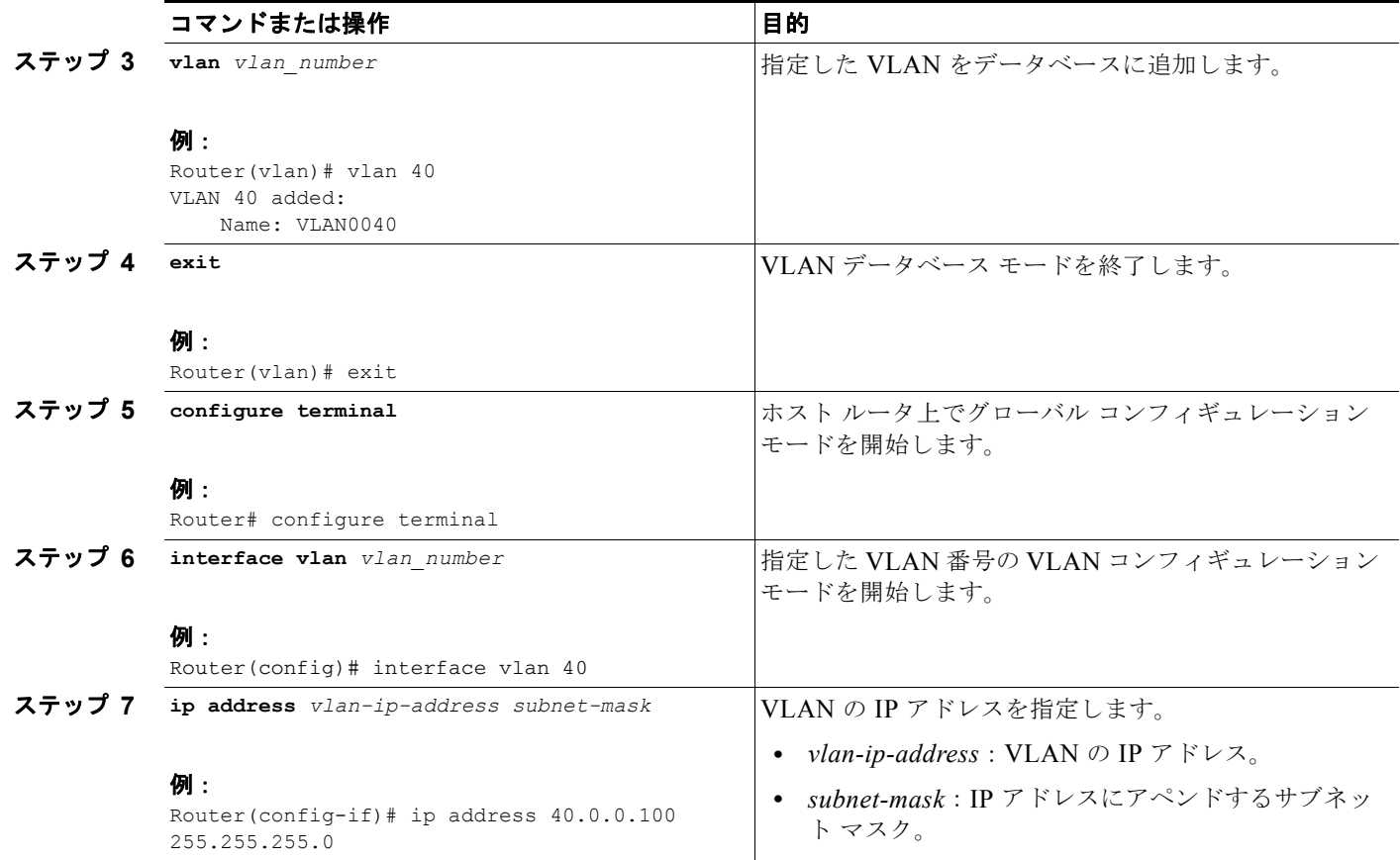

#### 例

図 [3-7](#page-44-0) に、2 つの新しい VLAN(vlan 40 と vlan 60)を追加した MGF レイヤ 2 スイッチド設定全体の 例を示します。

(注) この設定例の IP アドレスは参照用に示しただけなので、実際には有効でない可能性があります。

<span id="page-44-0"></span>図 **3-7** 新しい **VLAN** を追加した **MGF** レイヤ **2** スイッチド設定の例

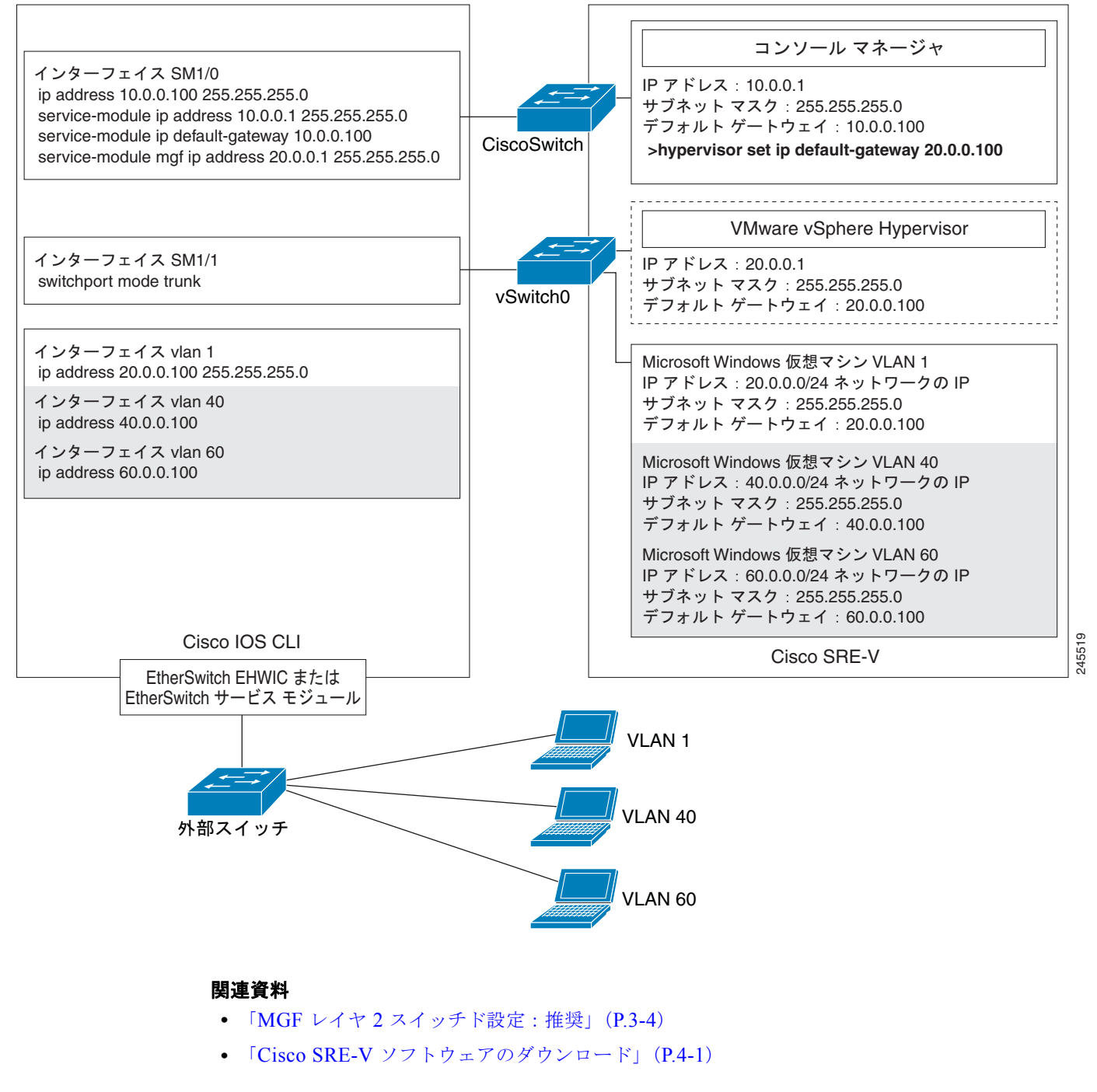

### <span id="page-45-0"></span>**Cisco IOS** レイヤ **3** ルーテッド設定での **VLAN** の設定

Cisco IOS レイヤ 3 設定を使用して Cisco SRE サービス モジュールを設定済みであり、異なるセグメ ントに専用の VLAN を設定する場合は、ここに示されているコマンドを使用します。

#### 前提条件

スイッチポートがトランク モードであることを確認する必要があります。「コンソール [マネージャの](#page-38-0) slot/1 [の設定」\(](#page-38-0)P.3-15)を参照してください。

#### 手順の概要

#### ホスト ルータ **CLI** での手順

- **1. enable**
- **2. vlan database**
- **3. vlan** *vlan\_number*
- **4. exit**
- **5. configure terminal**
- **6. interface vlan** *number*
- **7. ip unnumbered gigabitethernet** *slot/port sub-interface*
- **8. exit**

#### **GE** *slot/port* の設定

- **1. interface gigabitethernet** *slot/port sub-interface*
- **2. ip address** *branch-VLAN-ip-address subnet-mask*
- **3. encapsulation dot1q** *vlan-id*
- **4. exit**
- **5. ip route** *virtual-machine-ip-address subnet-mask vlan\_number*

#### 手順の詳細

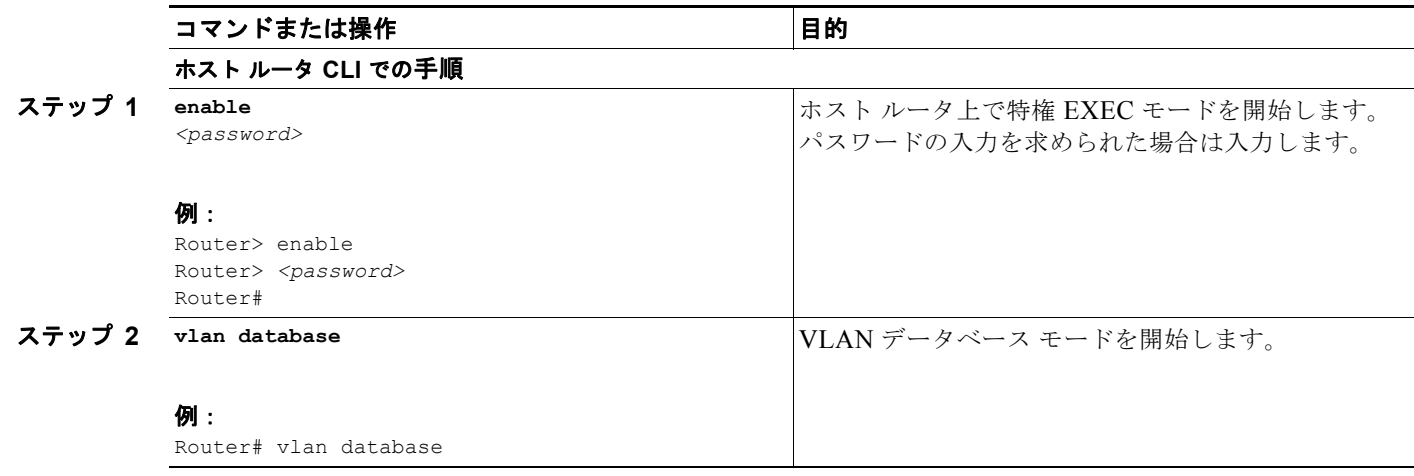

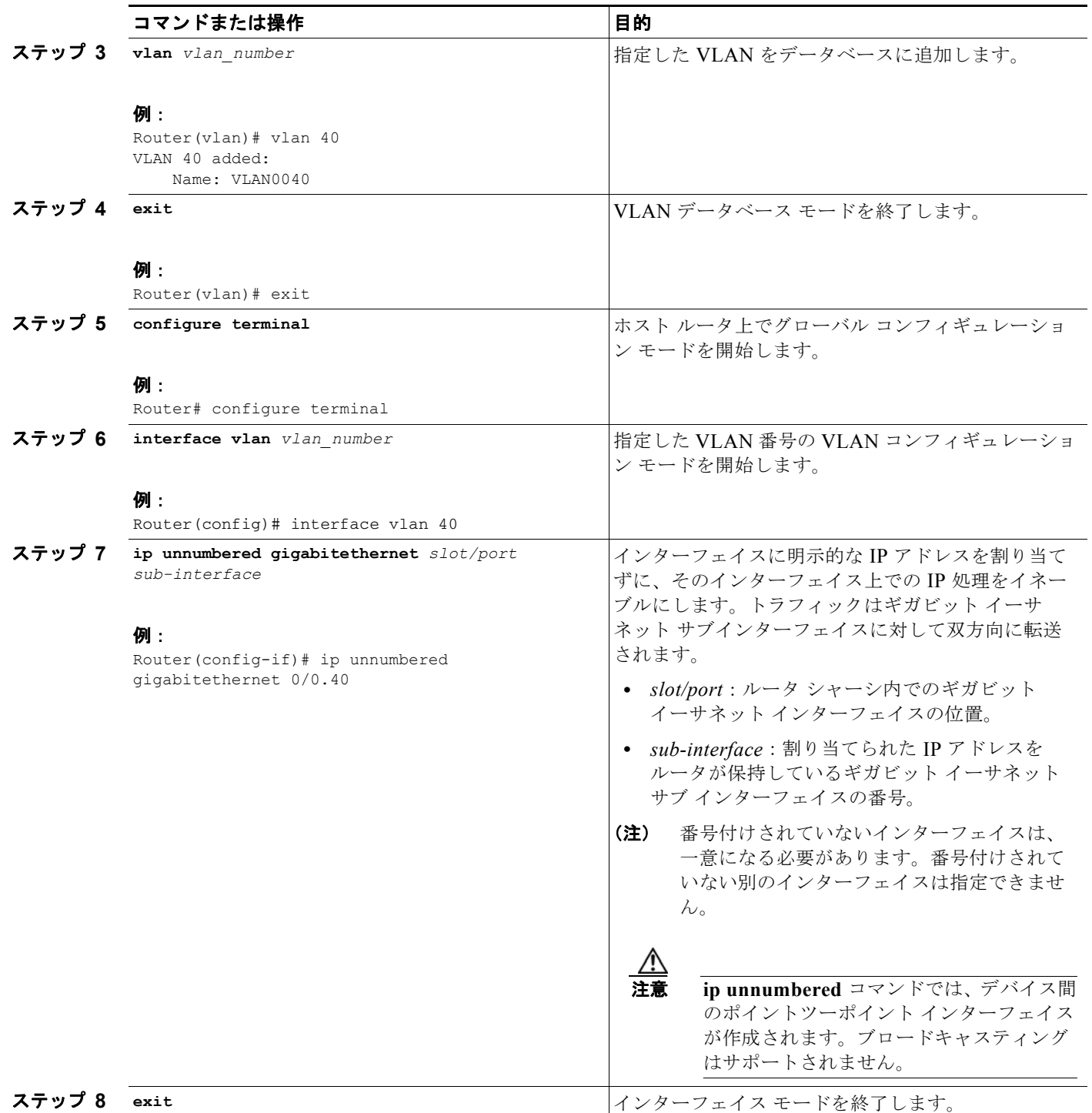

 $\blacksquare$ 

<span id="page-47-0"></span>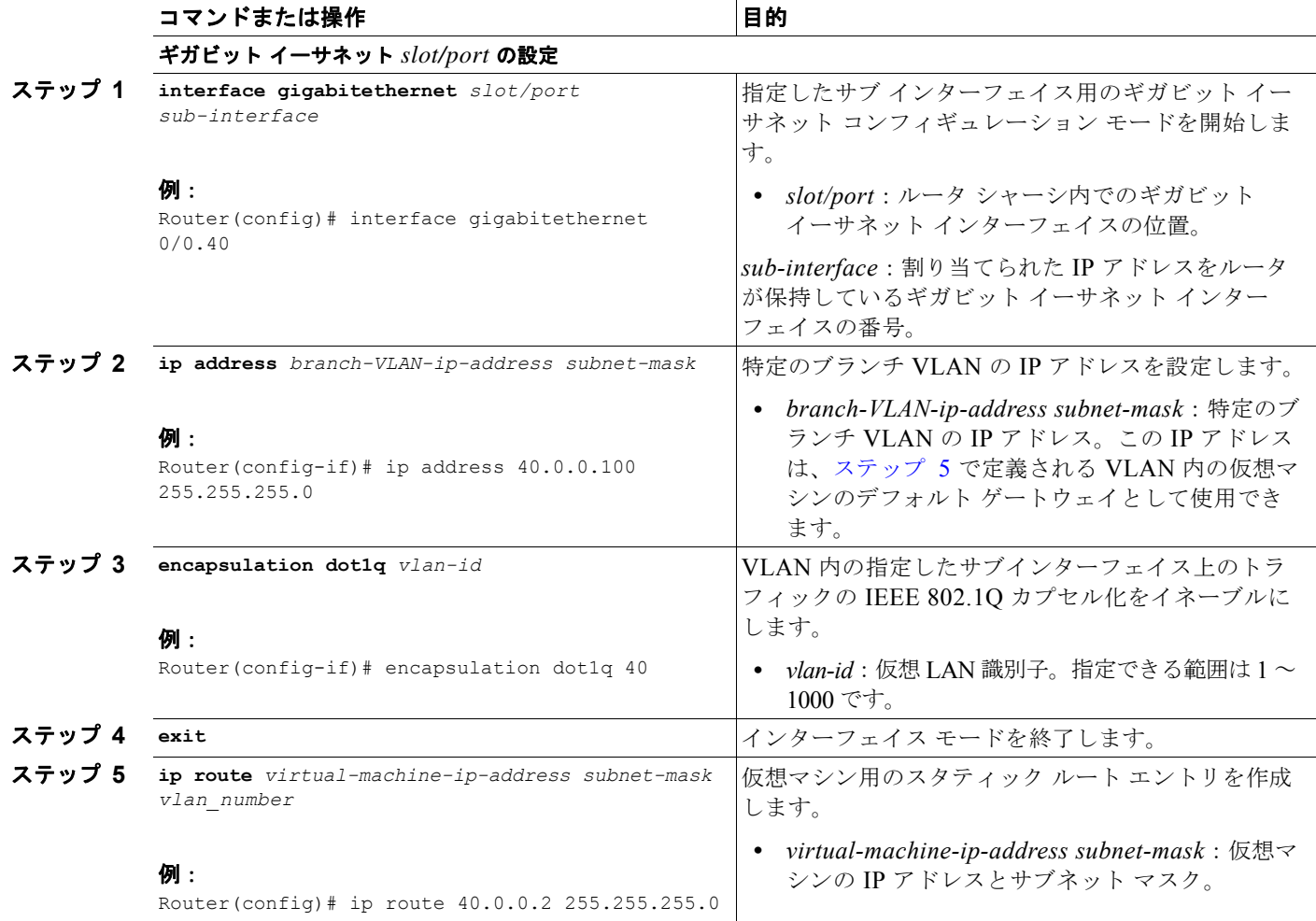

例

図 [3-8](#page-48-0) に、2 つの新しい VLAN (vlan 40 と vlan 60)を追加した Cisco IOS レイヤ 3 ルーテッド設定 全体の例を示します。

(注) この設定例の IP アドレスは参照用に示しただけなので、実際には有効でない可能性があります。

<span id="page-48-0"></span>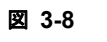

図 **3-8** 新しい **VLAN** を追加した **Cisco IOS** レイヤ **3** ルーテッド設定の例

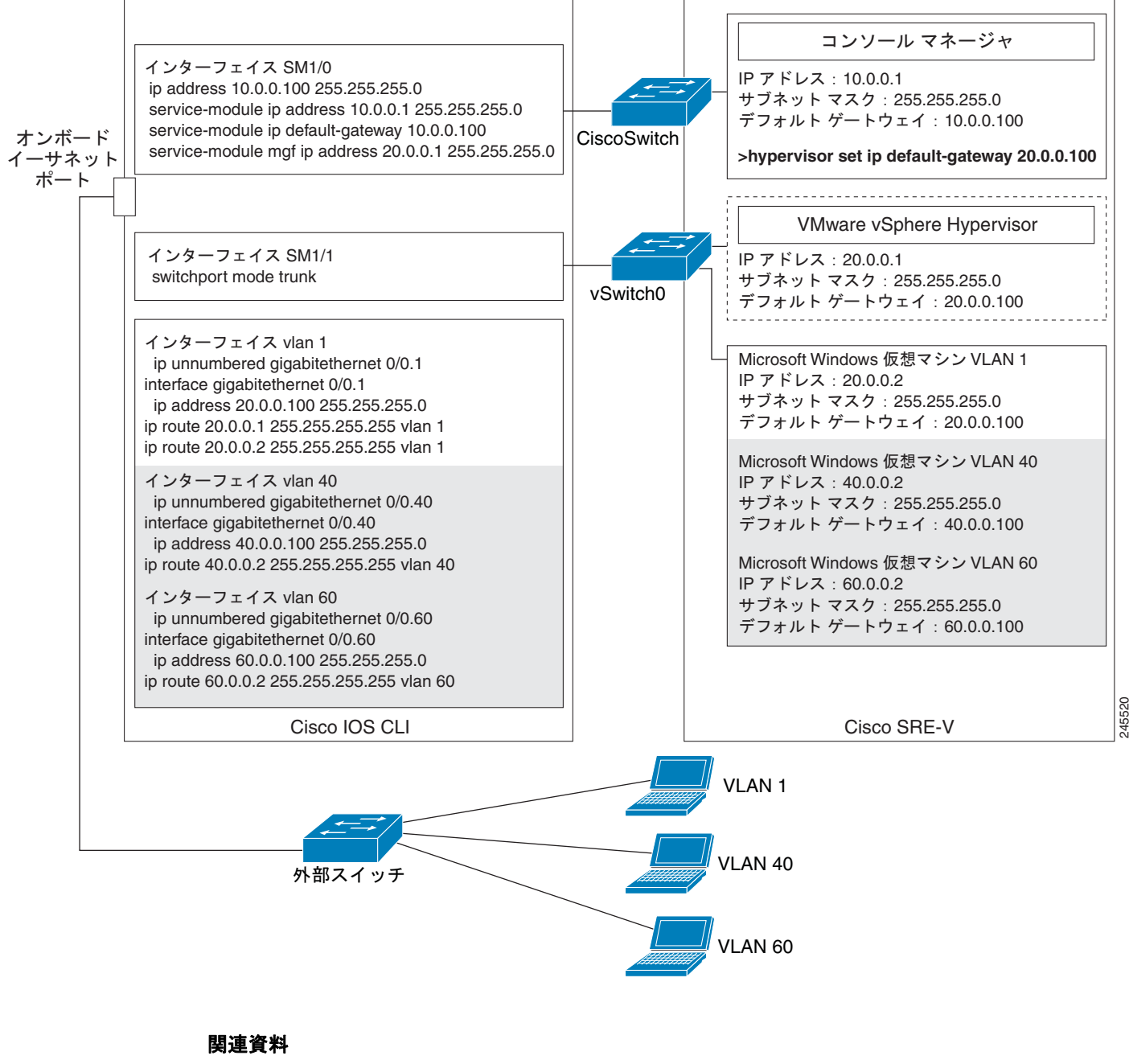

- **•** 「Cisco IOS レイヤ 3 [ルーテッド設定」\(](#page-34-0)P.3-11)
- **•** 「Cisco SRE-V [ソフトウェアのダウンロード」\(](#page-52-0)P.4-1)

### <span id="page-49-0"></span>外部インターフェイス設定での **VLAN** の設定

外部インターフェイス設定では、外部 vSwitch を使用して VLAN を設定します。

**SALE** 

(注) VLAN の作成に、Cisco IOS CLI は必要ありません。

例

П

図 [3-9](#page-49-1) に、2 つの新しい VLAN (vlan 40 と vlan 60)を追加した外部インターフェイス設定全体の例を 示します。

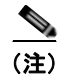

(注) この設定例の IP アドレスは参照用に示しただけなので、実際には有効でない可能性があります。

<span id="page-49-1"></span>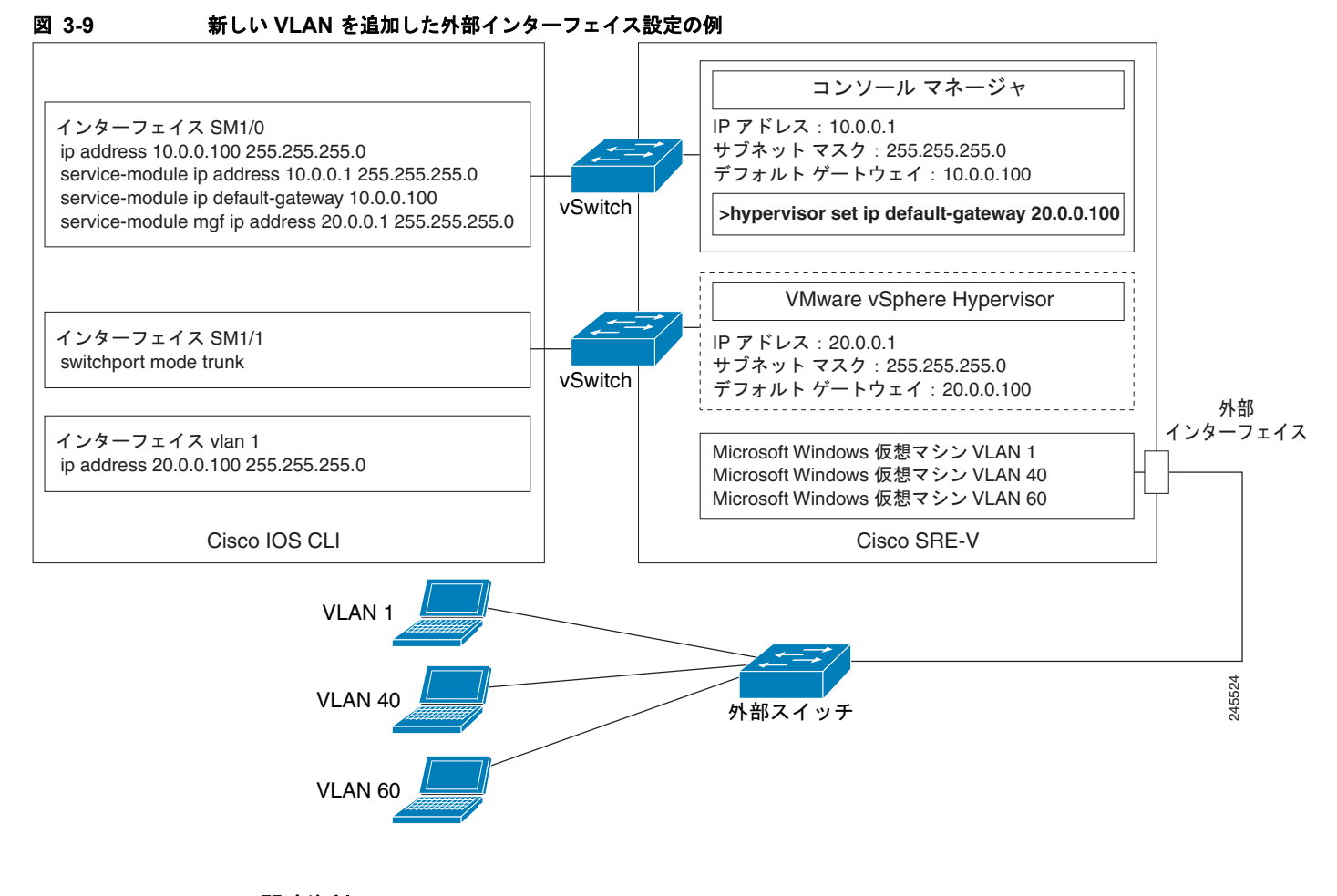

#### 関連資料

- **•** [「外部インターフェイス設定」\(](#page-41-1)P.3-18)
- **•** 「Cisco SRE-V [ソフトウェアのダウンロード」\(](#page-52-0)P.4-1)

# リロード、リセット、およびシャットダウン コマンド

Cisco SRE サービス モジュールをリロード、リセット、またはシャットダウンするには、表 [3-1](#page-50-0) に記 載されている一般的なルータ コマンドから選択します。Cisco SRE サービス モジュールのシャットダ ウンは、サービス上の理由から、あるいは未使用時にエネルギーを節約するために選択することがあり ます。

**Santa** 

- (注) **•** シャットダウン コマンドの一部には、サービスを中断する可能性があるものがあります。このよ うなコマンドのコマンド出力に確認プロンプトが表示された場合、Enter を押して確認するか、**n** と入力して Enter を押してキャンセルします。**no-confirm** キーワードを使用することで、プロン プトが表示されないようにすることができます。
	- **•** コマンドには、モジュールまたはアプリケーションをシャットダウンして即時に再起動するものが あります。

#### <span id="page-50-0"></span>表 **3-1** 一般的なシャットダウン コマンドおよびスタートアップ コマンド

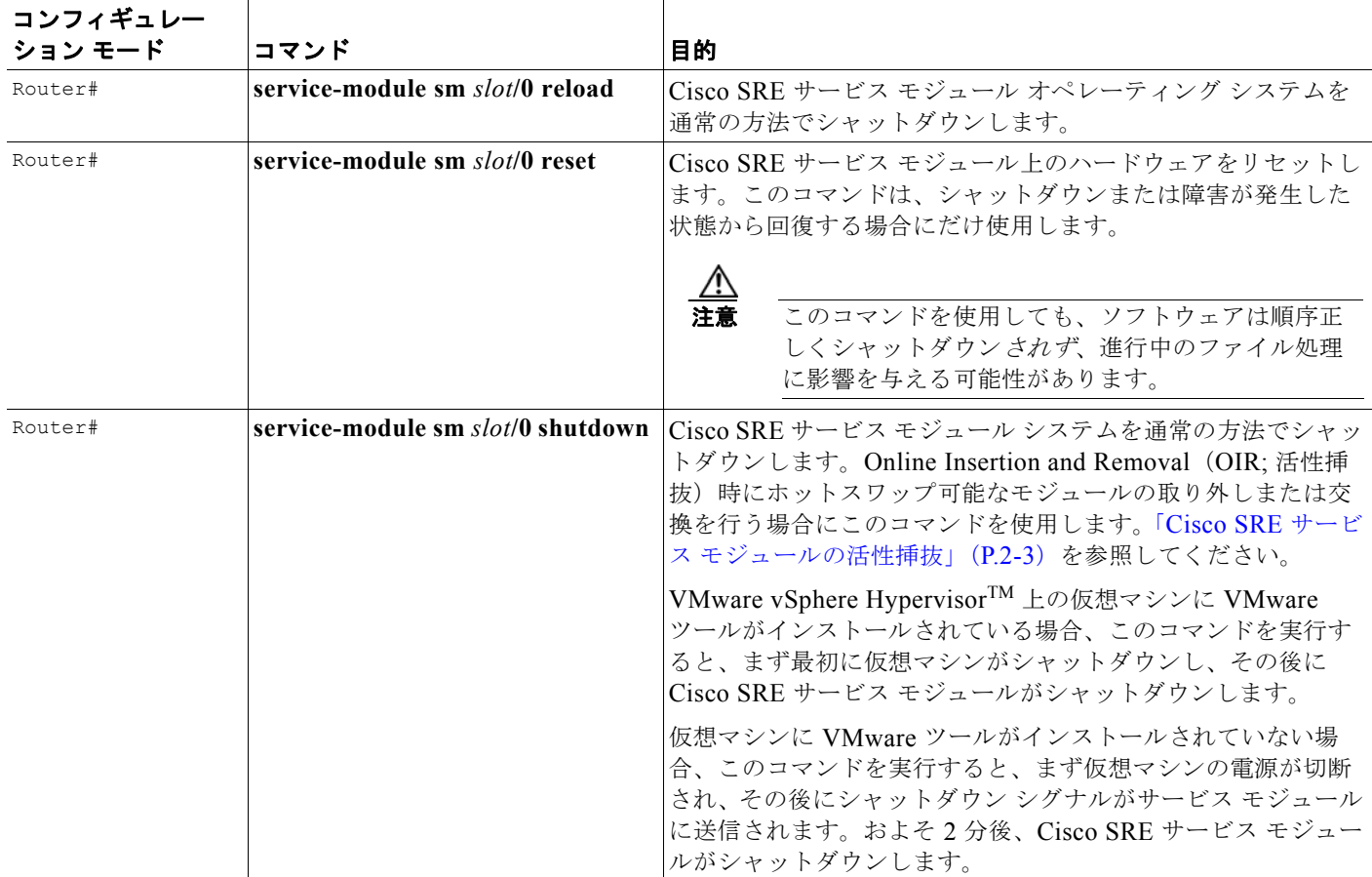

 $\blacksquare$ 

**Cisco Services Ready Engine Virtualization** インストレーション**/**コンフィギュレーション ガイド

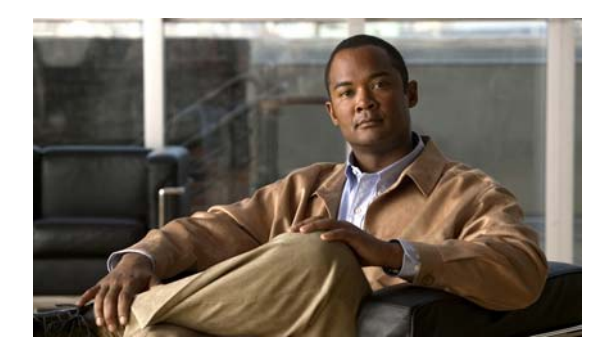

**CHAPTER 4**

# **Cisco SRE-V** ソフトウェアのインストールと 管理

ここでは、Cisco SRE-V ソフトウェアのインストールおよび管理に関する手順を示します。

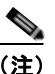

- (注) **•** ブランク Cisco SRE サービス モジュールである Cisco SRE-V オプション 1 を購入された場合、 Cisco SRE-V ソフトウェアをダウンロードし、インストールする必要があります。Cisco SRE-V オプションについては、図 [1-3](#page-16-0) を参照してください。
	- **•** Cisco.com から Microsoft Windows ソフトウェアをダウンロードすることはできません。ご自身の Microsoft Windows Server 2003 ソフトウェアまたは Microsoft Windows Server 2008 ソフトウェ アをインストールする必要があります。

この章の内容は、次のとおりです。

- **•** 「Cisco SRE-V [ソフトウェアのダウンロード」\(](#page-52-1)P.4-1)
- **•** 「Cisco SRE-V [ソフトウェアのインストール」\(](#page-53-0)P.4-2)
- **•** 「Cisco SRE-V [ソフトウェアのアンインストール」\(](#page-55-0)P.4-4)
- **•** [「ソフトウェアのインストールまたはアンインストールの確認」\(](#page-56-0)P.4-5)
- **•** 「VMware vSphere Hypervisor [パッケージのアップグレード」\(](#page-56-1)P.4-5)

# <span id="page-52-1"></span><span id="page-52-0"></span>**Cisco SRE-V** ソフトウェアのダウンロード

この項では、Cisco SRE-V ソフトウェアをダウンロードするための手順を示します。

この手順を開始する前に、次の手順を実行します。

- **•** Cisco SRE-V ソフトウェア パッケージ ファイルを保存する FTP サーバの IP アドレスまたは名前 を確認する。
- **•** FTP サーバにアクセス可能であることを確認する。

Cisco SRE-V ソフトウェアをダウンロードするには、次の手順を実行します。

ステップ **1** <http://www.cisco.com/go/ucse> にアクセスして [Download Software] をクリックし、次に Cisco SRE-V ファイルをダウンロードします。

$$
\theta
$$

- (注) WinZip など Windows 用に設計されたファイル展開ツールを使用する場合、tar ファイルの CR/LF 変換をディセーブルにする必要があります。たとえば WinZip 9.0 では、 [Configuration] > [Miscellaneous] の順に選択してから、[TAR file smart CR/LF conversion] を オフにします。
- ステップ **2** ファイルを FTP サーバにコピーします。インストールするファイルは、すべて同一のディレクトリに 保存する必要があります。
- ステップ **3** ソフトウェアをインストールします。「Cisco SRE-V [ソフトウェアのインストール」\(](#page-53-0)P.4-2)を参照し てください。

#### 関連資料

**•** 「Cisco SRE-V [ソフトウェアのインストール」\(](#page-53-0)P.4-2)

## <span id="page-53-0"></span>**Cisco SRE-V** ソフトウェアのインストール

Cisco SRE サービス モジュールに Cisco SRE-V ソフトウェアをインストールするには、次の手順を実 行します。

(注) Cisco SRE-V ソフトウェアのインストールには、約 10 分かかります。ネットワークの速度に応じて、 インストール時間は異なる場合があります。

Cisco SRE-V のインストールのステータスを表示するには、ホスト ルータ CLI で **service-module sm** *slot/***0 status** コマンドを入力します。次に例を示します。

Router# **service-module sm 1/0 status**

#### 手順の概要

- **1. enable**
- **2. service-module sm** *slot***/0 install url** *url*
- **3. [service-module sm** *slot***/0 status]**
- **4. exit**

#### 手順の詳細

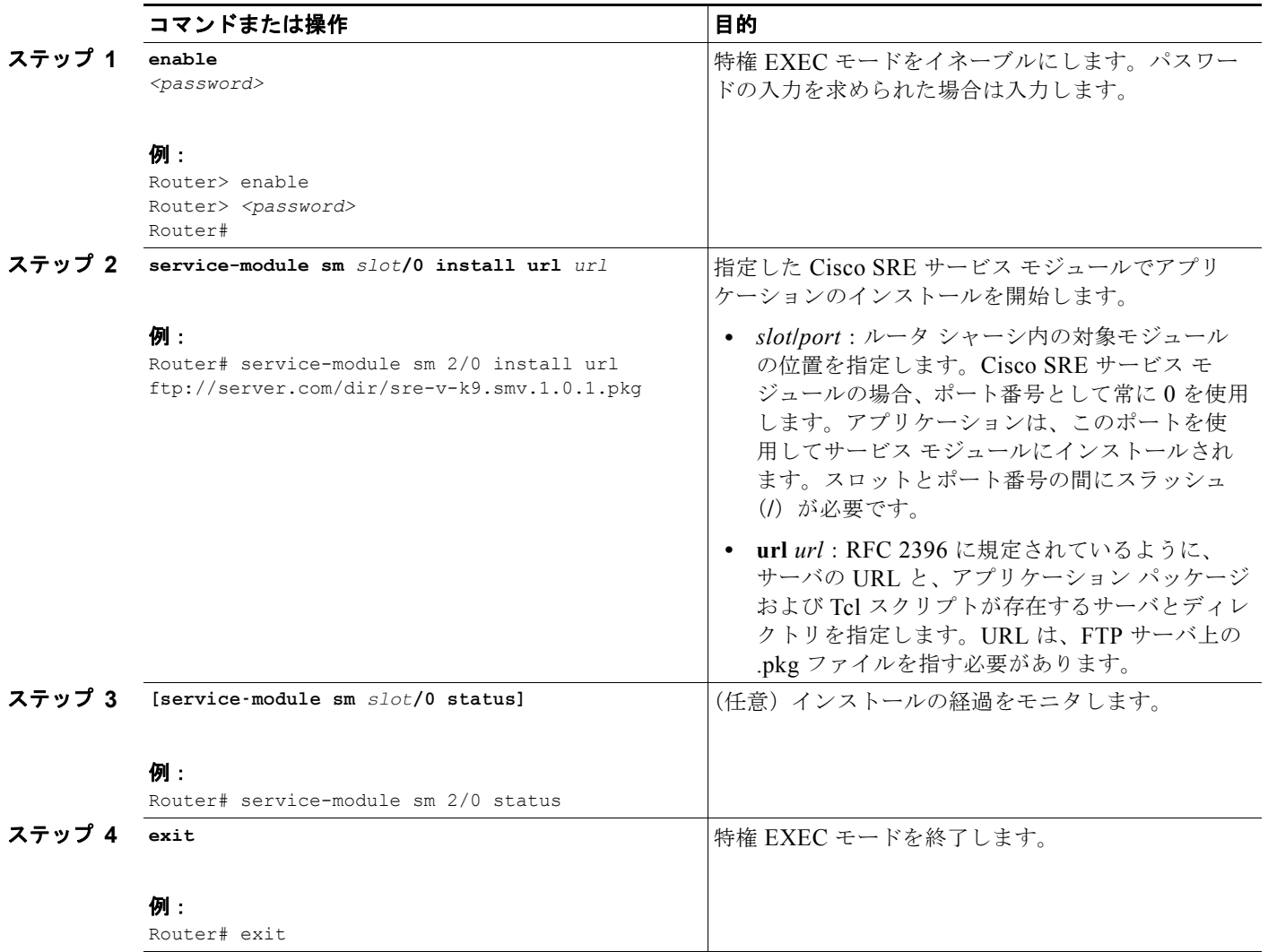

#### 関連資料

- **•** 「Cisco SRE-V [ソフトウェアのアンインストール」\(](#page-55-0)P.4-4)
- **•** [「ライセンスのアクティブ化またはインストールの決定」\(](#page-62-0)P.5-5)

# <span id="page-55-0"></span>**Cisco SRE-V** ソフトウェアのアンインストール

Cisco SRE サービス モジュールから Cisco SRE-V ソフトウェアをアンインストールするには、次の手 順を実行します。

 $\mathbb{A}$ 

注意 この手順を実行すると、Cisco SRE サービス モジュール上のディスクが完全に消去され、アプリ ケーション キーが削除されます。アプリケーション ライセンスは削除されません。

#### 手順の概要

П

- **1. enable**
- **2. service-module sm** *slot***/0 uninstall**
- **3. exit**

#### 手順の詳細

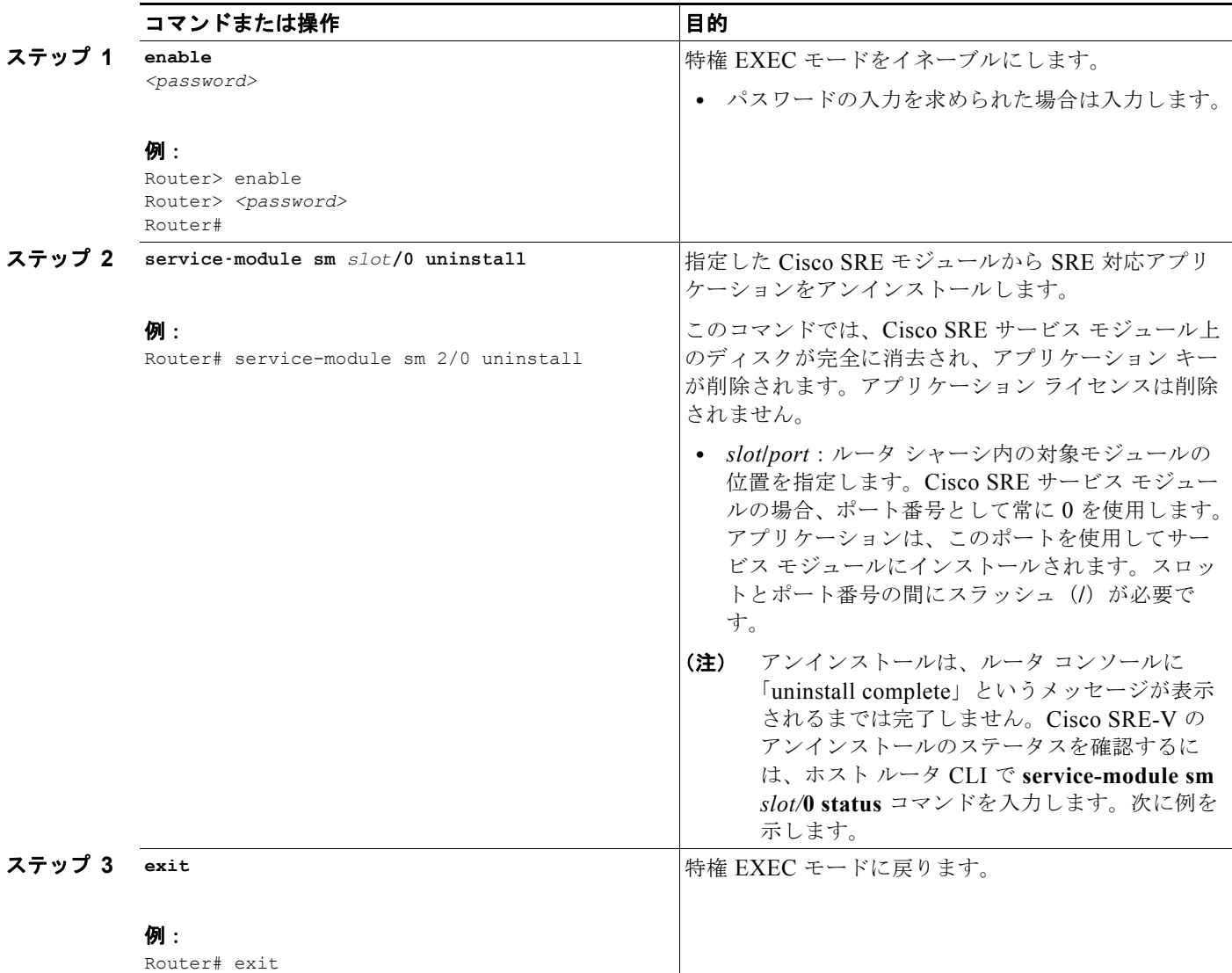

# <span id="page-56-0"></span>ソフトウェアのインストールまたはアンインストールの確認

Cisco SRE-V のインストールまたはアンインストールのステータスを表示するには、ホスト ルータ CLI で **service-module sm** *slot/***0 status** コマンドを入力します。次に例を示します。

Router# **service-module sm 1/0 status**

Cisco SRE-V のインストールを確認するには、コンソール マネージャ インターフェイスで **show software packages** コマンドを入力して、インストールされているソフトウェア パッケージのリストを 表示します。次に例を示します。

SRE-Module# **show software packages**

#### 関連資料

- **•** 「Cisco SRE-V [ソフトウェアのインストール」\(](#page-53-0)P.4-2)
- **•** 「Cisco SRE-V [ソフトウェアのアンインストール」\(](#page-55-0)P.4-4)
- **•** [「ライセンスのアクティブ化またはインストールの決定」\(](#page-62-0)P.5-5)

# <span id="page-56-1"></span>**VMware vSphere Hypervisor** パッケージのアップグレード

VMware vSphere Hypervisor<sup>TM</sup> アップデート パッケージ (パッチ)は、必要に応じて定期的に入手で きます。パッケージをアップグレードするには、まずアップデート パッケージをダウンロードします。 次に、VMware vSphere HypervisorTM にこのパッケージをインストールする必要があります。詳細に ついては、次の項を参照してください。

- **•** 「[VMware vSphere Hypervisor](#page-56-2) アップデート パッケージのダウンロード」(P.4-5)
- **•** 「[VMware vSphere Hypervisor](#page-57-0) アップデート パッケージのインストール」(P.4-6)

### <span id="page-56-2"></span>**VMware vSphere Hypervisor** アップデート パッケージのダウンロード

この項では、VMware vSphere HypervisorTM アップデート パッケージのダウンロード手順を示します。

この手順を開始する前に、次の手順を実行します。

- VMware vSphere Hypervisor™アップデート パッケージ ファイルを保存する FTP サーバの IP ア ドレスまたは名前を確認する。
- **•** FTP サーバにアクセス可能であることを確認する。

VMware vSphere HypervisorTM アップデート パッケージをダウンロードするには、次の手順を実行し ます。

ステップ **1** <http://www.cisco.com/go/ucse> にアクセスして [Download Software] をクリックし、次に VMware vSphere HypervisorTM アップデート パッケージ ファイルをダウンロードします。

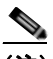

(注) WinZip など Windows 用に設計されたファイル展開ツールを使用する場合、tar ファイルの CR/LF 変換をディセーブルにする必要があります。たとえば WinZip 9.0 では、 [Configuration] > [Miscellaneous] の順に選択してから、[TAR file smart CR/LF conversion] を オフにします。

- ステップ **2** ファイルを FTP サーバにコピーします。インストールするファイルは、すべて同一のディレクトリに 保存する必要があります。
- ステップ **3** VMware vSphere HypervisorTM アップデート パッケージをインストールします。「[VMware vSphere](#page-57-0)  Hypervisor アップデート [パッケージのインストール」\(](#page-57-0)P.4-6)を参照してください。

### <span id="page-57-0"></span>**VMware vSphere Hypervisor** アップデート パッケージのインストール

VMware vSphere HypervisorTM アップデート パッケージをインストールするには、次の手順を実行し ます。

#### 手順の概要

コンソール マネージャ インターフェイスで、次のコマンドを入力します。

- **1. [show software packages]**
- **2. software install package url** *url*

#### 手順の詳細

Cisco SRE サービス モジュール上で設定作業を実行するには、Cisco SRE-V コマンド環境を開始して から、コンフィギュレーション コマンドを入力します。「Cisco SRE-V [コマンド環境の開始」\(](#page-60-0)P.5-3) を参照してください。

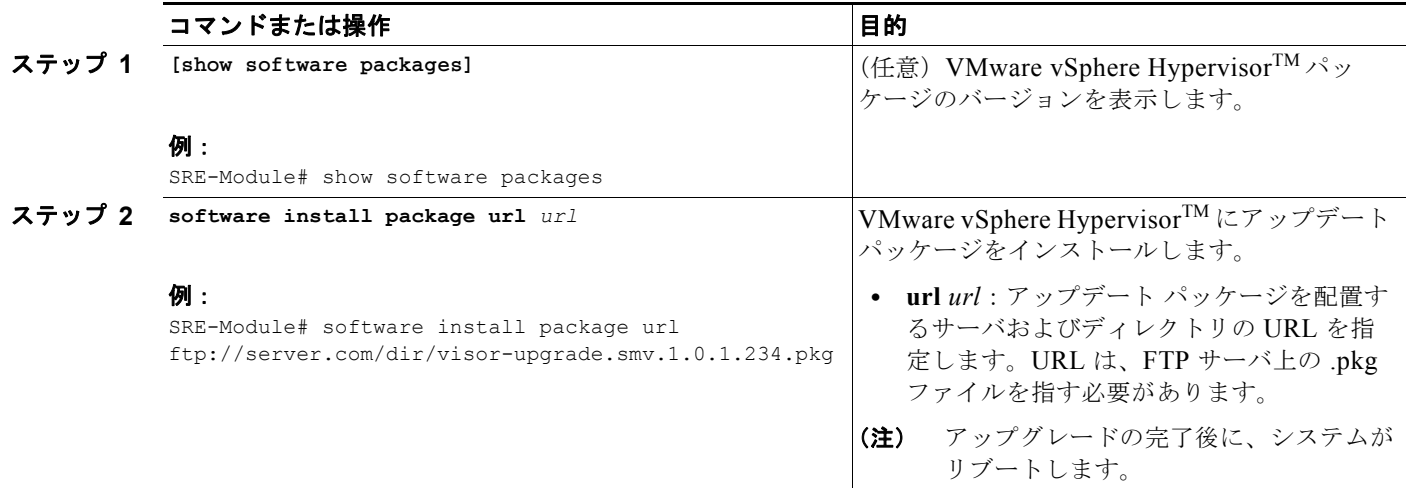

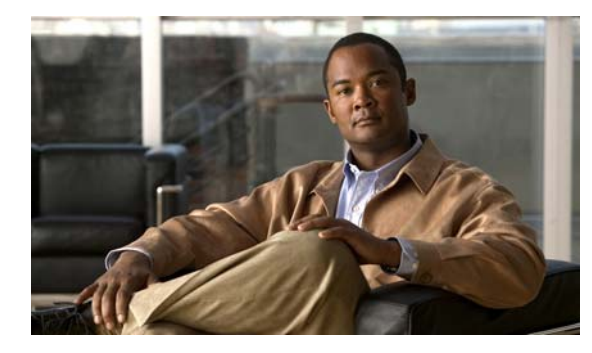

**CHAPTER 5**

# **Cisco SRE-V** ソフトウェア ライセンスの管理

ここでは、Cisco SRE-V のソフトウェア ライセンスについての情報と、ソフトウェア ライセンスを管 理するための手順に関する情報を提供します。次の事項について説明します。

- **•** 「ソフトウェア [ライセンスのアクティベーション機能の概要」\(](#page-58-0)P.5-1)
- **•** 「ソフトウェア [ライセンスに関する基本的なワークフロー」\(](#page-60-1)P.5-3)
- **•** 「Cisco SRE-V [コマンド環境の開始」\(](#page-60-2)P.5-3)
- **•** [「ライセンスのアクティブ化またはインストールの決定」\(](#page-62-1)P.5-5)
- **•** [「評価ライセンスのアクティブ化」\(](#page-63-0)P.5-6)
- **•** 「ソフトウェア [ライセンスの入手と管理のオプション」\(](#page-64-0)P.5-7)

# <span id="page-58-0"></span>ソフトウェア ライセンスのアクティベーション機能の概要

Cisco のソフトウェア ライセンスのアクティベーション機能とは、Cisco ソフトウェア ライセンスを入 手および検証して Cisco ソフトウェアのフィーチャ セットをアクティブ化するよう設計されているプ ロセスやコンポーネントを集約したものです。

Cisco SRE-V アプリケーションでは、Cisco Software Licensing(CSL)を使用して、Cisco SRE-V の 機能の使用権を管理します。CSL では、次のライセンスを付与します。

**•** VMware vSphere Hypervisor 評価ライセンス:Cisco SRE-V ソフトウェア イメージに付属してい る 60 日間の評価ライセンスであり、ホスティング環境の評価に使用できます。評価ライセンスは アクティブ化する必要があります。また、評価ライセンスをアクティブ化する前に、End User License Agreement (EULA: エンド ユーザ ライセンス契約書)に同意する必要があります。

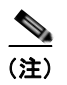

(注) 評価ライセンスをアクティブ化するまで、VMware vSphere Hypervisor™ヘのネットワー ク アクセスはブロックされます。また、評価ライセンスがアクティブ化されるまで、 VMware vSphere HypervisorTM に対する ping の実行や、vSphere Client への接続はできま せん。

**•** VMware vSphere Hypervisor Host の永続ライセンス: VMware vSphere Hypervisor ソフトウェア と一緒に注文できる、または付属している評価ライセンスが期限切れになった後に別途注文できる 永続的なライセンスです。永続ライセンスをインストールすると、ソフトウェア イメージの機能 を使用するために必要なすべての権限が付与されます。すべての永続ライセンスは、ソフトウェア のインストール時にライセンス インフラストラクチャによってロックおよび検証されるノードで す。永続ライセンスをインストールすれば、その後のリリースでもライセンスをアップグレードす る必要はなくなります。

表 [5-1](#page-59-0) に、Cisco SRE-V に対する機能ライセンスの Stock-Keeping Units (SKU) を示します。

<span id="page-59-0"></span>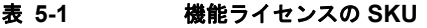

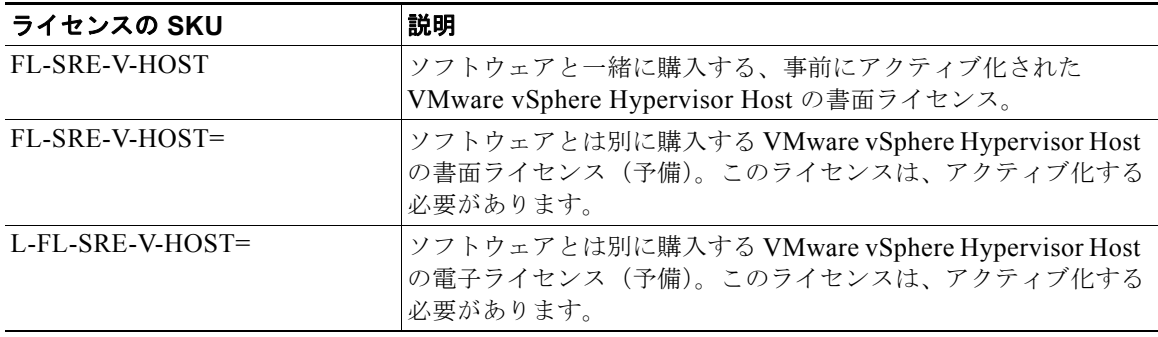

Cisco Product License Registration Portal では、ライセンスを管理するサービスを提供しています。 Cisco Product License Registration Portal にアクセスするには、Cisco.com のアカウントが必要です。 Cisco.com のアカウントをお持ちでない場合は、Cisco SRE-V の販売担当者にお問い合わせください。

Cisco Product License Registration Portal では、次のサービスを提供しています。

- **•** 製品ライセンスの登録
- **•** Return Merchandise Authorization(RMA; 返品許可)交換ライセンス
- **•** 管理ライセンス(再送処理を含む)
- **•** 移行ライセンス
- **•** ライセンスの失効および移動処理

ライセンスに関する用語については[、「ソフトウェアのライセンスに関する用語」\(](#page-59-1)P.5-2)を参照して ください。

ソフトウェアのアクティブ化の詳細については、Cisco.com にある『*Software Activation on Cisco Integrated Services Routers and Cisco Integrated Service Routers G2*』を参照してください。

### <span id="page-59-1"></span>ソフトウェアのライセンスに関する用語

この項では、ライセンスに関する用語について説明します。

#### エンド ユーザ ライセンス契約書

ライセンスに関する処理の一環として、End User License Agreement(EULA; エンド ユーザ ライセン ス契約書)に記載されている契約条件に同意する必要があります。この契約書は、新しいデバイスを使 用し始めたときに暗黙的に承諾されますが、評価用にフィーチャ セットをアクティブ化する前、およ び一時的な拡張ライセンスを適用する際には明示的に同意する必要があります。

#### 製品認証キー

Product Authorization Key (PAK; 製品認証キー)は、Cisco Product Licensing Portal とのやり取りを 行うために必要です。PAK は、特定のプラットフォーム用のフィーチャ セットの使用権を注文および 購入するときに付与されます。これは受理証として機能し、ライセンスを取得またはアップグレードす るための重要な構成要素となります。

#### ユニバーサル デバイス識別子

Cisco ソフトウェアでは、保存されている Universal Device Identifier(UDI; ユニバーサル デバイス識 別子)とそのデバイスの UDI とを比較してライセンスの検証チェックを実行します。UDI とは、すべ ての Cisco ハードウェア デバイスに割り当てられる一意で変更不可能な識別子です。UDI は、Product ID (PID: 製品 ID) と Serial Number (SN: シリアル番号) という 2 つの重要な要素で構成されていま す。UDI は引き出し型のプラスチック ラベルに印刷されています。このラベルは、Cisco SRE サービ ス モジュールの前面パネルの下にあります。UDI の情報を確認するには、特権 EXEC モードで **show license udi** コマンドを使用します。

#### ソフトウェア ライセンスの検証

CSL では、検証キーのシステムを使用して、ソフトウェアのアップグレードや管理の機能性を高める 新しいフィーチャ セットを導入するための簡潔なメカニズムを提供しています。

Cisco SRE-V のライセンス キーをイネーブルにする必要があります。Cisco Product Licensing Portal を使用してライセンス キーを入手します。ライセンス キーは、特定の機能セットに対して発行され、 デバイスの UDI にノードロックされます。

## <span id="page-60-1"></span>ソフトウェア ライセンスに関する基本的なワークフロー

- **1.** 評価ライセンスをアクティブ化するか、永続ライセンスをインストールするかを決定します[。「ラ](#page-62-1) [イセンスのアクティブ化またはインストールの決定」\(](#page-62-1)P.5-5)を参照してください。
- **2.** 次の手順を実行します。
	- **–** 評価ライセンスをアクティブ化するには[、「評価ライセンスのアクティブ化」\(](#page-63-0)P.5-6)を参照 してください。 評価ライセンスはアクティブ化するだけでよく、インストールする必要はありません。これ

は、Cisco SRE サービス モジュールの Cisco SRE-V ソフトウェアにこのライセンスが含まれ ているためです。

**–** 永続ライセンスを入手してインストールするには、「ソフトウェア [ライセンスの入手と管理の](#page-64-0) [オプション」\(](#page-64-0)P.5-7)を参照してください。

永続ライセンスはインストールする必要がありますが、アクティブ化する必要はありません。

### <span id="page-60-2"></span><span id="page-60-0"></span>**Cisco SRE-V** コマンド環境の開始

ライセンスやソフトウェア アップグレードのインストールや管理、ユーザ、ロール、権限の設定など、 Cisco SRE サービス モジュールの設定作業を行うには、Cisco SRE-V コマンド環境を開始する必要が あります。Cisco SRE-V コマンド環境を開始するには、Secure Shell (SSH; セキュア シェル)を使用 する方法と、ルータ経由で開始する方法の 2 つがあります。詳細については、次の項を参照してくださ **レヽ** 

- **•** 「SSH を使用した Cisco SRE-V [コマンド環境の開始」\(](#page-61-0)P.5-4)
- **•** 「ホスト ルータ経由での Cisco SRE-V [コマンド環境の開始」\(](#page-61-1)P.5-4)

### <span id="page-61-0"></span>**SSH** を使用した **Cisco SRE-V** コマンド環境の開始

この項では、SSH を使用して Cisco SRE-V コマンド環境を開始するのに必要な手順について説明します。 手順を実行する前に、次の情報について確認してください。

- **•** コンソール マネージャの IP アドレス。
- **•** コンソール マネージャのユーザ名とパスワード。

SSH を使用して Cisco SRE-V コマンド環境を開始するには、次の手順に従います。

- ステップ **1** PC またはワークステーションから、SSH クライアントを起動します。SSH クライアントのウィンドウ が開きます。
- ステップ **2** コンソール マネージャの IP アドレスを入力します。
- ステップ **3** コンソール マネージャにアクセスするためのユーザ名とパスワードを入力します。

 $\begin{picture}(120,20) \put(0,0){\line(1,0){10}} \put(15,0){\line(1,0){10}} \put(15,0){\line(1,0){10}} \put(15,0){\line(1,0){10}} \put(15,0){\line(1,0){10}} \put(15,0){\line(1,0){10}} \put(15,0){\line(1,0){10}} \put(15,0){\line(1,0){10}} \put(15,0){\line(1,0){10}} \put(15,0){\line(1,0){10}} \put(15,0){\line(1,0){10}} \put(15,0){\line($ 

- (注) VMware vSphere HypervisorTM を初めて使用する場合は、ユーザ名に **esx-admin** を使用し、 パスワードに **change\_it** を使用します。デフォルトのパスワードは、最初のリブート後に変更 することを強く推奨します。
- ステップ **4** [Port Number] フィールドに表示されるポート番号が 22 であることを確認します。そうでない場合は、 ポート番号を **22** に変更します。
- ステップ **5** [Connect] をクリックします。

### <span id="page-61-1"></span>ホスト ルータ経由での **Cisco SRE-V** コマンド環境の開始

ホスト ルータにアクセスできる権限を持っている場合は、次の手順を実行して、Cisco SRE-V コマン ド環境を開始します。

#### 前提条件

コマンド環境を開始するには、次の情報が必要です。

- **•** Cisco SRE-V モジュールを装着するルータの IP アドレス。
- **•** ルータにログインするためのユーザ名とパスワード。
- **•** モジュールのスロット番号。

#### 手順の概要

#### ホスト ルータ **CLI** での手順

- **1. enable**
- **2. service module sm** *slot***/0 session**

コンソール マネージャ インターフェイスでの手順

- **1.** コマンドを入力します。
- **2. exit**

#### 手順の詳細

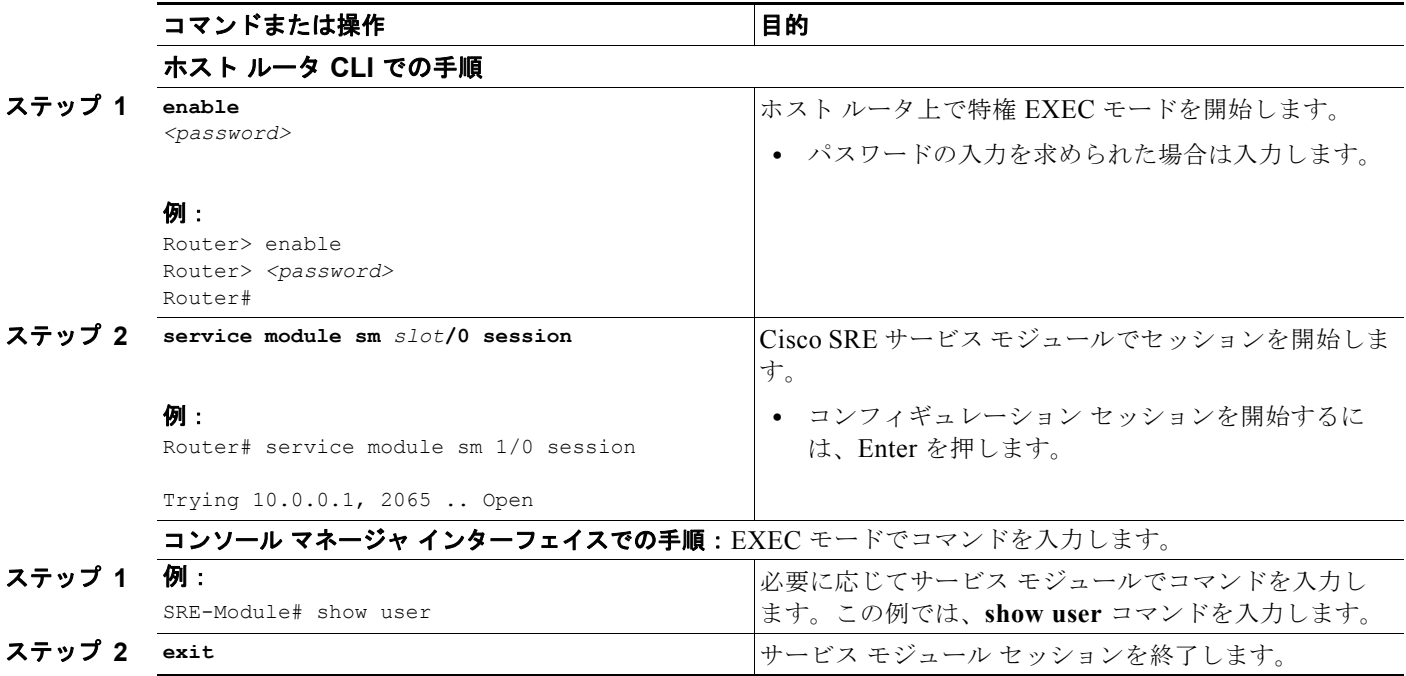

# <span id="page-62-1"></span><span id="page-62-0"></span>ライセンスのアクティブ化またはインストールの決定

**• show license feature** コマンドを使用して、永続ライセンスをインストールするか、評価ライセン スをアクティブ化するかを決定します。次に例を示します。

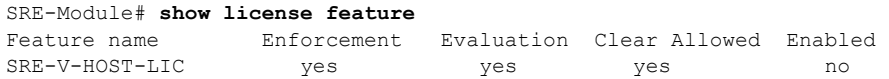

**• show license permanent** コマンドを使用して、永続ライセンスを表示します。次に例を示します。

次の例は、永続ライセンスがインストールされて、アクティブ化されていることを示しています。

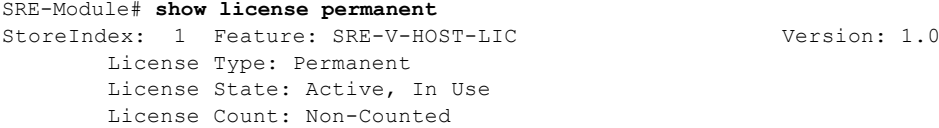

次の例では、永続ライセンスがインストールされていないため、CLI から空白の行が返されています。

SRE-Module# **show license permanent** [[A blank line indicates that no permanent license is installed]]

**• show license file** コマンドを使用して、実際のライセンス ファイルを表示します。次に例を示します。 SRE-Module# **show license file**

#### 関連資料

- **•** [「評価ライセンスのアクティブ化」\(](#page-63-0)P.5-6)
- **•** 「ソフトウェア [ライセンスの入手と管理のオプション」\(](#page-64-0)P.5-7)

## <span id="page-63-0"></span>評価ライセンスのアクティブ化

 **show license** コマンドでは、使用しているライセンスの種類が表示されます。ライセンスが評価ライ センスの場合、**show license all** コマンドでは、EULA に同意しているかどうかも表示されます。

- (注) **•** 評価ライセンスはアクティブ化する必要があります。また、評価ライセンスをアクティブ化する前 に、EULA に同意する必要があります。
	- 評価ライセンスをアクティブ化するまで、VMware vSphere Hypervisor™ へのネットワーク アク セスはブロックされます。また、評価ライセンスがアクティブ化されるまで、VMware vSphere HypervisorTM に対する ping の実行や、vSphere Client への接続はできません。

評価ライセンスをアクティブ化するには、次の手順を実行します。

- ステップ **1** Cisco SRE-V コマンド環境を開始し、コマンドを入力します。「Cisco SRE-V [コマンド環境の開始」](#page-60-2) ([P.5-3](#page-60-2))を参照してください。
- ステップ **2 show license all** コマンドを使用して、ライセンスのステータスを表示します。次に例を示します。

SRE-Module# **show license all** License Store: Evaluation License Storage StoreIndex: 0 Feature: SRE-V-HOST-LIC Version: 1.0 License Type: Evaluation License State: Active, Not in Use, EULA not accepted Evaluation total period: 8 weeks 4 days Evaluation period left: 8 weeks 4 days License Count: Non-Counted License Priority: None

ステップ **3** EXEC モードで **license activate** コマンドを使用して、ライセンスをアクティブ化します。EULA の条 項が表示されます。EULA の条項に同意するよう求められたら、**y(es)** と入力します。次に例を示しま す。

> SRE-Module# **license activate sreVHost** Evaluation licenses are being activated in the device for the following feature(s):

Feature Name: SRE-V-HOST-LIC

EULA terms....

-----------------------------

-----------------------------

ACCEPT? [y/n]? **y**

ステップ **4** ライセンスのアクティブ化が正しく有効になるように、**reload** コマンドを実行します。次に例を示し ます。

SRE-Module# **reload**

リロードの確認プロンプトが表示されたら、Enter を押します。

ステップ **5 show license all** コマンドを使用して、ライセンスが承諾され、アクティブ化されていることを確認し ます。次に例を示します。

```
SRE-Module# show license all
License Store: Evaluation License Storage
StoreIndex: 0 Feature: SRE-V-HOST-LIC Version: 1.0
        License Type: Evaluation
        License State: Active, In Use
            Evaluation total period: 8 weeks 4 days 
            Evaluation period left: 8 weeks 3 days 
            Expiry date: Sat Oct 30 01:59:32 2010
        License Count: Non-Counted
        License Priority: Low
```

```
ステップ 6 Cisco SRE-V アプリケーションの設定を続けます。
```
- (注) **•** 評価ライセンスの期限が切れた後も、Cisco SRE-V アプリケーションは動作し続けます。しかし、 **reload** コマンドを実行、または Cisco SRE サービス モジュールをリロードすると、アプリケー ションは起動しなくなります。
	- **•** 評価ライセンスの期限切れが近づくと、デバイスのコンソールに警告メッセージが表示されます。 これらのメッセージは、永続ライセンスをインストールするか、期限切れになった評価ライセンス を使用しているアプリケーションを停止するまで表示され続けます。

#### 関連資料

**•** 「ソフトウェア [ライセンスの入手と管理のオプション」\(](#page-64-0)P.5-7)

## <span id="page-64-0"></span>ソフトウェア ライセンスの入手と管理のオプション

ライセンスの入手と登録には、次のリソースのいずれかを使用できます。

- **•** Cisco License Manager(推奨):ライセンスに関係するワークフローのすべてを GUI を使用して 自動化できます。「[Cisco License Manager](#page-65-0):推奨」(P.5-8)を参照してください。
- **•** Cisco Product License Registration Portal :登録用ポータルを使用して、個々のソフトウェア ライ センスを手動で入手および登録できます。「[Cisco Product License Registration Portal](#page-66-0)」(P.5-9)を 参照してください。

### <span id="page-65-0"></span>**Cisco License Manager**:推奨

ネットワーク全体にわたる導入の場合は、Cisco License Manager を使用して、ライセンスに関係する すべてのワークフローを自動化できます。Cisco.com にあるライセンス バックエンド履行システムと 安全に通信し、入手したライセンスをネットワーク全体の管理対象デバイスに導入します。Cisco License Manager アプリケーションでは、導入したライセンスのインベントリを保持し、ライセンス レ ポートを作成します。Cisco License Manager は、無料で提供されており、Cisco.com の登録ユーザは <http://www.cisco.com/go/clm> からダウンロードできます。

Cisco License Manager の License Assistant を起動するには、次のいずれかを実行します。

- **•** [Quick Links] ペインで、[Get License] をクリックします。
- **•** PAK、SKU、またはデバイスを選択します。右クリックして、[Get Licenses] を選択します。
- **•** [License] > [Get License] を選択します。

License Assistant の [Welcome] 画面が開きます。図 [5-1](#page-65-1) を参照してください。License Assistant の ウィザードで、ライセンスを入手するための手順が説明されます。

<span id="page-65-1"></span>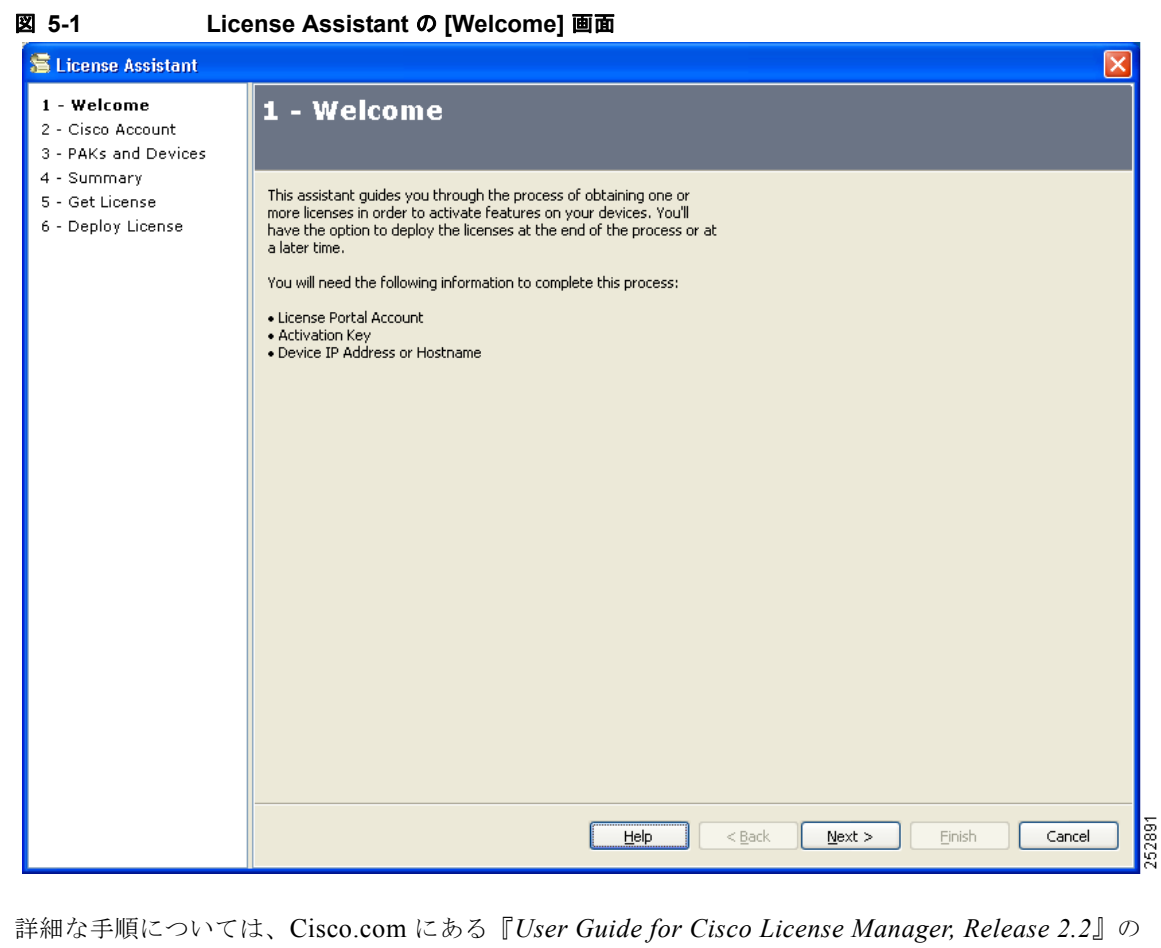

「Get a License Using License Assistant」の項を参照してください。

Cisco License Manager の詳細については、『*Cisco IOS Software Activation Configuration Guide*』の 「Cisco Software Activation Conceptual Overview」の章を参照してください。

#### 関連資料

- **•** [「ユーザ、ロール、および権限を設定するための基本的なワークフロー」\(](#page-71-0)P.6-2)
- **•** 「[VMware vSphere Hypervisor](#page-96-0) デフォルト ゲートウェイの設定」(P.7-1)

### <span id="page-66-0"></span>**Cisco Product License Registration Portal**

アプリケーションを導入できる状態にあり、Cisco SRE サービス モジュールに永続ライセンスがない 場合は永続ライセンスを入手します。Cisco SRE サービス モジュールに永続ライセンスがないと、 **show license permanent** コマンドの出力に空白の行が表示されます。

(注) 次の手順内に示す URL の中には、アクセスするために Cisco.com のユーザ名とパスワードが必要な場 合があります。Cisco のアカウントをお持ちでない場合は、Cisco SRE-V の販売担当者にお問い合わせ ください。

ライセンスを入手するには、次の手順を実行します。

- <span id="page-66-1"></span>ステップ **1** *<www.cisco.com/go/ordering>* にアクセスし、注文オプションのいずれか(オンライン販売、リセラー、 または Cisco Direct)を選択します。
- ステップ **2** 対応するライセンス SKU を入力して、購入するライセンスを指定します(表 [5-1](#page-59-0) を参照)。ライセン スを購入すると、Product Activation Key (PAK; 製品アクティベーション キー)が付与されます。こ れは購入したことを表す英数字の文字列です。
- ステップ **3** ライセンス ファイルを入手するには、ライセンス ポータル(*[www.cisco.com/go/license](https://tools.cisco.com/SWIFT/Licensing/PrivateRegistrationServlet)*)にアクセスし て、適切な情報を入力します。

PAK と、ライセンスをインストールするデバイスの UDI を入力する必要があります。UDI は引き出し 型のプラスチック ラベルに印刷されています。このラベルは、Cisco SRE サービス モジュールの前面 パネルの下にあります。UDI は、特権 EXEC モードで **show license udi** コマンドを実行して表示する こともできます。UDI は、PID と SN という主な 2 つの要素で構成されています。

- <span id="page-66-2"></span>ステップ **4** ライセンス ファイルをダウンロードするか、電子メール アカウントを利用してライセンス ファイルを 受け取ります。
- ステップ **5** ライセンスを入手するデバイスごとに[、ステップ](#page-66-1) 1 か[らステップ](#page-66-2) 4 を繰り返します。
- ステップ **6** ライセンス ファイルを Cisco SRE サービス モジュールからアクセスできる FTP、SFTP、または TFTP の各サーバにコピーします。
- ステップ **7** ライセンスをインストールするには、Cisco SRE サービス モジュールのインターフェイスで **license install** コマンドを使用します。

(注) ライセンスのインストールには、FTP、SFTP、TFTP の各サーバを使用できます。

**license install** コマンドによっていくつかの処理が開始され、結果は次のいずれかになります。

- **•** エンドユーザ ライセンス契約書に同意するためのプロンプトが表示され、契約書が印刷される (拡張ライセンスの場合のみ)。
- **•** ライセンスがインストールされたことを示すメッセージが表示される。

ライセンスが正しくインストールされると、インストールとその状態を示し、さらにライセンスが付与 された機能が現在のイメージにあるかどうかを示すメッセージが表示されます。次に例を示します。

SRE-Module# **license install tftp://ip-address/FHH13070015\_20091106190424734.lic**

```
Installing..Feature:SRE-V-HOST-LIC..OK:No Error
             1/1 licenses were successfully installed
             0/1 licenses were existing licenses
             0/1 licenses were failed to install 
ステップ 8 ライセンスのアクティブ化が正しく有効になるように、reload コマンドを実行します。次に例を示し
          ます。
          SRE-Module# reload
          リロードの確認プロンプトが表示されたら、Enter を押します。
ステップ 9 Cisco SRE サービス モジュールにインストールされたすべてのライセンスの概要を表示するには、
          show license all コマンドを使用します。次の例では、EULA がまだ同意されていないことを示してい
          ます。
          SRE-Module# show license all
          License Store: Primary License Storage
          StoreIndex: 0 Feature: SRE-V-HOST-LIC Version: 1.0
                  License Type: Permanent
                  License State: Active, In Use
                 License Count: Non-Counted
                 License Priority: Medium
          License Store: Evaluation License Storage
          StoreIndex: 0 Feature: SRE-V-HOST-LIC Version: 1.0
                 License Type: Evaluation
                  License State: Inactive
                     Evaluation total period: 8 weeks 4 days 
                     Evaluation period left: 4 weeks 4 days 
                  License Count: Non-Counted
                  License Priority: Low
ステップ 10 システムによって現在使用されているライセンスを表示するには、show license in-use コマンドを使用
          します。次に例を示します。
          SRE-Module# show license in-use
```
StoreIndex: 0 Feature: SRE-V-HOST-LIC Version: 1.0 License Type: Permanent License State: Active, In Use License Count: Non-Counted License Priority: Medium

ステップ **11** ライセンスがイネーブルであることを検証した後、Cisco SRE-V の設定を続けます。

#### 関連資料

- **•** [「ユーザ、ロール、および権限を設定するための基本的なワークフロー」\(](#page-71-0)P.6-2)
- **•** 「[VMware vSphere Hypervisor](#page-96-0) デフォルト ゲートウェイの設定」(P.7-1)

### ライセンスに関するコマンド

ライセンスのインストール、バックアップ、および表示など、ライセンスに関する基本的な作業を実行 するには、次の特権 EXEC コマンドを使用します。

**•** ライセンスをインストールします。

SRE-Module# **license install** *url*

ここで、URL は tftp://ip\_address/filename.lic の形式で指定します。

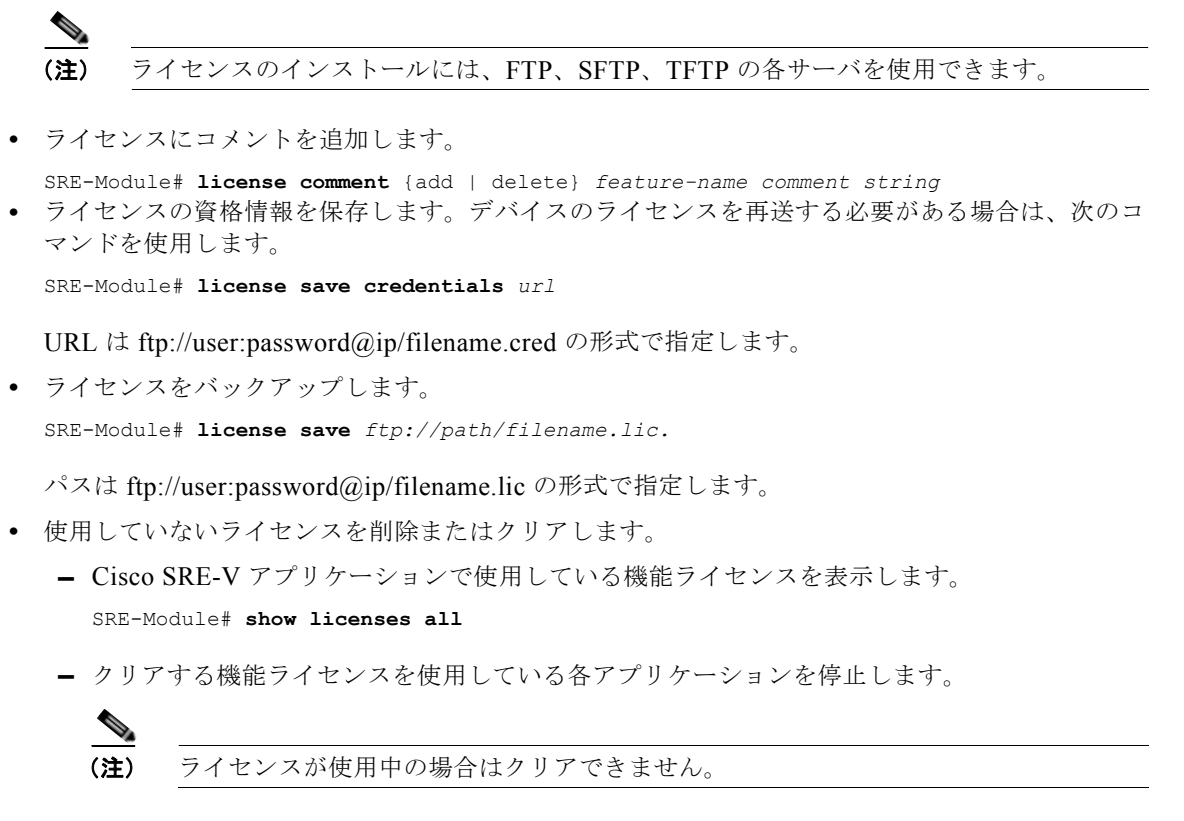

**–** ライセンスをクリアします。

SRE-Module# **license clear** *feature-name*

 $\blacksquare$ 

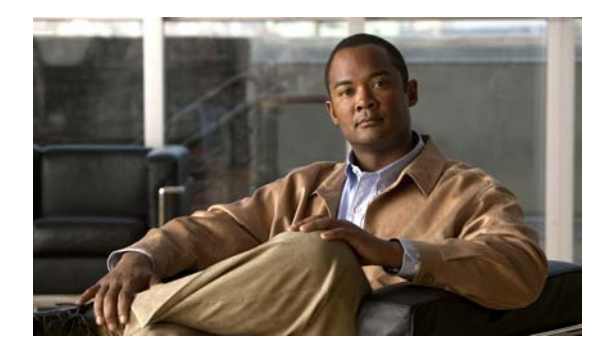

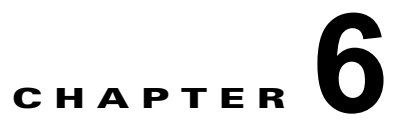

# ユーザ、ロール、および権限の設定

Cisco SRE-V ソフトウェアには、デフォルトで esx-admins ロールと vm-users ロールという 2 つのロー ルが事前に定義されています。デフォルトの esx-admins ロールと vm-users ロールのほか、この章で説 明する Cisco SRE-V コマンドを使用して追加のユーザとロールを設定し、それらのユーザに仮想マシ ンへのアクセス権を付与することができます。

ここでは、ユーザ、ロール、および権限を設定するための Cisco SRE-V コマンドを示します。次の事 項について説明します。

- **•** [「ユーザ、ロール、特権、および権限の概要」\(](#page-70-0)P.6-1)
- [「ユーザ、ロール、および権限を設定するための基本的なワークフロー」\(](#page-71-1)P6-2)
- **•** [「ユーザの操作」\(](#page-72-0)P.6-3)
- 「ユーザ [グループの操作」\(](#page-76-0)P6-7)
- **•** [「ロールの操作」\(](#page-80-0)P.6-11)
- **•** [「権限の操作」\(](#page-88-0)P.6-19)
- **•** [「基本的なワークフロー](#page-92-0) オプション 1 の例」(P.6-23)

## <span id="page-70-0"></span>ユーザ、ロール、特権、および権限の概要

ユーザは、VMware vSphere HypervisorTM にログインすることを許可された個人を指します。ユーザ またはグループにロールと権限を割り当てることで、ユーザが vSphere 環境でアクセスできるオブ ジェクトと、それらのオブジェクトに対して実行できる操作を制御します。

VMware vSphere HypervisorTM では、ユーザに割り当てられた権限に基づいてそのユーザのアクセス レベルが判断されます。ユーザ名、パスワード、および権限の組み合わせは、VMware vSphere HypervisorTM がユーザのアクセスを認証し、ユーザにアクティビティの実行を許可する際の手段とな ります。

特定の vSphere オブジェクトにアクセスできるユーザまたはユーザ グループを制御するため、 VMware vSphere HypervisorTM では、事前に確立された特権またはロールのセットが使用されます。 ロール、およびインベントリ オブジェクトに割り当てられたユーザまたはグループによって権限が構 成されます。

Cisco SRE-V ソフトウェアには、デフォルトで esx-admins ロールと vm-users ロールという 2 つのロー ルが事前に定義されています。各ロールには、特定の特権が割り当てられています。esx-admins ロー ルのユーザには、VMware vSphere HypervisorTM を管理するための特権があります。vm-users ロール のユーザには、仮想マシンを管理するための特権があります。

デフォルトの esx-admins ロールと vm-users ロールのほか、この章で説明する Cisco SRE-V コマンド を使用して追加のユーザとロールを設定し、それらのユーザに仮想マシンへのアクセス権を付与するこ とができます。

```
\begin{picture}(120,20) \put(0,0){\dashbox{0.5}(120,0){ }} \thicklines \put(0,0){\dashbox{0.5}(120,0){ }} \thicklines \put(0,0){\dashbox{0.5}(120,0){ }} \thicklines \put(0,0){\dashbox{0.5}(120,0){ }} \thicklines \put(0,0){\dashbox{0.5}(120,0){ }} \thicklines \put(0,0){\dashbox{0.5}(120,0){ }} \thicklines \put(0,0){\dashbox{0.5}(120,0){ }} \thicklines \put(0,0){\dashbox{0.5}(120,0){ }} \thicklines
```
(注) esx-admins ロールに事前に設定されたデフォルトのユーザ名は **esx-admin** で、パスワードは **change\_it** です。デフォルトのパスワードは、最初のリブート後に変更することを強く推奨し ます。

#### 関連資料

- **•** [「ユーザ、ロール、および権限を設定するための基本的なワークフロー」\(](#page-71-1)P.6-2)
- **•** [「ユーザの操作」\(](#page-72-0)P.6-3)
- **•** 「ユーザ [グループの操作」\(](#page-76-0)P.6-7)
- **•** [「ロールの操作」\(](#page-80-0)P.6-11)
- **•** [「権限の操作」\(](#page-88-0)P.6-19)

### <span id="page-71-1"></span><span id="page-71-0"></span>ユーザ、ロール、および権限を設定するための基本的なワー クフロー

#### 基本的なワークフロー オプション **1**

- **1.** ユーザを作成します[。「ユーザの作成」\(](#page-72-1)P.6-3)を参照してください。
- **2.** ロールを作成します[。「ロールの作成」\(](#page-80-1)P.6-11)を参照してください。
- **3.** ロールに特権を追加します[。「既存のロールへの特権の追加」\(](#page-83-0)P.6-14)を参照してください。
- **4.** ユーザにロールを割り当てます。ロールを割り当てると、指定したロールに適用されている特権で 仮想マシンにアクセスするための権限がそのユーザに付与されます[。「ユーザへのロールの割り当](#page-88-1) て」([P.6-19](#page-88-1))を参照してください。

基本的なワークフロー オプション 1 で使用するすべてのコマンドについては[、「基本的なワークフロー](#page-92-0) [オプション](#page-92-0) 1 の例」(P.6-23)を参照してください。

#### 基本的なワークフロー オプション **2**

- **1.** ユーザを作成します[。「ユーザの作成」\(](#page-72-1)P.6-3)を参照してください。
- 2. ユーザ グループを作成します。「ユーザ グループの作成」 (P.6-8) を参照してください。
- **3.** ユーザ グループにユーザを割り当てます。「ユーザ [グループ情報の更新」\(](#page-78-0)P.6-9)を参照してくだ さい。
- **4.** ロールを作成します[。「ロールの作成」\(](#page-80-1)P.6-11)を参照してください。
- **5.** ロールに特権を追加します[。「既存のロールへの特権の追加」\(](#page-83-0)P.6-14)を参照してください。
- **6.** ユーザ グループにロールを割り当てます[。「既存のロールへの特権グループの追加」\(](#page-84-0)P.6-15)を参 照してください。
# ユーザの操作

ユーザの作成、表示、または削除を行ったり、ユーザ アカウント情報を更新したりするには、次の項 を参照してください。

- **•** [「ユーザの作成」\(](#page-72-0)P.6-3)
- **•** [「既存のユーザの表示」\(](#page-74-0)P.6-5)
- **•** 「ユーザ [アカウント情報の更新」\(](#page-75-0)P.6-6)
- **•** [「ユーザの削除」\(](#page-76-0)P.6-7)

# <span id="page-72-0"></span>ユーザの作成

ユーザは、VMware vSphere HypervisorTM にログインすることを許可された個人を指します。ユーザ を作成するには、次のコマンドを使用します。

**user create** *username* **password** *password* **[fullname** *full name***]**

#### 手順の概要

コンソール マネージャ インターフェイスで、次のコマンドを入力します。

**1. user create** *username* **password** *password* **[fullname** *full name***]**

## 手順の詳細

ユーザの操作

 $\blacksquare$ 

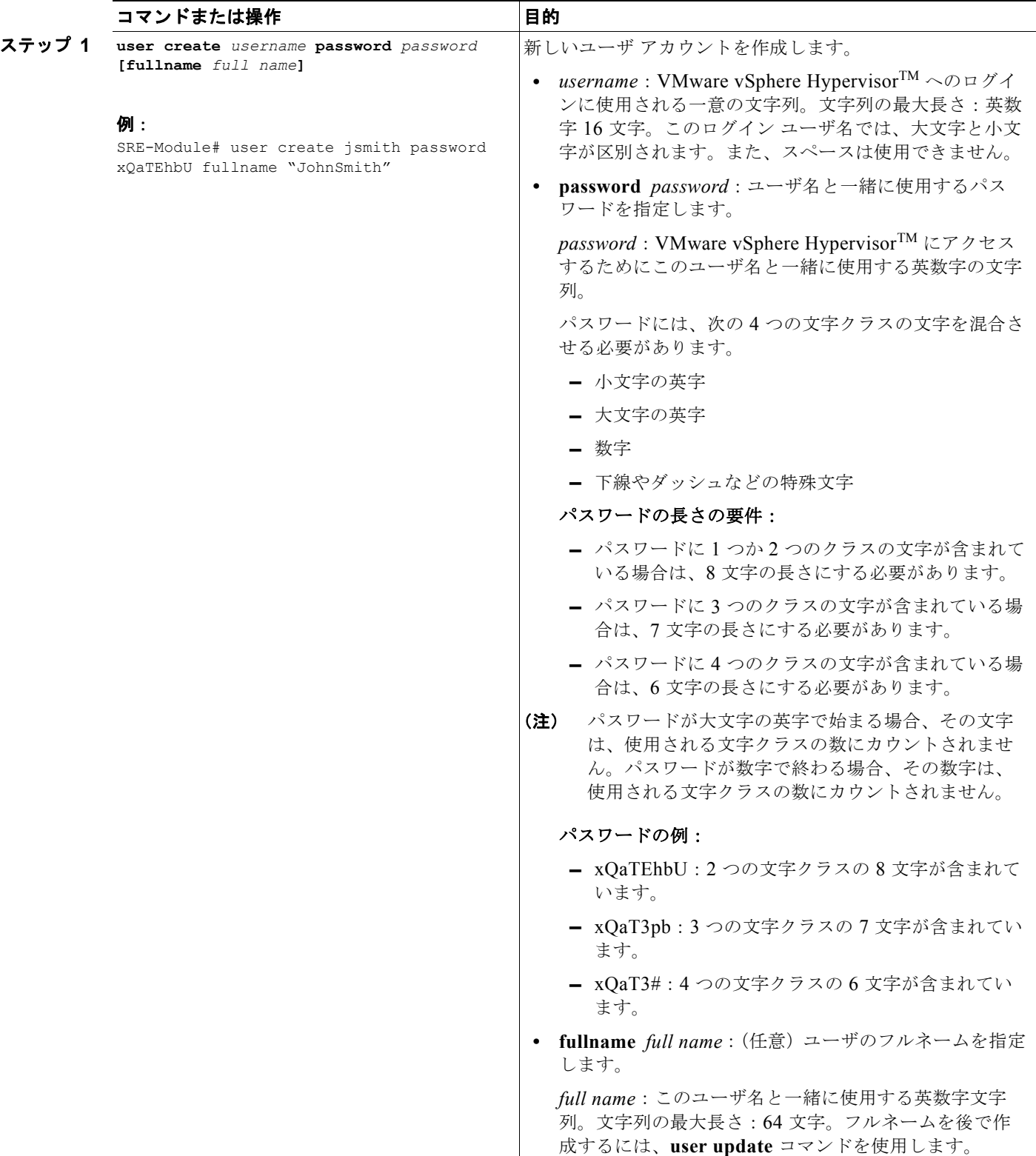

# 関連資料

**•** [「ロールの作成」\(](#page-80-0)P.6-11)

**Cisco Services Ready Engine Virtualization** インストレーション**/**コンフィギュレーション ガイド

**•** 「ユーザ [グループの作成」\(](#page-77-0)P.6-8)

# <span id="page-74-0"></span>既存のユーザの表示

特定のユーザの詳細や、既存の全ユーザの一覧を表示するには、次のコマンドを使用します。

**show user {name** *username* **| all}**

## 手順の概要

コンソール マネージャ インターフェイスで、次のコマンドを入力します。

**1. show user {name** *username* **| all}**

# 手順の詳細

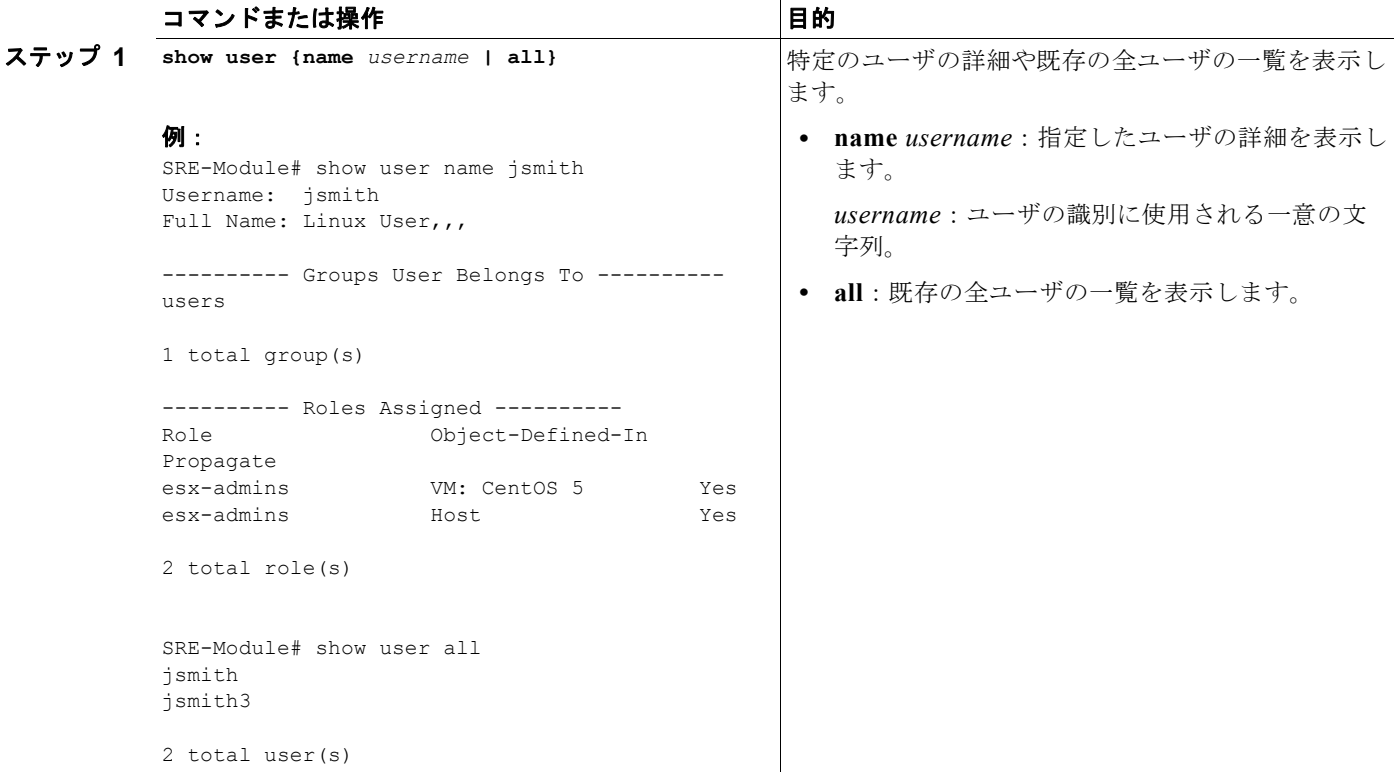

# <span id="page-75-0"></span>ユーザ アカウント情報の更新

ユーザ パスワードまたはフルネームを更新したり、特定のグループのユーザを追加および削除したり することができます。既存のユーザ アカウント情報を更新するには、次のコマンドを使用します。

**user update** *username* {**password** *password |* **fullname** *full name |* **add-group** *group name |* **remove-group** *group name***}**

#### 手順の概要

コンソール マネージャ インターフェイスで、次のコマンドを入力します。

**1. user update** *username* {**password** *password |* **fullname** *full name |* **add-group** *group name |*  **remove-group** *group name***}**

## 手順の詳細

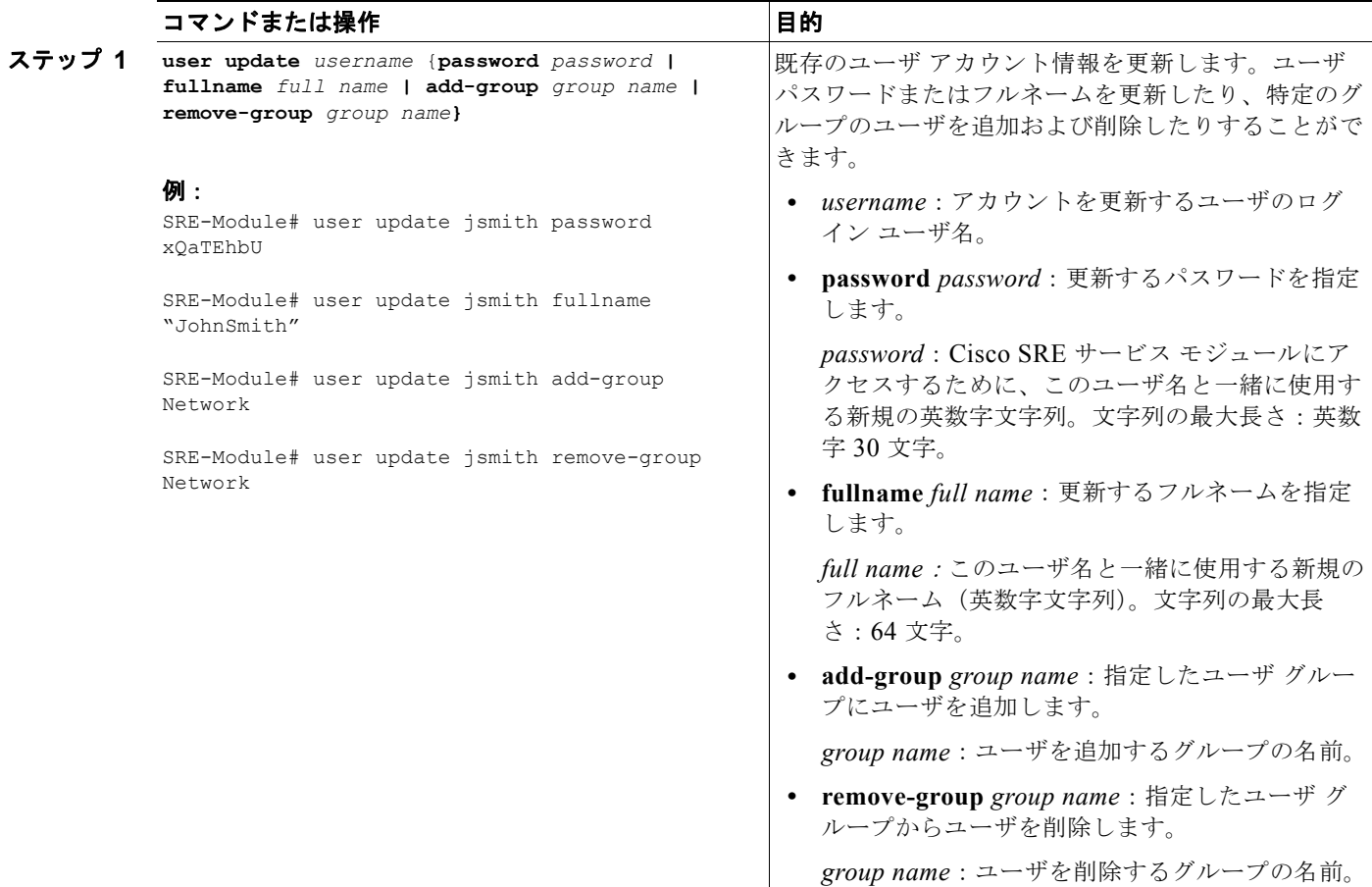

# <span id="page-76-0"></span>ユーザの削除

既存のユーザ アカウントを削除するには、次のコマンドを使用します。

**user delete** *username*

#### 手順の概要

コンソール マネージャ インターフェイスで、次のコマンドを入力します。

**1. user delete** *username*

# 手順の詳細

Cisco SRE サービス モジュール上で設定作業を実行するには、Cisco SRE-V コマンド環境を開始して から、コンフィギュレーション コマンドを入力します。「Cisco SRE-V [コマンド環境の開始」\(](#page-60-0)P.5-3) を参照してください。

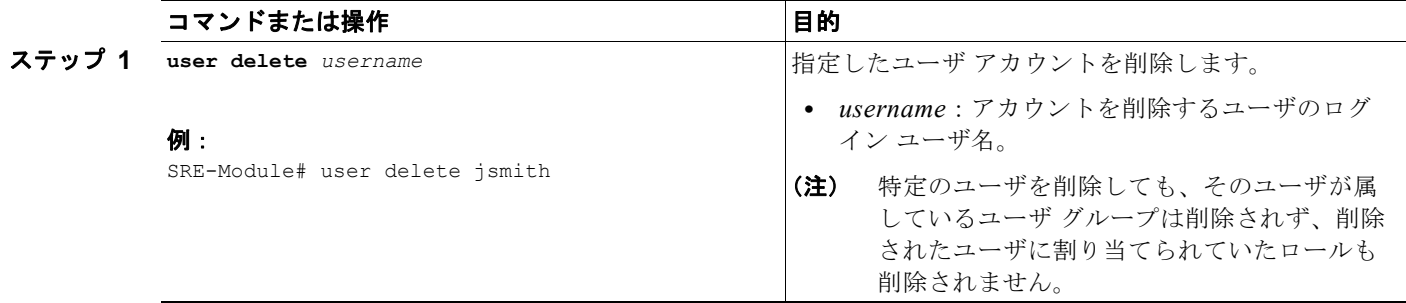

# ユーザ グループの操作

ユーザ グループの作成、表示、または削除を行ったり、ユーザ グループ情報を更新したりするには、 次の項を参照してください。

- **•** 「ユーザ [グループの作成」\(](#page-77-0)P.6-8)
- **•** 「既存のユーザ [グループの表示」\(](#page-77-1)P.6-8)
- **•** 「ユーザ [グループ情報の更新」\(](#page-78-0)P.6-9)
- **•** 「ユーザ [グループの削除」\(](#page-79-0)P.6-10)

ユーザ グループの操作

# <span id="page-77-0"></span>ユーザ グループの作成

ユーザ グループを作成するには、次のコマンドを使用します。

**group create** *group name*

#### 手順の概要

П

コンソール マネージャ インターフェイスで、次のコマンドを入力します。

**1. group create** *group name* 

# 手順の詳細

Cisco SRE サービス モジュール上で設定作業を実行するには、Cisco SRE-V コマンド環境を開始して から、コンフィギュレーション コマンドを入力します。「Cisco SRE-V [コマンド環境の開始」\(](#page-60-0)P.5-3) を参照してください。

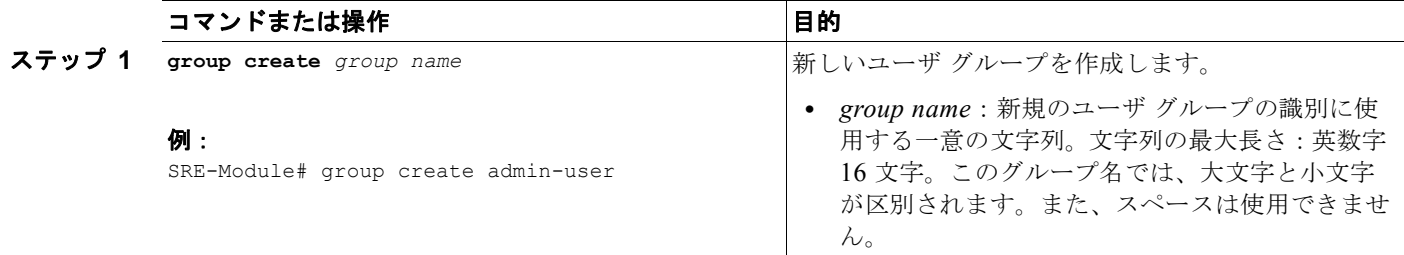

## 関連資料

**•** 「ユーザ [グループ情報の更新」\(](#page-78-0)P.6-9)

# <span id="page-77-1"></span>既存のユーザ グループの表示

特定のユーザ グループの詳細や、既存の全ユーザ グループの一覧を表示するには、次のコマンドを使 用します。

**show group {name** *group name* **| all}**

# 手順の概要

コンソール マネージャ インターフェイスで、次のコマンドを入力します。

**1. show group {name** *group name* **| all}**

Cisco SRE サービス モジュール上で設定作業を実行するには、Cisco SRE-V コマンド環境を開始して から、コンフィギュレーション コマンドを入力します。「Cisco SRE-V [コマンド環境の開始」\(](#page-60-0)P.5-3) を参照してください。

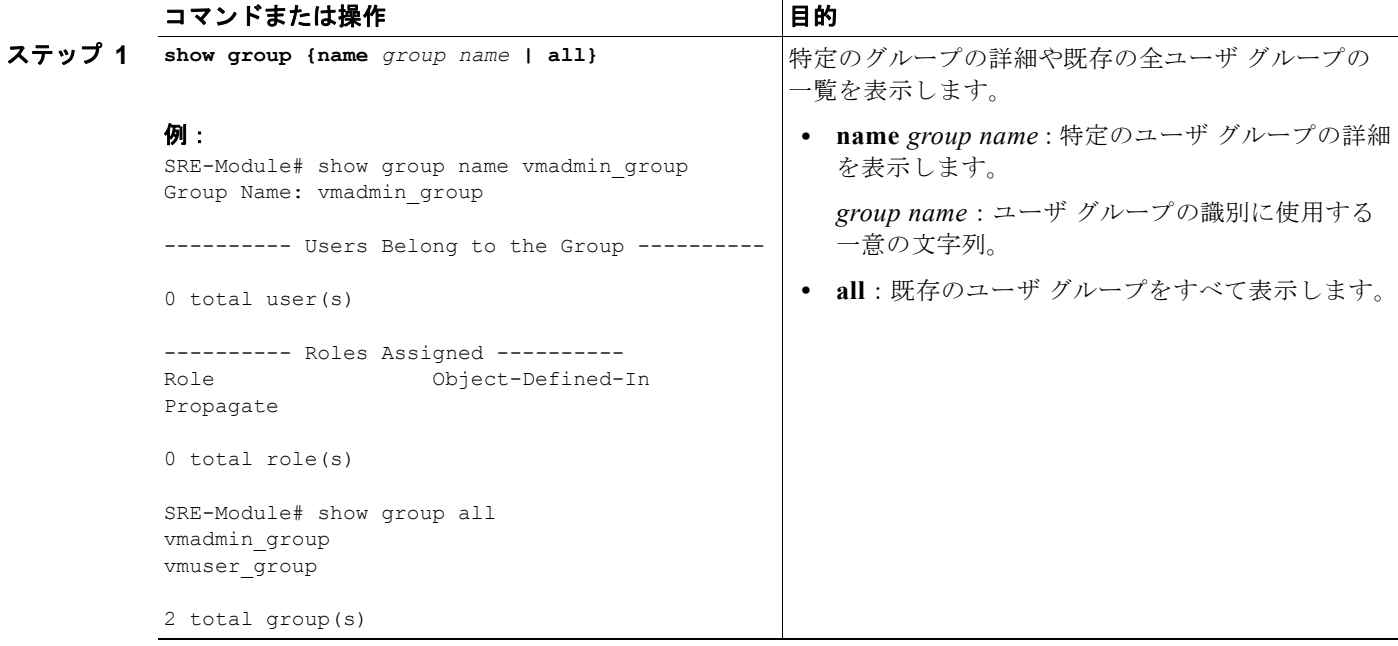

# <span id="page-78-0"></span>ユーザ グループ情報の更新

指定したユーザをグループに追加、またはグループから削除するには、次のコマンドを使用します。

**group update** *group name* **{add-user** *username |* **remove-user** *username}* 

### 手順の概要

コンソール マネージャ インターフェイスで、次のコマンドを入力します。

**1. group update** *group name* **{add-user** *username* **| remove-user** *username***}**

#### ユーザ グループの操作

## 手順の詳細

 $\blacksquare$ 

Cisco SRE サービス モジュール上で設定作業を実行するには、Cisco SRE-V コマンド環境を開始して から、コンフィギュレーション コマンドを入力します。「Cisco SRE-V [コマンド環境の開始」\(](#page-60-0)P.5-3) を参照してください。

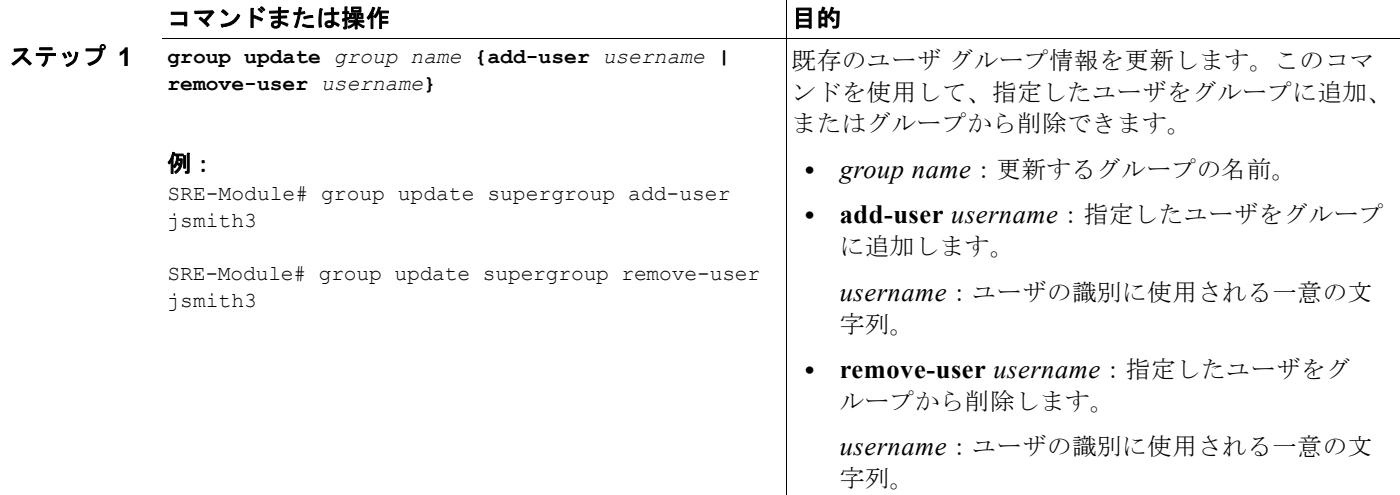

# 関連資料

**•** [「ロールの作成」\(](#page-80-0)P.6-11)

# <span id="page-79-0"></span>ユーザ グループの削除

既存のユーザ グループを削除するには、次のコマンドを使用します。

**group delete** *group name*

### 手順の概要

コンソール マネージャ インターフェイスで、次のコマンドを入力します。

**1. group delete** *group name*

Cisco SRE サービス モジュール上で設定作業を実行するには、Cisco SRE-V コマンド環境を開始して から、コンフィギュレーション コマンドを入力します。「Cisco SRE-V [コマンド環境の開始」\(](#page-60-0)P.5-3) を参照してください。

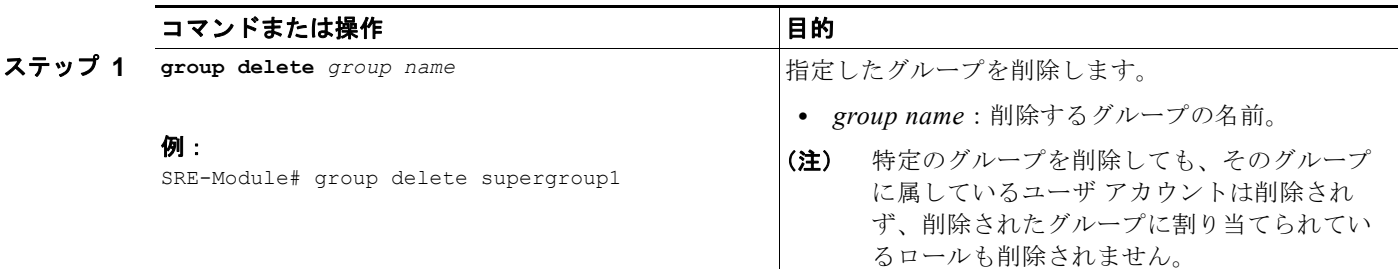

# ロールの操作

ロールの作成、表示、または削除を行ったり、既存のロール情報を更新したりするには、次の項を参照 してください。

- **•** [「ロールの作成」\(](#page-80-0)P.6-11)
- **•** [「既存のロールの表示」\(](#page-81-0)P.6-12)
- **•** [「既存のロール情報の更新」\(](#page-83-0)P.6-14)
- **•** [「システムに事前定義された特権の表示」\(](#page-86-0)P.6-17)
- **•** [「ロールの削除」\(](#page-87-0)P.6-18)

# <span id="page-80-0"></span>ロールの作成

ロールを作成するには、次のコマンドを使用します。

**role create** *role name*

## 手順の概要

コンソール マネージャ インターフェイスで、次のコマンドを入力します。

**1. role create** *role name* 

Cisco SRE サービス モジュール上で設定作業を実行するには、Cisco SRE-V コマンド環境を開始して から、コンフィギュレーション コマンドを入力します。「Cisco SRE-V [コマンド環境の開始」\(](#page-60-0)P.5-3) を参照してください。

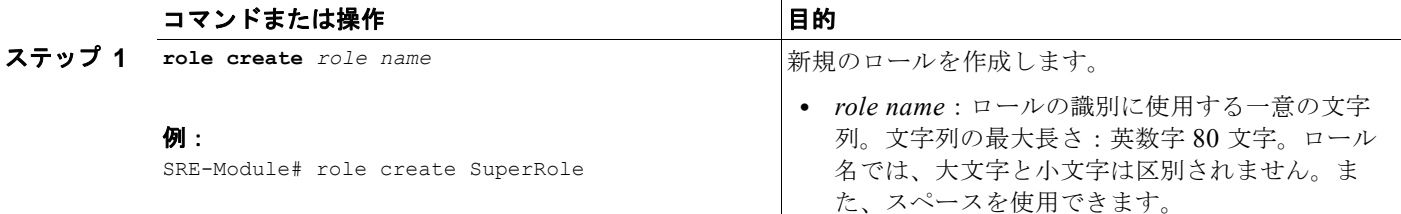

#### 関連資料

**•** [「既存のロールへの特権の追加」\(](#page-83-1)P.6-14)

# <span id="page-81-0"></span>既存のロールの表示

特定のロールの詳細や、既存の全ロールの一覧を表示するには、次のコマンドを使用します。

**show role {name** *role name* **| all}**

#### 手順の概要

コンソール マネージャ インターフェイスで、次のコマンドを入力します。

#### **1. show role {name** *role name* **| all}**

#### 手順の詳細

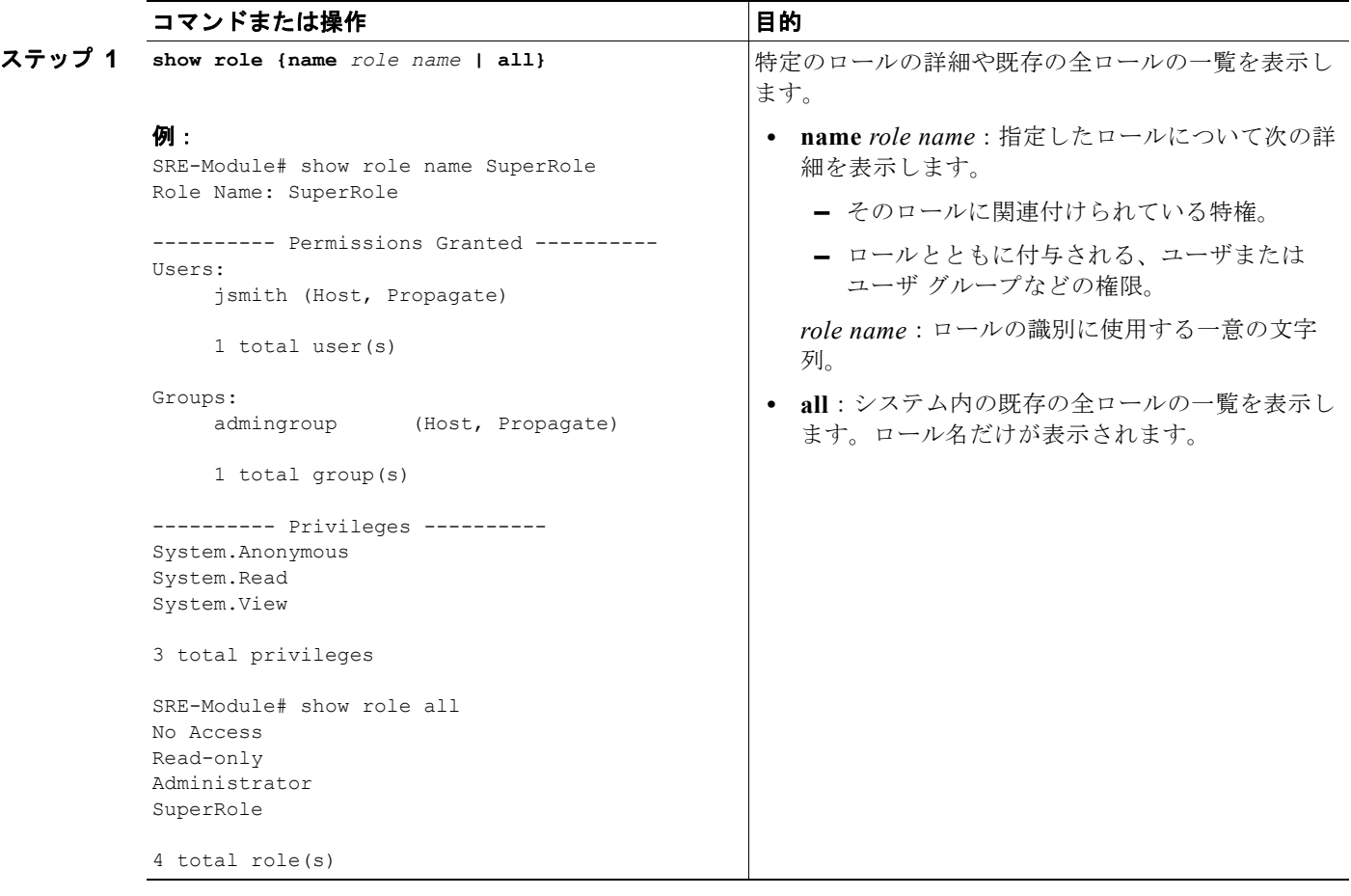

ロールの操作

# <span id="page-83-0"></span>既存のロール情報の更新

ロール情報を更新するには、既存のロールの特権を追加または削除します。ロールには、1 つまたは複 数の特権が関連付けられています。特権は、VMware vSphere HypervisorTM に事前に定義されていま す。特権グループに含まれる各特権には一意の ID が付きます。特権グループには、1 つまたは複数の 特権を含めることができます。次の例を参考にしてください。

- **•** *VirtualMachine.Config.AddNewDisk* 特権は、*SuperRole* というロールに関連付けられます。
- **•** *VirtualMachine.Config.AddNewDisk* 特権は、*VirtualMachine.Config* という特権グループに属して います。
- **•** *VirtualMachine.Config* 特権グループには、*VirtualMachine.Config.AddNewDisk* 特権のほかにも特 権が含まれています。

既存のロールの特権または特権グループを追加したり削除したりするには、次の項を参照してください。

- **•** [「既存のロールへの特権の追加」\(](#page-83-1)P.6-14)
- **•** [「既存のロールからの特権の削除」\(](#page-84-0)P.6-15)
- **•** [「既存のロールへの特権グループの追加」\(](#page-84-1)P.6-15)
- **•** [「既存のロールからの特権グループの削除」\(](#page-85-0)P.6-16)

# <span id="page-83-1"></span>既存のロールへの特権の追加

既存のロールに特権を追加するには、次のコマンドを使用します。

**role update** *role name* **add-privilege {***privilege ID* **| all}**

#### 手順の概要

コンソール マネージャ インターフェイスで、次のコマンドを入力します。

**1. role update** *role name* **add-privilege {***privilege ID* **| all}**

#### 手順の詳細

Cisco SRE サービス モジュール上で設定作業を実行するには、Cisco SRE-V コマンド環境を開始して から、コンフィギュレーション コマンドを入力します。「Cisco SRE-V [コマンド環境の開始」\(](#page-60-0)P.5-3) を参照してください。

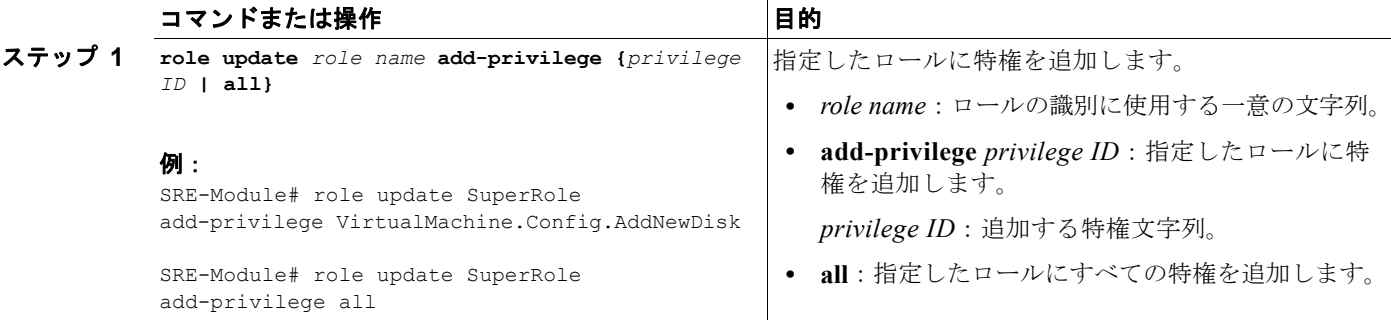

#### 関連資料

- **•** [「ユーザへのロールの割り当て」\(](#page-88-0)P.6-19)
- **•** [「既存のロールへの特権グループの追加」\(](#page-84-1)P.6-15)

**Cisco Services Ready Engine Virtualization** インストレーション**/**コンフィギュレーション ガイド

# <span id="page-84-0"></span>既存のロールからの特権の削除

既存のロールから特権を削除するには、次のコマンドを使用します。

### **role update** *role name* **remove-privilege {***privilege ID* **| all}**

### 手順の概要

コンソール マネージャ インターフェイスで、次のコマンドを入力します。

**1. role update** *role name* **remove-privilege {***privilege ID* **| all}**

#### 手順の詳細

Cisco SRE サービス モジュール上で設定作業を実行するには、Cisco SRE-V コマンド環境を開始して から、コンフィギュレーション コマンドを入力します。「Cisco SRE-V [コマンド環境の開始」\(](#page-60-0)P.5-3) を参照してください。

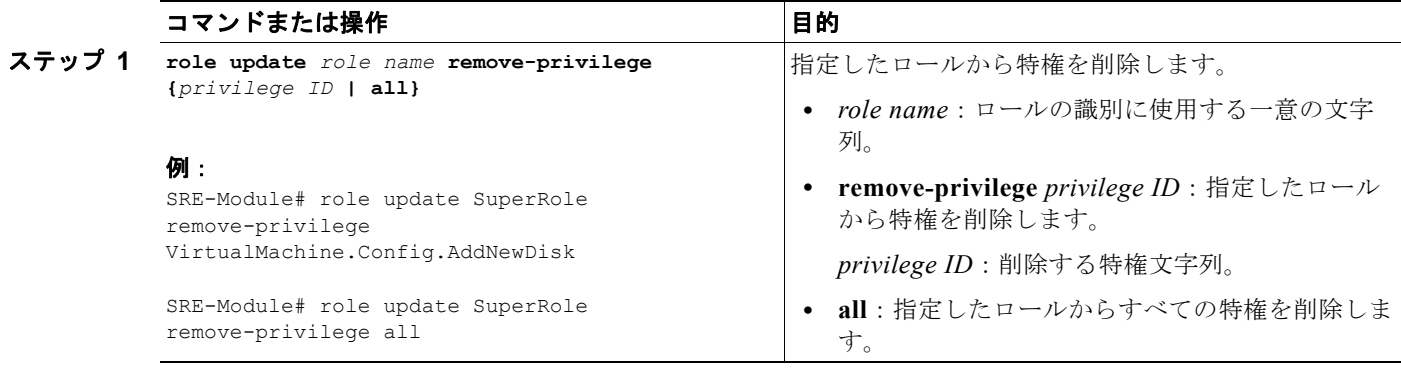

# <span id="page-84-1"></span>既存のロールへの特権グループの追加

既存のロールに特権グループを追加するには、次のコマンドを使用します。

### **role update** *role name* **add-privilege-group {***privilege group ID* **| all}**

#### 手順の概要

コンソール マネージャ インターフェイスで、次のコマンドを入力します。

**1. role update** *role name* **add-privilege-group {***privilege group ID* **| all}**

Cisco SRE サービス モジュール上で設定作業を実行するには、Cisco SRE-V コマンド環境を開始して から、コンフィギュレーション コマンドを入力します。「Cisco SRE-V [コマンド環境の開始」\(](#page-60-0)P.5-3) を参照してください。

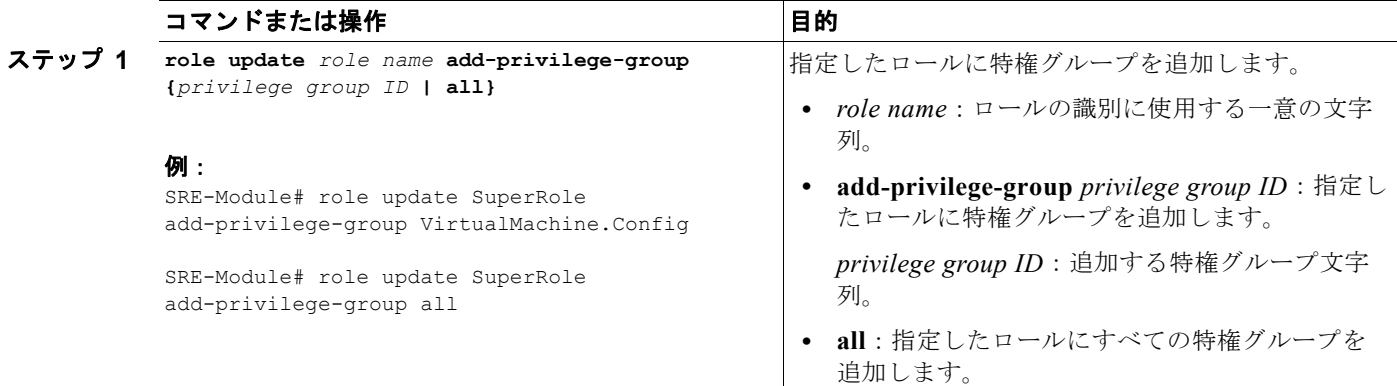

# <span id="page-85-0"></span>既存のロールからの特権グループの削除

既存のロールから特権グループを削除するには、次のコマンドを使用します。

**role update** *role name* **remove-privilege-group {***privilege group ID* **| all}**

# 手順の概要

コンソール マネージャ インターフェイスで、次のコマンドを入力します。

**1. role update** *role name* **remove-privilege-group {***privilege group ID* **| all}**

#### 手順の詳細

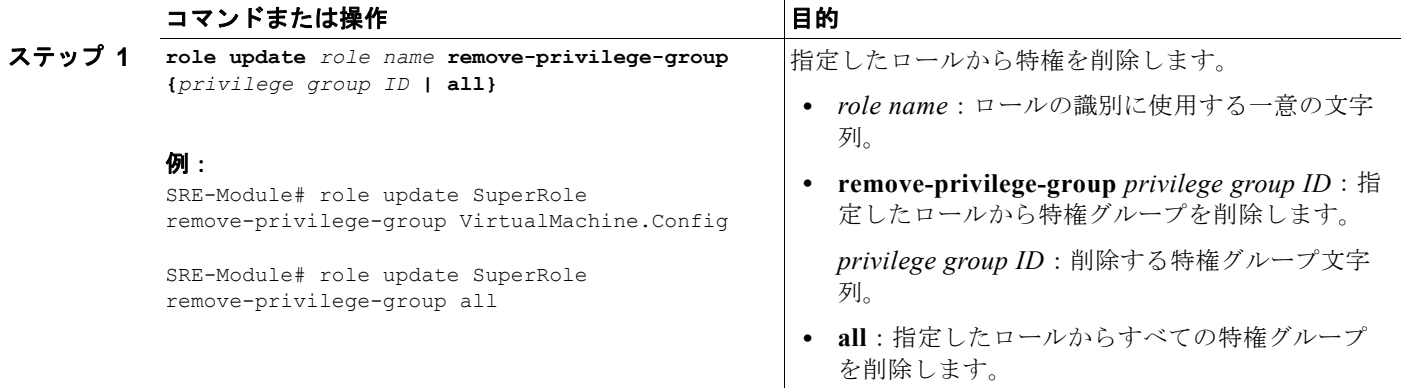

# <span id="page-86-0"></span>システムに事前定義された特権の表示

システムに事前定義された特権を表示するには、次の項を参照してください。

- **•** [「特権の表示」\(](#page-86-1)P.6-17)
- **•** [「グループ特権の表示」\(](#page-86-2)P.6-17)

# <span id="page-86-1"></span>特権の表示

システムに事前定義された特権をすべて表示するには、次のコマンドを使用します。

### **show privilege all**

## 手順の概要

コンソール マネージャ インターフェイスで、次のコマンドを入力します。

**1. show privilege all**

## 手順の詳細

Cisco SRE サービス モジュール上で設定作業を実行するには、Cisco SRE-V コマンド環境を開始して から、コンフィギュレーション コマンドを入力します。「Cisco SRE-V [コマンド環境の開始」\(](#page-60-0)P.5-3) を参照してください。

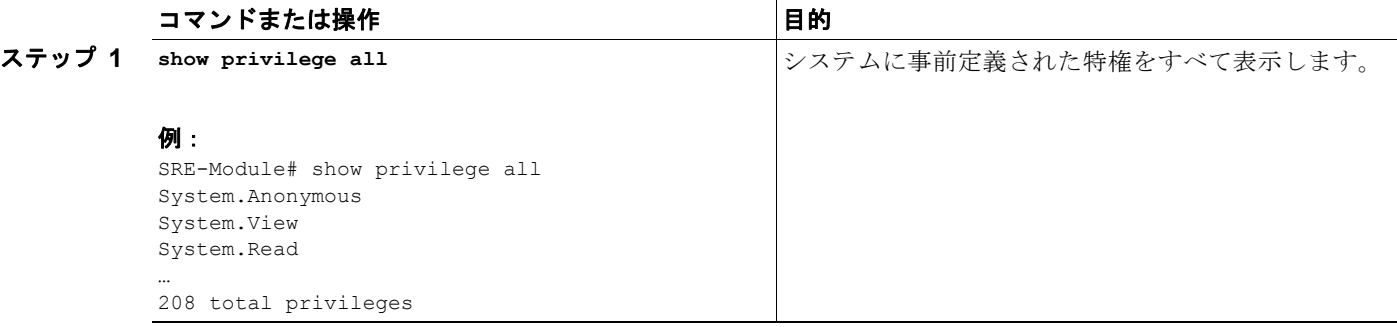

# <span id="page-86-2"></span>グループ特権の表示

特定のグループの特権を表示したり、システムに事前定義された特権グループをすべて表示したりする には、次のコマンドを使用します。

**show privilege-group {***privilege group ID* **| all}**

### 手順の概要

コンソール マネージャ インターフェイスで、次のコマンドを入力します。

**1. show privilege-group {***privilege group ID* **| all}**

Cisco SRE サービス モジュール上で設定作業を実行するには、Cisco SRE-V コマンド環境を開始して から、コンフィギュレーション コマンドを入力します。「Cisco SRE-V [コマンド環境の開始」\(](#page-60-0)P.5-3) を参照してください。

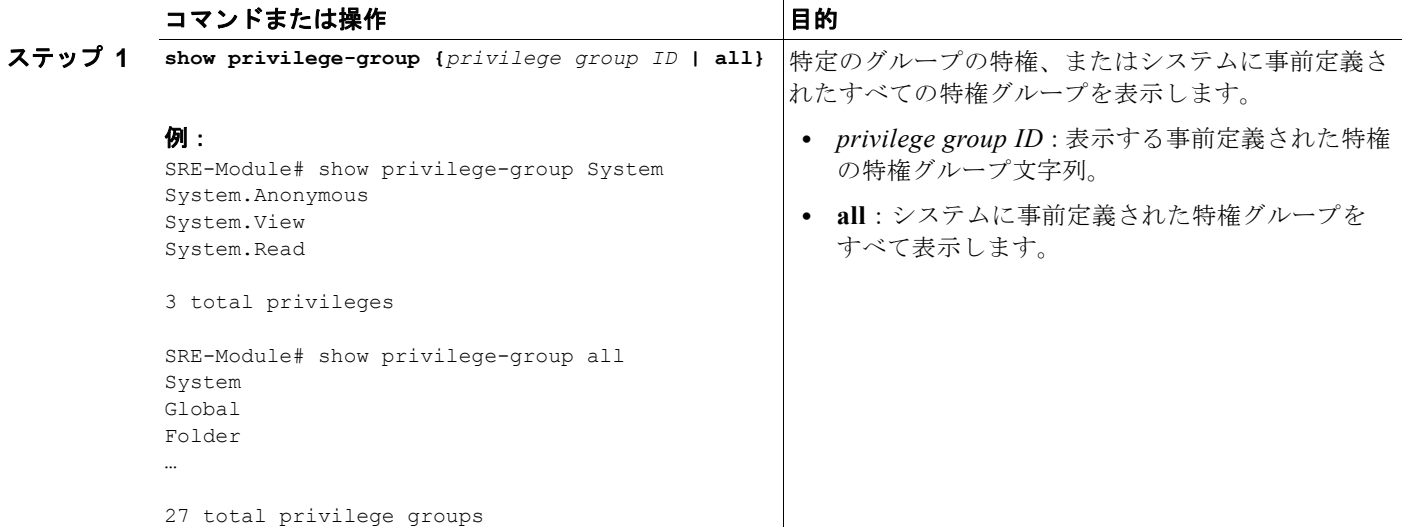

# <span id="page-87-0"></span>ロールの削除

既存のロールを削除するには、次のコマンドを使用します。

**role delete** *role name*

### 手順の概要

コンソール マネージャ インターフェイスで、次のコマンドを入力します。

**1. role delete** *role name*

## 手順の詳細

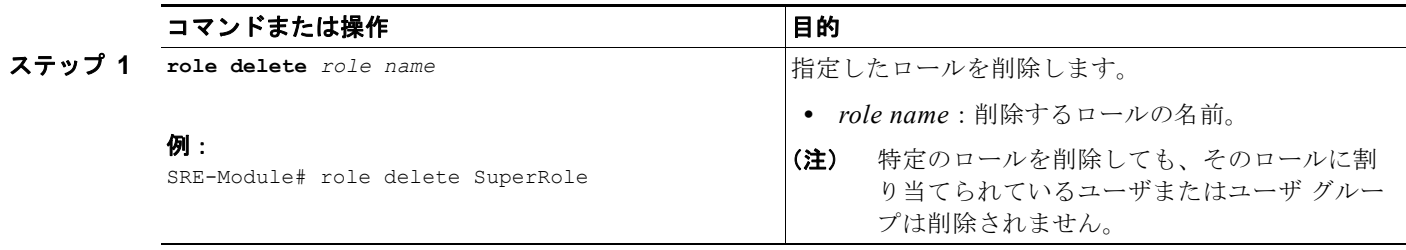

# 権限の操作

権限とは、許可ロール、ユーザまたはグループ名、管理対象仮想マシン、およびホストの参照で構成さ れるオブジェクトのことです。権限は、ユーザが、指定したロールに適用されているいずれかの特権で 仮想マシンにアクセスできるようにします。

ユーザまたはユーザ グループのロールを割り当てたり、削除したりするには、**permission add** コマン ドまたは **permission remove** コマンドを使用します。

詳細については、次の項を参照してください。

- **•** [「ユーザへのロールの割り当て」\(](#page-88-0)P.6-19)
- **•** [「ユーザからのロールの削除」\(](#page-89-0)P.6-20)
- **•** 「ユーザ [グループへのロールの割り当て」\(](#page-90-0)P.6-21)
- **•** 「ユーザ [グループからのロールの削除」\(](#page-91-0)P.6-22)

# <span id="page-88-0"></span>ユーザへのロールの割り当て

ユーザにロールを割り当てると、指定したロールに適用される特権で仮想マシンにアクセスするための 権限がそのユーザに付与されます。ユーザにロールを割り当てるには、次のコマンドを使用します。

**permission add** *role name* **user** *username* **[virtual-machine** *VM***] [nopropogate]**

### 手順の概要

コンソール マネージャ インターフェイスで、次のコマンドを入力します。

**1. permission add** *role name* **user** *username* **[virtual-machine** *VM***] [nopropogate]**

Cisco SRE サービス モジュール上で設定作業を実行するには、Cisco SRE-V コマンド環境を開始して から、コンフィギュレーション コマンドを入力します。「Cisco SRE-V [コマンド環境の開始」\(](#page-60-0)P.5-3) を参照してください。

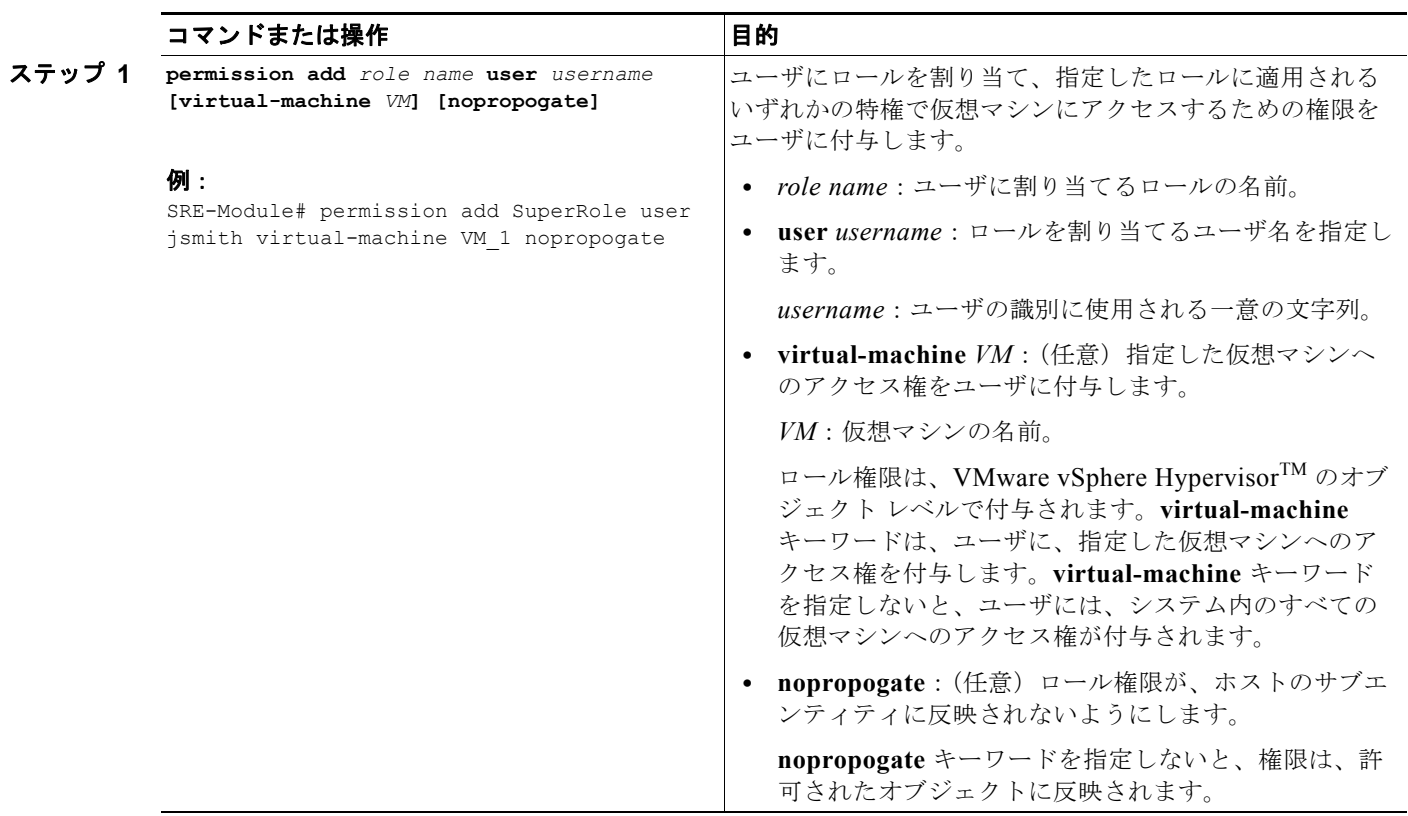

# <span id="page-89-0"></span>ユーザからのロールの削除

ユーザからロールを削除すると、仮想マシンにアクセスするためのユーザの権限も削除されます。ユー ザからロールを削除するには、次のコマンドを使用します。

#### **permission remove** *role name* **user** *username* **[virtual-machine** *VM***] [nopropogate]**

#### 手順の概要

コンソール マネージャ インターフェイスで、次のコマンドを入力します。

**1. permission remove** *role name* **user** *username* **[virtual-machine** *VM***] [nopropogate]**

Cisco SRE サービス モジュール上で設定作業を実行するには、Cisco SRE-V コマンド環境を開始して から、コンフィギュレーション コマンドを入力します。「Cisco SRE-V [コマンド環境の開始」\(](#page-60-0)P.5-3) を参照してください。

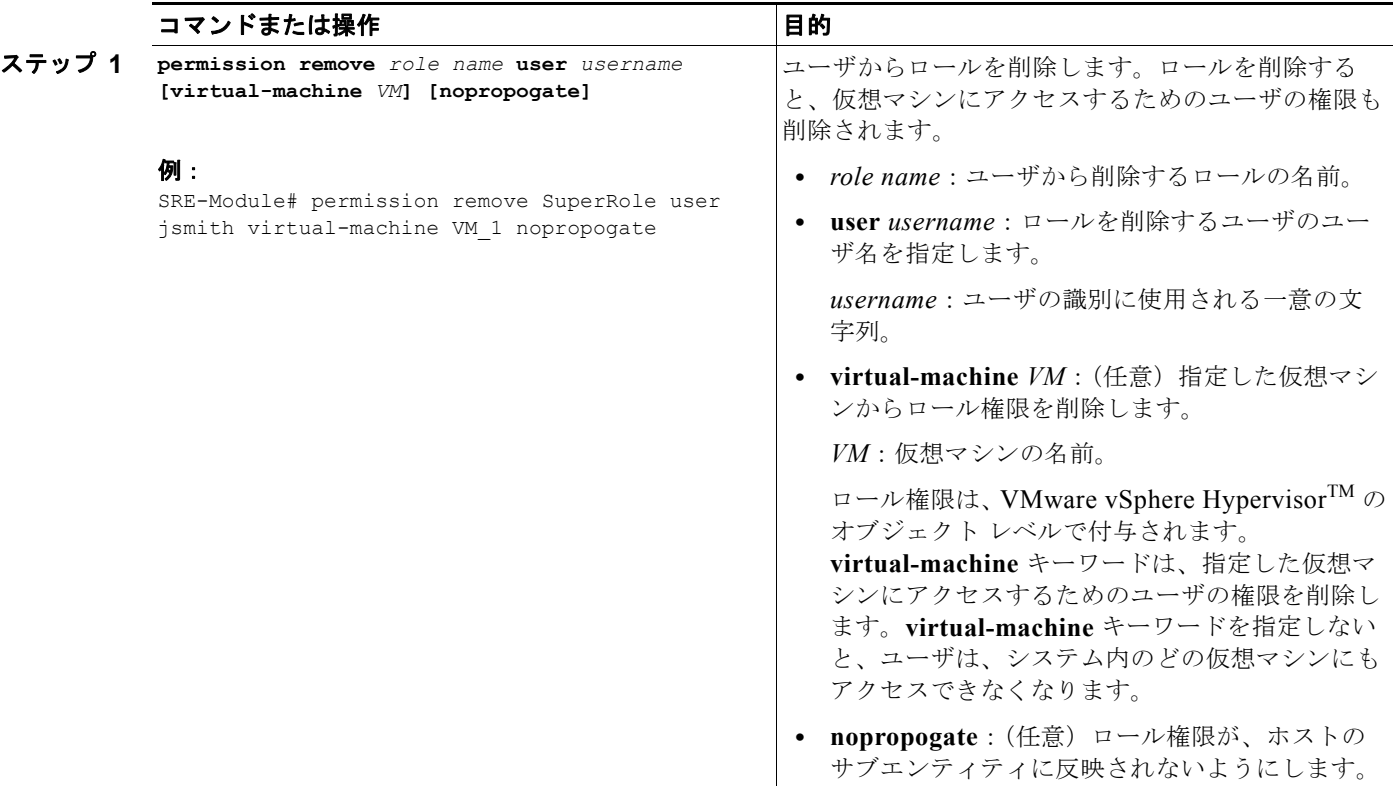

# <span id="page-90-0"></span>ユーザ グループへのロールの割り当て

ユーザ グループにロールを割り当てると、指定したロールに適用されているいずれかの特権で仮想マ シンにアクセスするための権限がそのユーザ グループに付与されます。ユーザ グループにロールを割 り当てるには、次のコマンドを使用します。

## **permission add** *role name* **group** *group name* **[virtual-machine** *VM***] [nopropogate]**

### 手順の概要

コンソール マネージャ インターフェイスで、次のコマンドを入力します。

**1. permission add** *role name* **group** *group name* **[virtual-machine** *VM***] [nopropogate]**

Cisco SRE サービス モジュール上で設定作業を実行するには、Cisco SRE-V コマンド環境を開始して から、コンフィギュレーション コマンドを入力します。「Cisco SRE-V [コマンド環境の開始」\(](#page-60-0)P.5-3) を参照してください。

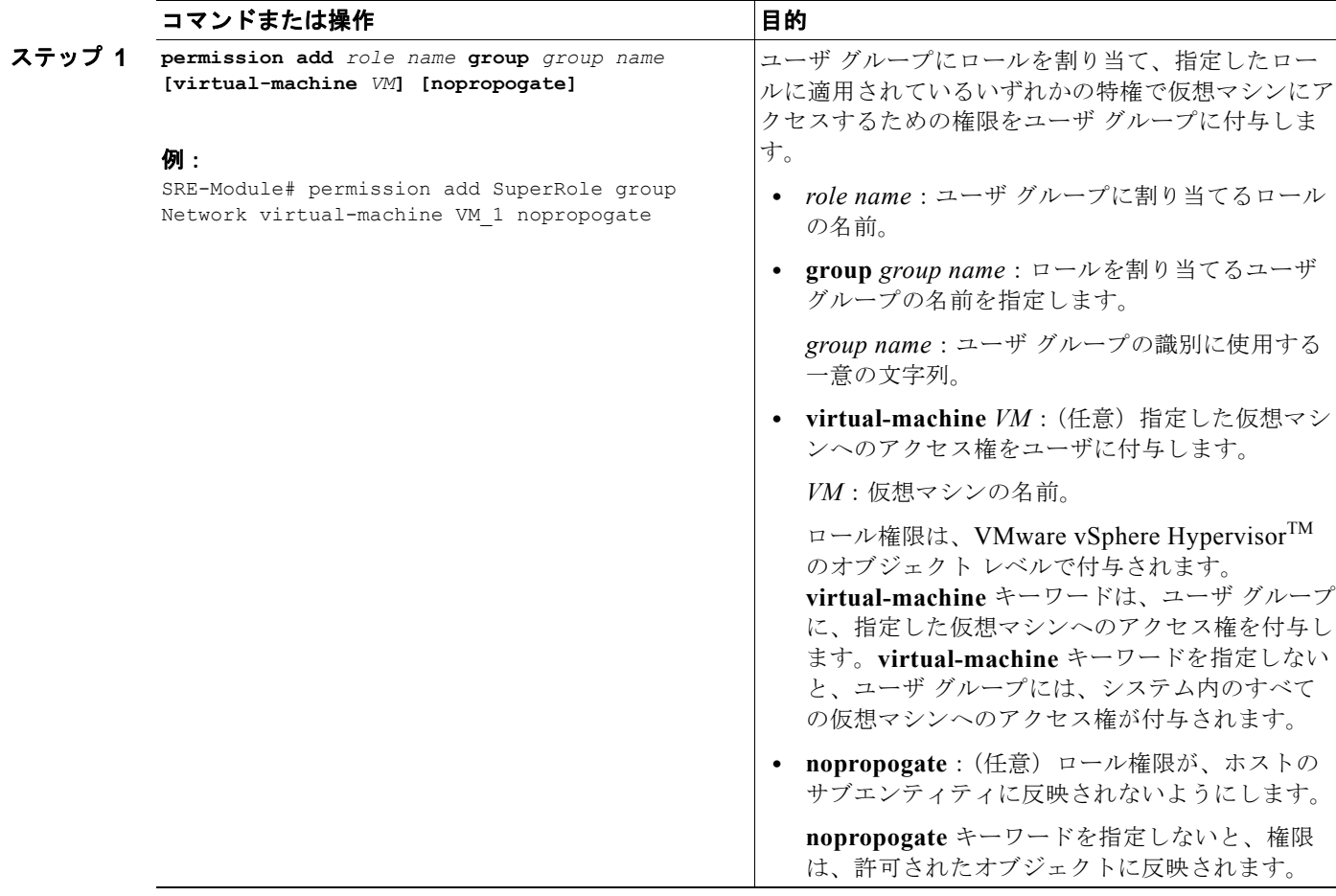

# <span id="page-91-0"></span>ユーザ グループからのロールの削除

ユーザ グループからロールを削除すると、仮想マシンにアクセスするためのユーザ グループの権限も 削除されます。ユーザ グループからロールを削除するには、次のコマンドを使用します。

**permission remove** *role name* **group** *group name* **[virtual-machine** *VM***] [nopropogate]**

## 手順の概要

コンソール マネージャ インターフェイスで、次のコマンドを入力します。

**1. permission remove** *role name* **group** *group name* **[virtual-machine** *VM***] [nopropogate]**

Cisco SRE サービス モジュール上で設定作業を実行するには、Cisco SRE-V コマンド環境を開始して から、コンフィギュレーション コマンドを入力します。「Cisco SRE-V [コマンド環境の開始」\(](#page-60-0)P.5-3) を参照してください。

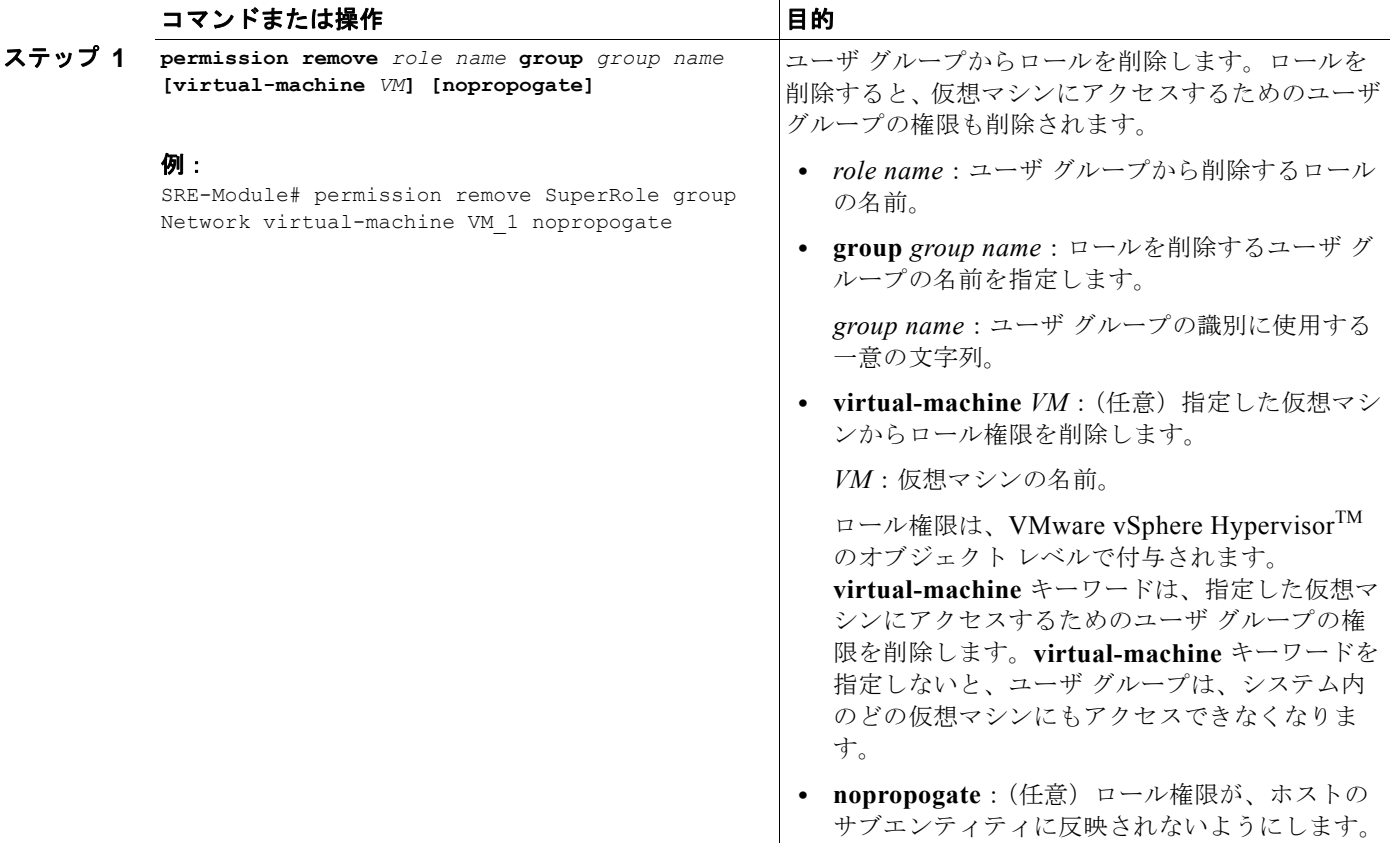

# 基本的なワークフロー オプション **1** の例

ユーザとロールを作成し、ロールに特権を追加してから、ユーザにロールを割り当てるには、次の手順 を実行します。

# 手順の概要

コンソール マネージャ インターフェイスで、次のコマンドを入力します。

- **1. user create** *username* **password** *password* **[fullname** *full name***]**
- **2. role create** *role name*
- **3. role update** *role name* **add-privilege {***privilege ID* **| all}**
- **4. permission add** *role name* **user** *username* **[virtual-machine** *VM***] [nopropogate]**
- **5. exit**

#### 基本的なワークフロー オプション **1** の例

### 手順の詳細

 $\blacksquare$ 

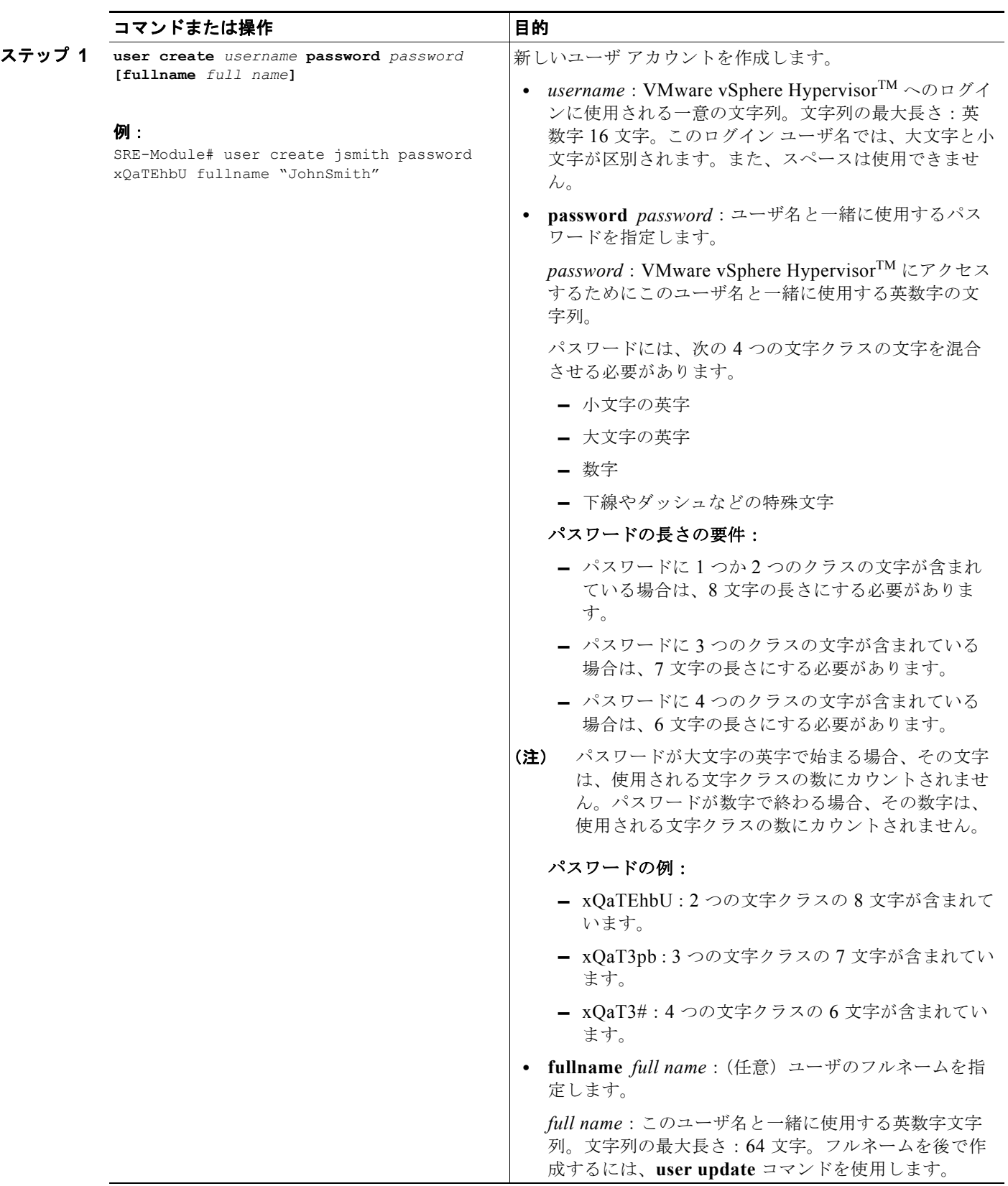

 $\blacksquare$ 

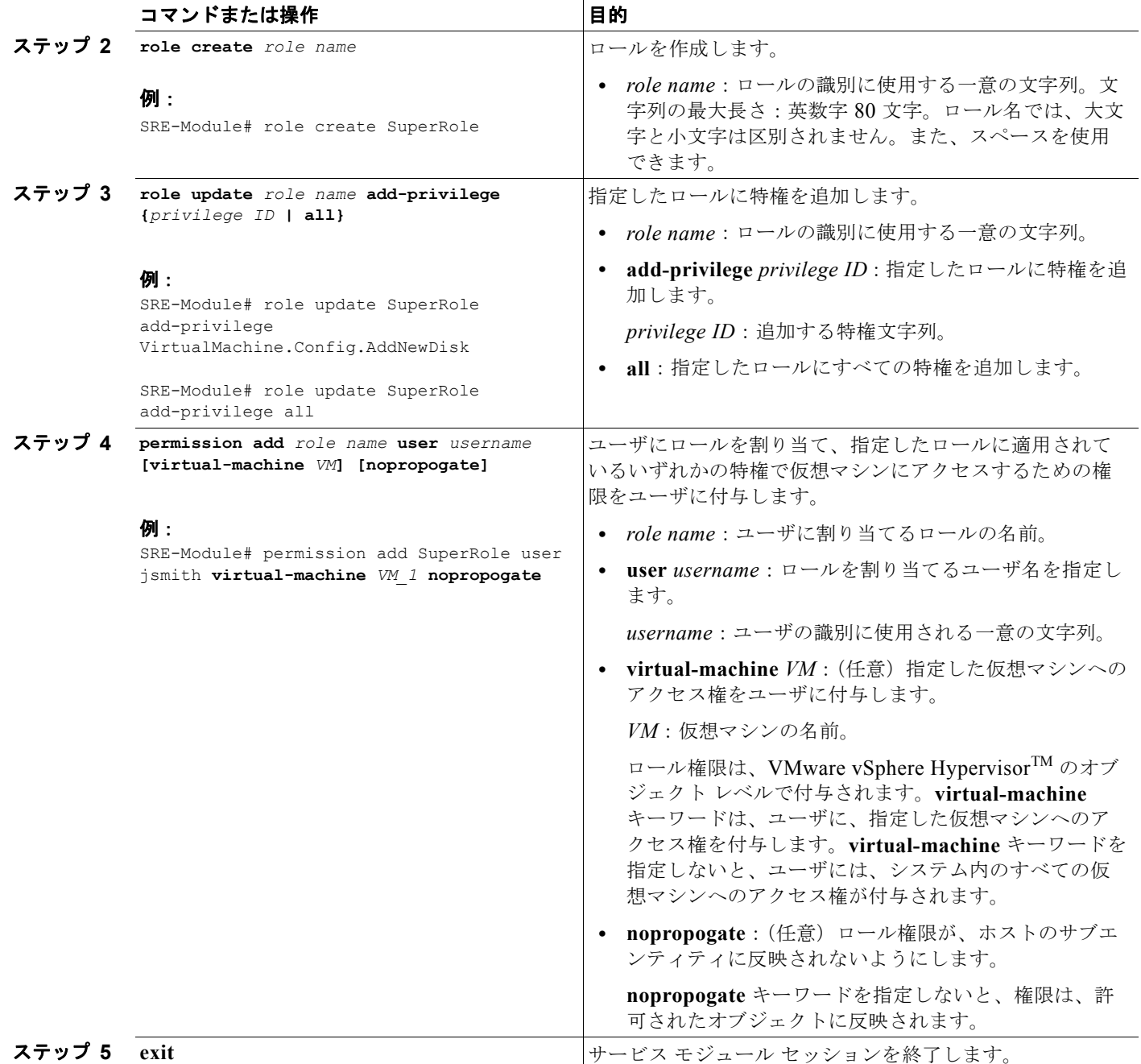

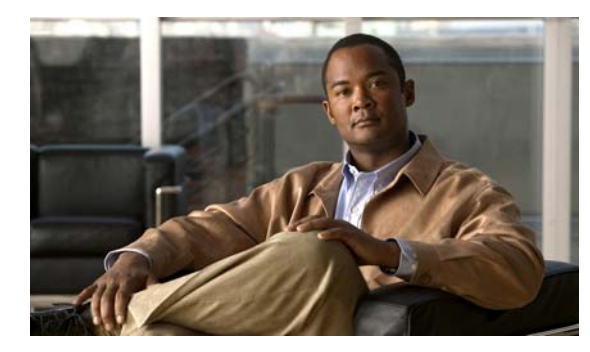

**CHAPTER 7**

# <span id="page-96-2"></span>仮想マシンの管理

仮想マシンとは、(物理的なコンピュータと同等な)ソフトウェア コンピュータです。この仮想マシン 上で、オペレーティング システムやアプリケーションを実行します。仮想マシンは、VMware vSphere Hypervisor™ 上で稼動します。同一の VMware vSphere Hypervisor™ を使用して、複数の仮想マシン を実行できます。仮想マシンの作成と管理には、vSphere Client GUI を使用します。

(注) 仮想マシンの管理には、vSphere Client GUI の使用を推奨します。CLI を使用する場合は[、第](#page-104-0) 8 章 「Cisco SRE-V CLI [を使用した仮想マシンの管理」に](#page-104-0)記載されているコマンドを参照してください。

この章の内容は、次のとおりです。

- **•** 「[VMware vSphere Hypervisor](#page-96-0) デフォルト ゲートウェイの設定」(P.7-1)
- **•** 「vSphere Client [のダウンロードとインストール」\(](#page-98-0)P.7-3)
- **•** [「仮想マシンの作成に関する重要な情報」\(](#page-100-0)P.7-5)
- **•** 「vSwitch [に関する情報」\(](#page-102-0)P.7-7)

# <span id="page-96-0"></span>**VMware vSphere Hypervisor** デフォルト ゲートウェイの 設定

仮想マシンを管理するには、VMware vSphere HypervisorTM デフォルト ゲートウェイを設定します。 次の各項を参照してください。

- **•** 「[VMware vSphere Hypervisor](#page-96-1) デフォルト ゲートウェイの設定」(P.7-1)
- **•** 「[VMware vSphere Hypervisor](#page-97-0) デフォルト ゲートウェイの変更」(P.7-2)

# <span id="page-96-3"></span><span id="page-96-1"></span>**VMware vSphere Hypervisor** デフォルト ゲートウェイの設定

VMware vSphere Hypervisor™ デフォルト ゲートウェイを設定するには、次のコマンドを使用します。

**hypervisor set ip default-gateway** *hypervisor-default-gateway-ip-address*

## 手順の概要

コンソール マネージャ インターフェイスで、次のコマンドを入力します。

**1. hypervisor set ip default-gateway** *hypervisor-default-gateway-ip-address*

Cisco SRE サービス モジュール上で設定作業を実行するには、Cisco SRE-V コマンド環境を開始して から、コンフィギュレーション コマンドを入力します。「Cisco SRE-V [コマンド環境の開始」\(](#page-60-0)P.5-3) を参照してください。

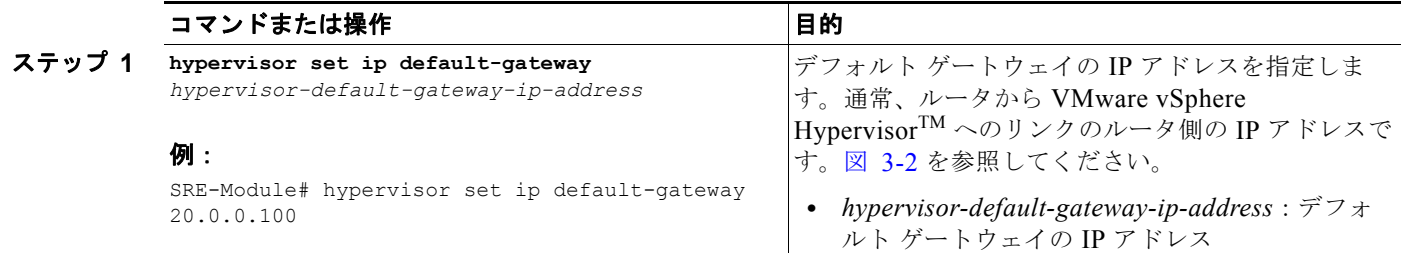

## 関連資料

**•** 「vSphere Client [のダウンロードとインストール」\(](#page-98-0)P.7-3)

# <span id="page-97-0"></span>**VMware vSphere Hypervisor** デフォルト ゲートウェイの変更

VMware vSphere HypervisorTM デフォルト ゲートウェイを変更するには、既存のデフォルト ゲート ウェイを先に削除してから、新しいデフォルト ゲートウェイを設定し直す必要があります。

既存の VMware vSphere HypervisorTM デフォルト ゲートウェイを削除するには、次のコマンドを使用 します。

#### **hypervisor set ip default-gateway 0.0.0.0**

VMware vSphere HypervisorTM デフォルト ゲートウェイを設定し直すには、「[VMware vSphere](#page-96-1)  Hypervisor デフォルト [ゲートウェイの設定」\(](#page-96-1)P.7-1)を参照してください。

#### 手順の概要

コンソール マネージャ インターフェイスで、次のコマンドを入力します。

**1. hypervisor set ip default-gateway 0.0.0.0**

# 手順の詳細

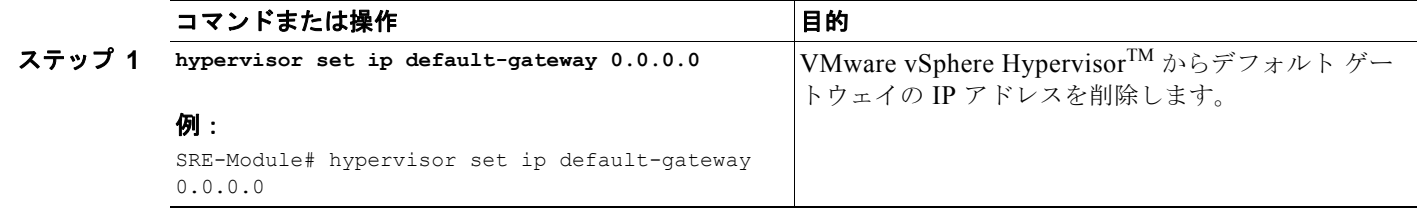

# <span id="page-98-0"></span>**vSphere Client** のダウンロードとインストール

仮想マシンを管理するには、vSphere Client をダウンロードしてインストールする必要があります。

vSphere Client には、初めて使用するユーザのためのオンライン チュートリアルが含まれています。ま た、インラインのスタートアップ サポートも組み込まれています。これにより、使いやすい段階的な プロセスによって仮想インフラストラクチャを設定できます。使用経験のあるユーザの場合は、スター トアップのインライン サポートを無効にすることもできます。

(注) vSphere Client をダウンロードするには、インターネットへの接続が必要です。vSphere Client をダウ ンロードする前に、ネットワークが接続されていることを確認してください。

vSphere Client をダウンロードしてインストールするには、次の手順を実行します。

- ステップ **1** https://*hypervisor-ip-address* にアクセスします。VMware Web サイトに誘導され、[Welcome] ページ が表示されます。
- ステップ **2** [Download vSphere Client] をクリックし、その後に [Run] をクリックして vSphere Client をダウン ロードします。VMware vSphere Client がインストールされ、VMware vSphere Client へのショート カット アイコンがデスクトップに表示されます。
- ステップ **3** [VMware vSphere Client] アイコンをクリックして、ログイン ウィンドウを開きます。
- ステップ 4 単一の VMware vSphere Hypervisor<sup>™</sup> を管理するには、VMware vSphere Hypervisor<sup>™</sup> の IP アドレ スまたはホスト名、およびユーザ名とパスワードを入力し、その後に [Login] をクリックします。 vSphere Client GUI が表示されます。

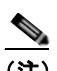

(注) VMware vSphere HypervisorTM を初めて使用する場合は、ユーザ名に **esx-admin** を使用し、 パスワードに **change\_it** を使用します。デフォルトのパスワードは、最初のリブート後に変更 することを強く推奨します。

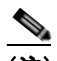

(注) Cisco SRE-V オプション 3 (ハードウェア、仮想化ソフトウェア、および Microsoft Windows ソフトウェアのセット)を購入した場合、仮想マシンがデフォルトで提供されます。Cisco SRE-V オプションについては、図 [1-3](#page-16-0) を参照してください。

- ステップ **5** vSphere Client のメイン ページから、次のいずれかを実行します。
	- **•** Cisco SRE-V ソフトウェア オプション 3 とともにデフォルトで提供される既存の仮想マシンを使 用するには、次の手順を実行します。
		- **–** 左側のナビゲーション ツリーでホスト名をクリックして展開し、仮想マシンを選択しま す。
		- **–** [Getting Started] タブの下の右側のペインに表示されている指示に従います。図 [7-1](#page-99-0) を参 照してください。

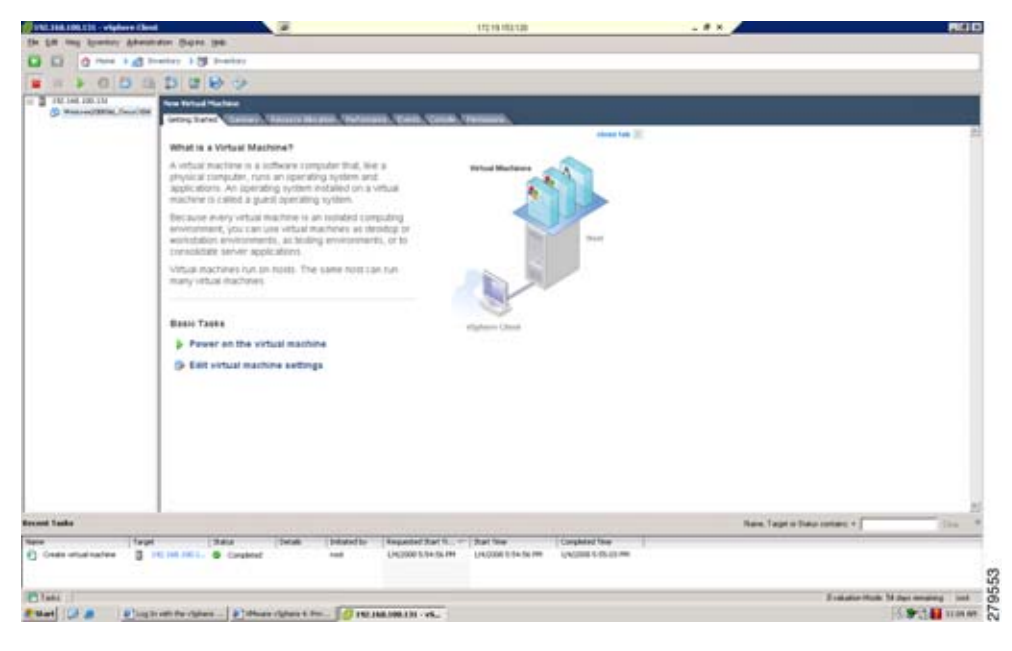

<span id="page-99-0"></span>図 **7-1** 仮想マシンが選択されている **vSphere Client** インベントリ ページ

- **•** 新規の仮想マシンを作成するには[、「仮想マシンの作成に関する重要な情報」\(](#page-100-0)P.7-5)を参照した 後、次の手順を実行します。
	- **–** 左側のナビゲーション ツリーでホスト名を選択します。
	- **–** [Getting Started] タブの下の右側のペインに表示されている指示に従います。図 [7-2](#page-99-1) を参 照してください。

# 17219.19 the Life and Speeds Adventure Digital ten<br>
CD CD - CD river + CD liveston - 2 CD and  $\begin{array}{cc} \alpha^{\sharp} & \alpha^{\sharp} \\ \vdots & \vdots \\ \alpha^{\sharp} & \alpha^{\sharp} \end{array} \quad \ \ \, \text{and} \quad \ \ \, \alpha$ **What is a Host?** What is a Meath<br>A (2016) a timepath that uses velocities<br>an ESK or ESM, to run veloce machiner.<br>CPU and memory removing that veloce<br>give veloce machines access to storage<br>connectivity .<br>On lette a virtual machine for a host by on<br>the shy deproying a virtual applicance. are or any extensively a vertical equipment<br>official appliance A vertical appliance in a)<br>interfere with an observating system and so<br>mistaine with an observating system and so<br>mistaine A rank veltical matrixes in the Wind **Basic Tasks** (C Deploy from VA Marketplace Expires Further (C Create a new virtual machine Learn sbout vSphere -<br>Manage multiple hords, winninger dinertime, last<br>Santro e visit distancemente methodisch and miner Evaluate vilations New Tage a basis color: + [ Don Distribution Company flow 1 - That the  $rac{1}{2}$  $\frac{1}{2}$ **Exploration Made 14 plans are PTTake** ENH (CFB | Electronic case - Elekanization - Electronic cas )

# <span id="page-99-1"></span>図 **7-2** ホスト名が選択されている **vSphere Client** インベントリ ページ

 $\blacksquare$ 

(注) 使用経験がある場合は、[Getting Started] タブの表示を削除することもできます。[Edit] > [Client Settings] に移動します。[General] タブがデフォルトで選択されています。[Tasks] ペイ ンで、[Show Getting Started Tab] チェックボックスをオフにします。

ステップ **6** 仮想マシンを管理するには、vSphere Client によって提供される機能を使用します。

- **•** vSphere Client GUI に組み込まれているオンライン チュートリアルにアクセスするには、[Help] > [Tutorial] をクリックします。
- **•** vSphere Client のオンライン ヘルプにアクセスするには、[Help] > [Help Topics] をクリックしま す。

# <span id="page-100-2"></span><span id="page-100-0"></span>仮想マシンの作成に関する重要な情報

Cisco SRE-V オプション 3(ハードウェア、仮想化ソフトウェア、および Microsoft Windows ソフト ウェアのセット)を購入した場合、VMware ツールとデータストアを備えた仮想マシンがデフォルト で提供されます。必要に応じて、追加の仮想マシンを作成できます。

Cisco SRE-V オプション 1(ハードウェアのみ。仮想化ソフトウェアや Microsoft Windows ソフト ウェアはなし)またはオプション 2(ハードウェアと仮想化ソフトウェアのセット)を購入した場合 は、仮想マシンを作成する必要があります。

Cisco SRE-V オプションについては、図 [1-3](#page-16-0) を参照してください。

次の各項を参照してください。

- **•** [「仮想マシンを作成するための基本的なワークフロー」\(](#page-100-1)P.7-5)
- **•** [「仮想マシンの作成に関する制限事項」\(](#page-101-0)P.7-6)
- **•** [「仮想マシンの作成のネットワーキングに関する前提条件」\(](#page-101-1)P.7-6)
- **•** 「VMware [ツールのインストール」\(](#page-101-2)P.7-6)

# <span id="page-100-1"></span>仮想マシンを作成するための基本的なワークフロー

- **1.** (任意)Cisco SRE-V にデータストアを作成します。
- **2.** 仮想マシンを作成します。
- **3.** 仮想マシンにオペレーティング システムをインストールします。
- **4.** 仮想マシンにネットワーキング(外部)を設定します。
- **5.** 仮想マシンにネットワーキング(内部)を設定します。

手順については、vSphere Client のオンライン ヘルプを参照してください。

П

# <span id="page-101-0"></span>仮想マシンの作成に関する制限事項

仮想マシンを作成する前に、次の制限事項を確認してください。

- **•** 各仮想マシンには、それぞれ独自のリソース制限(CPU コア数やメモリ サイズなど)があります。
- **•** Virtual Symmetric Multiprocessing(vSMP)はサポートされません。
- **•** シリアル ポートなど、物理的な周辺機器はサポートされません。
- **•** (Cisco SRE サービス モジュールの前面パネルにある USB ポートに接続される)物理的な USB デ バイスは、500 mA(2.5 ワット)以下でなければなりません。USB デバイスを仮想マシンに割り 当てる方法の詳細については、vSphere のユーザ ガイドを参照してください。

#### 関連資料

**•** 「vSphere Client [のダウンロードとインストール」\(](#page-98-0)P.7-3)

# <span id="page-101-1"></span>仮想マシンの作成のネットワーキングに関する前提条件

仮想マシンを異なる VLAN 上に割り当てる場合は、ISR G2 上で VLAN を設定する必要があります。 手順については、「VLAN [の設定」\(](#page-42-0)P.3-19)を参照してください。

## 例

```
interface SM1/1
 description Internal switch interface connected to Service Module
 switchport mode trunk
! 
interface Vlan50
 ip address 50.50.50.5 255.255.255.0
! 
interface Vlan60
 ip address 60.60.60.6 255.255.255.0
```
# 関連資料

**•** 「vSphere Client [のダウンロードとインストール」\(](#page-98-0)P.7-3)

# <span id="page-101-2"></span>**VMware** ツールのインストール

VMware ツールとは、仮想マシンのゲスト オペレーティング システムのパフォーマンスを向上させ、 仮想マシンの管理を改善する一連のユーティリティです。

Cisco SRE-V オプション 3(ハードウェア、仮想化ソフトウェア、および Microsoft Windows ソフト ウェアのセット)を購入した場合、VMware ツールを備えた仮想マシンがデフォルトで提供されるの で、VMware ツールをそのマシンにインストールする必要はありません。ただし、新規の仮想マシン を作成する場合は、その仮想マシンに VMware ツールをインストールする必要があります。

Cisco SRE-V オプション 1(ハードウェアのみ。仮想化ソフトウェアや Microsoft Windows ソフト ウェアはなし)またはオプション 2(ハードウェアと仮想化ソフトウェアのセット)を購入した場合 は、仮想マシンの作成後に VMware ツールをインストールする必要があります。

Cisco SRE-V オプションについては、図 [1-3](#page-16-0) を参照してください。

(注) VMware ツールをインストールする前に、サポートされているゲスト オペレーティング システムが仮 想マシン上にインストールされていることを確認してください。

VMware ツールを仮想マシンにインストールするには、次の手順を実行します。

- ステップ **1** vSphere Client GUI のメイン ページに移動します。
- ステップ **2** 左側のナビゲーション ツリーでホスト名をクリックして展開します。
- ステップ **3** VMware ツールをインストールする仮想マシンを右クリックし、[Power] > [Power On] の順に選択し ます。
- ステップ **4** [Console] タブをクリックして、ゲスト オペレーティング システムが正常に起動していることを確認 し、必要な場合にはログインします。
- ステップ **5** VMware ツールをインストールする仮想マシンを右クリックし、[Guest] を選択し、[Install/Upgrade VMware Tools] を選択します。[Install VMware Tools] 確認ダイアログボックスが表示されます。
- ステップ **6** 確認ダイアログボックス内の [Ok] をクリックします。
- ステップ **7** 仮想マシンにログインします。
- ステップ 8 [Start] > [Open Windows Explorer] の順に選択します。
- ステップ **9** [Computer] の下で、[VMware Tools] フォルダをクリックし、その後に環境に応じて [VMware Tools] または [VMware Tools 64] を選択します。VMware インストール ウィザードが起動します。
- ステップ **10** このウィザード内の手順に従って、インストールを実行します。
- ステップ **11** [Finish] をクリックします。
- ステップ **12** システムの再起動を要求されたら、[Yes] を選択します。
- ステップ **13** VMware ツールのインストール状態を確認するために、vSphere Client GUI の [Summary] タブをク リックします。「VM Tools - Status OK」が表示されていることを確認します。

詳細については、『*The VMware Tools Installation Guide For Operating System Specific Packages*』を 参照してください。

## 関連資料

**•** 「vSphere Client [のダウンロードとインストール」\(](#page-98-0)P.7-3)

# <span id="page-102-0"></span>**vSwitch** に関する情報

システムでは、VMware vSphere Hypervisor<sup>TM</sup> 内に次の vSwitch が作成されます。

**•** vSwitch0:MGF インターフェイスを使用して、VMware vSphere HypervisorTM とゲスト仮想マシ ンをルータに接続します。MGF インターフェイスは sm *slot*/1 です。

vSwitch0 には、2 つのポート グループが含まれます。

**–** 管理ネットワーク:vSphere Client によって VMware vSphere HypervisorTM に接続するために 使用されます。

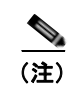

(注) 管理ネットワーク ポート グループは変更しないでください。

**–** VM ネットワーク:Cisco ISR G2 経由でネットワーク トラフィックを送受信するために、ゲ スト仮想マシンによって使用されます。

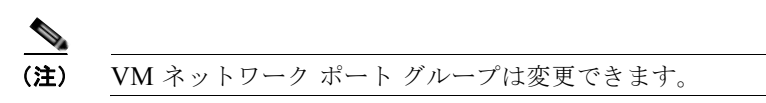

**•** ciscoSwitchLocal:ciscoReservedLocal ポート グループが含まれます。ciscoSwitchLocal は、 ciscoReservedLocal ポート グループとともに、Cisco SRE サービス モジュール内での内部通信に 使用されます。

```
\begin{picture}(120,20) \put(0,0){\line(1,0){10}} \put(15,0){\line(1,0){10}} \put(15,0){\line(1,0){10}} \put(15,0){\line(1,0){10}} \put(15,0){\line(1,0){10}} \put(15,0){\line(1,0){10}} \put(15,0){\line(1,0){10}} \put(15,0){\line(1,0){10}} \put(15,0){\line(1,0){10}} \put(15,0){\line(1,0){10}} \put(15,0){\line(1,0){10}} \put(15,0){\line(
```
(注) ciscoSwitchLocal や ciscoReservedLocal ポート グループは変更しないでください。

- **•** ciscoSwitch:CiscoReserved ポート グループが含まれます。ciscoSwitch は、CiscoReserved ポー ト グループとともに、次のために使用されます。
	- **–** Cisco ISR G2 と Cisco SRE サービス モジュールの間の内部通信
	- **–** Cisco SRE サービス モジュール管理インターフェイスに対する外部接続(SSH、CLM、Web サービス API など)。

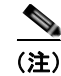

(注) ciscoSwitch や CiscoReserved ポート グループは変更しないでください。

VMware vSphere HypervisorTM 内の vSwitch とポート グループを表示するには、コンソール マネー ジャ インターフェイスで **show hypervisor vswitch** コマンドを使用します。詳細については、 「[VMware vSphere Hypervisor](#page-115-0) 内の vSwitch の表示」(P.8-12)を参照してください。

#### 例

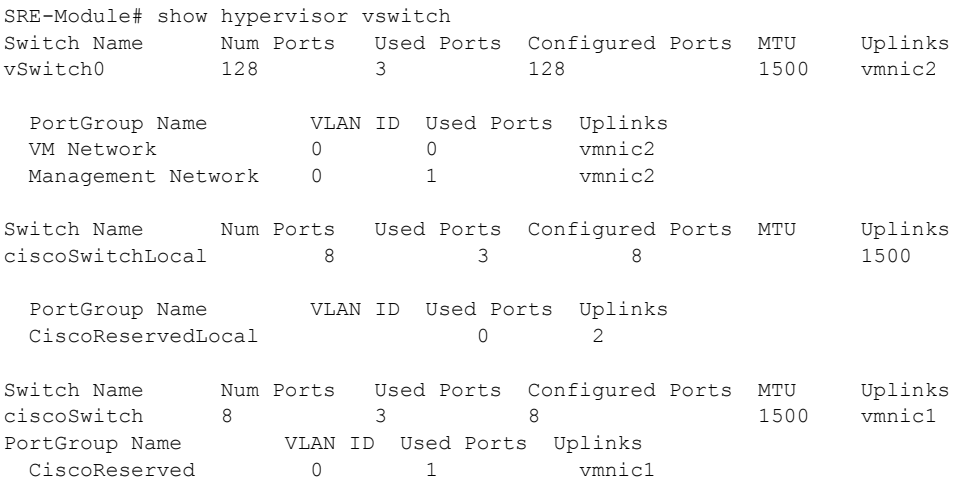

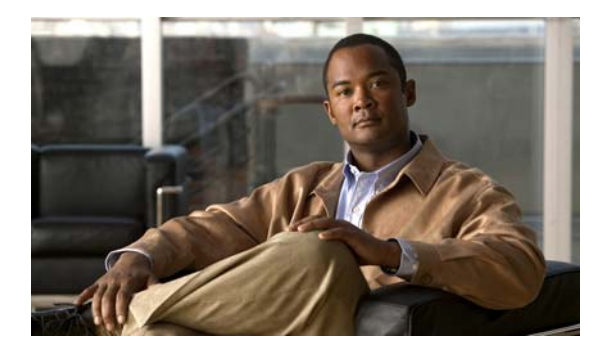

**CHAPTER 8**

# <span id="page-104-0"></span>**Cisco SRE-V CLI** を使用した仮想マシンの 管理

(注) 仮想マシンの管理には、Cisco SRE-V CLI ではなく、vSphere Client GUI の使用を推奨します[。第](#page-96-2) 7 [章「仮想マシンの管理」を](#page-96-2)参照してください。

Cisco SRE-V CLI を使用して、仮想マシンのエクスポート、インポート、電源オン、電源オフ、 シャットダウン、削除、およびトラブルシューティングができます。また、仮想マシンの詳細情報を表 示することもできます。詳細については、次の各項を参照してください。

- **•** 「リモート [ロケーションへの仮想マシンのエクスポート」\(](#page-104-1)P.8-1)
- **•** 「VMware vSphere Hypervisor [への仮想マシンのインポート」\(](#page-105-0)P.8-2)
- **•** [「仮想マシンの削除」\(](#page-108-0)P.8-5)
- **•** 「システム [ログの管理」\(](#page-109-0)P.8-6)
- **•** 「[VMware vSphere Hypervisor](#page-113-0) のルート パスワードの変更」(P.8-10)
- **•** [「特定の仮想マシンに関する情報の表示」\(](#page-113-1)P.8-10)
- **•** [「すべての仮想マシンに関する情報の表示」\(](#page-114-0)P.8-11)
- **•** 「[VMware vSphere Hypervisor](#page-115-1) 管理設定の表示」(P.8-12)
- **•** 「[VMware vSphere Hypervisor](#page-115-2) 内の vSwitch の表示」(P.8-12)
- **•** 「[VMware vSphere Hypervisor](#page-116-0) 内の VMkernel NIC の表示」(P.8-13)
- **•** [「仮想マシンの電源オン、電源オフ、またはシャットダウン」\(](#page-117-0)P.8-14)

# <span id="page-104-1"></span>リモート ロケーションへの仮想マシンのエクスポート

仮想マシンを OVF 形式でエクスポートし、指定したリモート ロケーションにアップロードするには、 次のコマンドを使用します。

#### **virtual-machine export** *vm name remote url* **[username** *username* **password** *password***]**

#### 前提条件

エクスポートする仮想マシンが稼動中でないことを確認する必要があります。

#### 手順の概要

コンソール マネージャ インターフェイスで、次のコマンドを入力します。

**1. virtual-machine export** *vm name remote url* **[username** *username* **password** *password***]**

#### 手順の詳細

Cisco SRE サービス モジュール上で設定作業を実行するには、Cisco SRE-V コマンド環境を開始して から、コンフィギュレーション コマンドを入力します。「Cisco SRE-V [コマンド環境の開始」\(](#page-60-0)P.5-3) を参照してください。

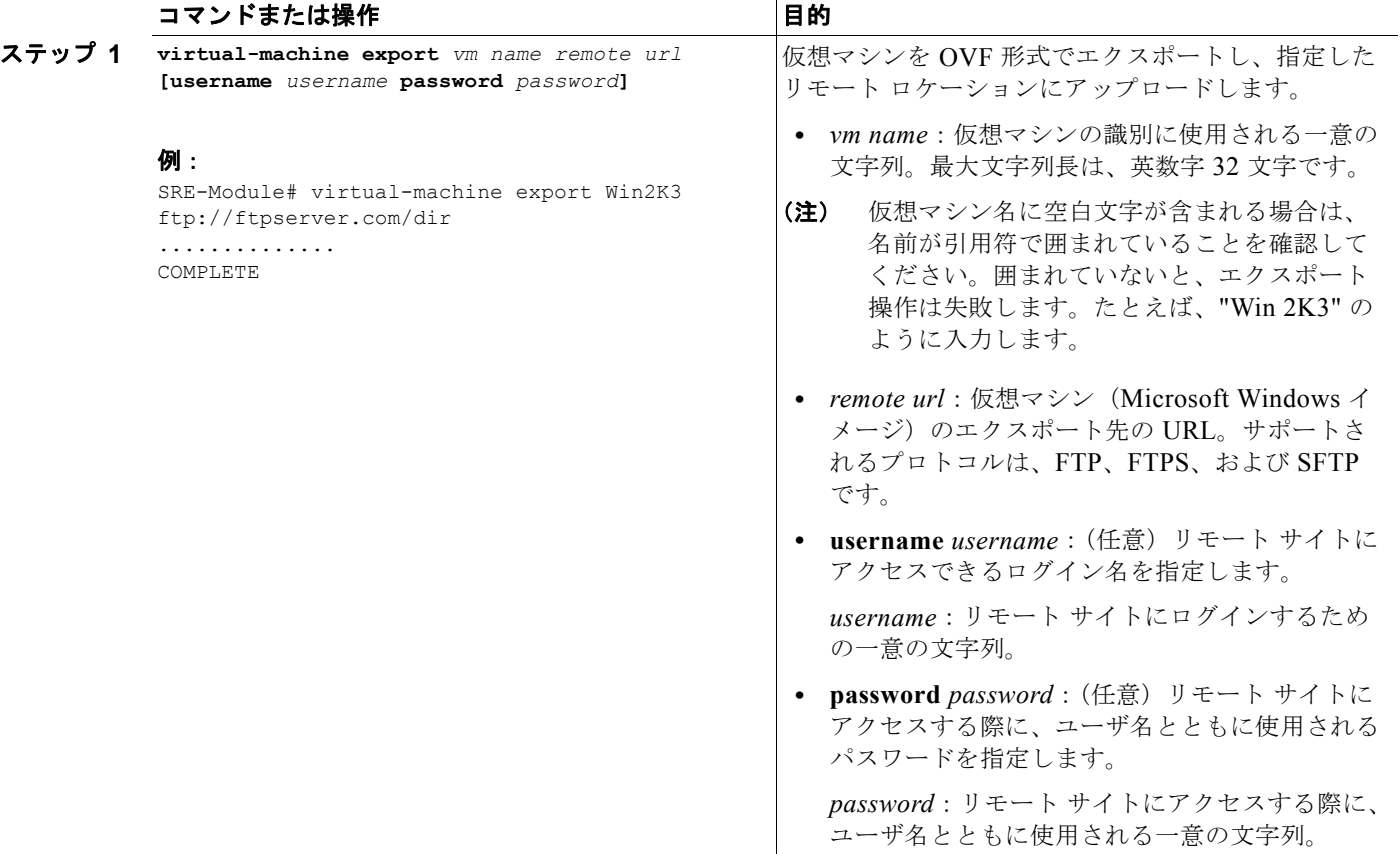

### 関連資料

**•** 「VMware vSphere Hypervisor [への仮想マシンのインポート」\(](#page-105-0)P.8-2)

# <span id="page-105-0"></span>**VMware vSphere Hypervisor** への仮想マシンのインポート

指定したリモート ロケーションから VMware vSphere Hypervisor<sup>TM</sup> のデータ ストアに OVF 形式の仮 想マシンをインポートするには、次のコマンドを使用します。

**virtual-machine import** *remote url* **datastore** *data store name* **[username** *username* **password** *password***] [name** *vm name***]**

## 前提条件

次の作業が完了していることを確認する必要があります。

- **•** Cisco SRE-V ライセンスの有効化。
- **•** Cisco SRE サービス モジュールのコンソール マネージャ インターフェイスからリモート URL に 到達できるように、ファイアウォール ルールを正しく設定。
- **•** VMware vSphere HypervisorTM デフォルト ゲートウェイ IP アドレスの設定。「[VMware vSphere](#page-96-3)  Hypervisor デフォルト [ゲートウェイの設定」\(](#page-96-3)P.7-1)を参照してください。
- **•** [「仮想マシンの作成に関する重要な情報」\(](#page-100-2)P.7-5)の通読。

# 手順の概要

コンソール マネージャ インターフェイスで、次のコマンドを入力します。

**1. virtual-machine import** *remote url* **datastore** *data store name* **[username** *username* **password**  *password***] [name** *vm name***]**

 $\blacksquare$ 

Cisco SRE サービス モジュール上で設定作業を実行するには、Cisco SRE-V コマンド環境を開始して から、コンフィギュレーション コマンドを入力します。「Cisco SRE-V [コマンド環境の開始」\(](#page-60-0)P.5-3) を参照してください。

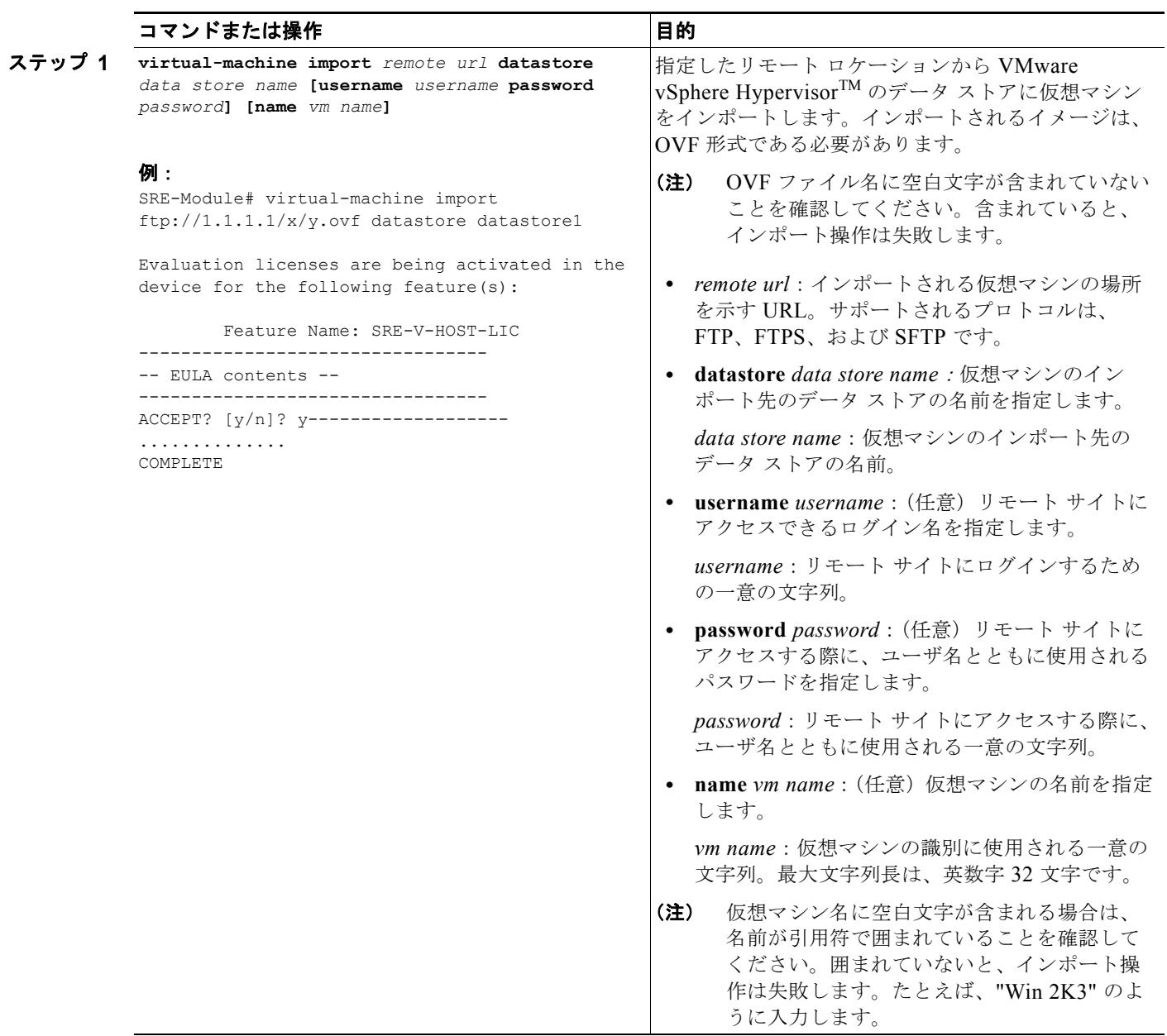

**The Co**
(注) Cisco SRE-V オプション 3 (ハードウェア、仮想化ソフトウェア、および Microsoft Windows ソフト ウェアのセット)を購入した場合、仮想マシンがデフォルトで提供されます。この仮想マシン上では、 仮想化ソフトウェアのライセンスと Microsoft Windows ソフトウェアのライセンスの両方が事前にア クティブ化されています。この仮想マシンをエクスポートし、その後にインポートし直した場合は、次 の作業を実行する必要があります。実行しなければ、Microsoft Windows ソフトウェアのライセンスの アクティブ化に失敗します。

**•** 手動で次の設定行を OVF ファイルの仮想ハードウェア セクションに追加します。

```
<VirtualHardwareSection>
     ....
 ....
      <vmw:ExtraConfig vmw:key="acpi.passthru.slic" vmw:value="true"/>
       <vmw:ExtraConfig vmw:key="acpi.passthru.slicvendor" vmw:value="true"/>
      <vmw:ExtraConfig vmw:key="smbios.addhostvendor" vmw:value="true"/>
```
**•** 仮想マシンの電源をオンにする前に、VMX ファイルに次のパラメータが含まれていることを確認 します。これらのパラメータが存在しない場合は、それらを追加する必要があります。

```
uuid.action = "create"
pcie.reportDataLink= "TRUE"
```
#### 関連資料

<span id="page-108-0"></span>**•** 「リモート [ロケーションへの仮想マシンのエクスポート」\(](#page-104-0)P.8-1)

# 仮想マシンの削除

指定した仮想マシンをインベントリから削除し、その仮想マシンのすべてのファイルをデータ ストア から削除するには、次のコマンドを使用します。

### **virtual-machine delete** *vm name* **[noconfirm]**

前提条件

仮想マシンがシャットダウンまたは電源オフの状態になっていることを確認します。

### 手順の概要

コンソール マネージャ インターフェイスで、次のコマンドを入力します。

**1. virtual-machine delete** *vm name* **[noconfirm]**

Cisco SRE サービス モジュール上で設定作業を実行するには、Cisco SRE-V コマンド環境を開始して から、コンフィギュレーション コマンドを入力します。「Cisco SRE-V [コマンド環境の開始」\(](#page-60-0)P.5-3) を参照してください。

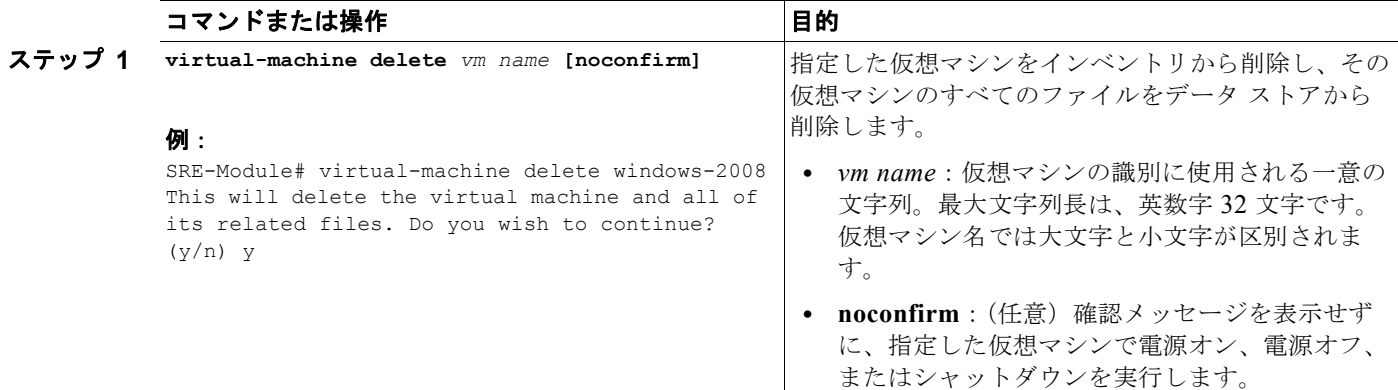

# システム ログの管理

<span id="page-109-1"></span>システム ログにより、イベント、アラーム、および vSphere 環境内でのアクティビティに関する情報 の分類されたログが一覧表示されます。ログの保存、削除、および表示の詳細については、次の各項を 参照してください。

- **•** 「ローカル [データストア内のファイルへのシステム](#page-109-0) ログの保存」(P.8-6)
- **•** 「リモート [サーバ内へのシステム](#page-110-0) ログの保存」(P.8-7)
- **•** 「ローカル [ファイルまたはリモート](#page-111-0) サーバからのシステム ログの削除」(P.8-8)
- **•** 「[VMware vSphere Hypervisor](#page-111-1) ログの表示」(P.8-8)
- **•** 「[VMware vSphere Hypervisor](#page-112-0) のデータストア情報の表示」(P.8-9)

# <span id="page-109-0"></span>ローカル データストア内のファイルへのシステム ログの保存

システム ログをローカル データストア内のファイルに保存するには、次のコマンドを使用します。

#### <span id="page-109-2"></span>**hypervisor set syslog local datastore** *datastore name* **file** *file name*

### 手順の概要

コンソール マネージャ インターフェイスで、次のコマンドを入力します。

**1. hypervisor set syslog local datastore** *datastore name* **file** *file name*

Cisco SRE サービス モジュール上で設定作業を実行するには、Cisco SRE-V コマンド環境を開始して から、コンフィギュレーション コマンドを入力します。「Cisco SRE-V [コマンド環境の開始」\(](#page-60-0)P.5-3) を参照してください。

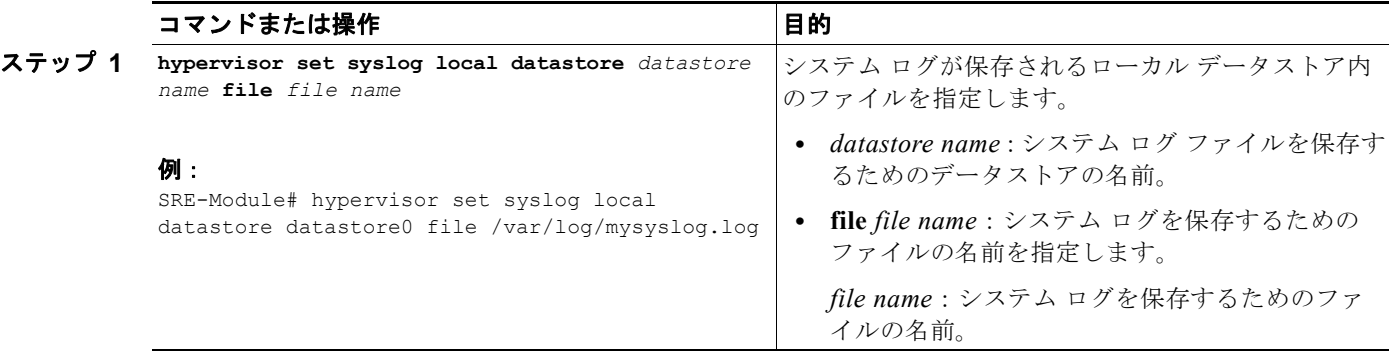

# <span id="page-110-0"></span>リモート サーバ内へのシステム ログの保存

システム ログ ファイルをリモート サーバ内に保存するには、次のコマンドを使用します。

<span id="page-110-1"></span>**hypervisor set syslog remote hostname** *hostname* **port** *port number*

### 手順の概要

コンソール マネージャ インターフェイスで、次のコマンドを入力します。

**1. hypervisor set syslog remote hostname** *hostname* **port** *port number*

### 手順の詳細

Cisco SRE サービス モジュール上で設定作業を実行するには、Cisco SRE-V コマンド環境を開始して から、コンフィギュレーション コマンドを入力します。「Cisco SRE-V [コマンド環境の開始」\(](#page-60-0)P.5-3) を参照してください。

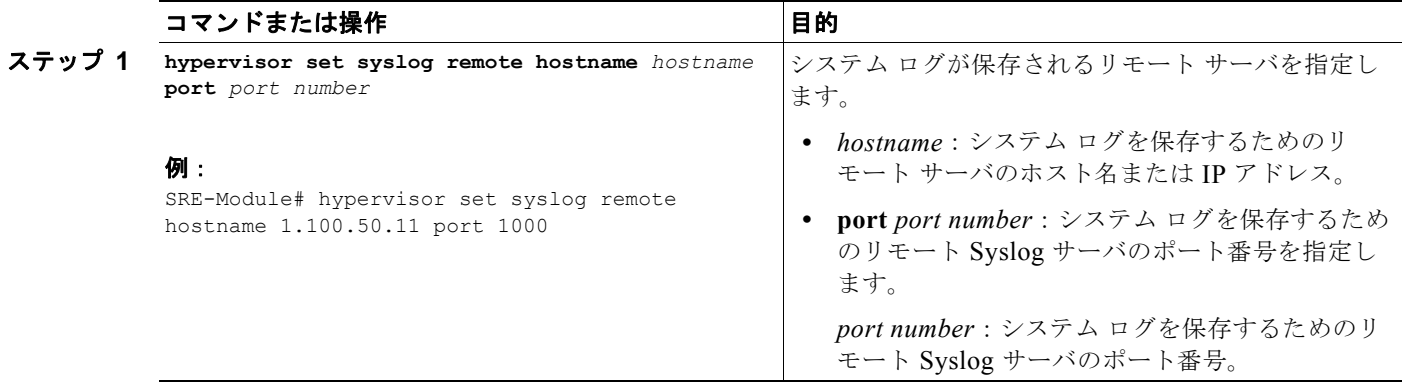

# <span id="page-111-0"></span>ローカル ファイルまたはリモート サーバからのシステム ログの削除

データストア内のローカル ファイルまたはリモート サーバからシステム ログを削除するには、次のコ マンドを使用します。

<span id="page-111-3"></span>**hypervisor unset syslog {local | remote}**

#### 手順の概要

コンソール マネージャ インターフェイスで、次のコマンドを入力します。

**1. hypervisor unset syslog {local | remote}**

#### 手順の詳細

Cisco SRE サービス モジュール上で設定作業を実行するには、Cisco SRE-V コマンド環境を開始して から、コンフィギュレーション コマンドを入力します。「Cisco SRE-V [コマンド環境の開始」\(](#page-60-0)P.5-3) を参照してください。

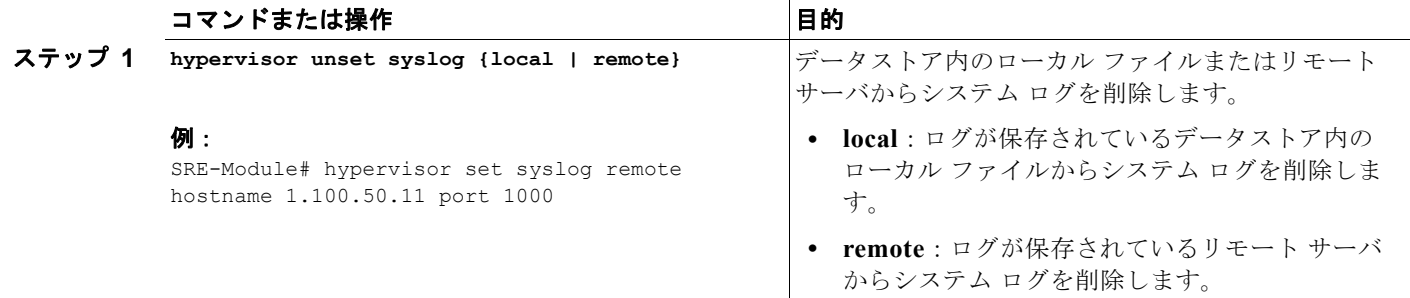

## <span id="page-111-1"></span>**VMware vSphere Hypervisor** ログの表示

システム メッセージ、システム ブート ログ、およびホスト VMware vSphere Hypervisor<sup>TM</sup> ログを表 示するには、次のコマンドを使用します。

<span id="page-111-2"></span>**show hypervisor log {messages | config | mgmt-agent}**

### 手順の概要

コンソール マネージャ インターフェイスで、次のコマンドを入力します。

**1. show hypervisor log {messages | config | mgmt-agent}**

Cisco SRE サービス モジュール上で設定作業を実行するには、Cisco SRE-V コマンド環境を開始して から、コンフィギュレーション コマンドを入力します。「Cisco SRE-V [コマンド環境の開始」\(](#page-60-0)P.5-3) を参照してください。

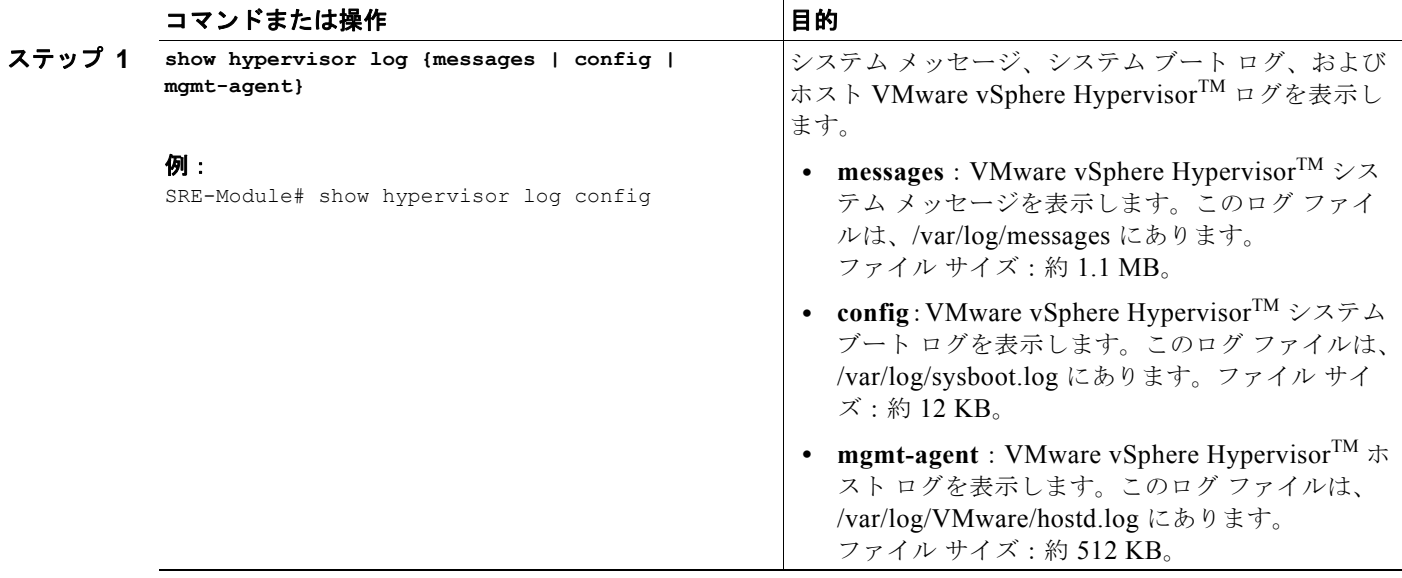

# <span id="page-112-0"></span>**VMware vSphere Hypervisor** のデータストア情報の表示

VMware vSphere HypervisorTM 内のすべての既存のデータストアについて、名前、容量、使用可能な 空き容量などの詳細情報を表示するには、次のコマンドを使用します。

<span id="page-112-1"></span>**show hypervisor datastore [all]**

### 手順の概要

コンソール マネージャ インターフェイスで、次のコマンドを入力します。

#### **1. show hypervisor datastore [all]**

### 手順の詳細

Cisco SRE サービス モジュール上で設定作業を実行するには、Cisco SRE-V コマンド環境を開始して から、コンフィギュレーション コマンドを入力します。「Cisco SRE-V [コマンド環境の開始」\(](#page-60-0)P.5-3) を参照してください。

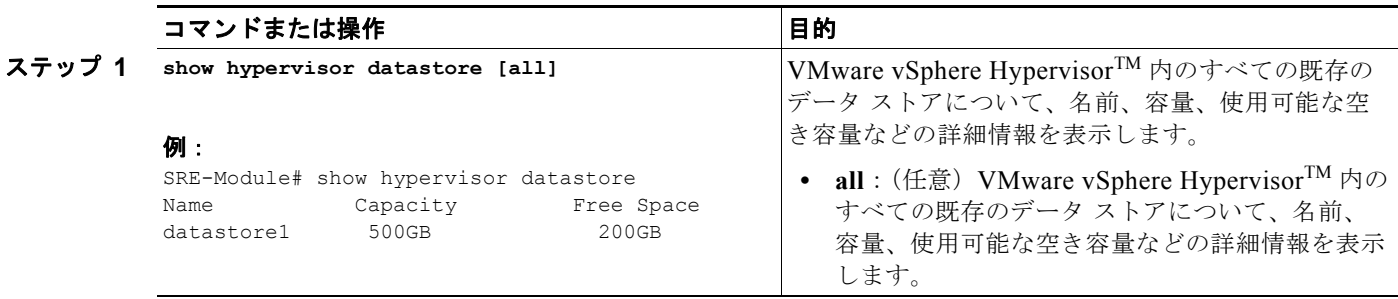

# **VMware vSphere Hypervisor** のルート パスワードの変更

ルート パスワードとは、管理仮想マシンと VMware vSphere Hypervisor™ との間で使用されるパス ワードです。ルート パスワードは、管理目的のために内部的に使用されるものであり、変更すること が可能です。ルート パスワードを変更するには、パスワード シードを入力します。システムは、パス ワード シードを使用して、新しいルート パスワードを生成します。

ルート パスワードを変更するには、次のコマンドを使用します。

### <span id="page-113-0"></span>**hypervisor set password seed** *password\_seed*

### 手順の概要

コンソール マネージャ インターフェイスで、次のコマンドを入力します。

**1. hypervisor set password seed** *password\_seed*

### 手順の詳細

Cisco SRE サービス モジュール上で設定作業を実行するには、Cisco SRE-V コマンド環境を開始して から、コンフィギュレーション コマンドを入力します。「Cisco SRE-V [コマンド環境の開始」\(](#page-60-0)P.5-3) を参照してください。

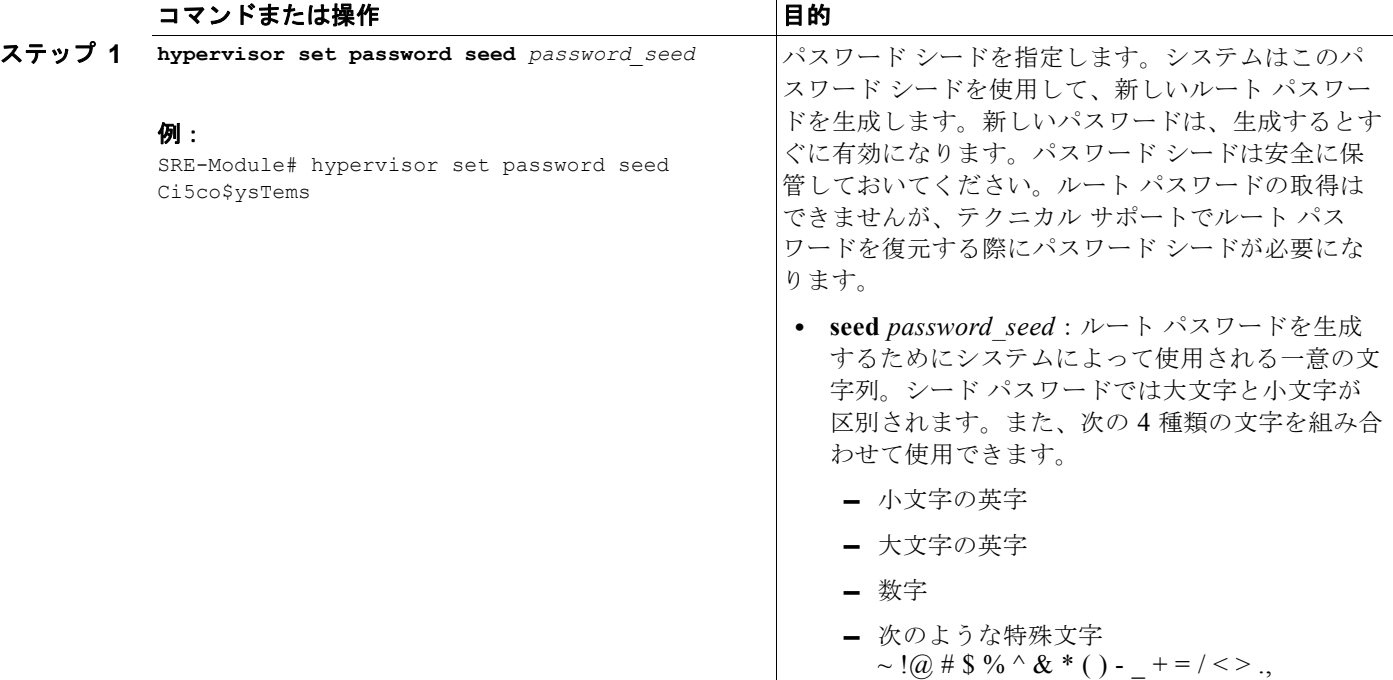

# 特定の仮想マシンに関する情報の表示

特定の仮想マシンについて、CPU、メモリ サイズ、ディスク サイズ、インターフェイス、ステータ ス、VMware ツールなどの詳細情報を表示するには、次のコマンドを使用します。

<span id="page-113-1"></span>**show virtual-machine name** *vm name*

### 手順の概要

コンソール マネージャ インターフェイスで、次のコマンドを入力します。

**1. show virtual-machine name** *vm name*

### 手順の詳細

Cisco SRE サービス モジュール上で設定作業を実行するには、Cisco SRE-V コマンド環境を開始して から、コンフィギュレーション コマンドを入力します。「Cisco SRE-V [コマンド環境の開始」\(](#page-60-0)P.5-3) を参照してください。

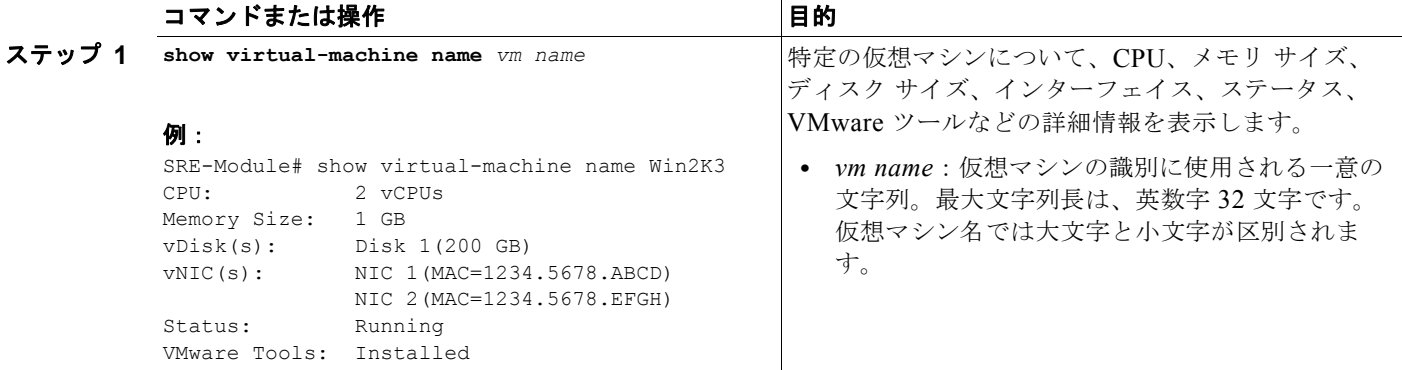

# すべての仮想マシンに関する情報の表示

システム内のすべての仮想マシンのリストとそれらの稼動状態を表示するには、次のコマンドを使用し ます。

<span id="page-114-0"></span>**show virtual-machine [all]**

### 手順の概要

コンソール マネージャ インターフェイスで、次のコマンドを入力します。

### **1. show virtual-machine [all]**

### 手順の詳細

Cisco SRE サービス モジュール上で設定作業を実行するには、Cisco SRE-V コマンド環境を開始して から、コンフィギュレーション コマンドを入力します。「Cisco SRE-V [コマンド環境の開始」\(](#page-60-0)P.5-3) を参照してください。

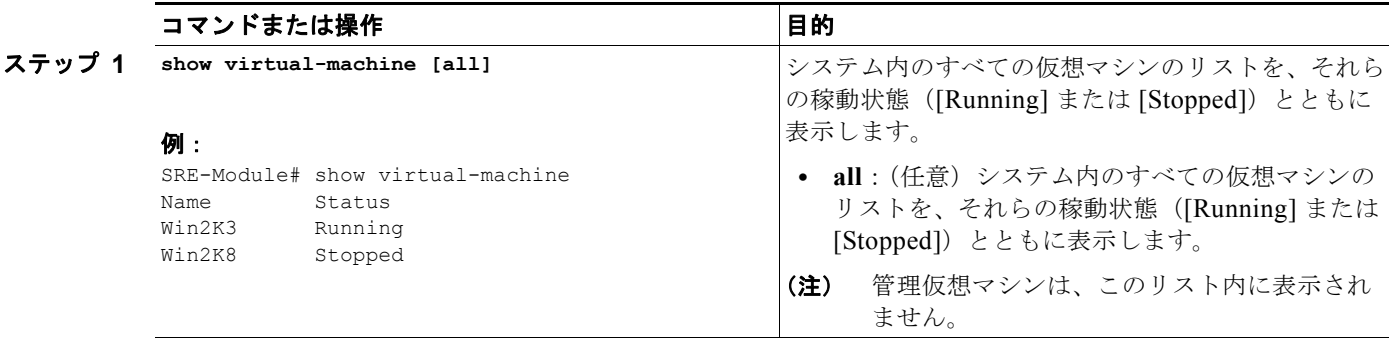

# **VMware vSphere Hypervisor** 管理設定の表示

管理ネットワークとは、VMware vSphere HypervisorTM にリモートで接続する際に使用されるネット ワークです。VMware vSphere HypervisorTM の管理ネットワーク設定(ホスト名、IP アドレス、サブ ネット マスク、IP ゲートウェイ、DNS サーバなど)を表示するには、次のコマンドを使用します。

#### <span id="page-115-0"></span>**show hypervisor ip**

### 手順の概要

コンソール マネージャ インターフェイスで、次のコマンドを入力します。

### **1. show hypervisor ip**

### 手順の詳細

Cisco SRE サービス モジュール上で設定作業を実行するには、Cisco SRE-V コマンド環境を開始して から、コンフィギュレーション コマンドを入力します。「Cisco SRE-V [コマンド環境の開始」\(](#page-60-0)P.5-3) を参照してください。

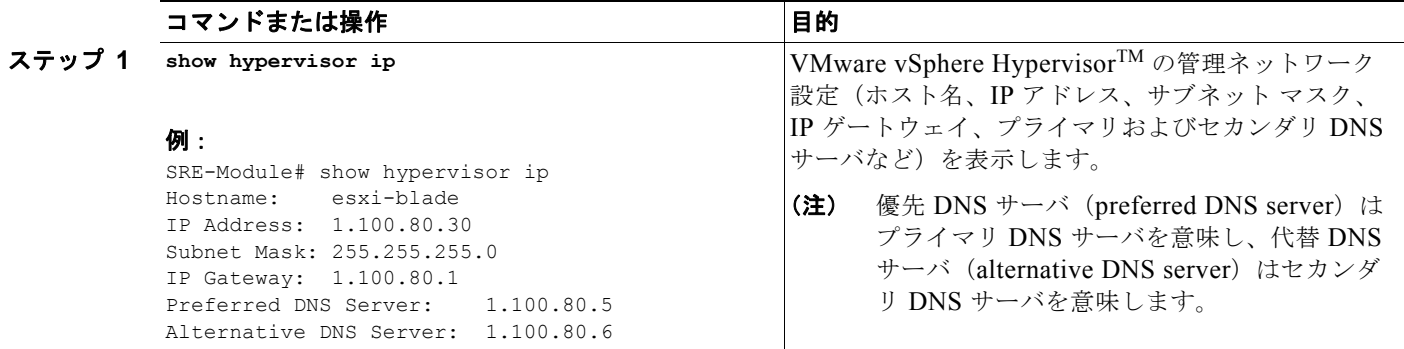

# **VMware vSphere Hypervisor** 内の **vSwitch** の表示

VMware vSphere HypervisorTM 内の vSwitch とポート グループを表示するには、次のコマンドを使用 します。

<span id="page-115-1"></span>**show hypervisor vswitch [all]**

### 手順の概要

コンソール マネージャ インターフェイスで、次のコマンドを入力します。

**1. show hypervisor vswitch [all]**

Cisco SRE サービス モジュール上で設定作業を実行するには、Cisco SRE-V コマンド環境を開始して から、コンフィギュレーション コマンドを入力します。「Cisco SRE-V [コマンド環境の開始」\(](#page-60-0)P.5-3) を参照してください。

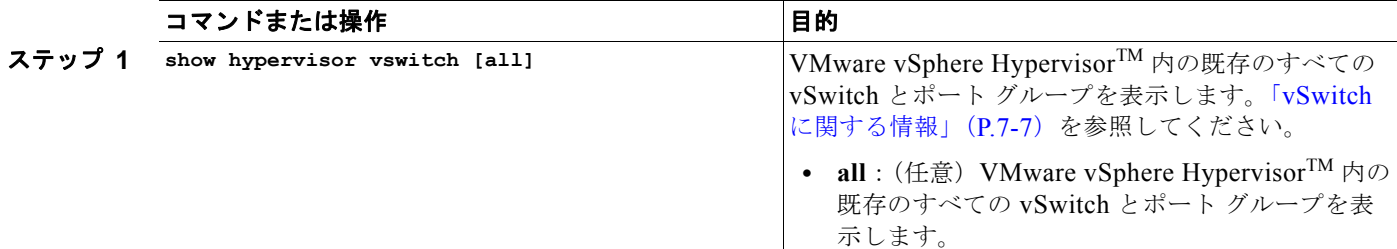

### 例:

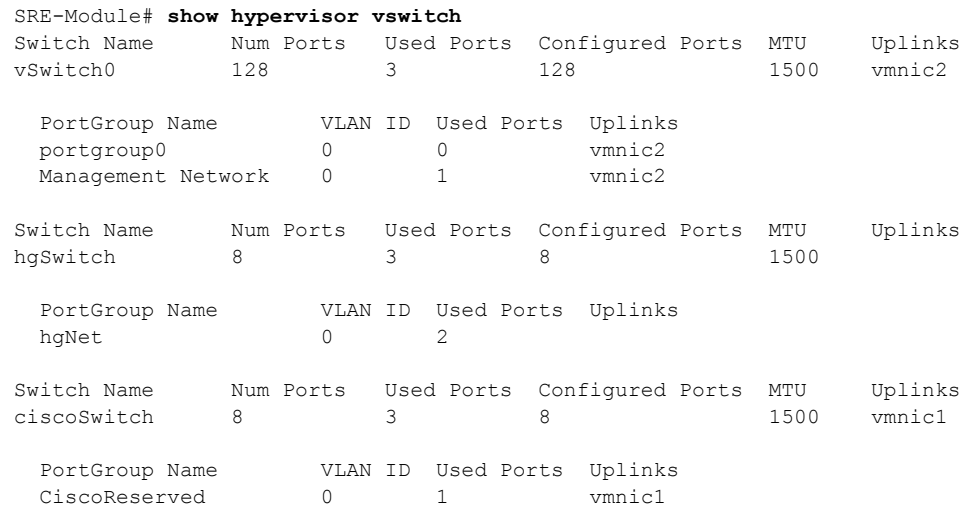

# **VMware vSphere Hypervisor** 内の **VMkernel NIC** の表示

VMkernel TCP/IP スタックは、VMware vSphere Hypervisor<sup>TM</sup> サービス (VMware vMotion、ISCSI、 NFS、ホスト管理など)のトラフィックを処理します。

VMware vSphere HypervisorTM 上のすべての VMkernel NIC を表示するには、次のコマンドを使用し ます。

<span id="page-116-0"></span>**show hypervisor vmknic [all]**

#### 手順の概要

コンソール マネージャ インターフェイスで、次のコマンドを入力します。

**1. show hypervisor vmknic [all]**

Cisco SRE サービス モジュール上で設定作業を実行するには、Cisco SRE-V コマンド環境を開始して から、コンフィギュレーション コマンドを入力します。「Cisco SRE-V [コマンド環境の開始」\(](#page-60-0)P.5-3) を参照してください。

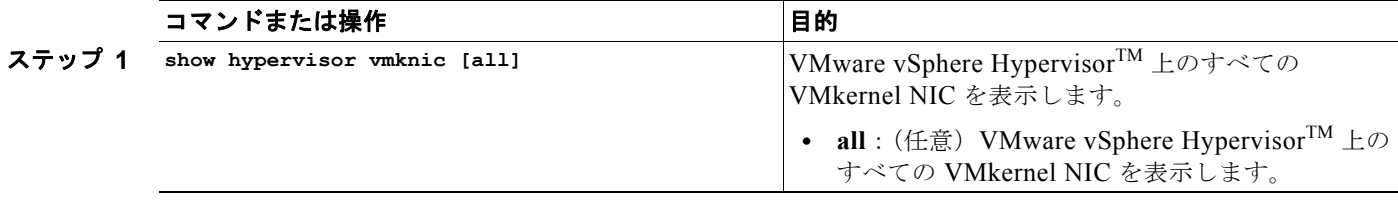

#### 例:

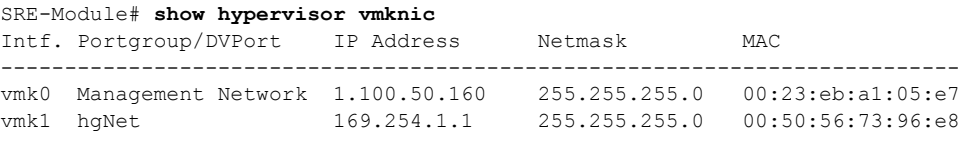

2 total VMkernel nic(s)

# 仮想マシンの電源オン、電源オフ、またはシャットダウン

仮想マシンの電源オン、電源オフ、またはシャットダウンを行うには、次のコマンドを使用します。

### <span id="page-117-0"></span>**virtual-machine {power-on | power-off | shutdown}** *vm name* **[noconfirm]**

### 前提条件

- **•** 仮想マシンの電源をオンにする場合は、仮想マシンが稼動中でないことを確認してください。
- **•** 仮想マシンの電源をオフにする場合は、仮想マシンが稼動中であることを確認してください。
- **•** 仮想マシンをシャットダウンする場合は、次のことを確認してください。
	- **–** 仮想マシンが稼動中であること。
	- **–** VMware ツールが仮想マシンにインストールされていること。

### 手順の概要

コンソール マネージャ インターフェイスで、次のコマンドを入力します。

**1. virtual-machine {power-on | power-off | shutdown}** *vm name* **[noconfirm]**

Cisco SRE サービス モジュール上で設定作業を実行するには、Cisco SRE-V コマンド環境を開始して から、コンフィギュレーション コマンドを入力します。「Cisco SRE-V [コマンド環境の開始」\(](#page-60-0)P.5-3) を参照してください。

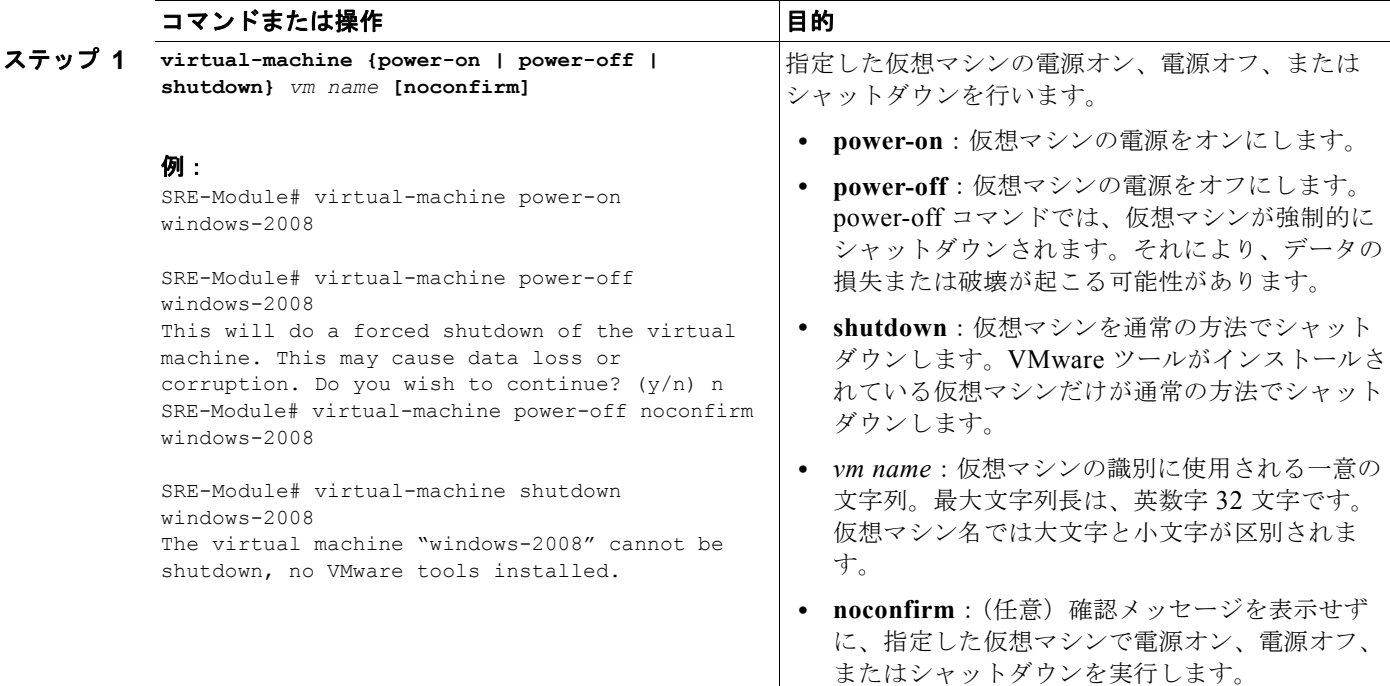

 $\blacksquare$ 

**Cisco Services Ready Engine Virtualization** インストレーション**/**コンフィギュレーション ガイド

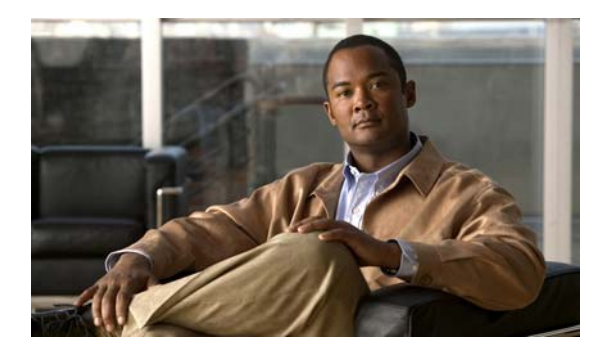

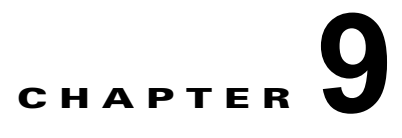

# デバイスまたはソフトウェアの障害からの回復

障害の発生したデバイスから新しいデバイスにソフトウェア ライセンスを移動するには、Return Merchandise Authorization(RMA; 返品許可)交換ライセンス移動プロセスを使用します。

Microsoft Windows ソフトウェアが破損したり、誤ってシステムから削除した場合には、Cisco SRE-V オプション 3(ハードウェア、仮想化ソフトウェア、および Microsoft Windows ソフトウェアのセッ ト)の購入時に同梱の Microsoft Windows Server 2008 リカバリ DVD を使用して Microsoft Windows を再インストールします。Cisco SRE-V オプションについては、図 [1-3](#page-16-0) を参照してください。

この章の内容は、次のとおりです。

- 「RMA [交換ライセンス移動プロセスの概要」\(](#page-120-0)P9-1)
- <span id="page-120-1"></span>**•** 「Microsoft Windows [ソフトウェアの障害からの回復」\(](#page-122-0)P.9-3)

# <span id="page-120-0"></span>**RMA** 交換ライセンス移動プロセスの概要

障害の発生したデバイスから新しいデバイスにソフトウェア ライセンスを移動するには、次の URL に ある Cisco Product License Registration Portal を使用して RMA 交換ライセンスを起動します[。](https://tools.cisco.com/SWIFT/Licensing/LicenseAdminServlet/rmaLicenseTransfer) <https://tools.cisco.com/SWIFT/Licensing/LicenseAdminServlet/rmaLicenseTransfer>

ライセンスの取得に関するサポートが必要な場合には、次の URL にある Technical Assistance Center (TAC)にご連絡ください。[http://www.cisco.com/techsupport](http://www.cisco.com/public/support/tac/home.shtml)

障害の発生したデバイスから新しいデバイスにソフトウェア ライセンスを移動するには、RMA License Transfer ポータルを使用します[。「障害の発生したデバイスから新しいデバイスへのライセン](#page-121-0) [スの移動」\(](#page-121-0)P.9-2)を参照してください。

# <span id="page-121-0"></span>障害の発生したデバイスから新しいデバイスへのライセンスの移動

<span id="page-121-2"></span>図 [9-1](#page-121-1) に、RMA ライセンス交換プロセスを示します。

<span id="page-121-1"></span>図 **9-1 RMA** 交換ライセンス プロセス

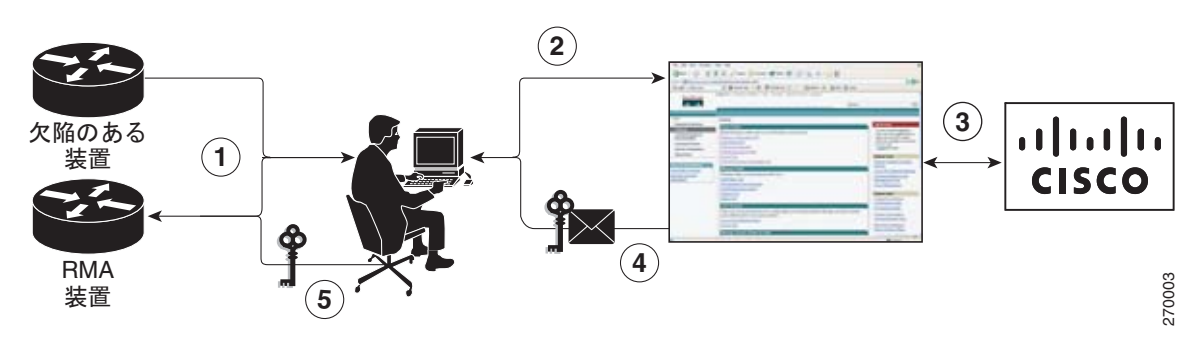

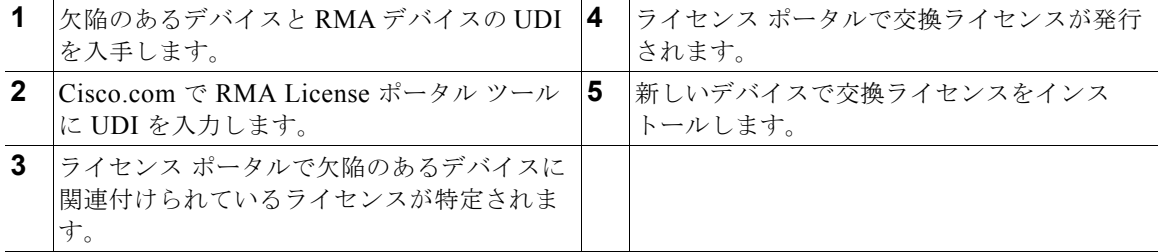

障害の発生したデバイスから新しいデバイスにライセンスを移動するには、次の手順を実行します。

- ステップ **1** 障害の発生したデバイスおよび RMA デバイスの Universal Device Identifier(UDI; ユニバーサル デバ イス識別情報)を入手します。
- ステップ **2** Cisco.com で RMA License ポータル ツールに UDI を入力します。

ライセンス ポータルで、欠陥のあるデバイスに関連付けられているライセンスが特定され、交換ライ センスが発行されます。

- ステップ **3** 新しいデバイスで交換ライセンスをインストールします。
- ステップ **4** 次の手順を実行します。
	- **a.** 新しいデバイスから Cisco TAC にアクセスできるようにします。次に、Cisco TAC にデバイスへ の OEM Microsoft Windows マーカーのインストールを実行してもらいます。
	- **b.** Cisco SRE-V オプション 3(ハードウェア、仮想化ソフトウェア、および Microsoft Windows ソフ トウェアのセット)の購入時に同梱の Microsoft Windows Server 2008 リカバリ DVD を使用して Microsoft Windows ソフトウェアをインストールします。Cisco SRE-V オプションについては、 図 [1-3](#page-16-0) を参照してください。

Client GUI(推奨)または Cisco SRE-V CLI を使用して Microsoft Windows をインストールしま す。「Microsoft Windows [ソフトウェアの障害からの回復」\(](#page-122-0)P.9-3)を参照してください。

# <span id="page-122-0"></span>**Microsoft Windows** ソフトウェアの障害からの回復

<span id="page-122-1"></span>Microsoft Windows ソフトウェアが破損したり、誤ってシステムから削除した場合には、Cisco SRE-V オプション 3(ハードウェア、仮想化ソフトウェア、および Microsoft Windows ソフトウェアのセッ ト)の購入時に同梱の Microsoft Windows Server 2008 リカバリ DVD を使用して Microsoft Windows を再インストールします。Cisco SRE-V オプションについては、図 [1-3](#page-16-0) を参照してください。

Microsoft Windows ソフトウェアの障害から回復するには、次の手順を実行します。

- ステップ **1** Microsoft Windows ソフトウェアが破損した場合は、システムから削除します。
- ステップ **2** Microsoft Windows ソフトウェアをインストールします。vSphere Client GUI(推奨)または Cisco SRE-V CLI を使用して Microsoft Windows をインストールできます。
- ステップ **3** vSphere Client GUI を使用して Microsoft Windows 仮想マシンのインストールおよび管理を行うには、 次の手順を実行します。
	- **a.** リカバリ DVD から Microsoft Windows Server 2008 をインストールします。Microsoft Windows 2008 Server をインストールすると、仮想マシンが作成されます。
	- **b.** デスクトップの [VMware vSphere Client] アイコンをクリックして、ログイン ウィンドウを開きま す。
	- **c.** VMware vSphere HypervisorTM の IP アドレスまたはホスト名を入力してから、[Login] をクリッ クします。VSphere Client GUI が開きます。
	- **d.** [File] > [Deploy OVF Template] の順に選択します。Deploy OVF Template ウィザードが開きま す。
	- **e.** [Deploy from File] オプション ボタンをオンにします。
	- **f.** 表示されたフィールドにリカバリ DVD の場所を入力するか、[Browse...] をクリックしてから、リ カバリ DVD の内容をコピーした場所に移動します。
	- **g.** [Next >] をクリックします。[OVF Template Details] ページが開きます。このページには、OVF テンプレートの概要情報が表示されます。
	- **h.** 詳細を確認してから、[Next >] をクリックします。[End User License Agreement Page] が開きま す。
	- **i.** 条件に同意する場合は [Accept] をクリックしてから、[Next >] をクリックします。[Name and Location] ページが開きます。
	- **j.** 配備した OVF テンプレートの一意の名前を入力してから、OVF テンプレートを保存するインベン トリ内のフォルダの場所を選択します。

最大 80 文字の名前を指定できます。仮想マシン フォルダ内で一意の名前を指定する必要がありま す。この名前では大文字と小文字が区別されます。

- **k.** [Next >] をクリックします。[Network Mapping] ページが開きます。
- **l.** 配備された OVF テンプレートを使用する必要のあるネットワークを指定します。宛先ネットワー クを変更するには、[Destination Network] カラムに表示されるネットワークをクリックし、次に ドロップダウン リストでネットワークを選択します。
- **m.** [Next >] をクリックします。[Ready to Complete] ページが開きます。このページでは、OVF テン プレートの設定を確認できます。
- **n.** [Finish] をクリックします。

 $\blacksquare$ 

**Cisco Services Ready Engine Virtualization** インストレーション**/**コンフィギュレーション ガイド

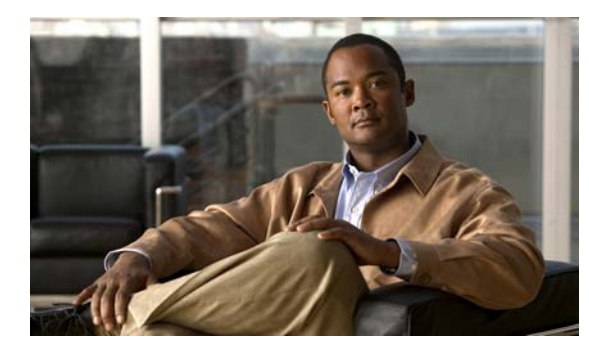

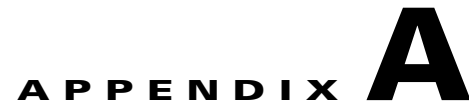

# **Cisco SRE** サービス モジュール インター フェイスの設定:**Cisco IOS Version 15.1(2)T**

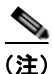

(注) Cisco SRE サービス モジュールが装着されている ISR G2 で Cisco IOS version 15.1(2)T を実行してい る場合、サポートされている Cisco IOS バージョン(「ルータ、Cisco SRE サービス [モジュール、およ](#page-21-0) び Cisco IOS ソフトウェア [バージョンの互換性の確認」\(](#page-21-0)P.2-2)を参照)にアップグレードしないよう にするには、この付録に記載されている手順に従って、Cisco SRE サービス モジュール インターフェ イスを設定します。

注意 ISR G2 で Cisco IOS version 15.1(2)T が実行されている場合は、Cisco SRE サービス モジュールに VLAN を設定できません。

ここでは、Cisco SRE-V システム ソフトウェアを実行するように Cisco SRE サービス モジュール イン ターフェイスを設定する方法に関する情報を提供します。

この章の内容は、次のとおりです。

- **•** 「Cisco SRE サービス モジュール [インターフェイスを設定するための基本的なワークフロー」](#page-124-0) ([P.A-1](#page-124-0))
- **•** 「Cisco SRE サービス モジュール [インターフェイスの概要」\(](#page-125-0)P.A-2)
- **•** 「Cisco SRE サービス モジュール [インターフェイスの設定」\(](#page-127-0)P.A-4)

# <span id="page-124-0"></span>**Cisco SRE** サービス モジュール インターフェイスを設定 するための基本的なワークフロー

- **1.** ルータ上でサービスモジュール インターフェイスを設定します[。「ルータ上でのサービス](#page-128-0) モジュー ル [インターフェイスの設定」\(](#page-128-0)P.A-5)を参照してください。
- **2.** モジュール上で MGF インターフェイスを設定します。「モジュール上の MGF [インターフェイスの](#page-131-0) [設定」\(](#page-131-0)P.A-8)を参照してください。

# <span id="page-125-0"></span>**Cisco SRE** サービス モジュール インターフェイスの概要

ホスト ルータおよび Cisco SRE サービス モジュールでは、内部通信と外部通信のために複数のイン ターフェイスが使用されます。ルータ上で各インターフェイスを設定するために、Cisco IOS CLI コマ ンドを使用します。

インターフェイスを設定する前に、Cisco SRE サービス モジュール コマンド環境を開始するための次 の情報を確認してください。

- **•** Cisco SRE サービス モジュールを装着する Cisco ルータの IP アドレス
- **•** ルータにログインするためのユーザ名とパスワード
- **•** Cisco SRE サービス モジュールのスロットとユニット番号

サービス モジュールは、2 つの内部 Gigabit Ethernet (GE; ギガビット イーサネット) インターフェイ スを介してホスト ルータと通信します。

- **一方の GE インターフェイスは、ルータの Peripheral Component Interconnect Express (PCIe) に** 接続します。Cisco IOS CLI を使用して、このインターフェイスを設定および管理します。このイ ンターフェイスは sm *slot*/0 です。
- **•** もう一方の GE インターフェイスは、Multi-Gigabit Fabric(MGF)に接続します。Cisco IOS CLI を使用して、VMware vSphere HypervisorTM 用に MGF インターフェイスの IP アドレスを設定し ます。この設定によって、VSphere Client は VMware vSphere Hypervisor<sup>TM</sup> と通信できるように なります。このインターフェイスは sm *slot*/1 です。
- **•** Cisco SRE サービス モジュールの外面には、3 つめのギガビット イーサネット インターフェイス が搭載されています。このギガビット イーサネット インターフェイスは、VMware vSphere HypervisorTM によって設定および管理されます。

図 [A-1](#page-125-1) を参照してください。

<span id="page-125-1"></span>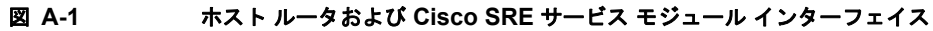

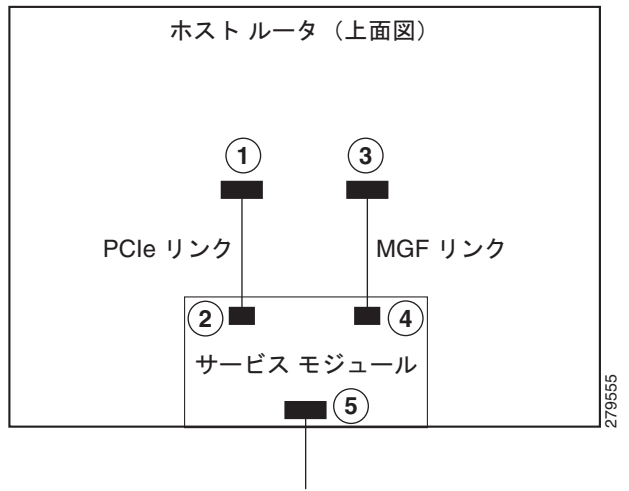

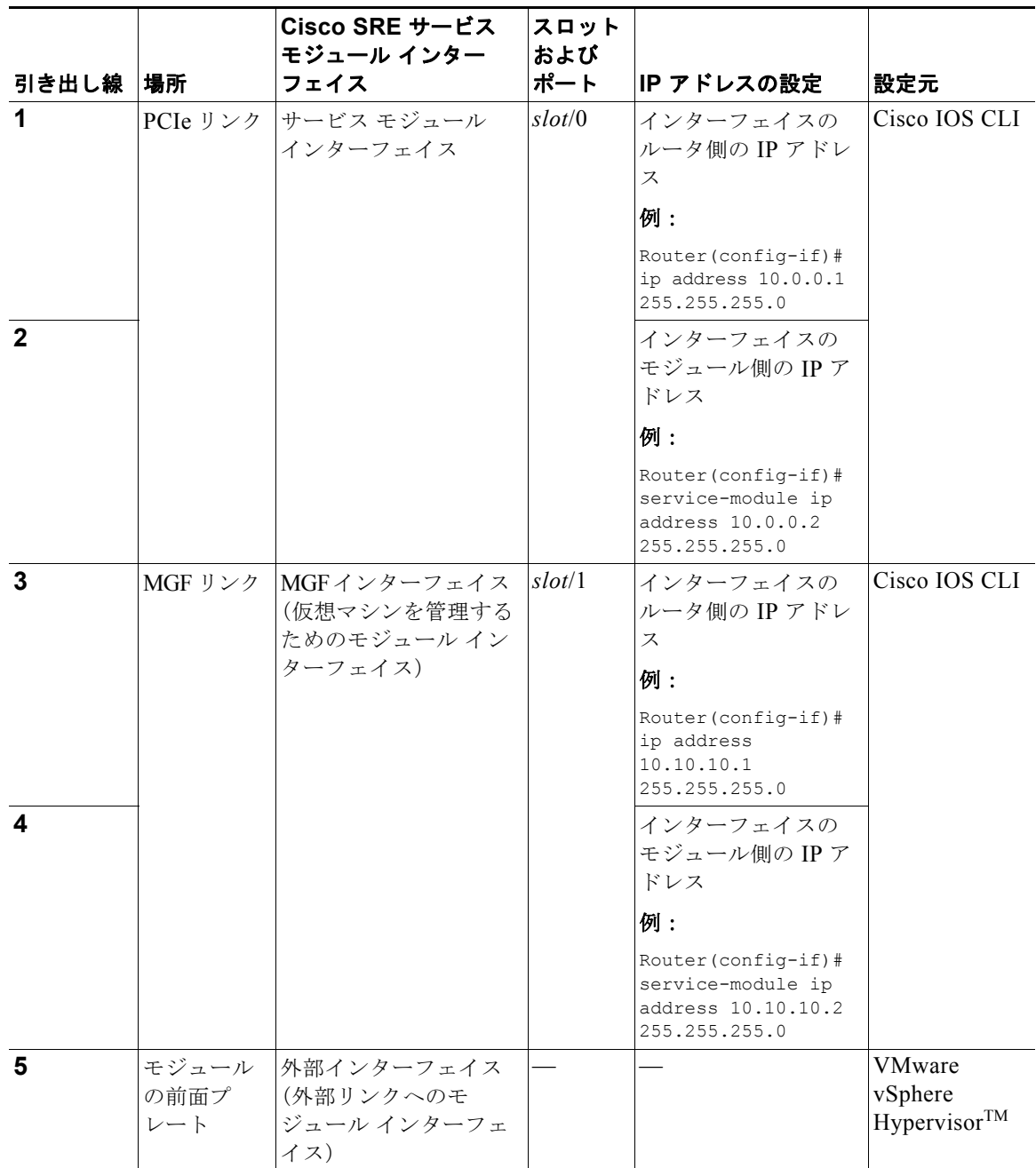

詳細については、次の項を参照してください。

- **•** 「サービス モジュール [インターフェイス」\(](#page-127-1)P.A-4)
- **•** 「MGF [インターフェイス」\(](#page-127-2)P.A-4)
- **•** 「外部サービス モジュール [インターフェイス」\(](#page-127-3)P.A-4)

# <span id="page-127-1"></span>サービス モジュール インターフェイス

サービス モジュール インターフェイスは、設定のためのサービス モジュール コンソールにアクセスす るために使用されます。ホスト ルータ上の Cisco IOS ソフトウェアにだけ表示されるサービス モ ジュール インターフェイスは、ルータと Cisco SRE サービス モジュールとの間の内部 GE インター フェイスになります。サービス モジュール インターフェイスはルータの PCIe と接続し、サービス モ ジュール インターフェイスのすべての設定と管理は Cisco IOS CLI を使用して行われます。

# <span id="page-127-2"></span>**MGF** インターフェイス

MGF インターフェイスによって、ホスト ルータに装着された 1 つ以上のサービス モジュールと Cisco SRE サービス モジュールとの通信が可能になります。MGF インターフェイスの設定は、Cisco IOS CLI で実行します。Cisco SRE サービス モジュールで実行中のシスコ認定アプリケーションによって、 接続が管理されます。MGF の設定の詳細については、Cisco.com にある『*Cisco 3900 Series, 2900 Series, and 1900 Series Integrated Services Routers Software Configuration Guide*』の「Multi-Gigabit Fabric on the Router」の章を参照してください。

# <span id="page-127-3"></span>外部サービス モジュール インターフェイス

外部サービス モジュール インターフェイスをバックアップ インターフェイスとして使用して、 VMware vSphere Hypervisor を直接 LAN に接続できます。内部インターフェイスとは異なり、外部イ ンターフェイスは主に VMware vSphere Hypervisor によって制御および管理されます。VMware vSphere Hypervisor が、MGF インターフェイスを介してトラフィックをルータに転送するように設定 されていない限り、トラフィックはルータに到達しません。

# <span id="page-127-0"></span>**Cisco SRE** サービス モジュール インターフェイスの設定

ここでは、Cisco IOS CLI を使用した Cisco SRE サービス モジュールの基本的なネットワーク パラ メータの設定方法について説明します。次の事項について説明します。

- **•** 「Cisco SRE サービス モジュール [インターフェイスを設定するための前提条件」\(](#page-127-4)P.A-4)
- **•** 「ルータ上でのサービス モジュール [インターフェイスの設定」\(](#page-128-0)P.A-5)
- **•** 「モジュール上の MGF [インターフェイスの設定」\(](#page-131-0)P.A-8)

## <span id="page-127-4"></span>**Cisco SRE** サービス モジュール インターフェイスを設定するための前提 条件

### <span id="page-127-5"></span>**Cisco** ルータの前提条件

Cisco ルータで適切な Cisco IOS ソフトウェア バージョンが実行され、Cisco SRE サービス モジュー ルが認識されることを確認します。

### **Cisco SRE** サービス モジュールの前提条件

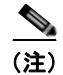

(注) ほとんどの場合、ルータは、内部に Cisco SRE サービス モジュールがすでに取り付けられた状態で出 荷されます。

ホスト ルータ上の Cisco SRE サービス モジュール スロットの位置を確認してください。

- **•** *slot*:Cisco SRE サービス モジュールが装着されているホスト ルータ シャーシ スロットの ID。こ の情報は、モジュールを装着した後で Cisco IOS ソフトウェア CLI の **show running-config** コマ ンドを使用して取得できます。
- **•** *port*:Cisco SRE サービス モジュール上の Network Interface Card(NIC; ネットワーク インター フェイス カード)のID。PCIe インターフェイスの場合の値は 0、MGF インターフェイスの場合 は 1 です。

### **FTP/SFTP/HTTP** サーバの前提条件

- **•** 新しいイメージをダウンロードする必要がある場合は、FTP、Secure FTP(SFTP)、または HTTP の各サーバにアクセスします。
- **•** FTP/SFTP/HTTP サーバがアクセス可能であることを確認します。

# <span id="page-128-0"></span>ルータ上でのサービス モジュール インターフェイスの設定

Cisco SRE サービス モジュールとホスト ルータとの間の内部インターフェイスを設定します。この初 期設定が完了すれば、サービス モジュールにアクセスして、Cisco SRE-V アプリケーションのインス トールおよび設定ができるようになります。

### 前提条件

「Cisco SRE サービス モジュール [インターフェイスを設定するための前提条件」\(](#page-127-4)P.A-4)を参照してく ださい。

### 手順の概要

### ホスト ルータ **CLI** での手順

- **1. enable**
- **2. configure terminal**
- **3. interface sm** *slot***/0**
- **4. ip address** *router-side-ip-address subnet-mask* または **ip unnumbered** *type number*
- **5. service-module ip address** *module-side-ip-address subnet-mask*
- **6. service-module ip default-gateway** *gateway-ip-address*
- **7. no shut**
- **8. end**
- **9. copy running-config startup-config**
- **10. show running-config**

 $\blacksquare$ 

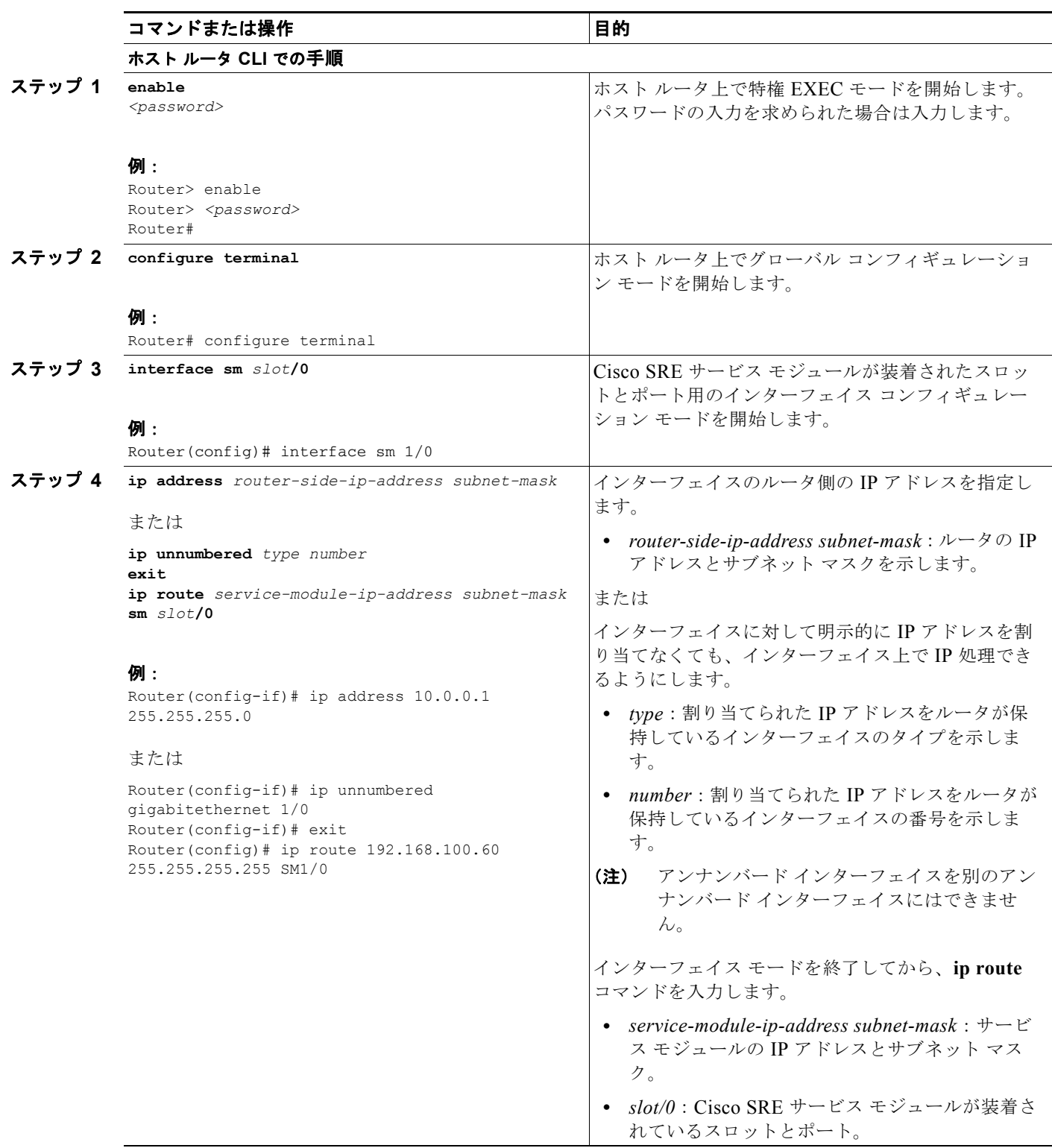

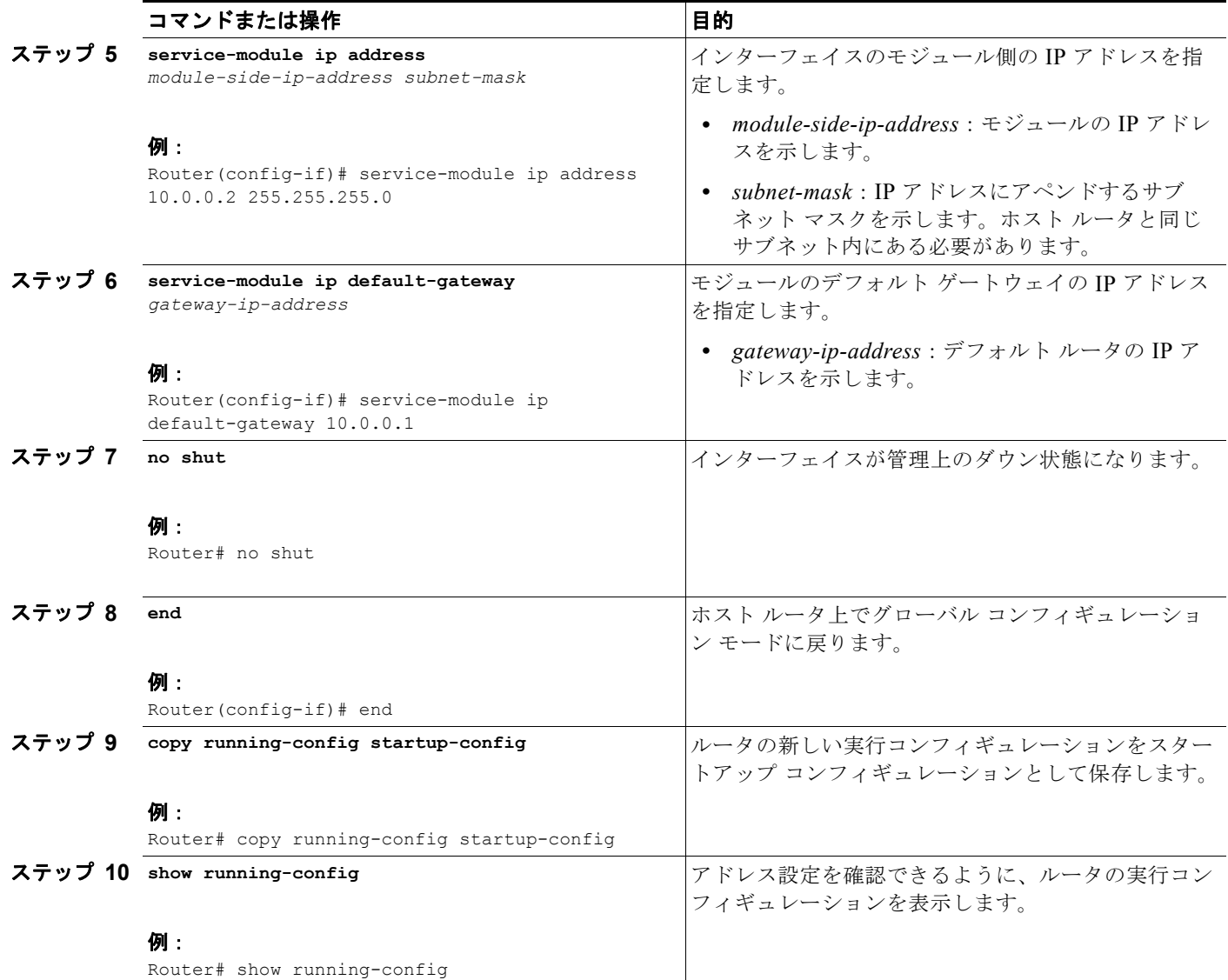

### 例

次に、Cisco SRE サービス モジュールとルータとの間の内部インターフェイスの設定例を示します。

interface SM1/0 ip address 10.0.0.1 255.255.255.0 service-module ip address 10.0.0.2 255.255.255.0 service-module ip default-gateway 10.0.0.1

# <span id="page-131-0"></span>モジュール上の **MGF** インターフェイスの設定

Cisco 3900 シリーズおよび 2900 シリーズの ISR G2 は、MGF インターフェイスを使用してルータと 相互通信します。次世代のモジュール ドライバは MGF と統合し、ポート設定の実行、パケット フ ローの設定、およびトラフィック バッファリングの制御を行います。

### 前提条件

「Cisco SRE サービス モジュール [インターフェイスを設定するための前提条件」\(](#page-127-4)P.A-4)を参照してく ださい。

### 手順の概要

### ホスト ルータ **CLI** での手順

- **1. enable**
- **2. configure terminal**
- **3. interface sm** *slot***/1**
- **4. ip address** *router-side-ip-address subnet-mask*
- **5. service-module ip address** *module-side-ip-address subnet-mask*
- **6. end**
- **7. copy running-config startup-config**
- **8. service module sm** *slot***/0 session**

### コンソール マネージャ インターフェイスでの手順

- **9. hypervisor set ip default-gateway** *module-side-ip-address*
- **10.** Control と Alt を押した状態で 6 x を押します。

### 手順の詳細

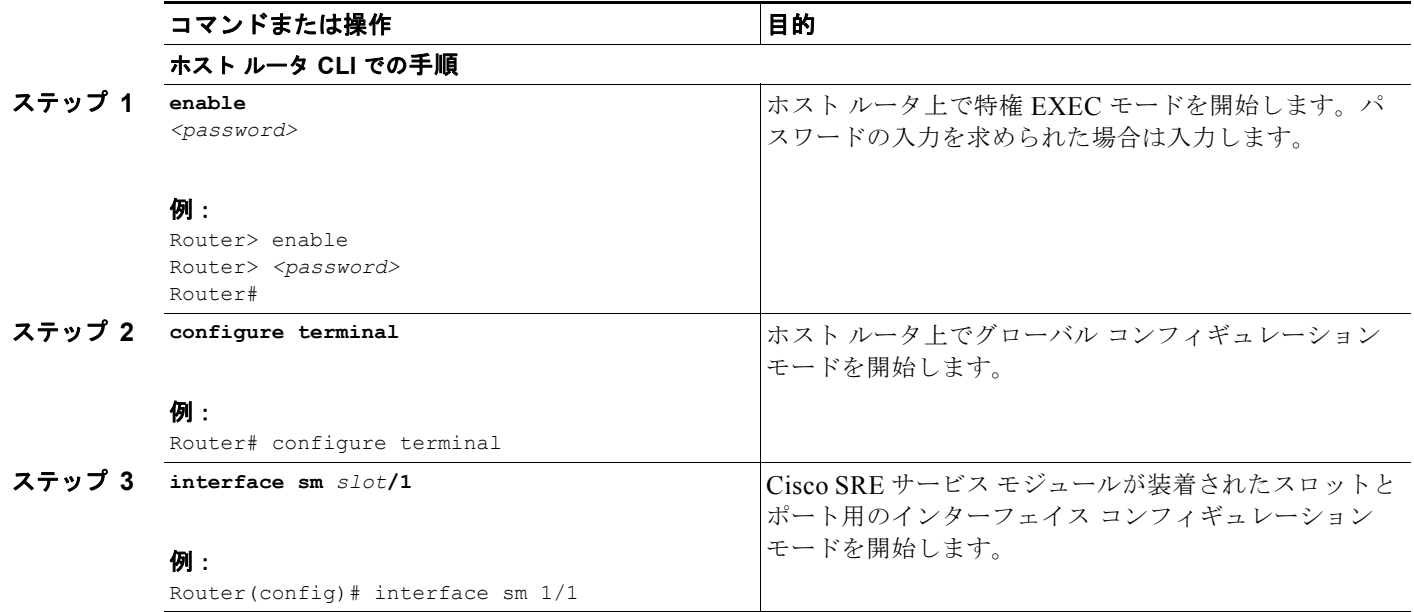

<span id="page-132-0"></span>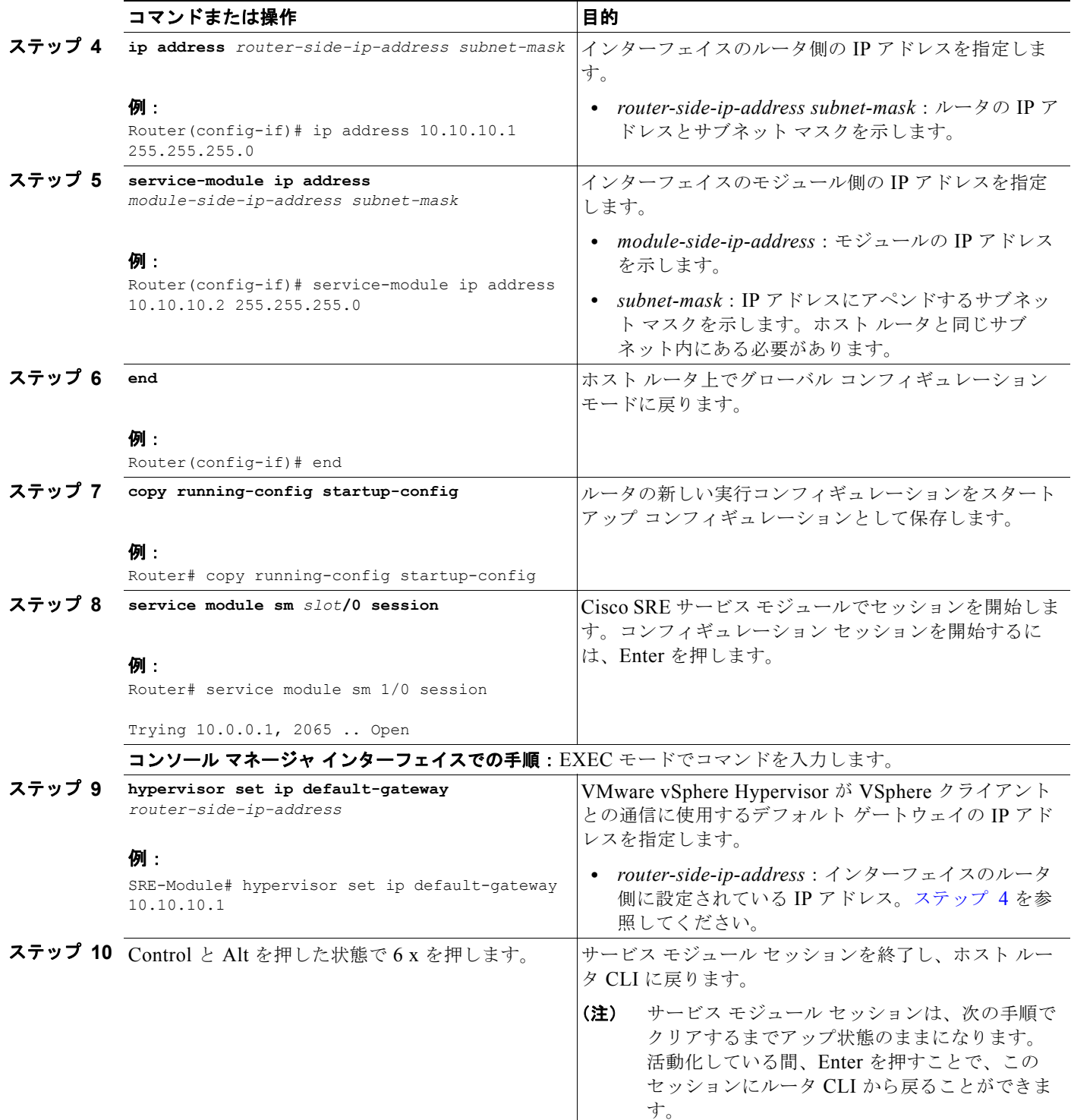

例

次に、Cisco SRE サービス モジュールと MGF との間のインターフェイスの設定例を示します。

```
interface SM1/1
ip address 10.10.10.1 255.255.255.0
service-module ip address 10.10.10.2 255.255.255.0
```
 $\blacksquare$ 

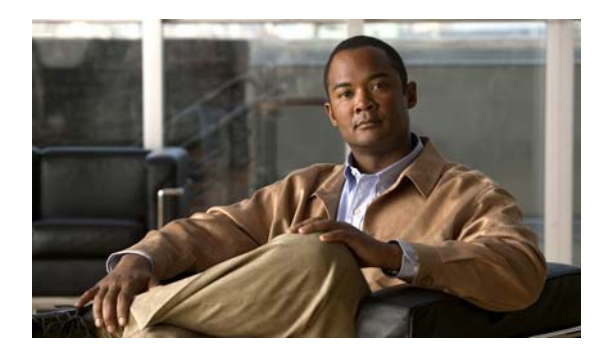

### **C**

Cisco IOS CLI **[1-6](#page-17-0)** Cisco IOS ソフトウェア **[1-6](#page-17-1)** Cisco IOS リリースの確認 **[A-4](#page-127-5)** Cisco IOS レイヤ 3 ルーテッド設定 VLAN の作成 **[3-22](#page-45-0)** Cisco License Manager **[1-6,](#page-17-2) [5-8](#page-65-0)** Cisco Product License Registration Portal **[5-9](#page-66-0)** Cisco SRE-V CLI **[1-6](#page-17-3)** オプションについて **[1-7](#page-18-0)** 概要 **[1-1](#page-12-0)** 管理 **[1-6](#page-17-4)** 機能ライセンス **[1-5](#page-16-1)** 基本的なワークフロー **[1-6](#page-17-5)** ソフトウェア オプション **[1-4](#page-15-0)** ソフトウェア要件 **[1-4](#page-15-1)** ハードウェア要件 **[1-3](#page-14-0)** 用語 **[1-2](#page-13-0)** Cisco SRE-V コマンド環境 SSH を使用した開始 **[5-4](#page-61-0)** 開始 **[5-3](#page-60-1)** ルータ経由での開始 **[5-4](#page-61-1)** Cisco SRE-V ソフトウェア アンインストール **[4-4](#page-55-0)** アンインストールの確認 **[4-5](#page-56-0)** インストール **[4-2](#page-53-0)** インストールの確認 **[4-5](#page-56-0)** ダウンロード **[4-1](#page-52-0)** Cisco SRE-V とスタンドアローン VMware、相違 点 **[1-3](#page-14-1)** Cisco SRE サービス モジュール インターフェイス Cisco IOS レイヤ 3 ルーテッド設定 **[3-11](#page-34-0)**

**INDEX**

IP アドレスの位置 **[viii,](#page-9-0) [3-5](#page-28-0)** MGF レイヤ 2 スイッチド設定 **[3-4](#page-27-0)** 外部インターフェイス設定 **[3-18](#page-41-0)** 概要 **[3-2](#page-25-0)** 基本的なワークフロー **[3-1](#page-24-0)** 設定 **[3-2,](#page-25-1) [3-3](#page-26-0)** 前提条件 **[3-3](#page-26-1)** CLI Cisco IOS **[1-6](#page-17-0)** Cisco SRE-V **[1-6](#page-17-3)**

## **E**

EULA **[5-2](#page-59-0)**

## **M**

MGF インターフェイス **[3-2](#page-25-2)** MGF レイヤ 2 スイッチド設定 VLAN の作成 **[3-19](#page-42-0)** Microsoft Windows ソフトウェアの障害、回復 **[9-3](#page-122-1)**

## **O**

OIR **[2-3](#page-22-0)**

## **R**

RMA **[9-1](#page-120-1)** RMA 交換ライセンス移動プロセス **[9-1](#page-120-1)**

### **V**

VLAN Cisco IOS レイヤ 3 ルーテッド設定 **[3-19](#page-42-1)** MGF レイヤ 2 スイッチド設定 **[3-19](#page-42-1)** 外部インターフェイス設定 **[3-19](#page-42-1)** 設定 **[3-19](#page-42-1)** VMkernel NICS、表示 **[8-13](#page-116-0)** VMware vSphere Client **[1-6](#page-17-6)** VMware vSphere Hypervisor 管理設定の表示 **[8-12](#page-115-0)** データストア情報の表示 **[8-9](#page-112-1)** ルート パスワードの変更 **[8-10](#page-113-0)** ログの表示 **[8-8](#page-111-2)** VMware vSphere Hypervisor デフォルト ゲートウェイ 削除 **[7-2](#page-97-0)** 設定 **[7-1](#page-96-0)** 変更 **[7-2](#page-97-0)** VMware vSphere Hypervisor パッケージ アップグレード **[4-5](#page-56-1)** インストール **[4-6](#page-57-0)** ダウングレード **[4-5](#page-56-2)** VMware ツール、インストール **[7-6](#page-101-0)** vSphere Client インストール **[7-3](#page-98-0)** ダウンロード **[7-3](#page-98-0)** vSwitch **[7-7](#page-102-1)** vSwitches 表示 **[8-12](#page-115-1)**

### い

インターフェイス MGF **[3-2](#page-25-2)** 外部サービス モジュール **[3-2](#page-25-3)** サービス モジュール インターフェイス **[3-2](#page-25-4)**

## え

永続ライセンス インストール **[5-9](#page-66-0)** 入手 **[5-9](#page-66-0)** エンド ユーザ ライセンス契約書 **[5-2](#page-59-0)**

### お

オープン ソース ソフトウェア **[vi](#page-7-0)**

### か

外部インターフェイス設定 VLAN の作成 **[3-26](#page-49-0)** 外部サービス モジュール インターフェイス **[3-2](#page-25-3)** 概要 ソフトウェア ライセンスのアクティブ化 **[5-1](#page-58-0)** ユーザ、ロール、特権、権限 **[6-1](#page-70-0)** 仮想マシン インポート **[8-2](#page-105-0)** 削除 **[8-5](#page-108-0)** 作成するための基本的なワークフロー **[7-5](#page-100-0)** シャットダウン **[8-14](#page-117-0)** 情報の表示 **[8-10,](#page-113-1) [8-11](#page-114-0)** 制限事項 **[7-6](#page-101-1)** 電源オフ **[8-14](#page-117-0)** 電源オン **[8-14](#page-117-0)** ネットワーキングに関する前提条件 **[7-6](#page-101-2)** リモート ロケーションへのエクスポート **[8-1](#page-104-1)** 活性挿抜 **[2-3](#page-22-0)** 管理ツール Cisco IOS CLI **[1-6](#page-17-0)** Cisco License Manager **[1-6](#page-17-2)** Cisco SRE-V CLI **[1-6](#page-17-3)** VMware vSphere Client **[1-6](#page-17-6)**

### き

基本的なワークフロー Cisco SRE-V **[1-6](#page-17-5)** Cisco SRE サービス モジュール インターフェイスの 設定 **[3-1](#page-24-0)** 仮想マシンの作成 **[7-5](#page-100-0)** ソフトウェア ライセンス **[5-3](#page-60-2)** ユーザ、ロール、権限 **[6-2](#page-71-0)** ルータへの Cisco SRE サービス モジュールの取り付 け **[2-1](#page-20-0)** 基本的なワークフロー オプション 1 の例 **[6-23](#page-92-0)**

## く

グループ特権、表示 **[6-17](#page-86-0)**

## け

権限、操作 **[6-19](#page-88-0)**

## こ

コマンド シャットダウン **[3-27](#page-50-0)** リセット **[3-27](#page-50-0)** リロード **[3-27](#page-50-0)**

### さ

サービス モジュール OIR **[2-3](#page-22-0)** サービス モジュール インターフェイス **[3-2](#page-25-4)** サービスモジュールの取り付け、確認 **[2-3](#page-22-1)** サービス要求 送信 **[vi](#page-7-1)**

## し

システム ログ 管理 **[8-6](#page-109-1)** 削除 **[8-8](#page-111-3)** リモート サーバ内への保存 **[8-7](#page-110-1)** ローカル データストア内のファイルへの保存 **[8-6](#page-109-2)** シャットダウン **[3-27](#page-50-0)** 資料 関連 **[vi](#page-7-2)** 対象読者 **[v](#page-6-0)** 入手 **[vi](#page-7-1)** 表記法 **[v](#page-6-1)**

### せ

前提条件 サービス モジュール **[3-3](#page-26-2)** ルータ **[3-3](#page-26-3)**

### そ

ソフトウェアのライセンス 検証 **[5-3](#page-60-3)** ソフトウェアのライセンスに関する用語 **[5-2](#page-59-1)** PAK **[5-2](#page-59-2)** UDI **[5-3](#page-60-4)** エンド ユーザ ライセンス契約書 **[5-2](#page-59-0)** 製品認証キー **[5-2](#page-59-2)** ソフトウェア ライセンスの検証 **[5-3](#page-60-3)** ユニバーサル デバイス識別子 **[5-3](#page-60-4)** ソフトウェア ライセンス **[5-3](#page-60-2)** アクティブ化 **[5-1](#page-58-0)** オプション **[5-7](#page-64-0)**

### た

対象読者 **[v](#page-6-0)**

## と

特権 システムに事前定義された特権の表示 **[6-17](#page-86-1)** 表示 **[6-17](#page-86-2)** トラフィック フロー Cisco IOS レイヤ 3 ルーテッド設定 **[3-11](#page-34-1)** MGF レイヤ 2 スイッチド設定 **[3-4](#page-27-1)** 外部インターフェイス設定 **[3-18](#page-41-1)**

### は

パスワード 長さ **[6-4](#page-73-0)** 例 **[6-4](#page-73-1)** パッチ、アップデート **[4-5](#page-56-1)**

### ひ

評価ライセンス、アクティブ化 **[5-6](#page-63-0)** 表記法 **[v](#page-6-2)** 表記法、印刷 **[v](#page-6-1)**

### ゆ

ユーザ 既存のユーザの表示 **[6-5](#page-74-0)** 削除 **[6-7](#page-76-0)** 作成 **[6-3](#page-72-0)** 情報の更新 **[6-6](#page-75-0)** 操作 **[6-3](#page-72-1)** ロールの削除 **[6-20](#page-89-0)** ロールの割り当て **[6-19](#page-88-1)** ユーザ グループ 既存のユーザ グループの表示 **[6-8](#page-77-0)** 削除 **[6-10](#page-79-0)** 作成 **[6-8](#page-77-1)** 情報の更新 **[6-9](#page-78-0)** 操作 **[6-7](#page-76-1)** ロールの削除 **[6-22](#page-91-0)**

ロールの割り当て **[6-21](#page-90-0)** ユーザ、ロール、権限 基本的なワークフロー **[6-2](#page-71-0)** ユニバーサル デバイス識別子 **[5-3](#page-60-4)**

### ら

ライセンスに関するコマンド **[5-10](#page-67-0)** ライセンスのアクティブ化、決定 **[5-5](#page-62-0)** ライセンスの移動 **[9-2](#page-121-2)** 障害の発生したデバイスから新しいデバイスへ **[9-2](#page-121-2)** ライセンスのインストール、決定 **[5-5](#page-62-0)**

### り

リセット **[3-27](#page-50-0)** リロード **[3-27](#page-50-0)**

## る

ルータとサービス モジュールの互換性、確認 **[2-2](#page-21-1)** ルータ内のサービス モジュール、取り付け **[2-2](#page-21-2)** ルータへの Cisco SRE サービス モジュールの取り付け 基本的なワークフロー **[2-1](#page-20-0)**

## ろ

ロール esx-admins **[6-1](#page-70-1)** vm-users **[6-1](#page-70-1)** 既存のロールの表示 **[6-12](#page-81-0)** 削除 **[6-18](#page-87-0)** 作成 **[6-11](#page-80-0)** 情報の更新 **[6-14](#page-83-0)** 操作 **[6-11](#page-80-1)** 特権グループの削除 **[6-16](#page-85-0)** 特権グループの追加 **[6-15](#page-84-0)** 特権の削除 **[6-15](#page-84-1)** 特権の追加 **[6-14](#page-83-1)**

**Cisco Services Ready Engine Virtualization** インストレーション**/**コンフィギュレーション ガイド